## **Digital Power Meter**

GPM-8310

**USER MANUAL Rev. C**

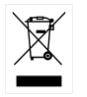

ISO-9001 CERTIFIED MANUFACTURER

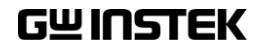

This manual contains proprietary information, which is protected by copyright. All rights are reserved. No part of this manual may be photocopied, reproduced or translated to another language without prior written consent of Good Will company.

The information in this manual was correct at the time of printing. However, Good Will continues to improve products and reserves the rights to change specification, equipment, and maintenance procedures at any time without notice.

**Good Will Instrument Co., Ltd. No. 7-1, Jhongsing Rd., Tucheng Dist., New Taipei City 236, Taiwan.**

## **Table of Contents**

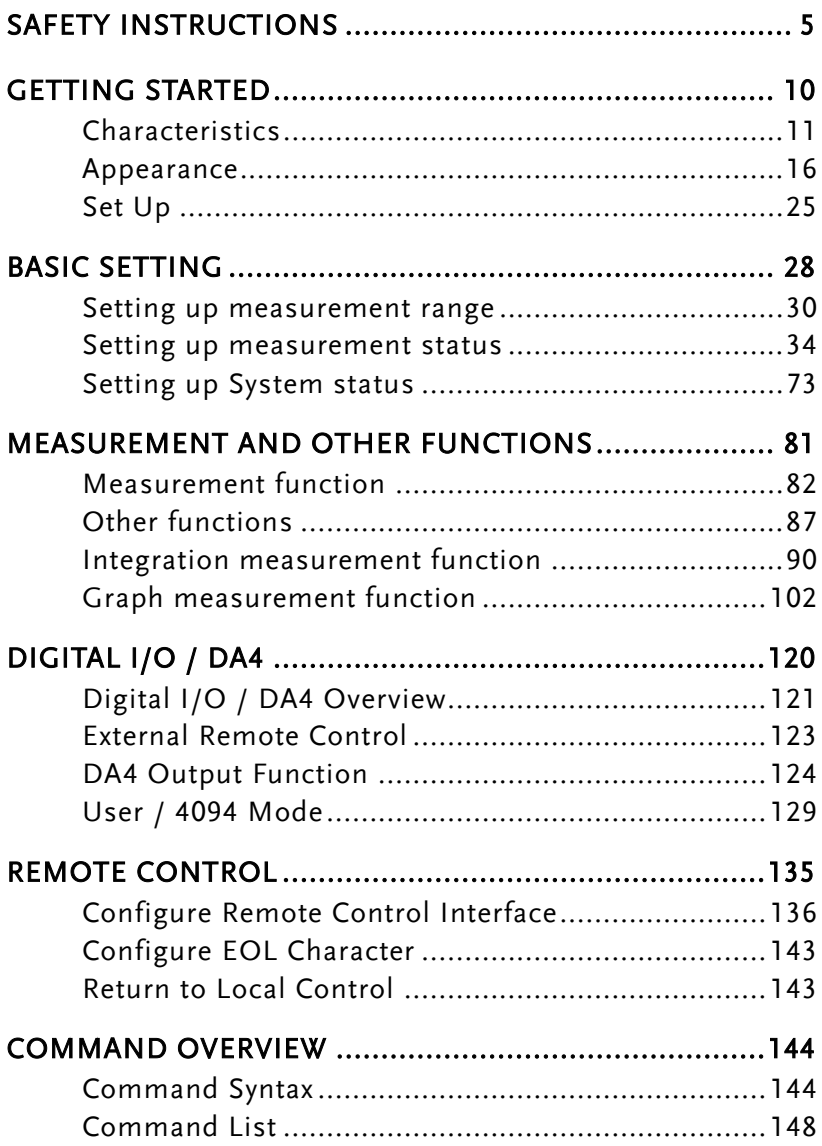

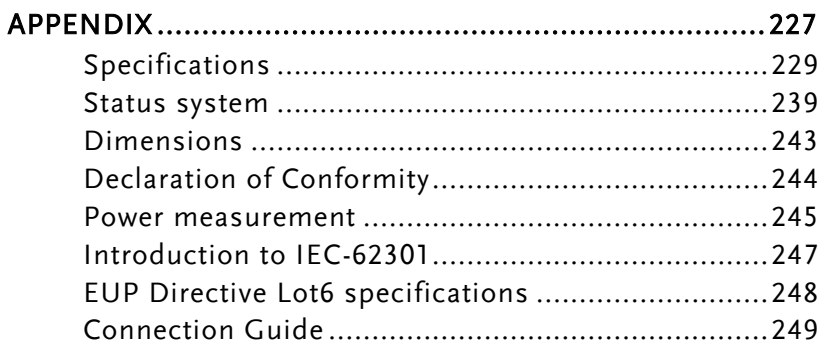

# <span id="page-4-0"></span>**SAFETY INSTRUCTIONS**

This chapter contains important safety instructions that you must follow during operation and storage. Read the following before any operation to ensure your safety and to keep the instrument in the best possible condition.

#### Safety Symbols

These safety symbols may appear in this manual or on the instrument.

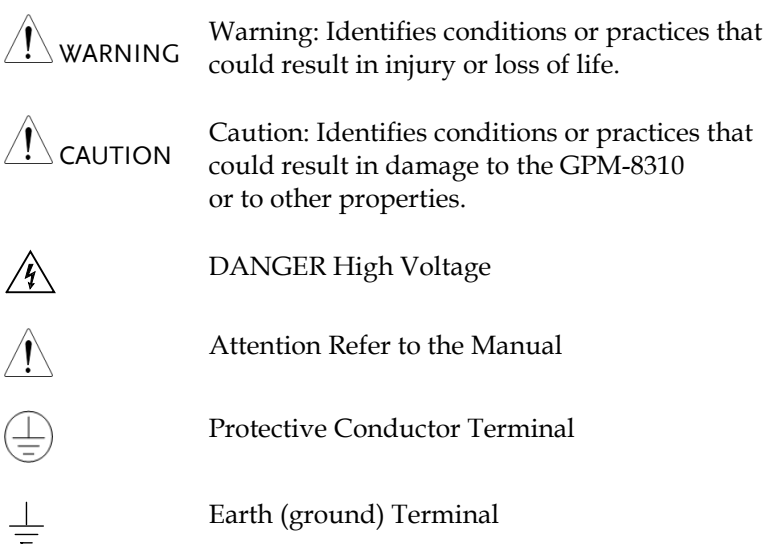

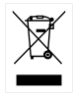

Do not dispose electronic equipment as unsorted municipal waste. Please use a separate collection facility or contact the supplier from which this instrument was purchased.

## Safety Guidelines

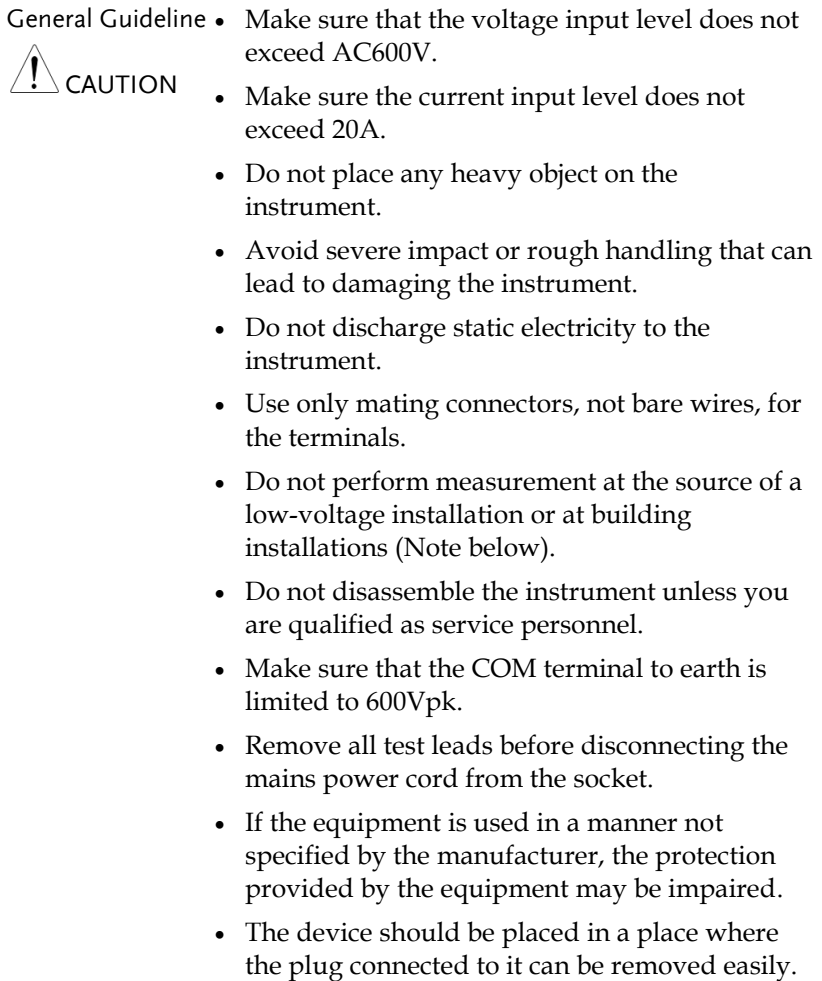

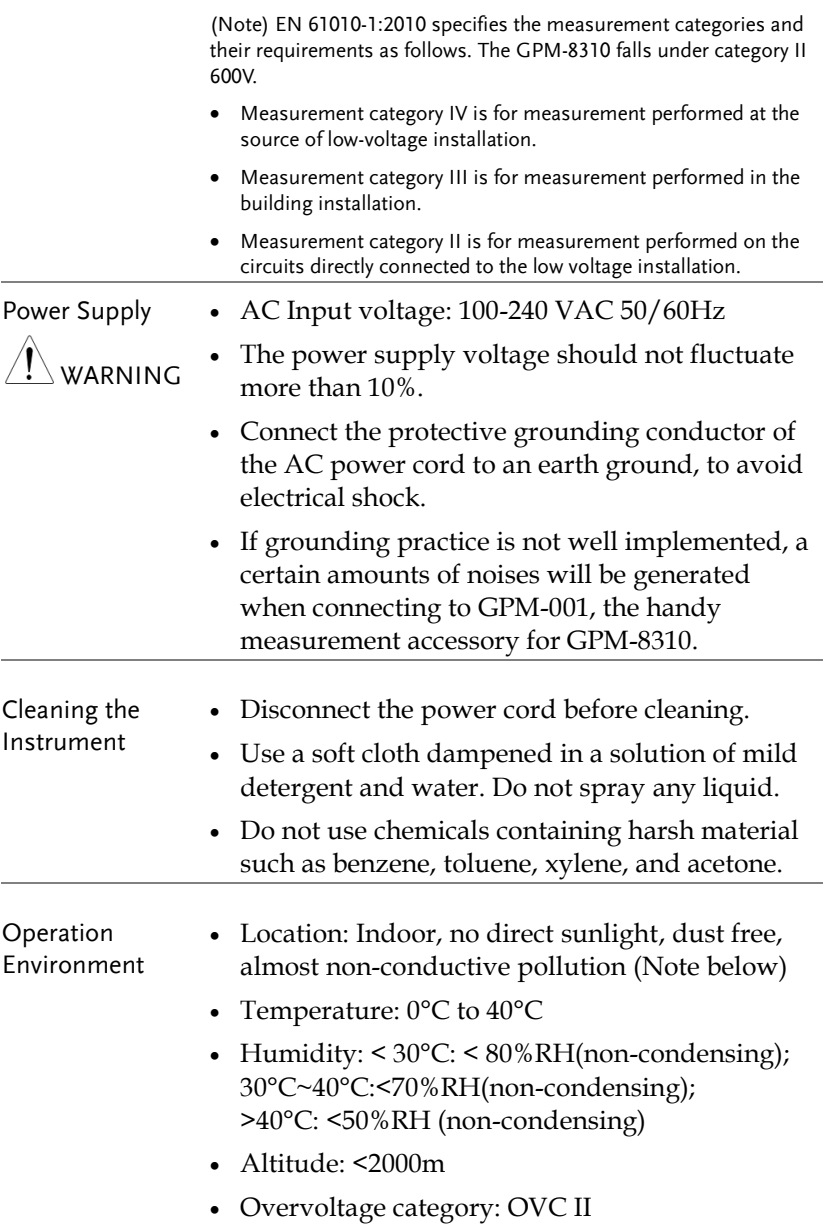

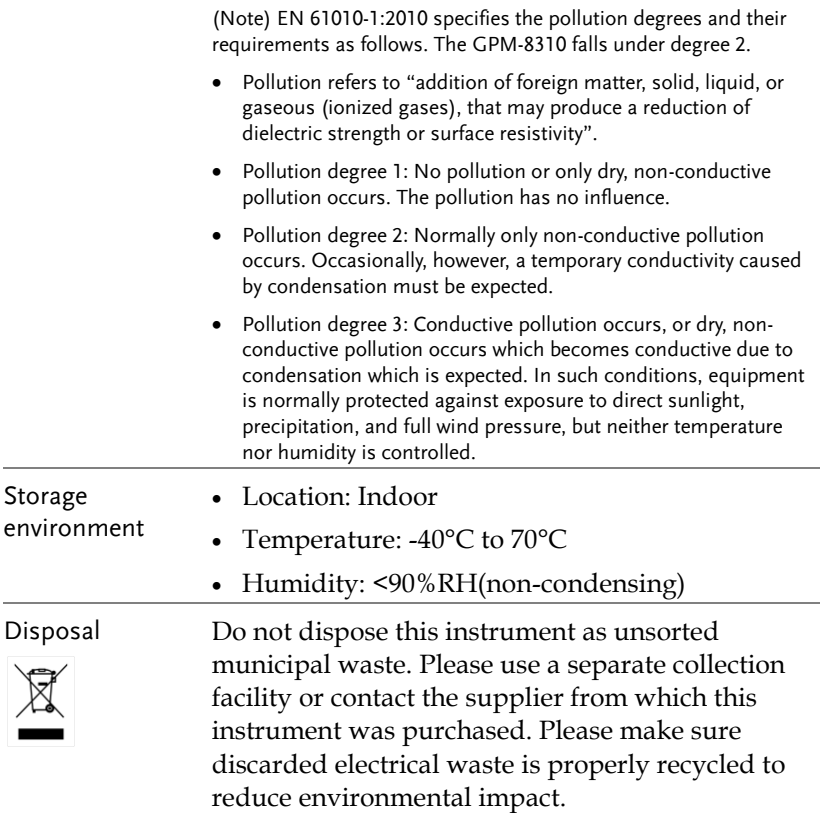

# <span id="page-9-0"></span>**GETTING STARTED**

This chapter describes the GPM-8310 in a nutshell, including accessories, package contents, its main features and front / rear panel introduction.

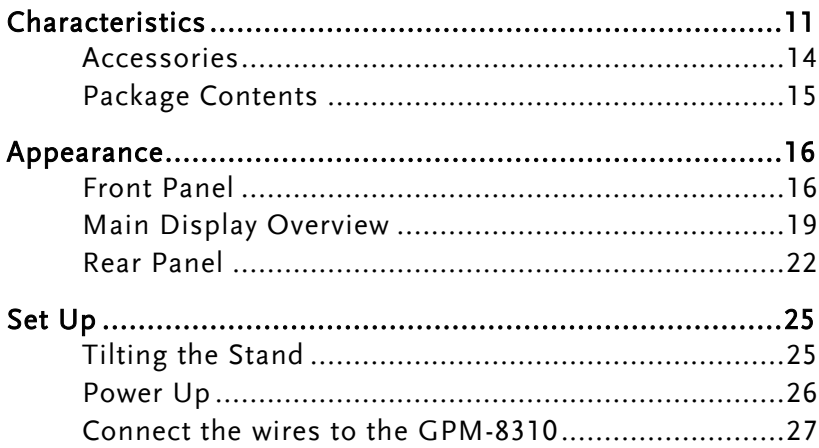

## <span id="page-10-0"></span>**Characteristics**

The GPM-8310 is a high-precision, programmable power meter for using in standby measuring the device with low power such as switching power supplies, transformers, power supplies, adapter and other devices. It equips with a color TFT-LCD screen and also multiple graph displays which are very convenient for reading the measurement results. The GPM-8310 has become a reliable power measurement instruments because of its simple operation, excellent performance, user-friendly graph displays and automatic measurement interface.

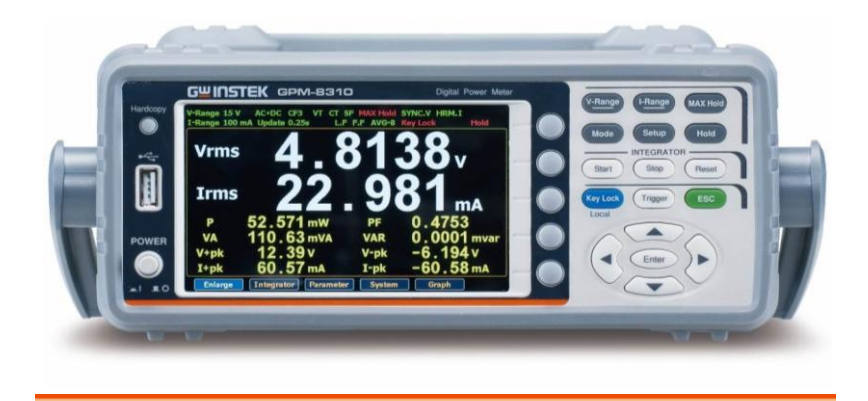

Operation • Press the buttons on the front panel to easily turn on the GPM-8310 measurement function. All settings and measurements results are displayed on the 5-inches TFT-LCD screen panel for easy use of each function.

- Standard display mode: 2 main measurement results and 8 secondary measurement results are displayed in this screen.
- Simple display mode: 4 major measurement results are displayed in this screen.

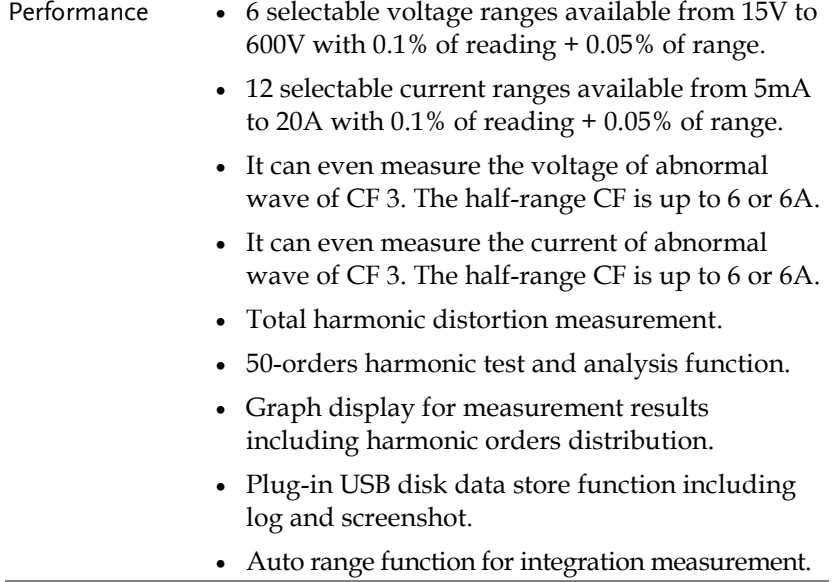

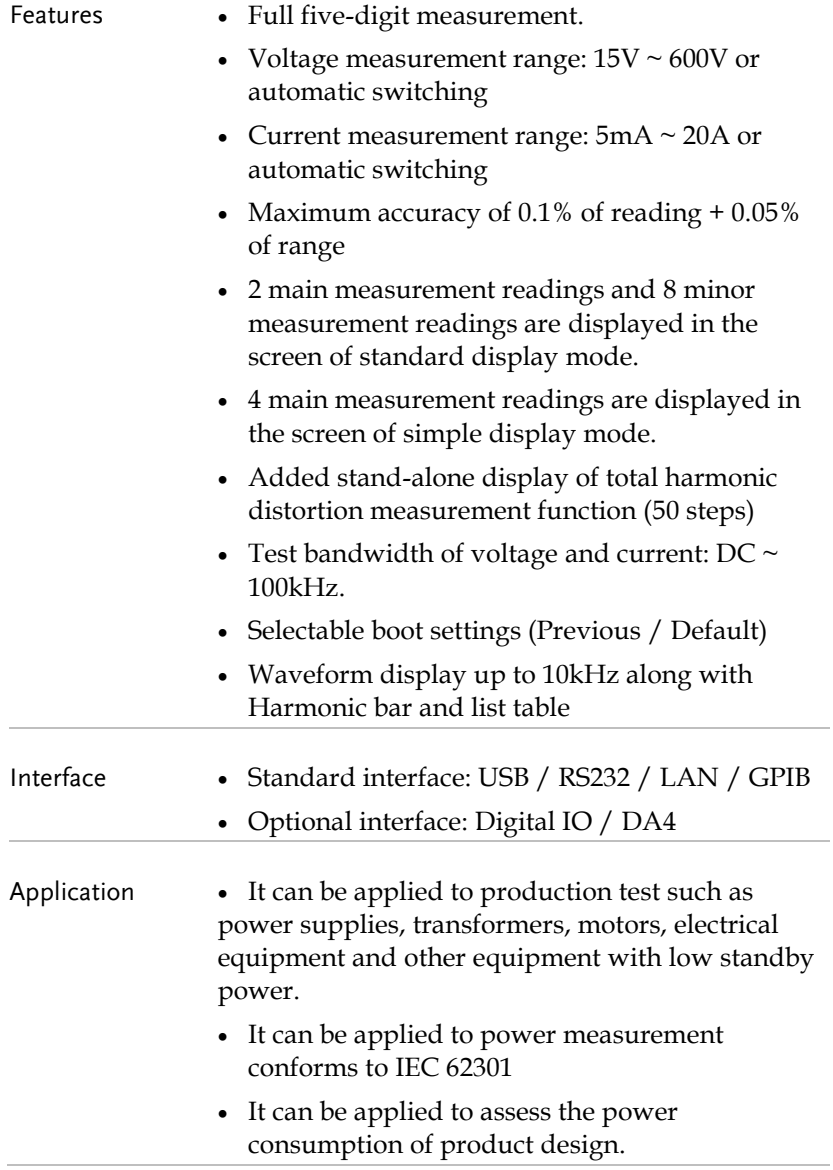

#### <span id="page-13-0"></span>Accessories

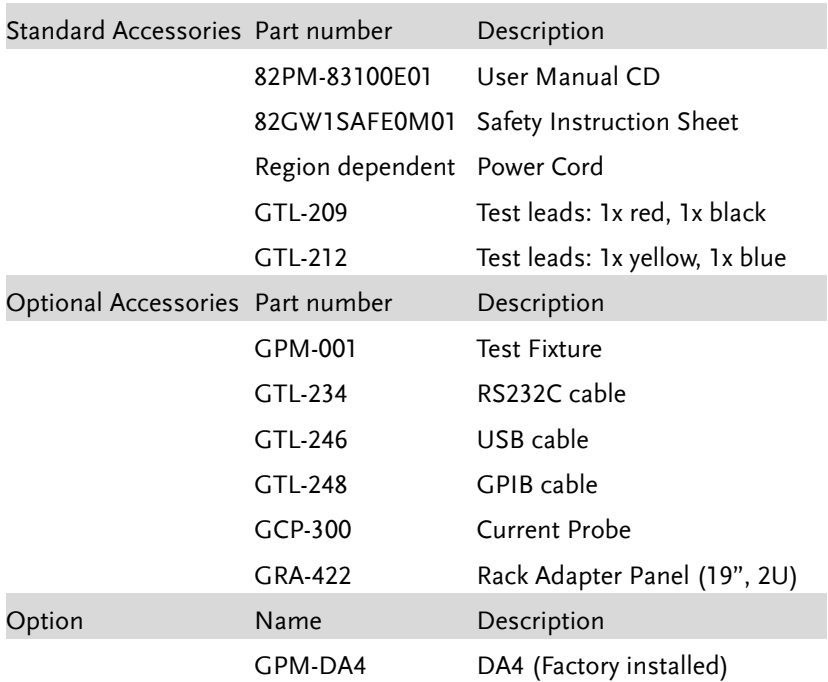

#### <span id="page-14-0"></span>Package Contents

Check the contents before using the instrument.

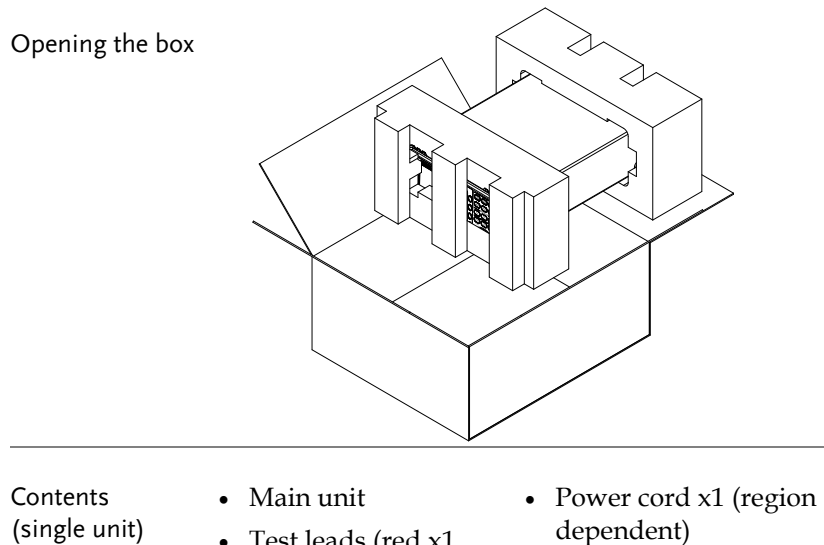

- User manual CD
	- Safety instruction sheet
- Test leads (red x1, black x1, yellow x1, blue x1)

## <span id="page-15-0"></span>Appearance

#### <span id="page-15-1"></span>Front Panel

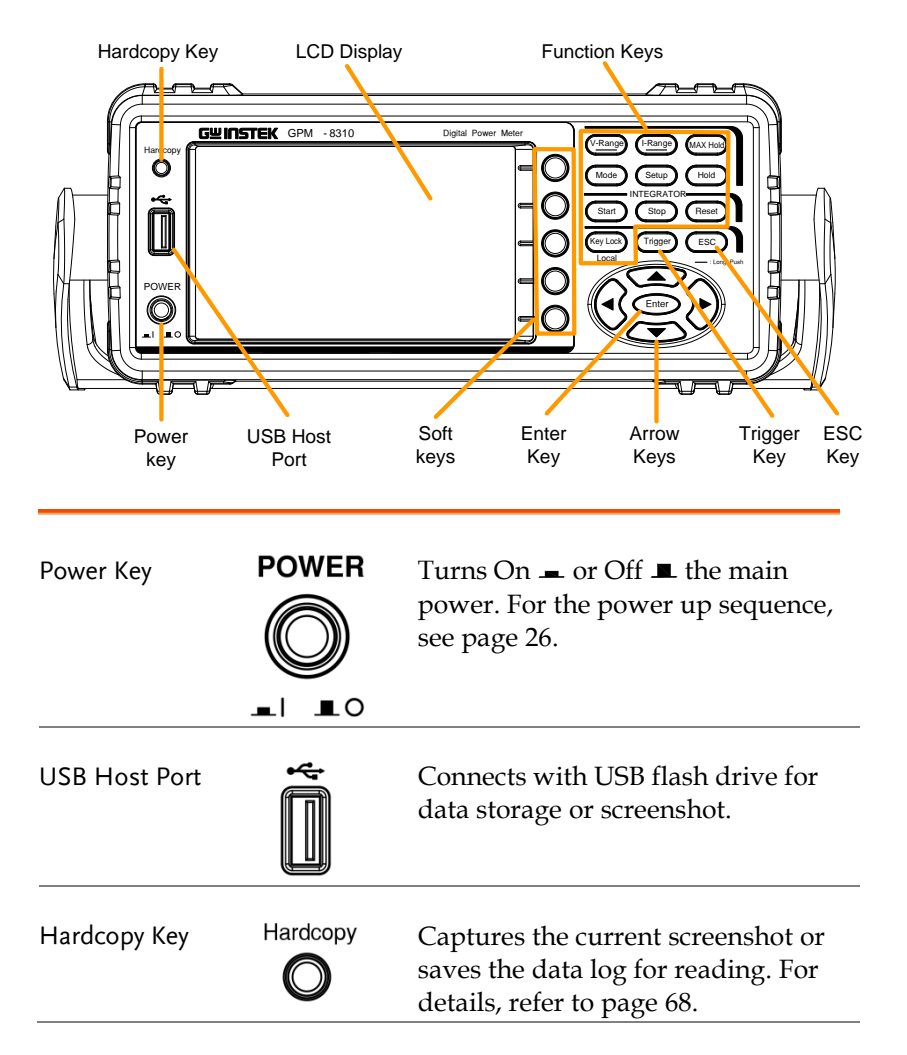

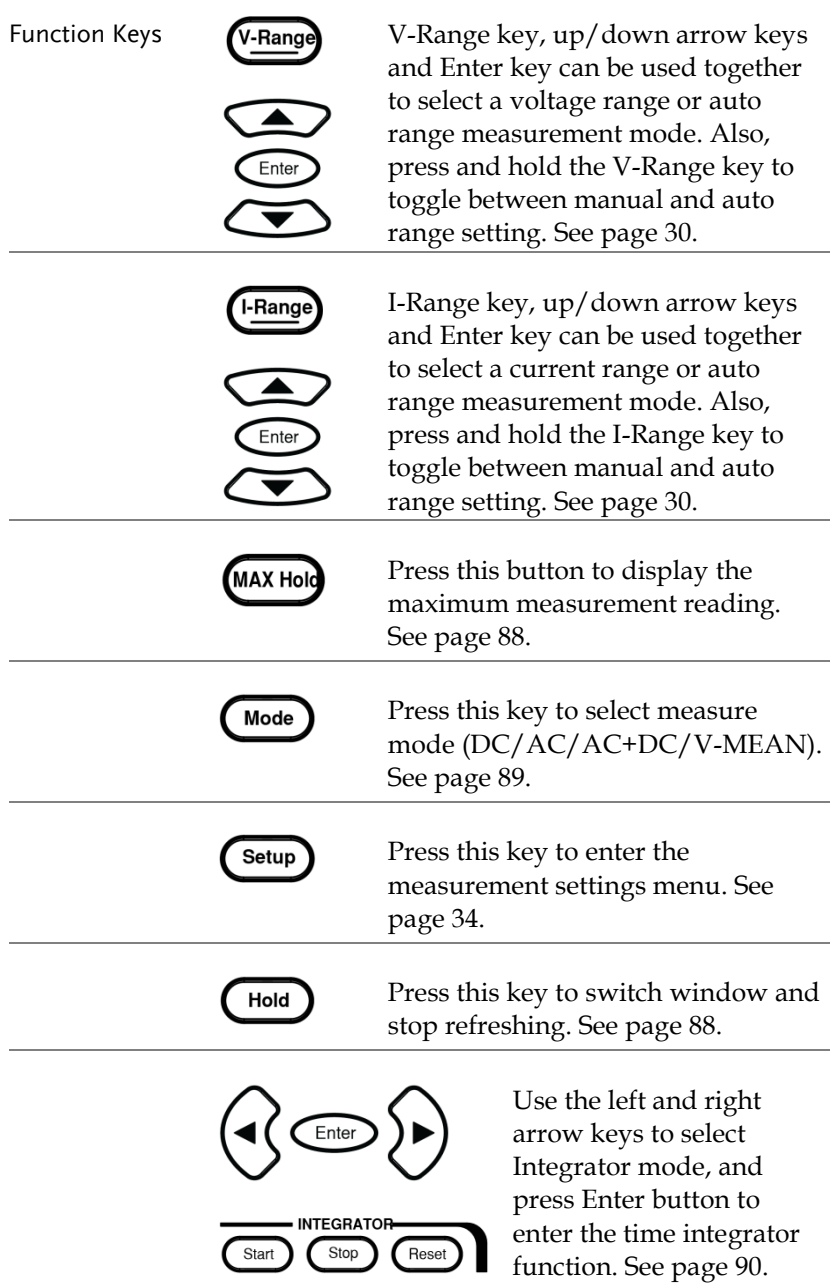

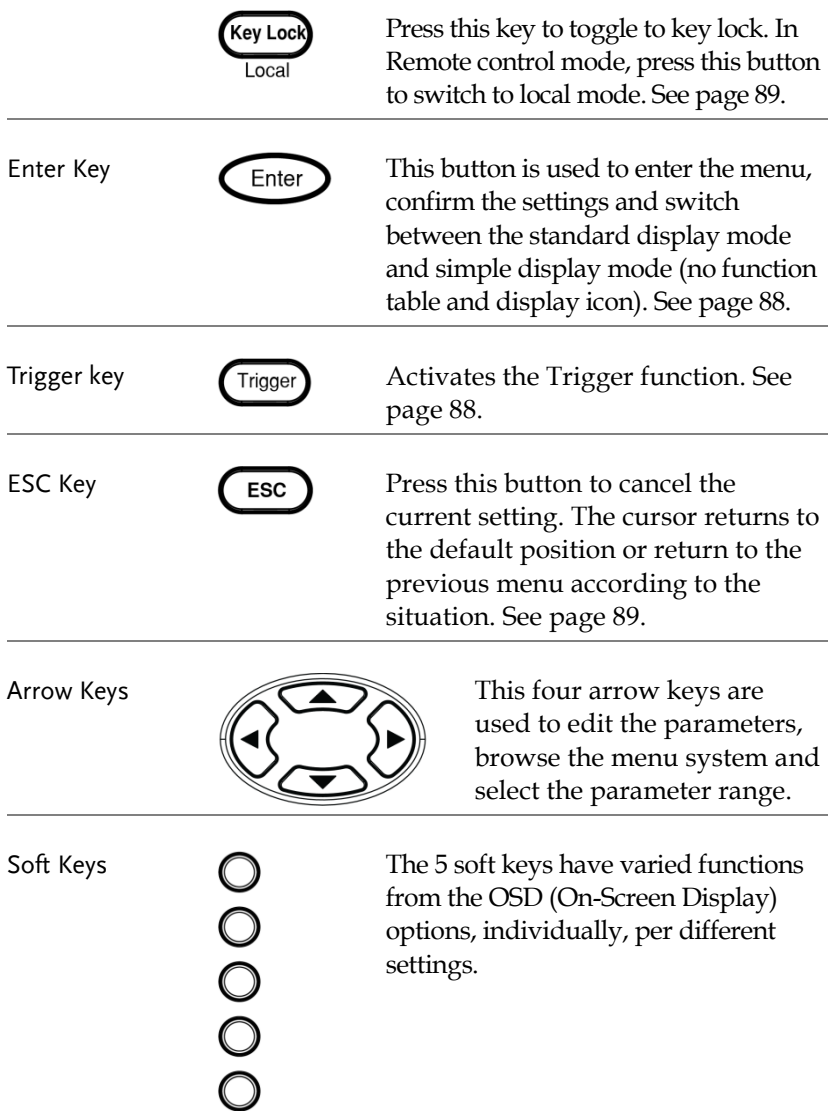

## <span id="page-18-0"></span>Main Display Overview

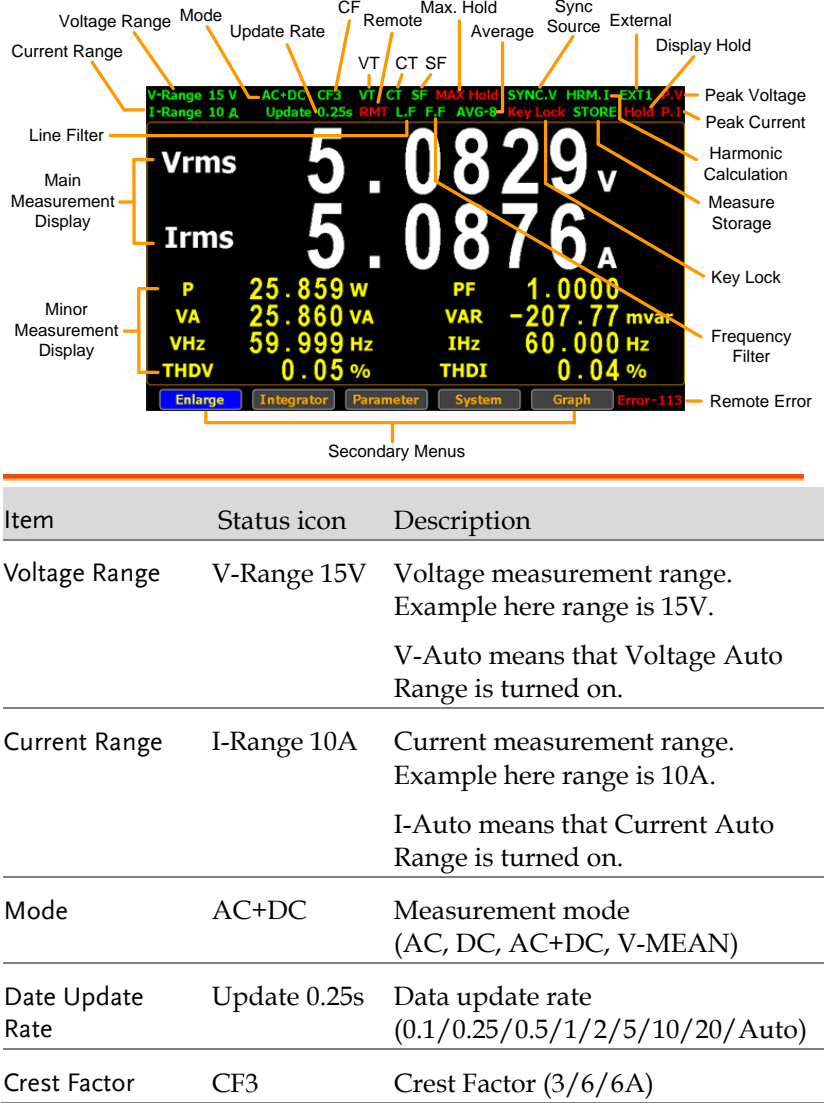

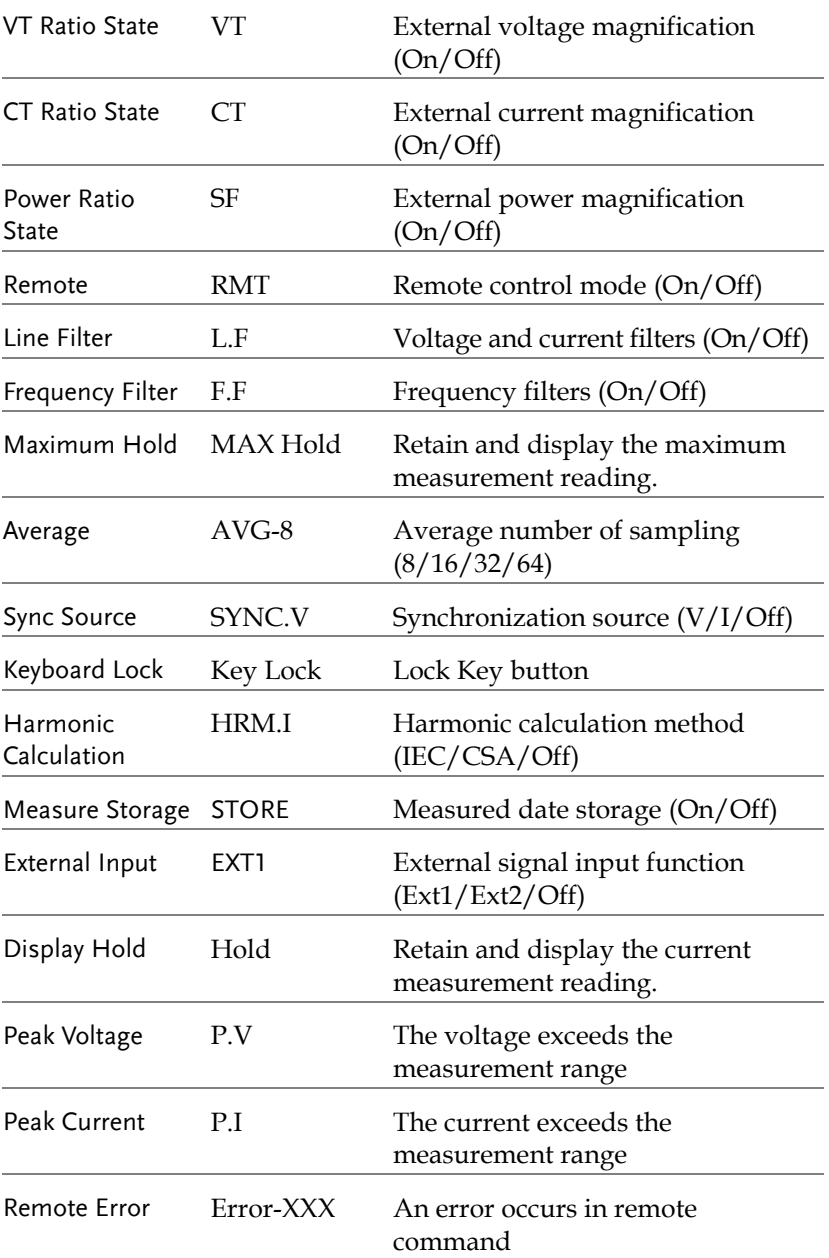

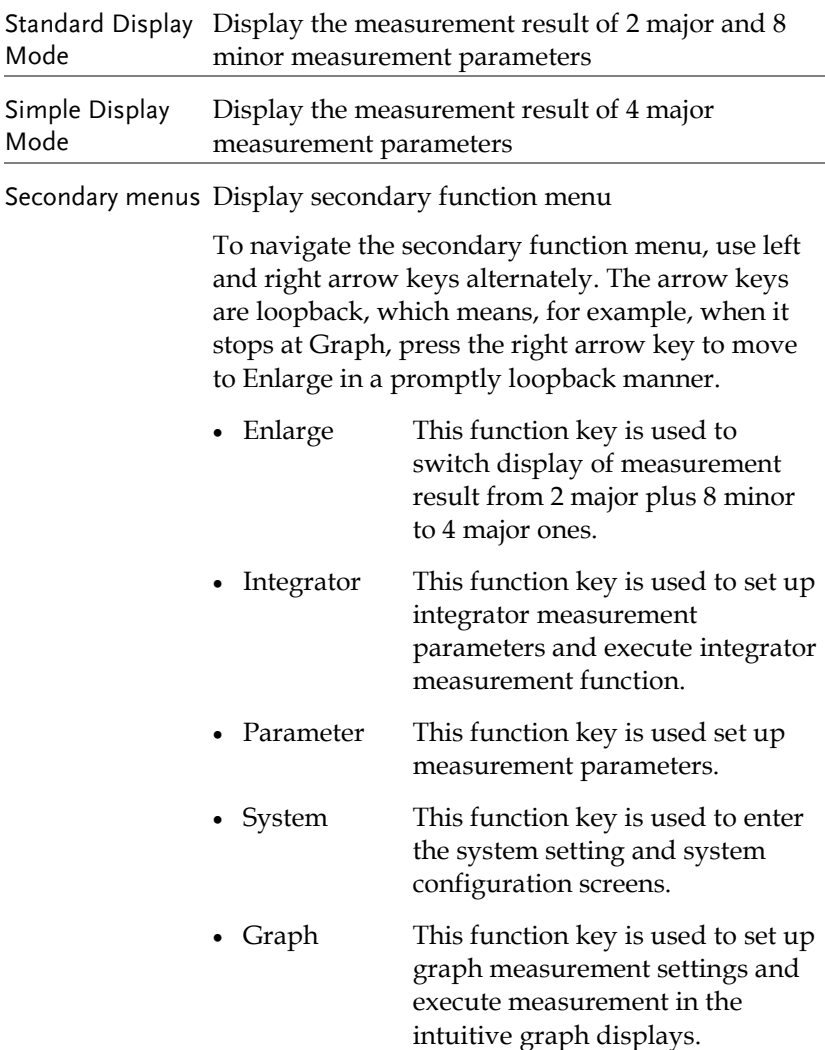

#### <span id="page-21-0"></span>Rear Panel

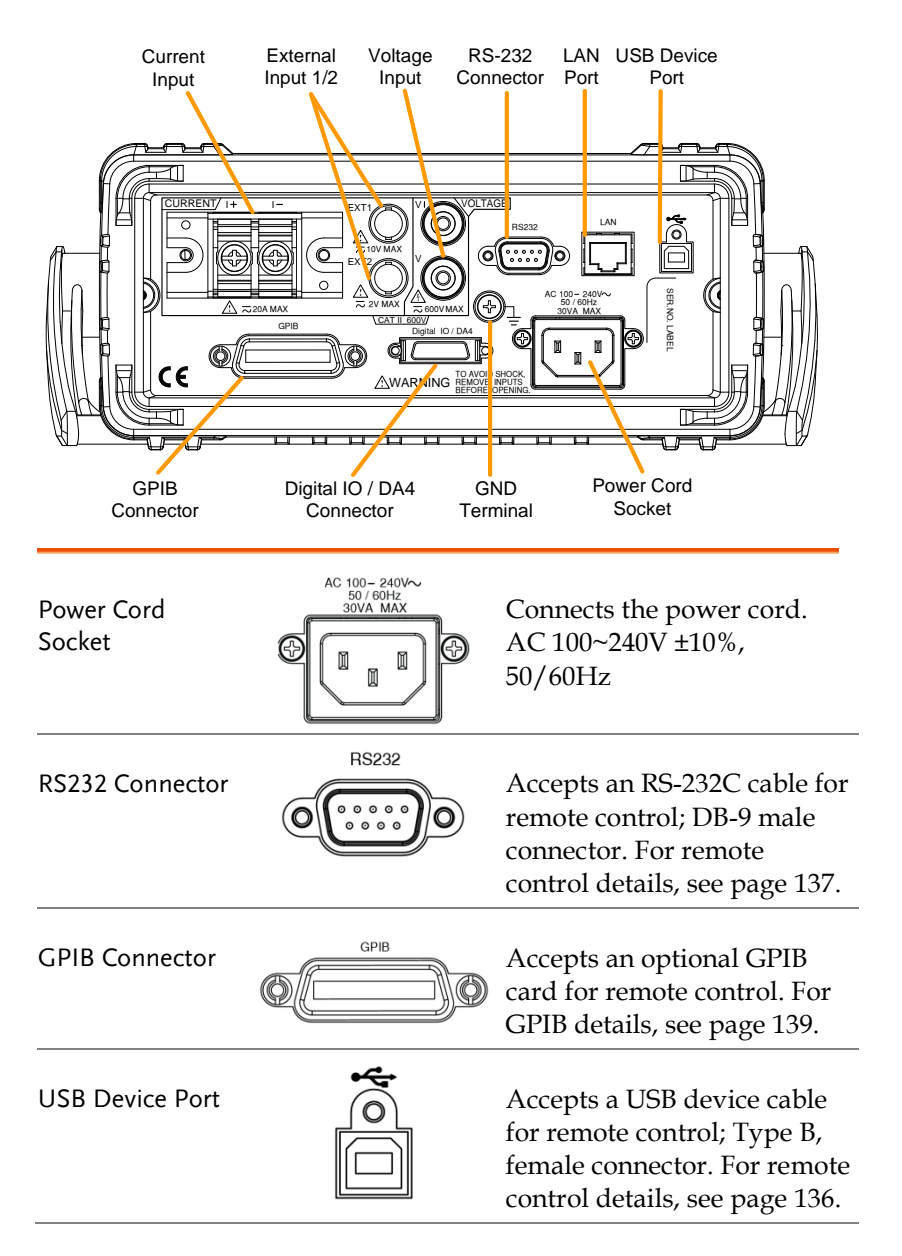

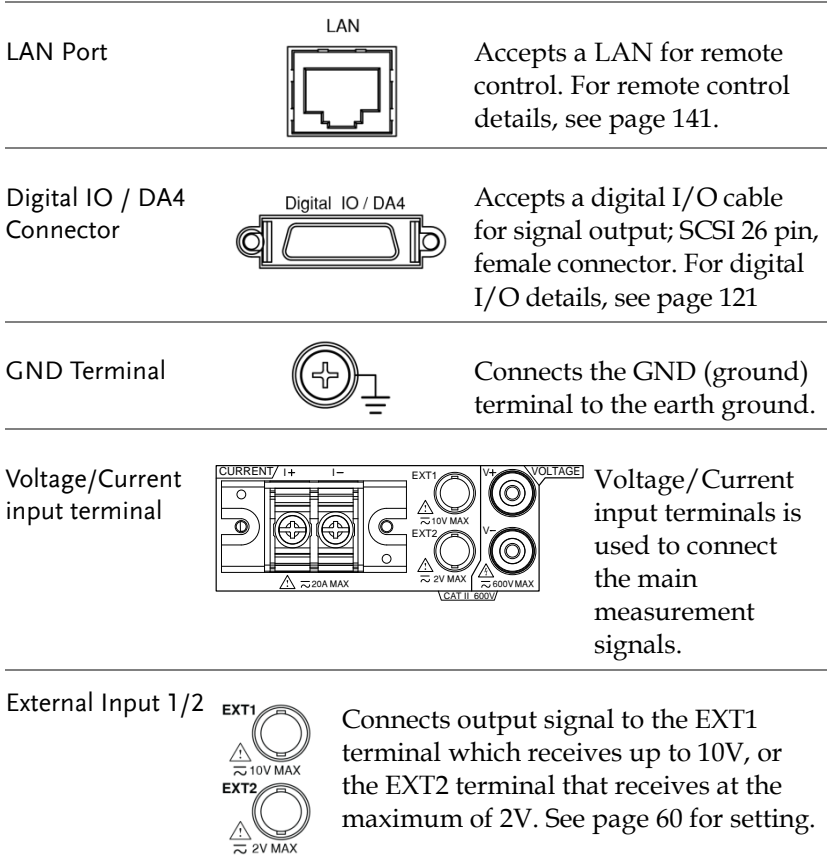

maximum of 2V. See page [60](#page-59-0) for setting.

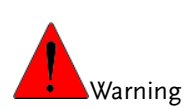

- Do not use damaged device. Before using the equipment, check its housing first to sure there is no any cracks. Do not operate this device in an environment containing explosive gases, steam or dust.
- The maximum measurable current and voltage are 600 V and 20A for voltage and current terminals of the rear panel of the GPM-8310. Do not input exceeded voltage and current, otherwise it will burn the device.
- The maximum input voltage are 10 V and 2V for EXT1 and EX2 terminals of the rear panel of the GPM-8310. Do not input exceeded voltage, otherwise it will burn the device.
- Always use the supplied cable for connection.
- Before connecting the device, observe all the safety symbols marked on the device.
- Turn off the power to the device and the application system before connecting I/O terminals.
- Do not install replacement parts on the device or perform any unauthorized modifications.
- Do not use this device if the removable cover is removed or loosened.
- Do not connect any cables and terminals before performing self-test.
- Use only the power adapter supplied by the manufacturer to avoid accidental injury.
- Do not use this device for life support systems or any other equipment that has safety requirements.

## <span id="page-24-0"></span>Set Up

<span id="page-24-1"></span>Tilting the Stand

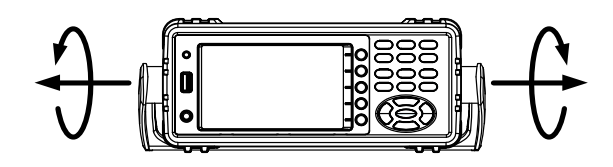

Pull out the handle sideways and rotate it clockwise for the several applications listed below.

**Horizontal Tilt**

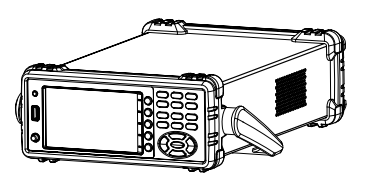

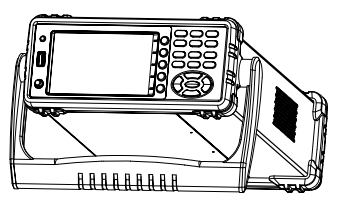

Place the unit horizontally. Rotate the handle for tilt stand.

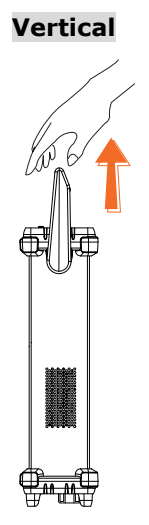

Place the handle vertically for hand carry.

#### <span id="page-25-0"></span>Power Up

#### Steps 1. Ensure the AC voltage is  $100~240V$ .

2. Connect the power cord to the AC voltage input.

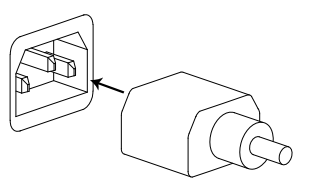

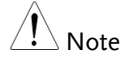

Make sure the ground connector on the power cord is connected to a safety ground. This will influence the measurement accuracy.

3. Push to turn on the main power switch on the front panel.

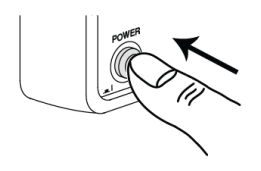

4. The display turns on and shows the last function that was used before the power was reset.

#### <span id="page-26-0"></span>Connect the wires to the GPM-8310

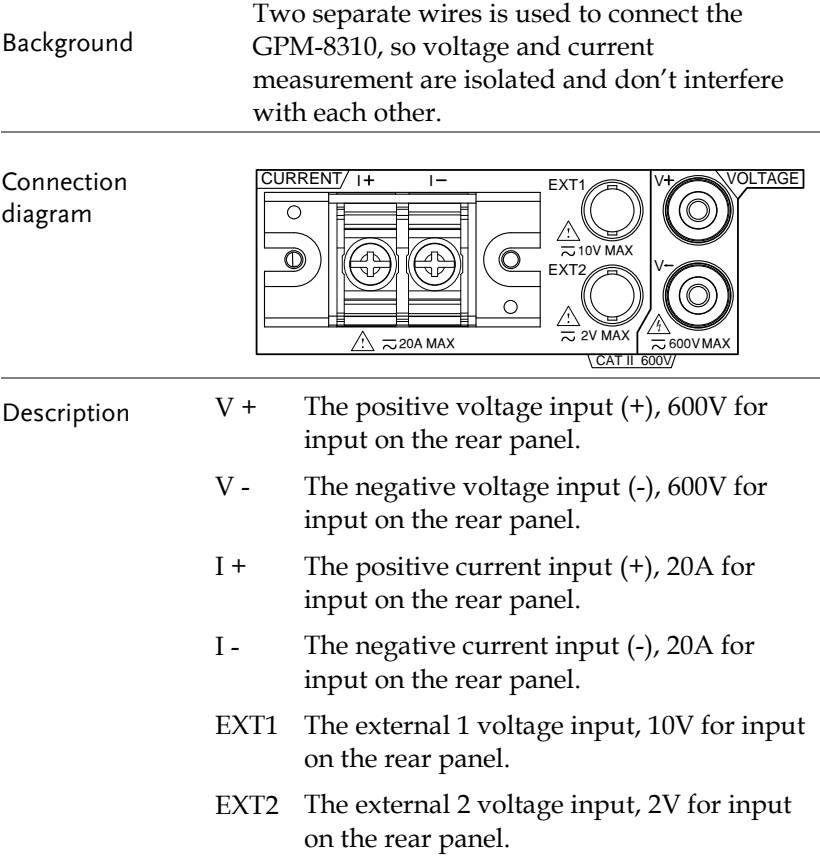

## <span id="page-27-0"></span>**BASIC SETTING**

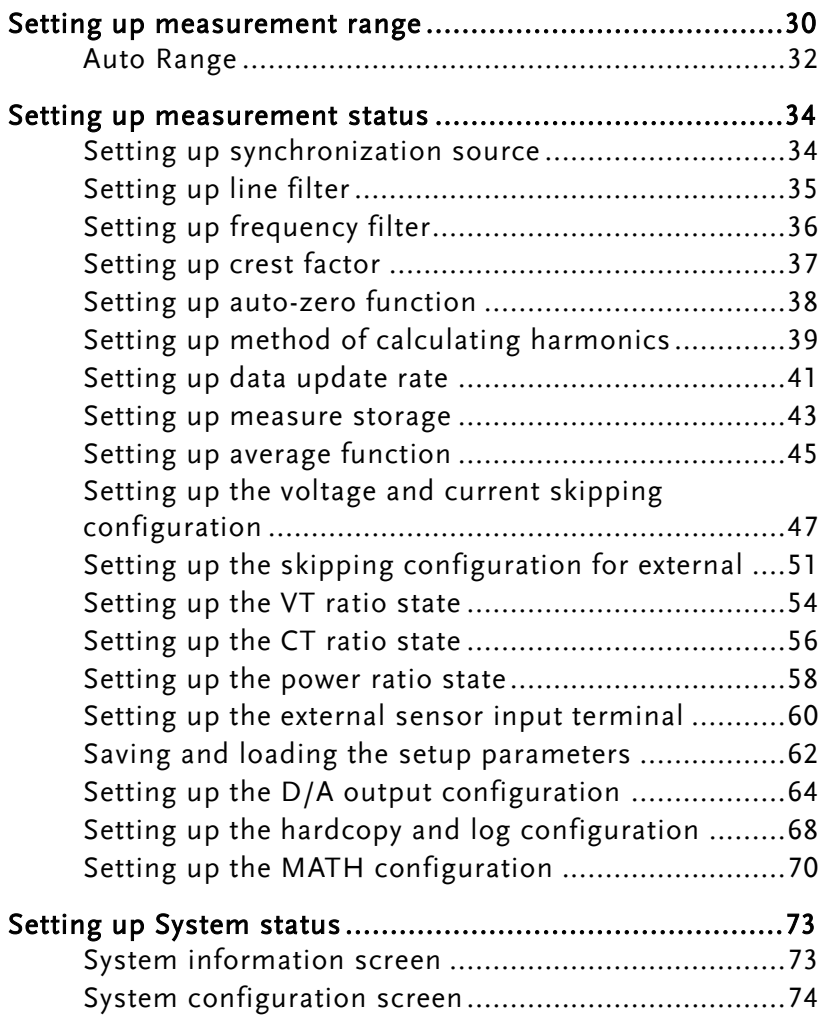

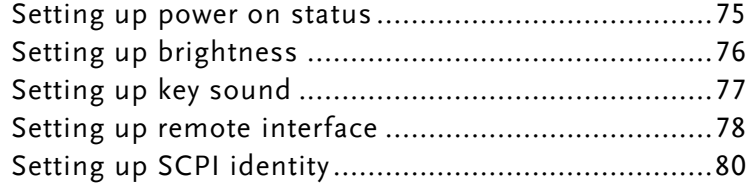

#### <span id="page-29-0"></span>Setting up measurement range

To get the accurate measurement results, you should set an appropriate measurement range before you perform measurement task.

- <span id="page-29-1"></span>Set voltage range 1. Press **V-Range** button. The V-Range field turns to bluish.
	- 2. Use up and down arrow keys to select the desired range.

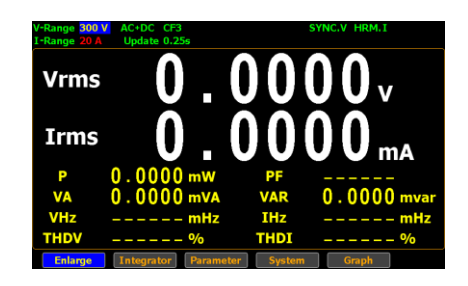

3. Press **Enter** button to confirm your selection.

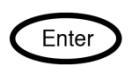

-Range

/-Range

Available range is 3: Crest Factor AUTO, 15V, 30V, 60V, 150V, 300V, 600V

> Crest Factor AUTO, 7.5V, 15V, 30V, 75V, 150V, 300V is 6/6A:

<span id="page-29-2"></span>Set current range 1. Press **I-Range** button. The I-Range field turns to bluish.

2. Use up and down arrow keys to select the desired range. **Vrms** Irms 3. Press **Enter** button to confirm your Enter selection. Available range Crest Factor AUTO, 5mA, 10mA, 20mA, 50mA, is 3: 100mA, 200mA, 0.5A, 1A, 2A, 5A, 10A, 20A Crest Factor AUTO, 2.5mA, 5mA, 10mA, 25mA, 50mA, 100mA, 250mA, 0.5A, 1A, 2.5A, is 6/6A: 5A, 10A When it is under the manual setting ranging from Note 5mA to 200mA, the manual range adjusts to auto range automatically if input current exceeds 700mA. When the measurement range is set manually, if the Note range status icon lights in green means that the measured value meets the setting range. On the contrary, If the range status icon lights in red means that the measured value doesn't meet the best setting range. In this case. It is better to switch to other range to get more accurate measurement results. The P.I status icon lights in red when the current Note measurement circuit detects that the measured value exceeds setting range by 3 folds (CF is set to 3) or 6 folds (CF is set to 6/6A).

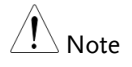

The P.V status icon lights in red when the voltage measurement circuit detects that the measured value exceeds setting range by 3 folds (CF is set to 3) or 6 folds (CF is set to 6/6A).

#### <span id="page-31-0"></span>Auto Range

The range is automatically switched according to the voltage and current of input signal.

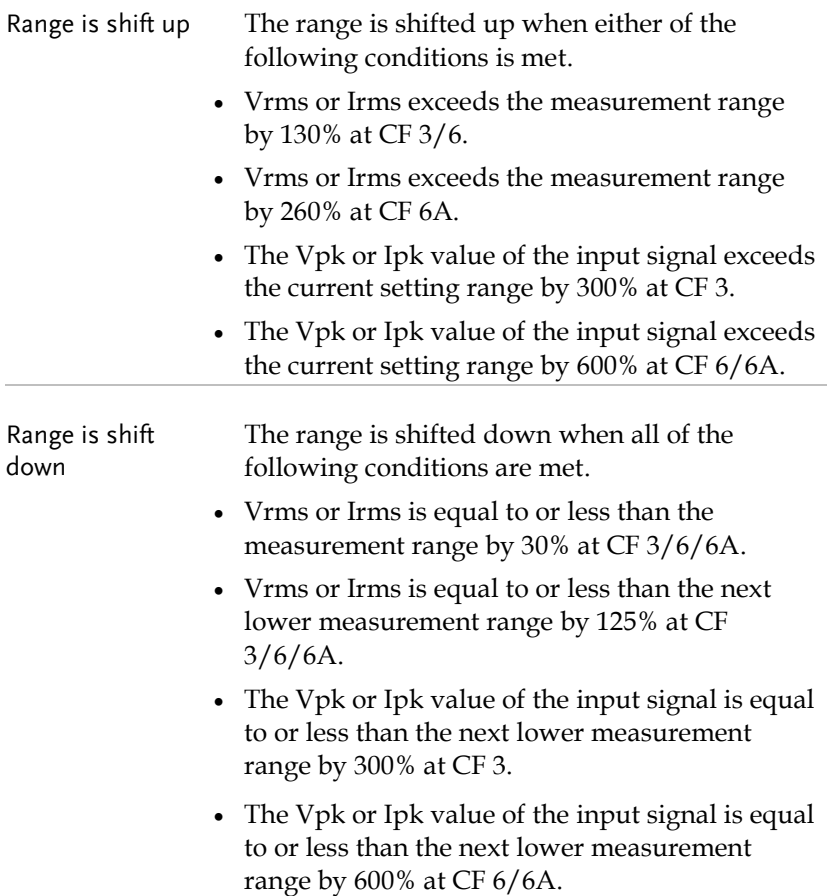

Example

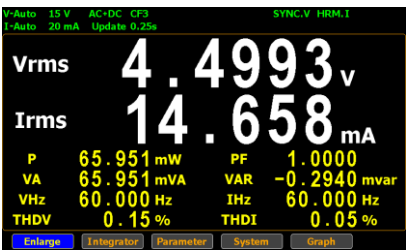

To begin with, the measured Irms value is within the current range of I-Auto 20mA.

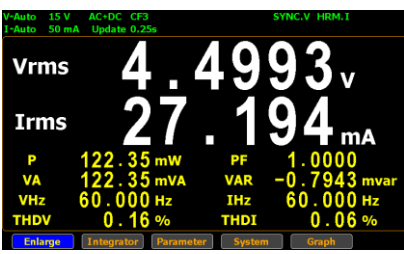

The measured Irms (27.194mA) exceeds the I-Auto 20mA by 130%, so the range is shifted up to 50mA automatically.

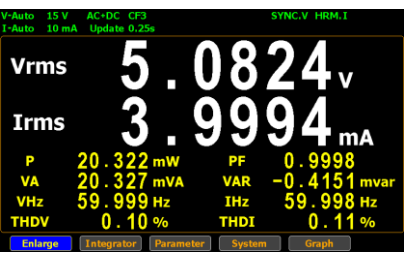

The measured Irms (3.9994mA) is less than 30% of the I-Auto 20mA, so the range is shifted down to 10mA automatically.

## <span id="page-33-0"></span>Setting up measurement status

#### <span id="page-33-1"></span>Setting up synchronization source

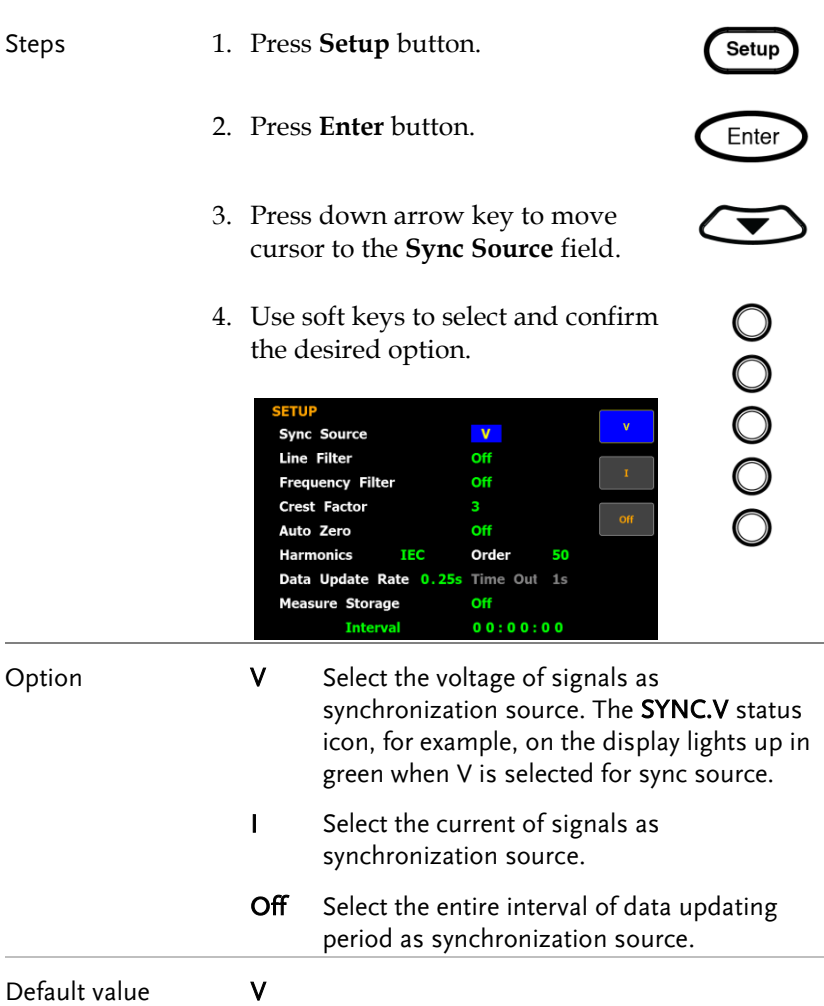

## <span id="page-34-0"></span>Setting up line filter

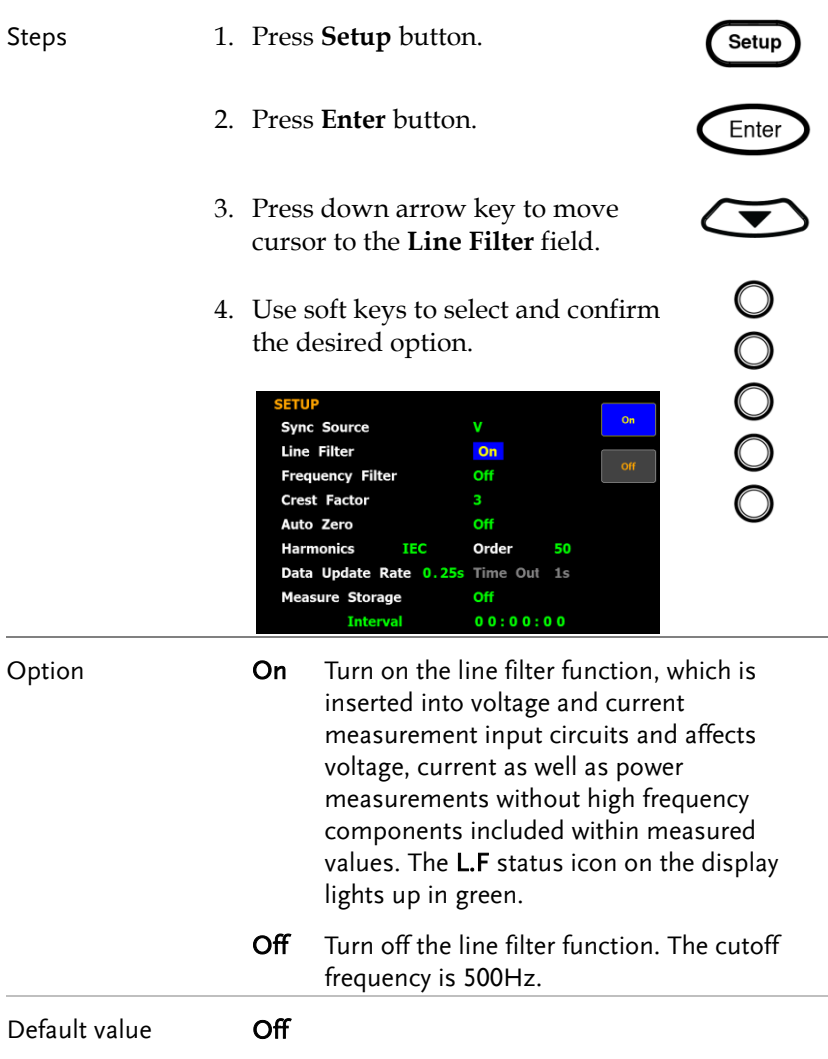

## <span id="page-35-0"></span>Setting up frequency filter

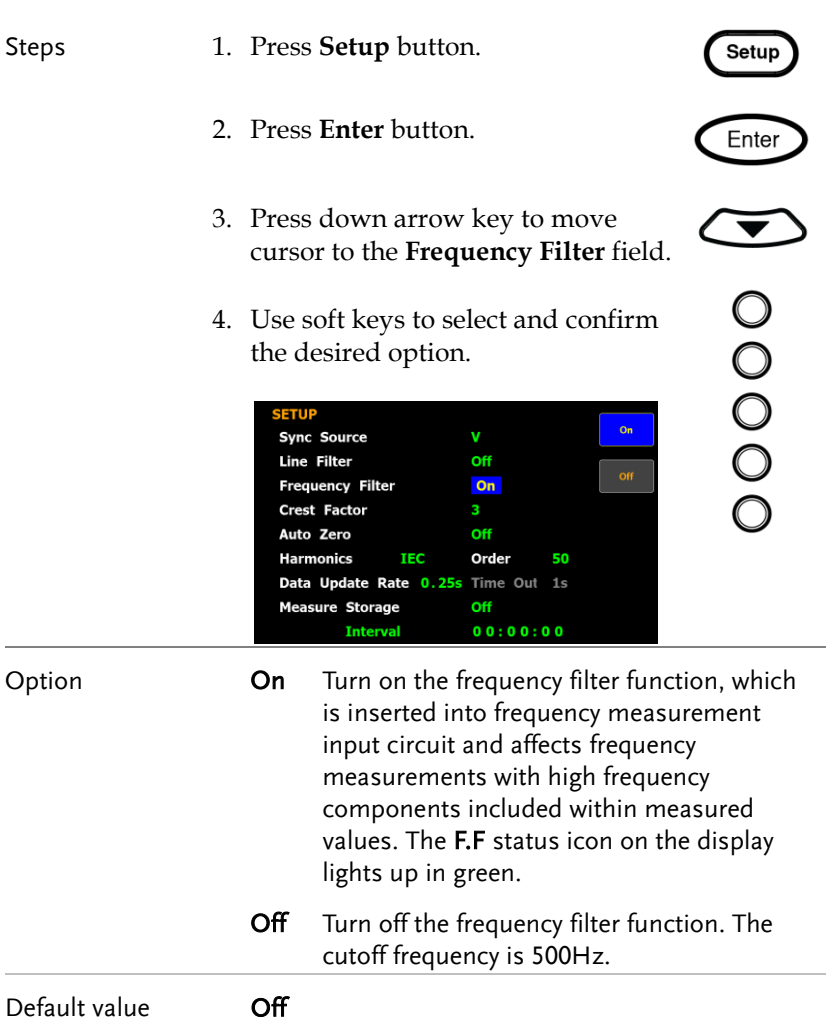
# Setting up crest factor

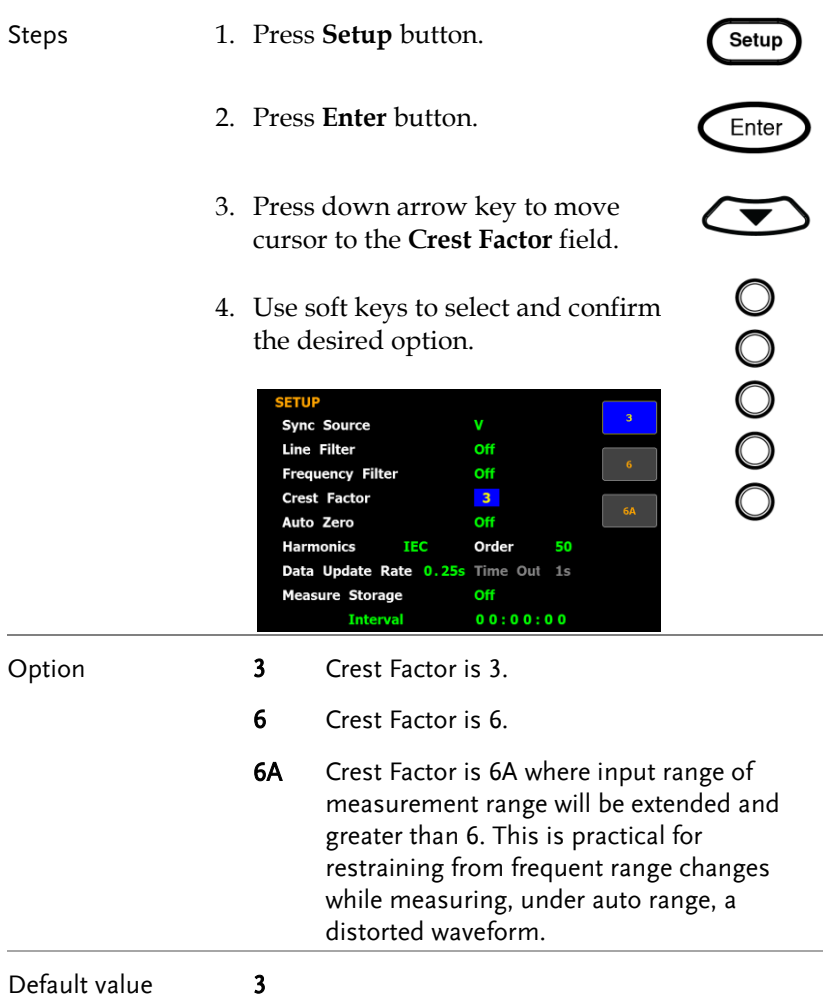

## Setting up auto-zero function

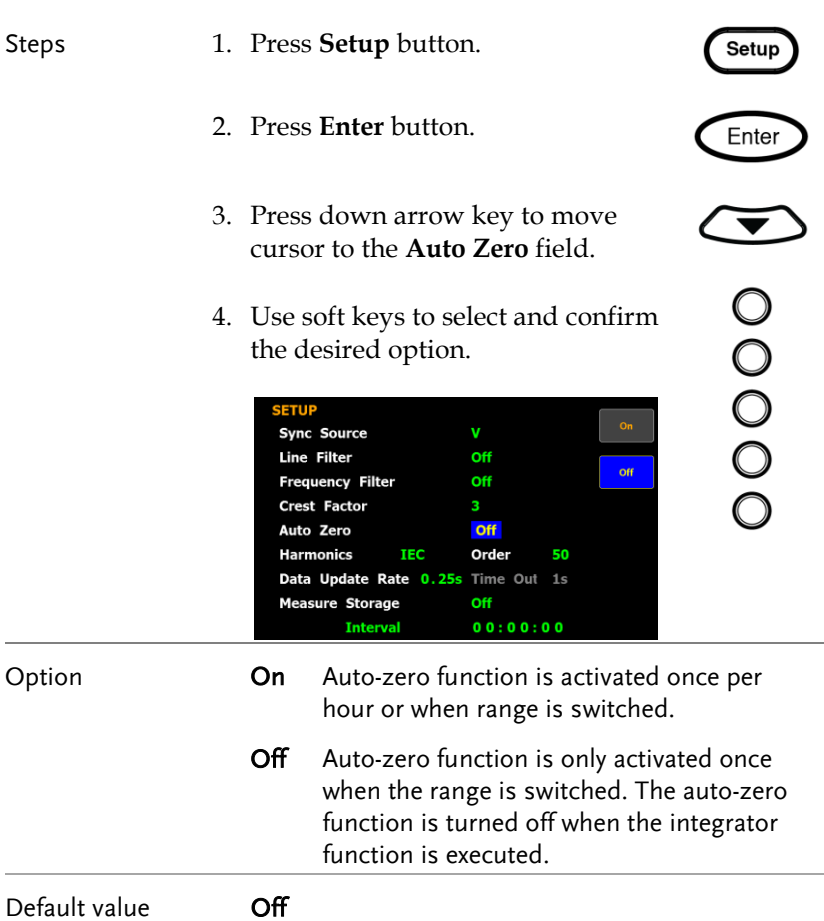

# Setting up method of calculating harmonics

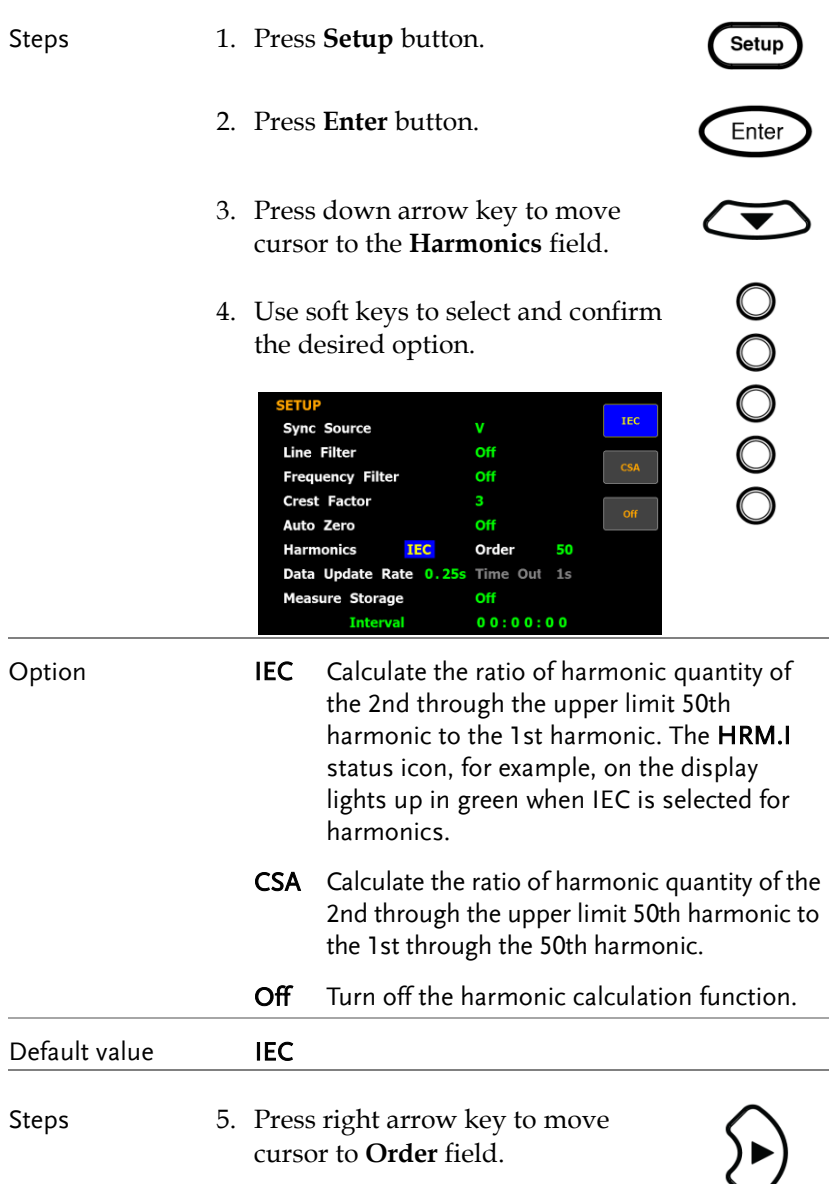

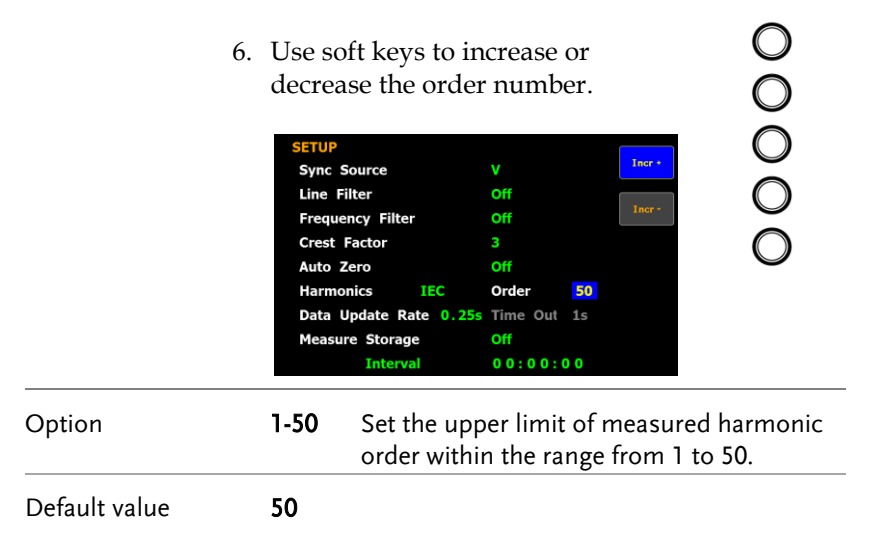

# Setting up data update rate

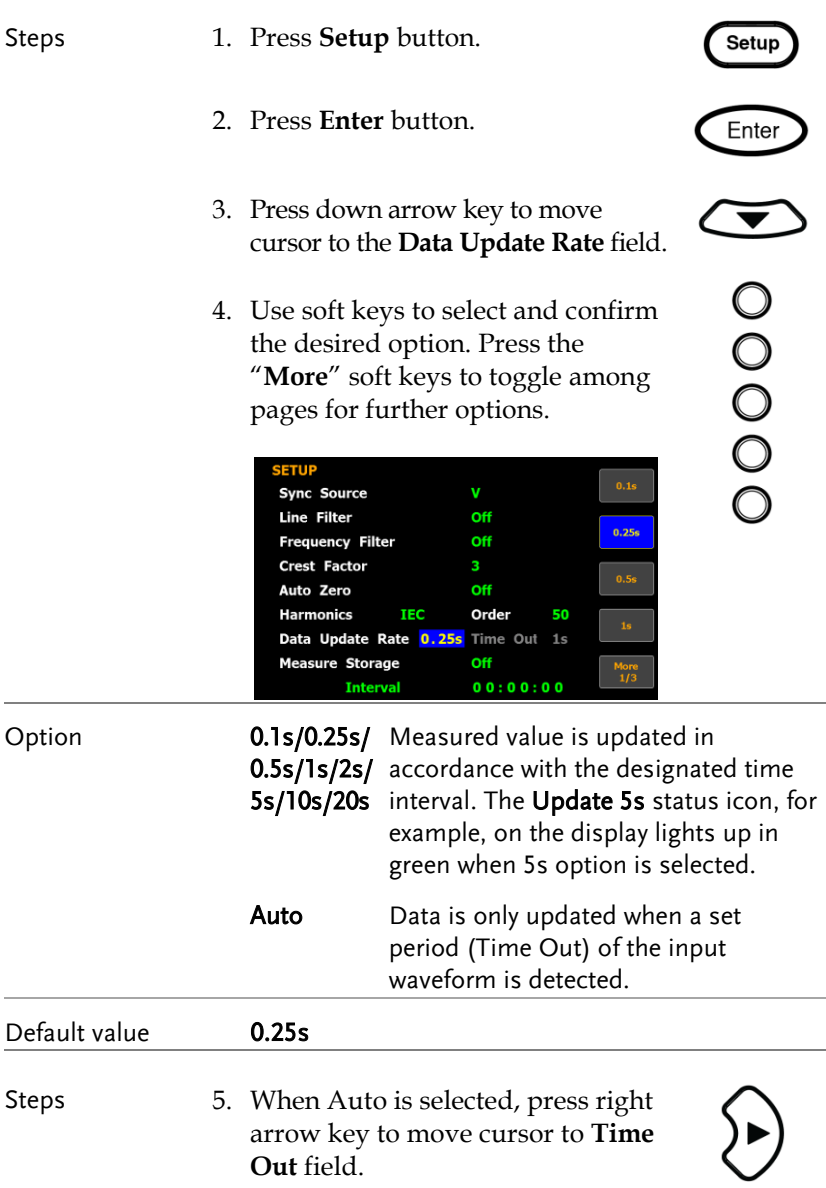

Option

 $\overline{\phantom{0}}$ 

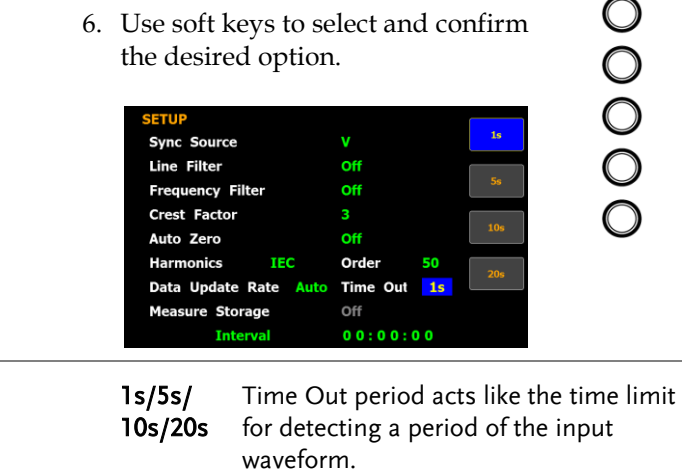

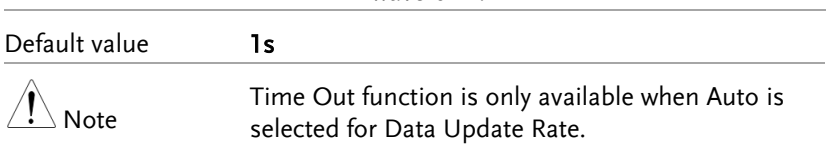

## Setting up measure storage

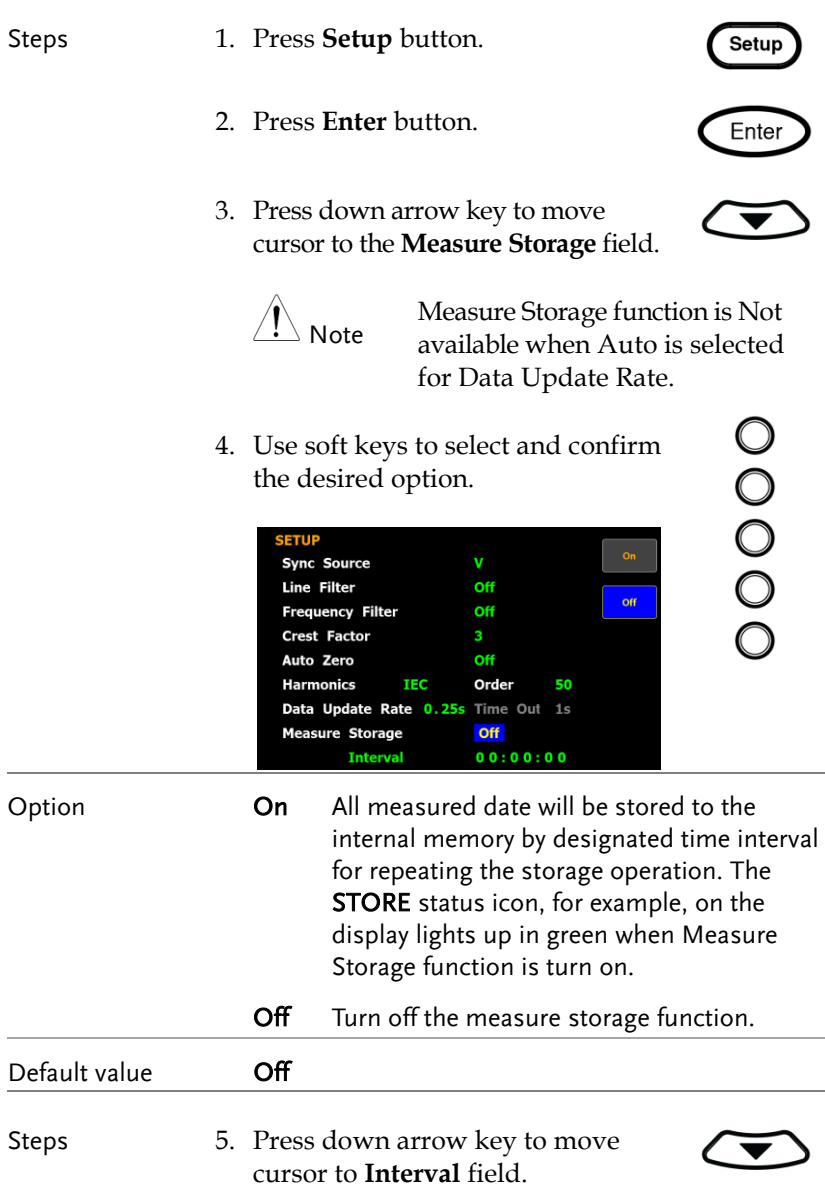

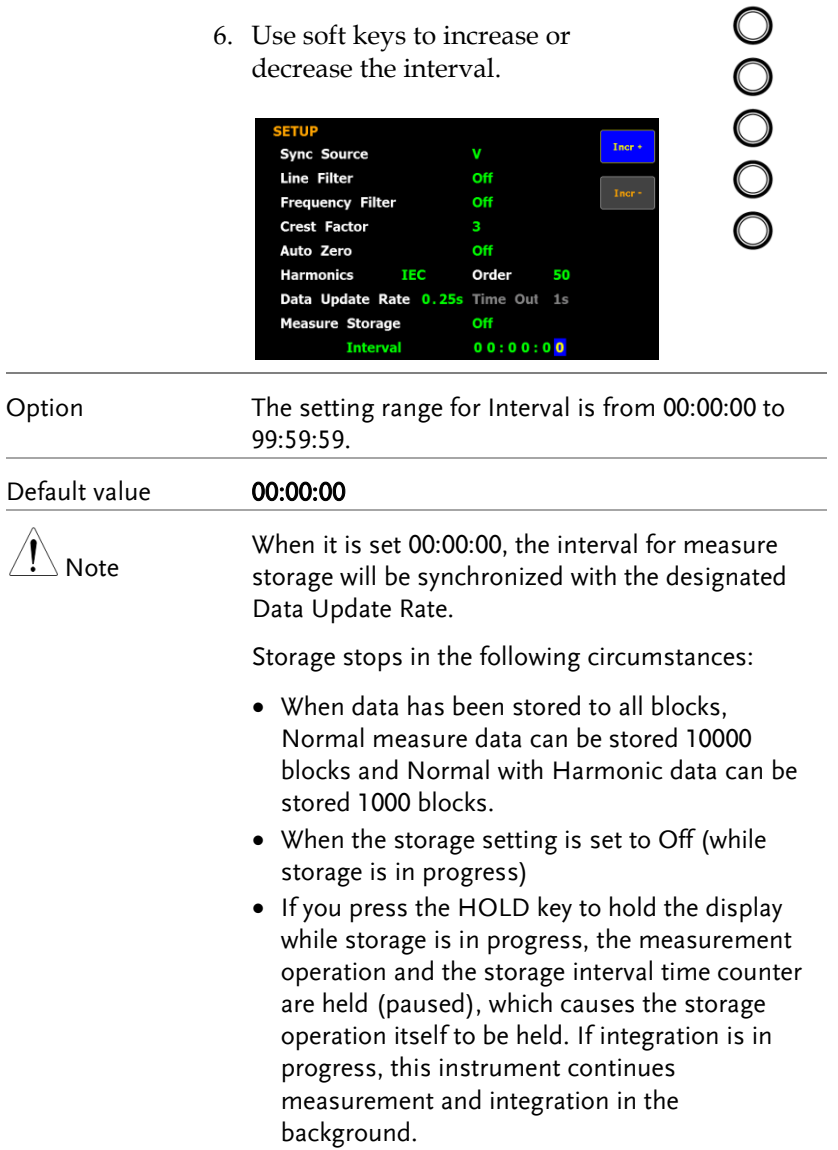

# Setting up average function

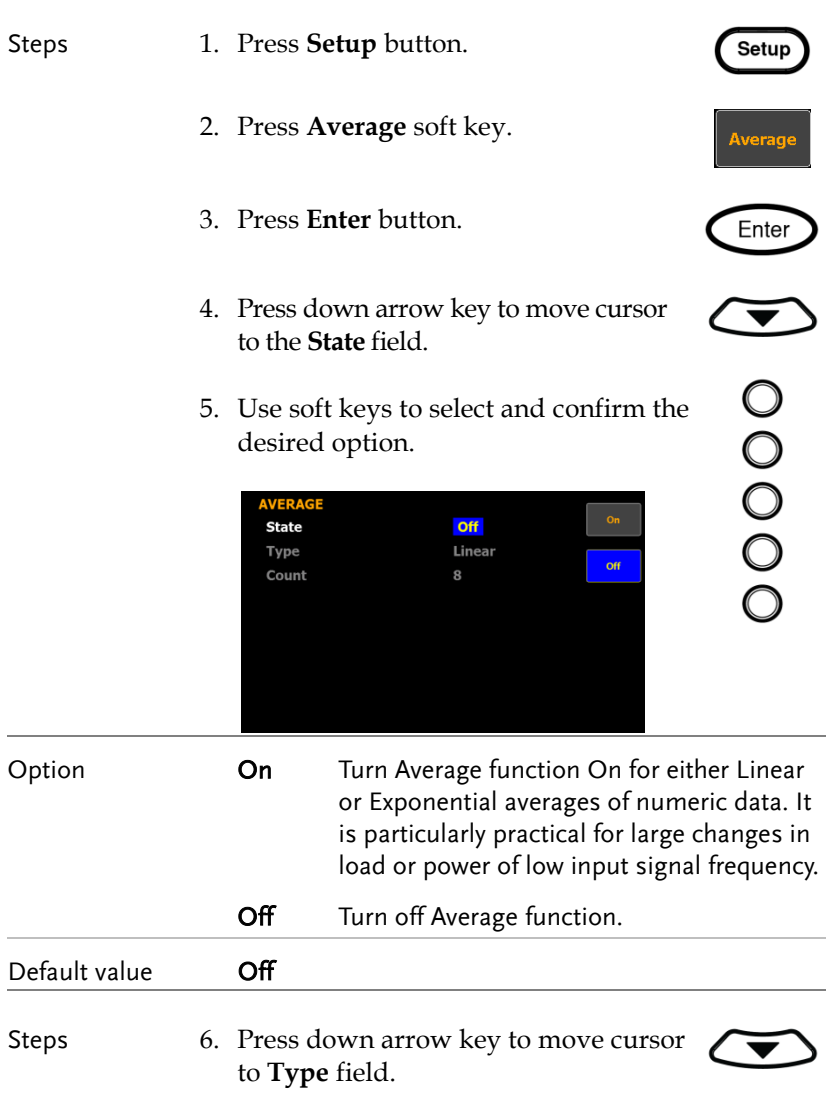

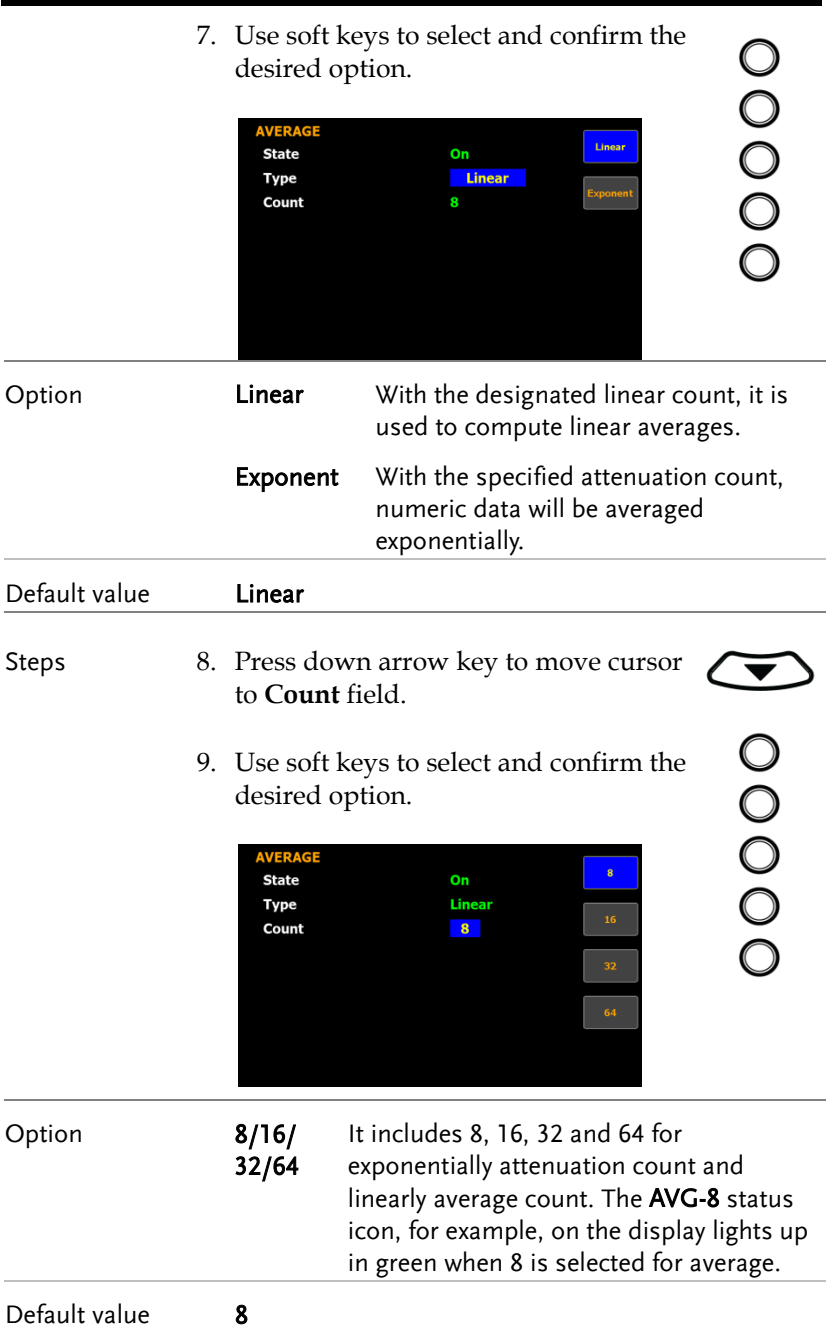

# Setting up the voltage and current skipping configuration

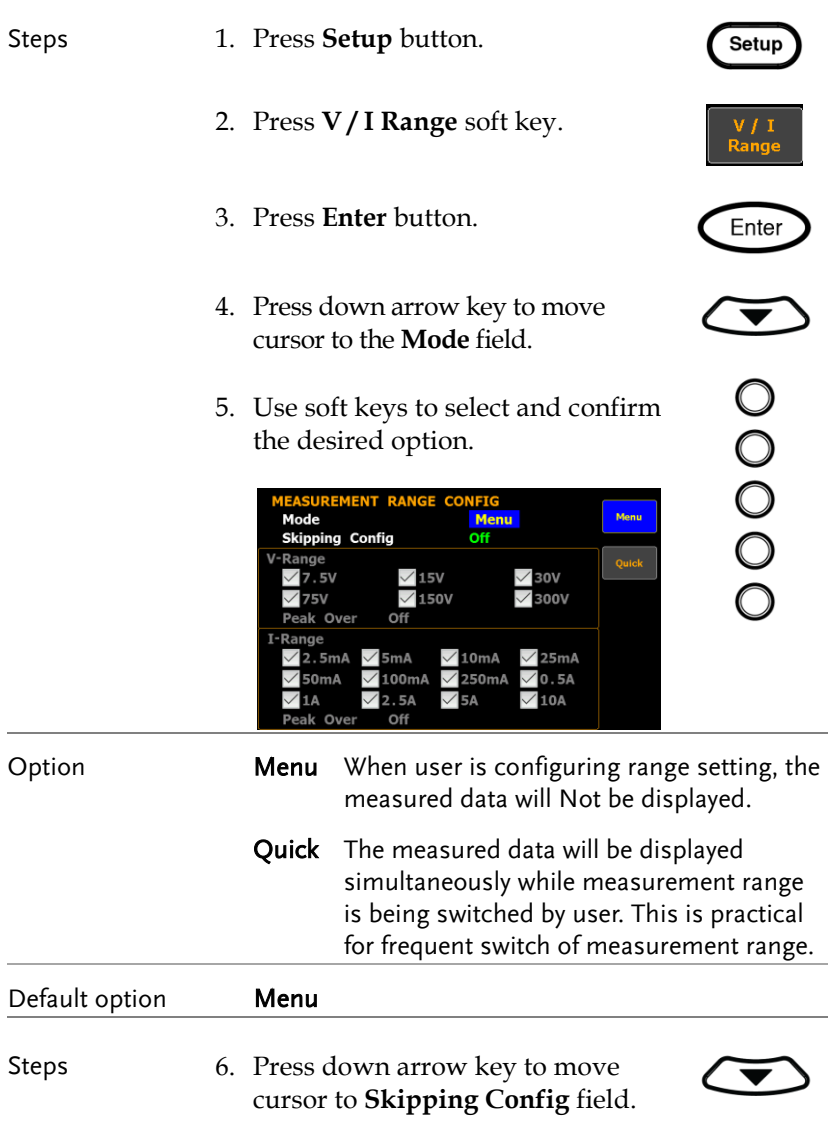

 $\bigcirc$ 

7. Use soft keys to select and confirm the desired option.

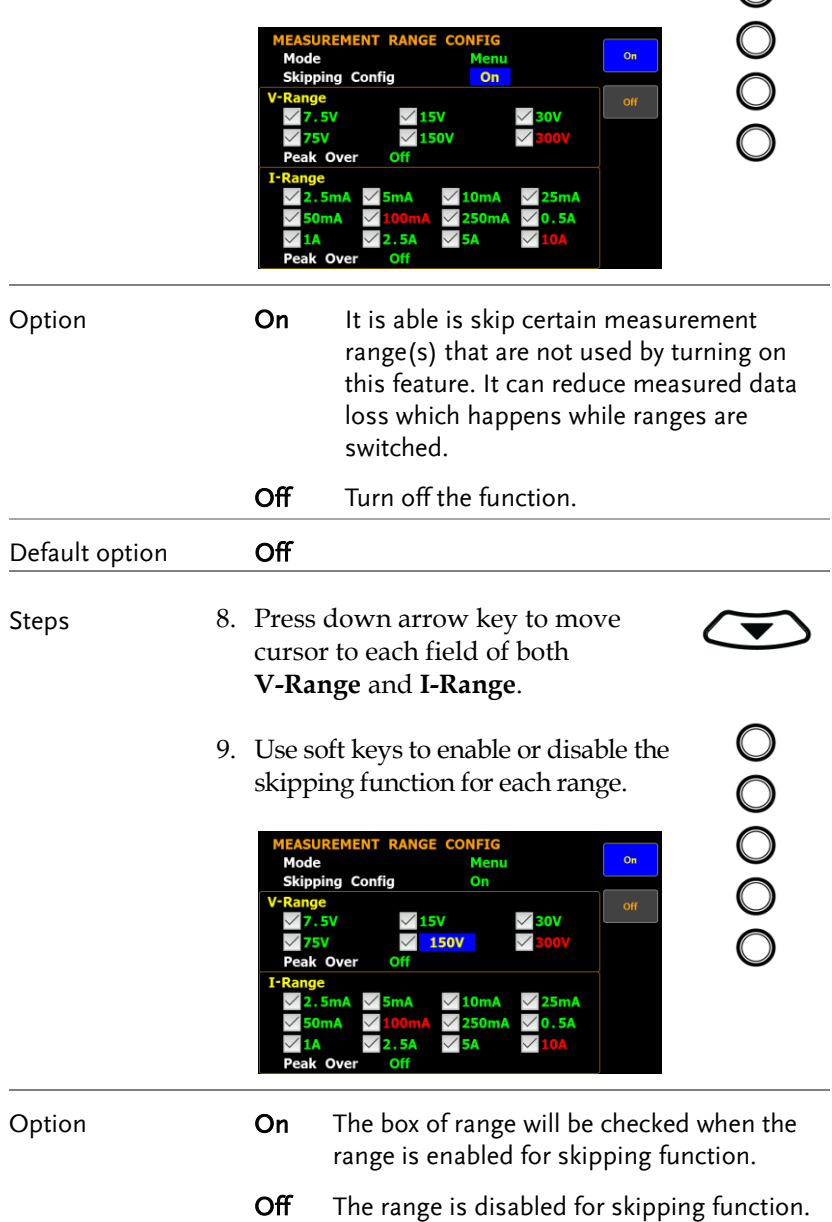

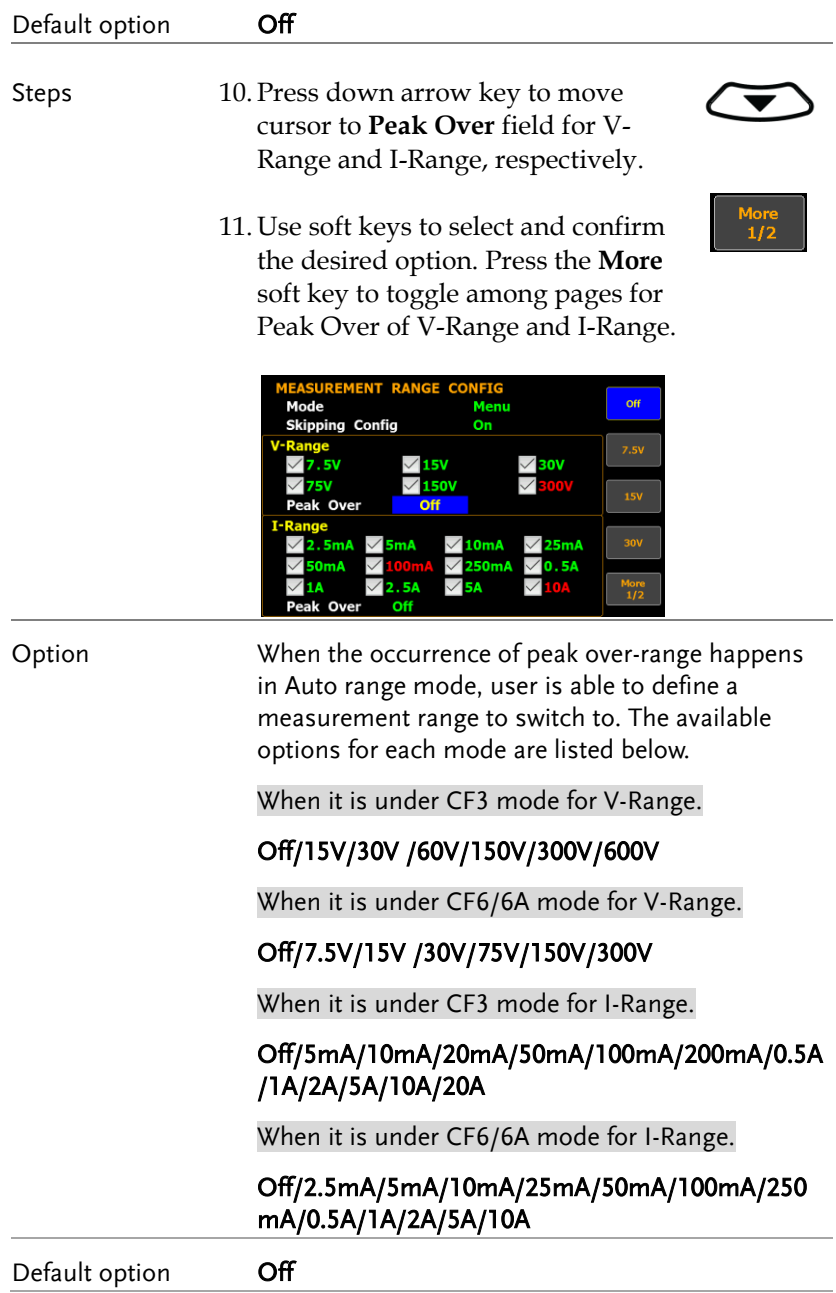

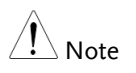

The available options for Peak Over field are limited within the selected options from the V-Range and I-Range sections above.

# <span id="page-50-0"></span>Setting up the skipping configuration for external

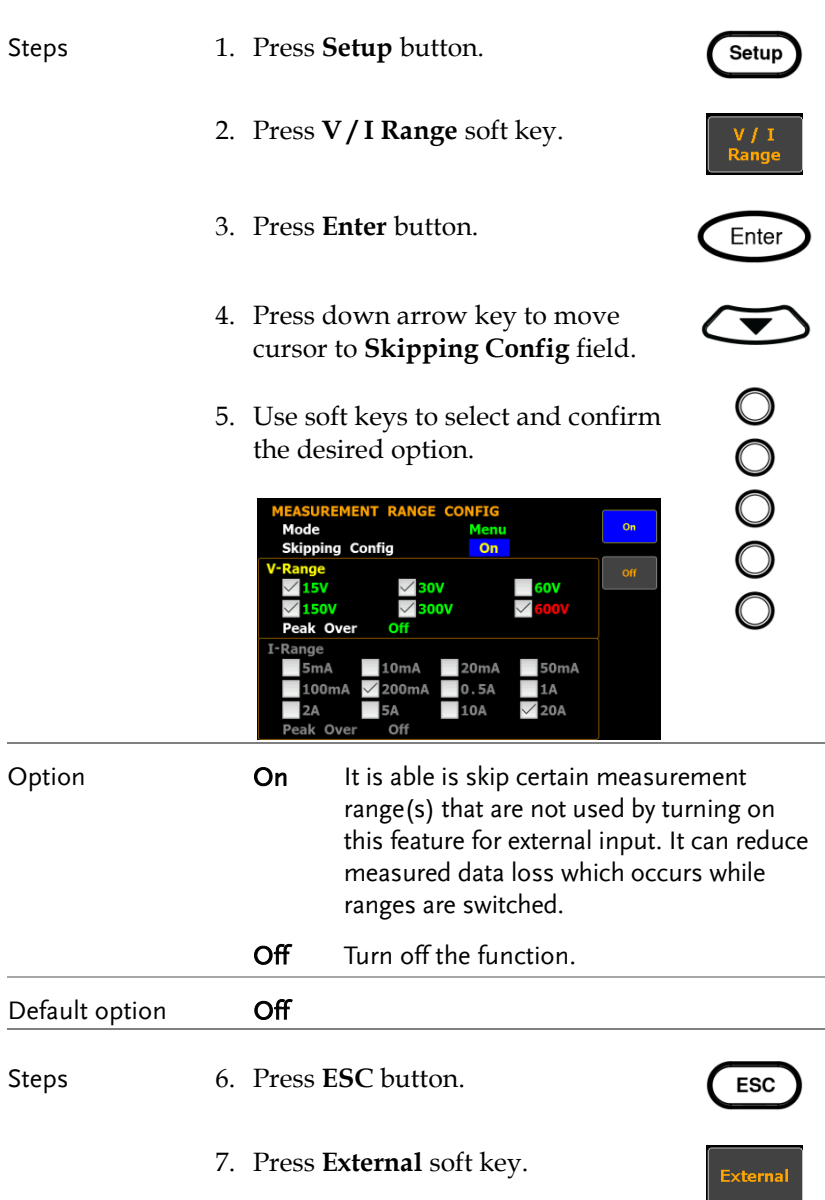

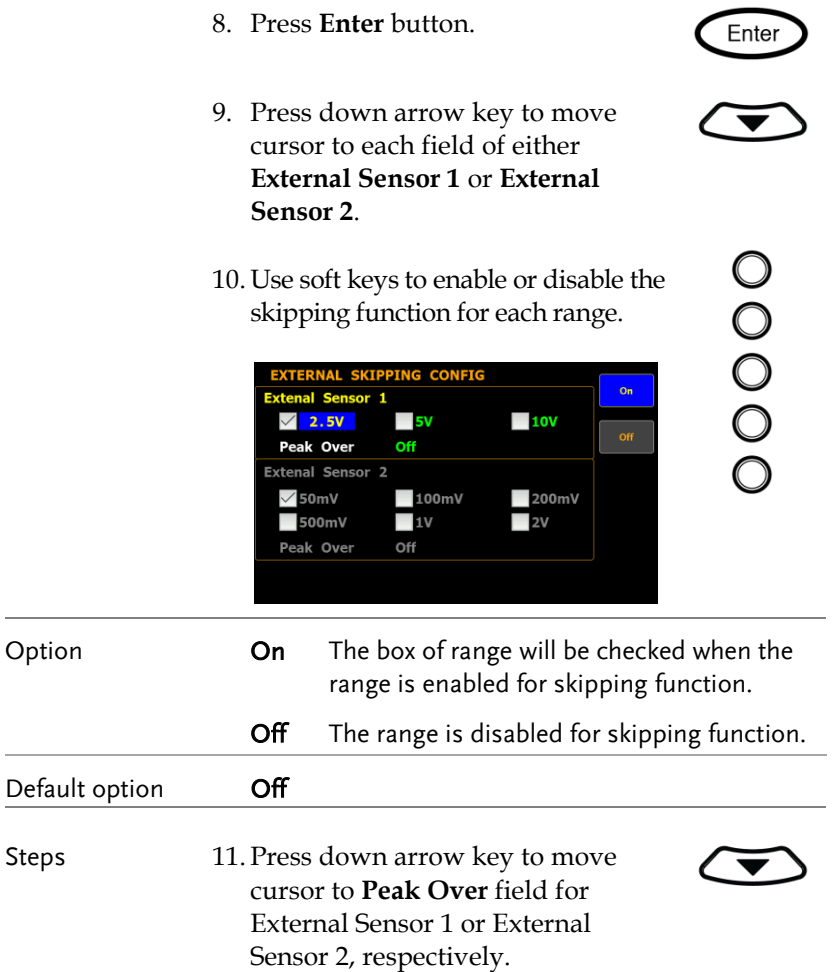

12. Use soft keys to select and confirm desired option. Press **More** soft key to toggle among pages for Peak Over of Ext-1 and Ext-2, respectively.

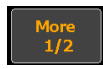

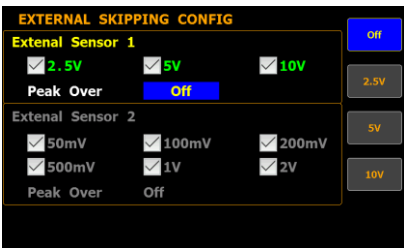

Option When the occurrence of peak over-range happens in Auto range mode for external input, user is able to define a measurement range to switch to. The available options for each mode are listed below.

When it is under CF3 mode for External Sensor 1.

#### Off/2.5V/5V/10V

When it is under CF6/6A mode for External Sensor 1.

#### Off/1.25V/2.5V/5V

When it is under CF3 mode for External Sensor 2.

#### Off/50mV/100mV/200mV/500mV/1V/2V

When it is under CF6/6A mode for External Sensor 2.

#### Off/25mV/50mV/100mV/250mV/0.5V/1V

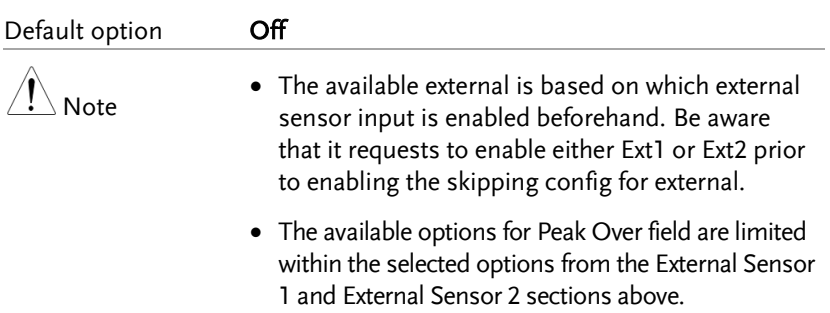

## Setting up the VT ratio state

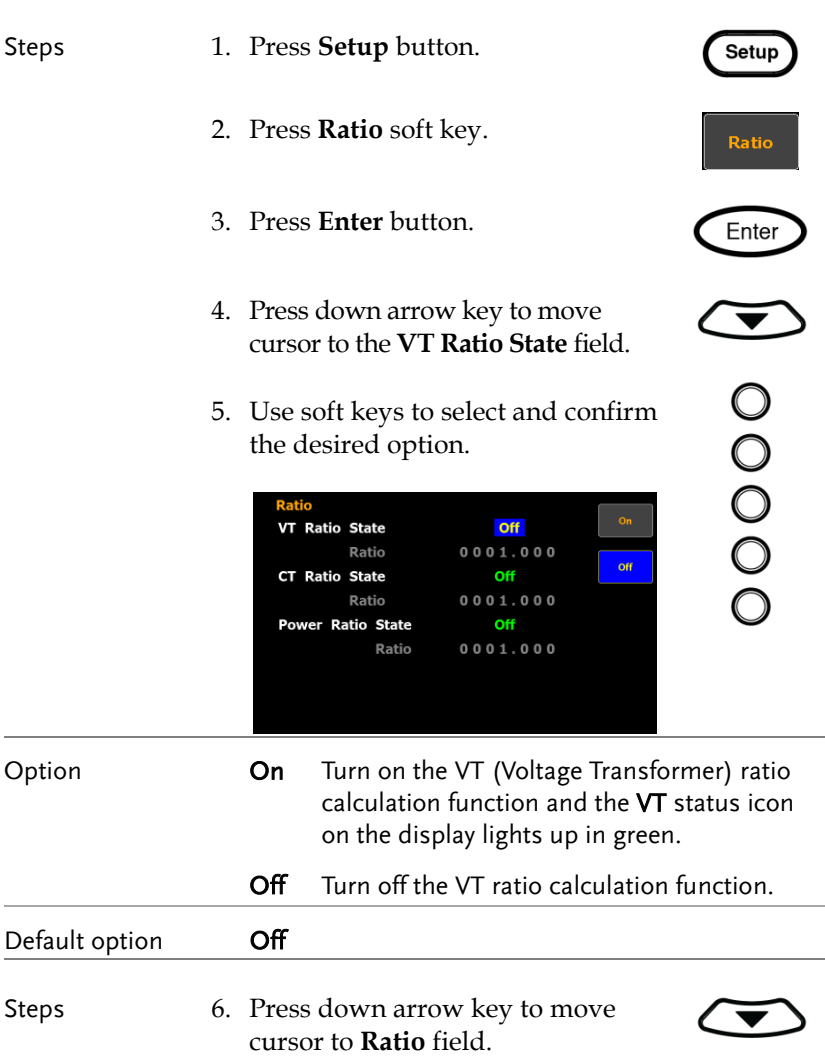

 $\circ$ 

7. Use soft keys to increase or decrease coefficient of VT ratio.

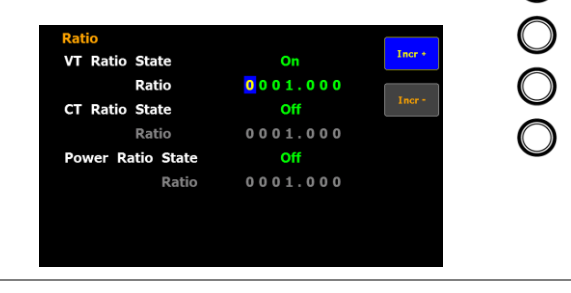

Option The setting range for VT Ratio is from 0000.001 to 9999.999.

Default value **0001.000** 

## Setting up the CT ratio state

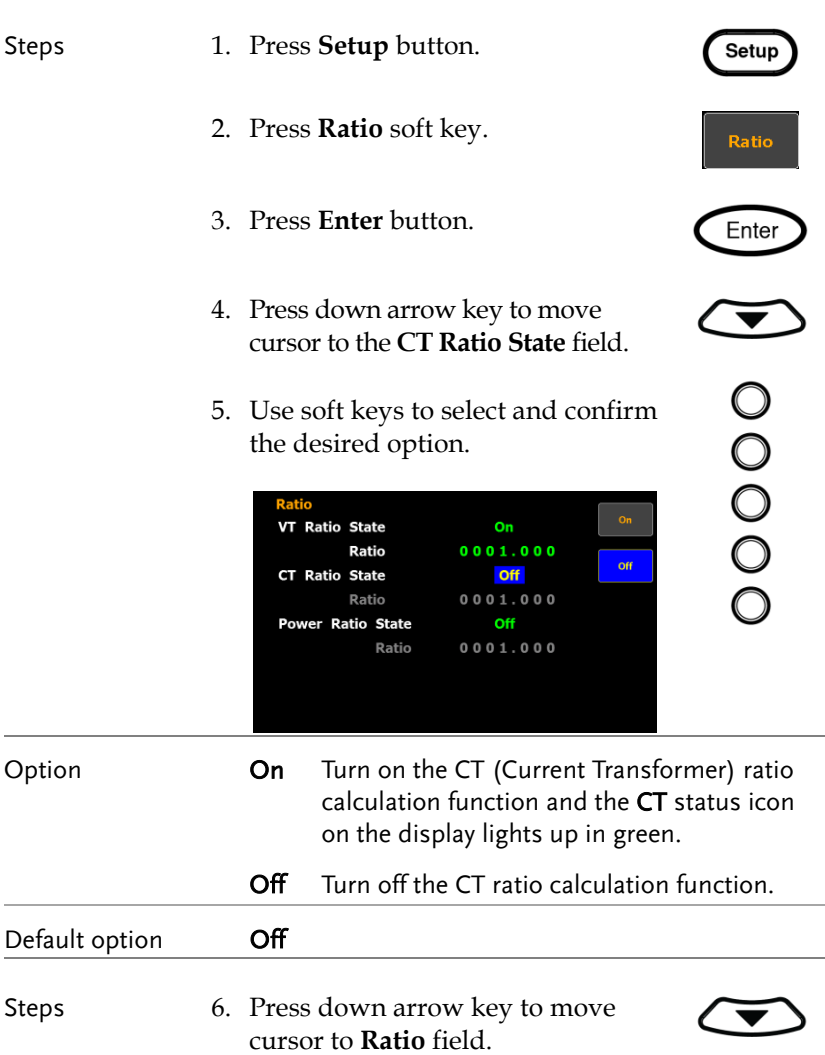

 $\circ$ 

7. Use soft keys to increase or decrease coefficient of CT ratio.

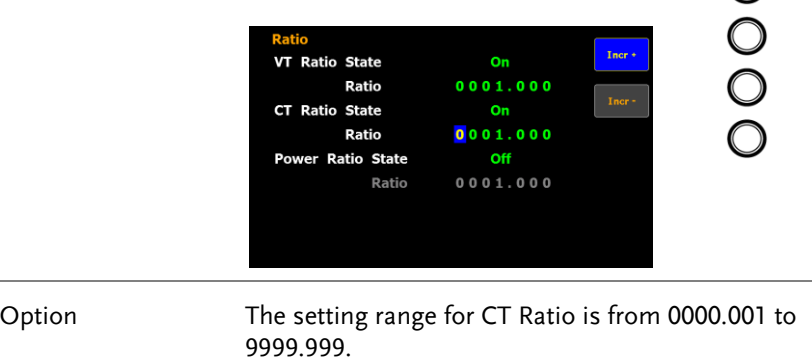

Default value 0001.000

## Setting up the power ratio state

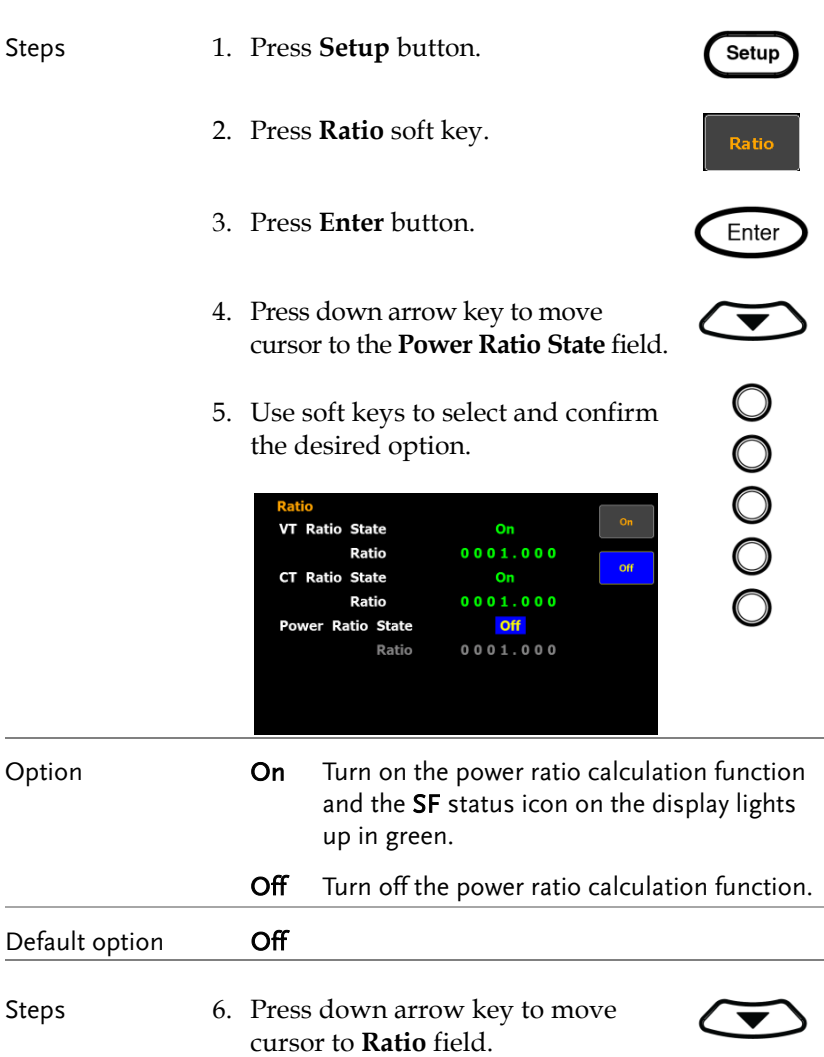

 $\circ$ 

7. Use soft keys to increase or decrease coefficient of power ratio.

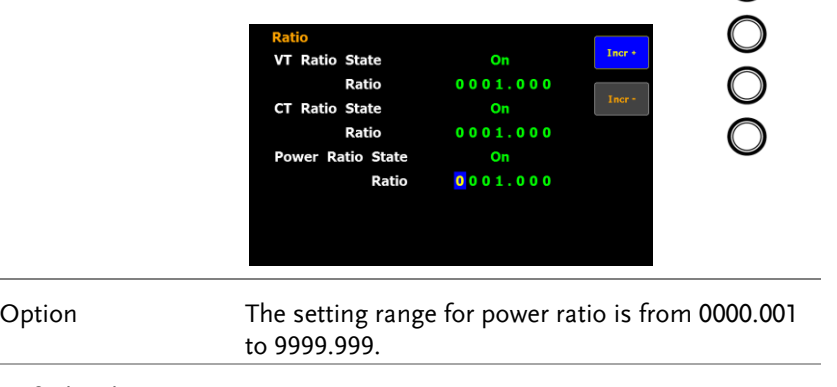

Default value **0001.000** 

## Setting up the external sensor input terminal

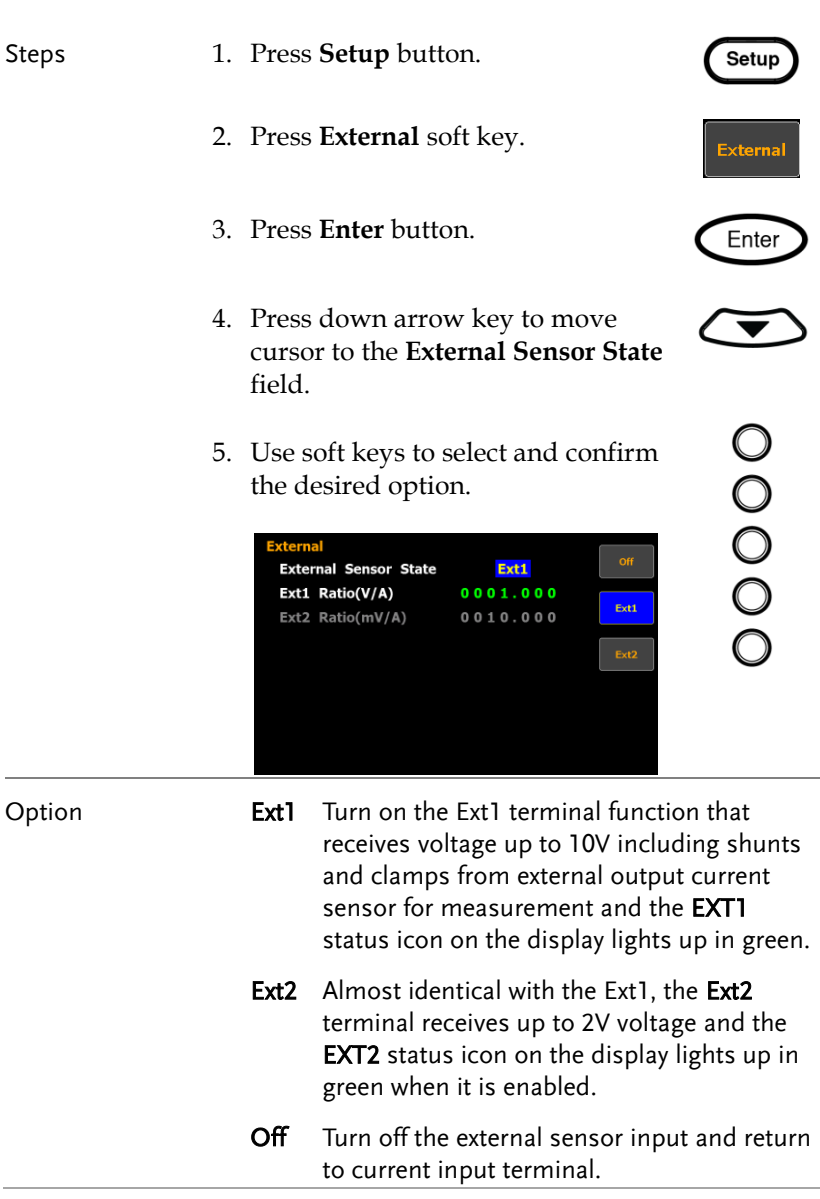

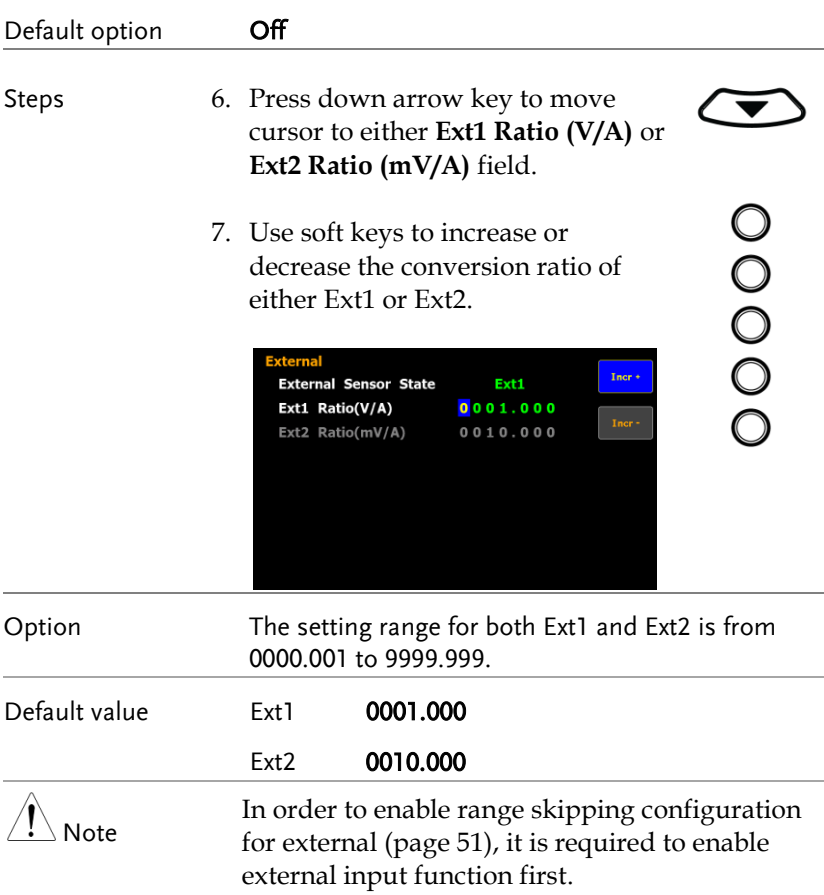

# Saving and loading the setup parameters

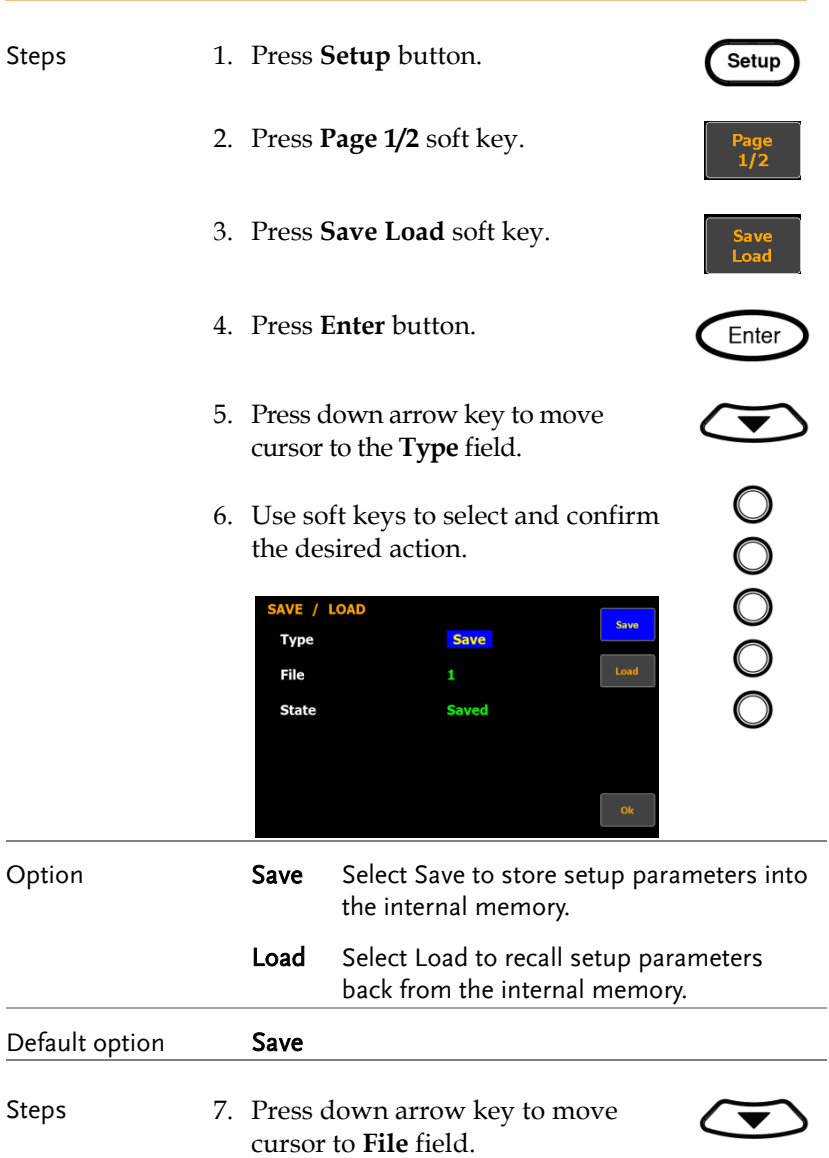

00000

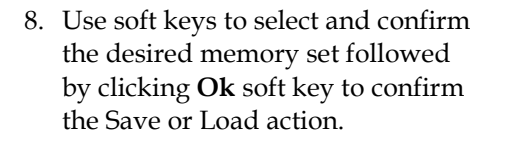

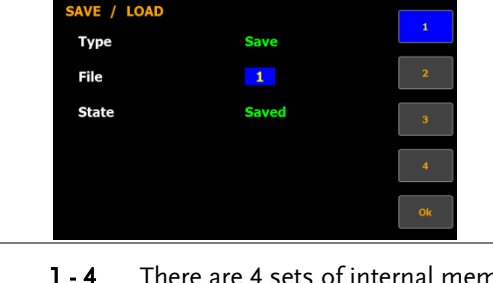

Option **1 - 4** There are 4 sets of internal memories for saving and loading setup parameters. The State field below indicates the status of selected memory set. Free represents the set is empty without saved parameters, whereas Saved indicates the set has been stored with setup parameters.

```
Default option 1
```
#### Setting up the D/A output configuration

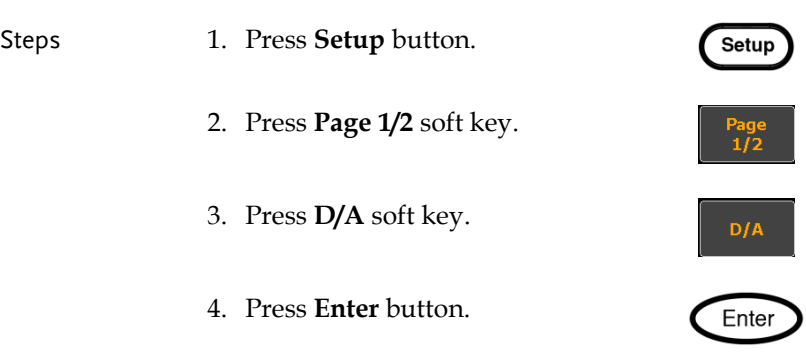

Note Since the DA4 connector is an optional accessory, if it is not available on your unit, the D/A soft key will be disabled in grey color as the figure below shown.

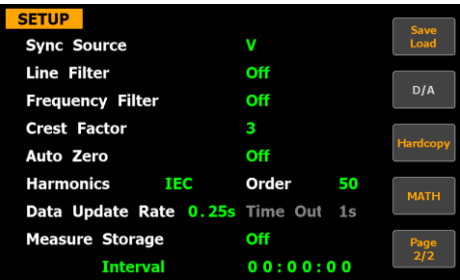

5. Press down arrow key to move cursor to the **Default Mode** field.

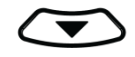

 $\bigcirc$ 

6. Use soft keys to select and confirm the desired option.

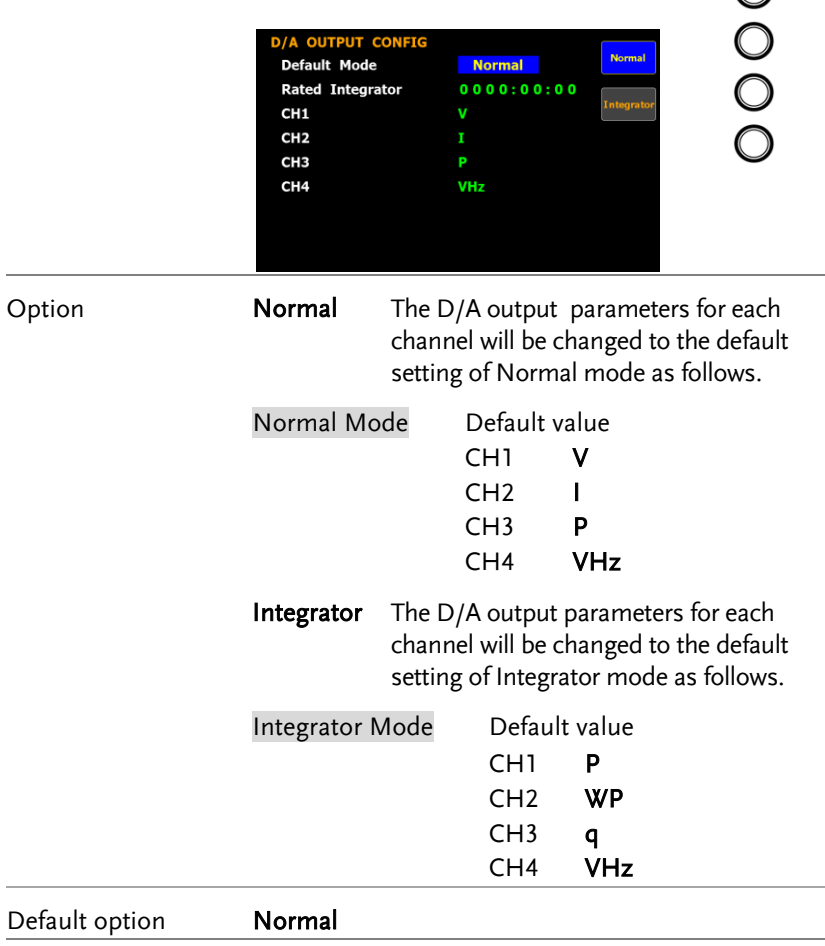

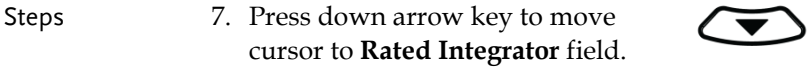

00000

8. Use soft keys to increase or decrease time for rated integrator.

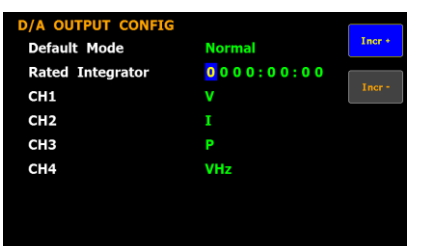

#### Option In the integrated values of D/A output, GPM-8310 presumes a rated value is received continuously over the designated time to be 100%, and assigns the value to 5V. The setting range for time of rated integrator is from 0000:00:00 to 9999:59:59. When the time is set 0000:00:00, D/A output value will be 0V.

Default value **0001.00:00** Steps 9. Press down arrow key to move cursor to **CH1, CH2, CH3, CH4**  field, respectively. 00000 10. Use soft keys to select and confirm desired option. Press **More** soft key

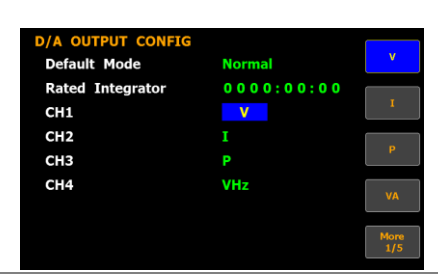

to toggle among pages for options.

Option It is available to designate the following output items for each output channel.

V Voltage

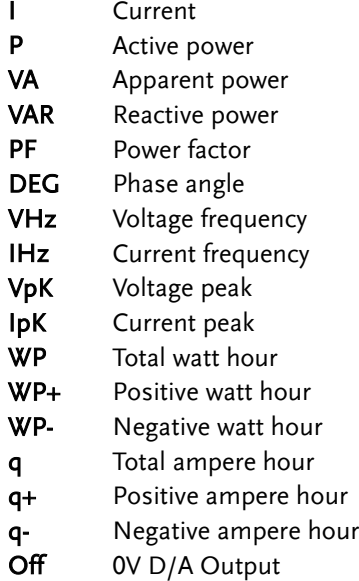

# Setting up the hardcopy and log configuration

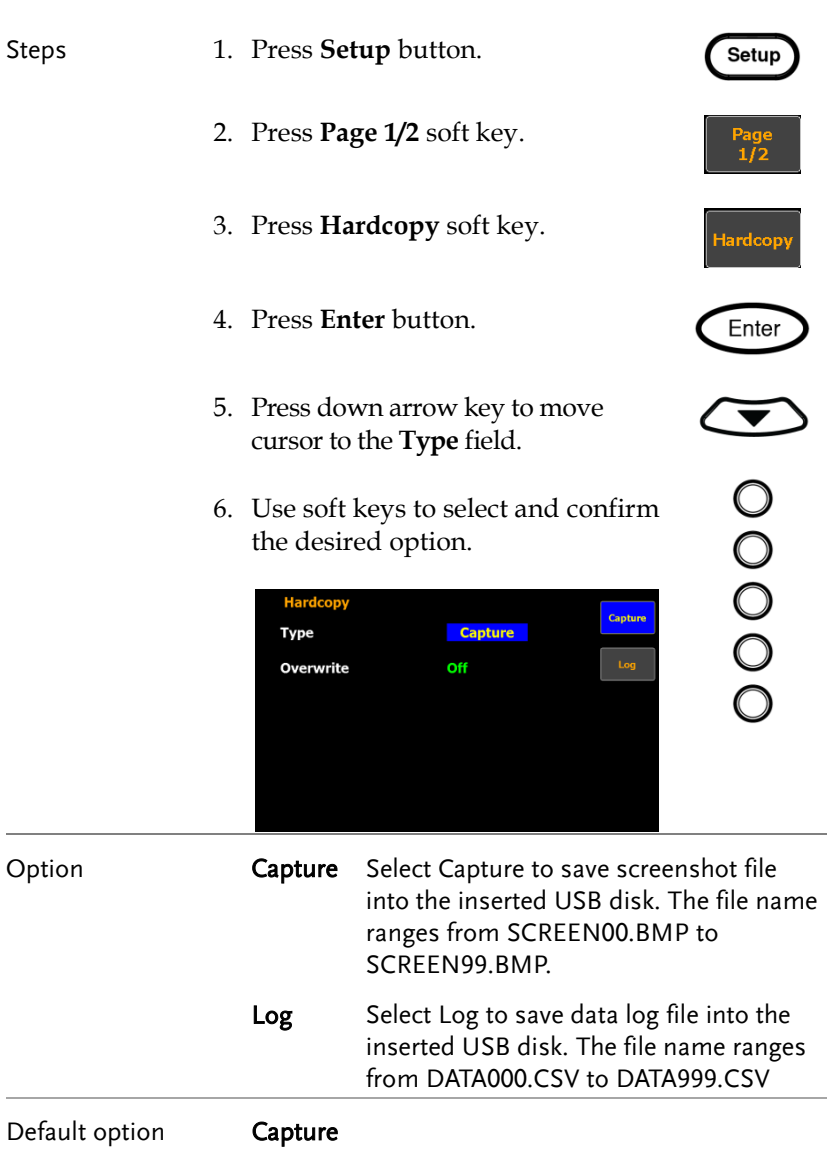

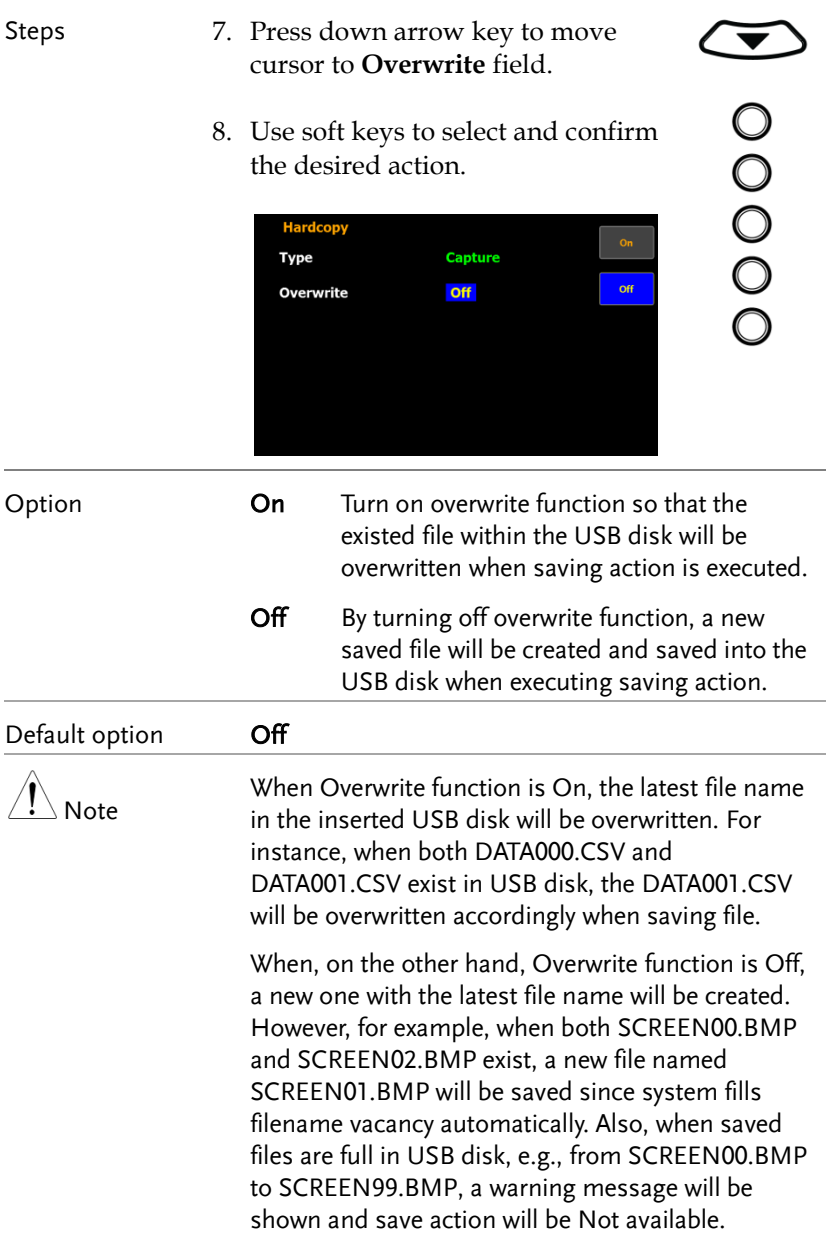

## Setting up the MATH configuration

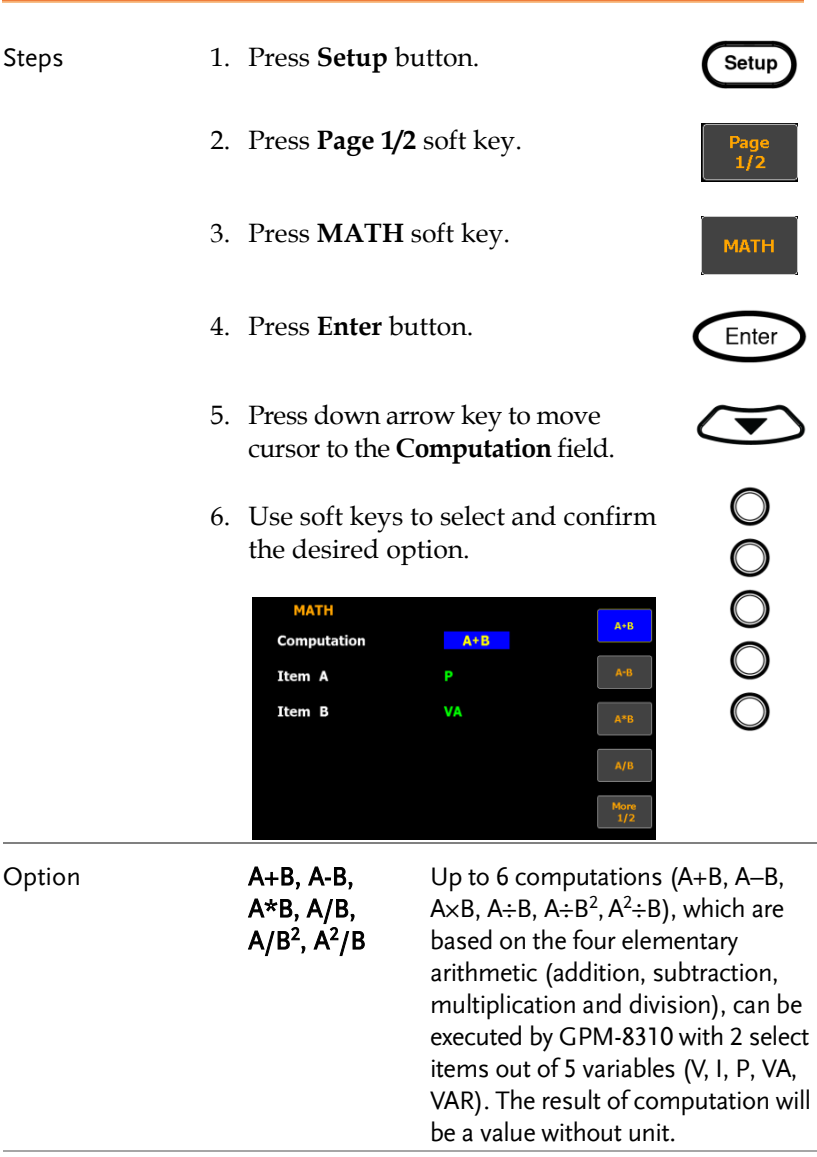

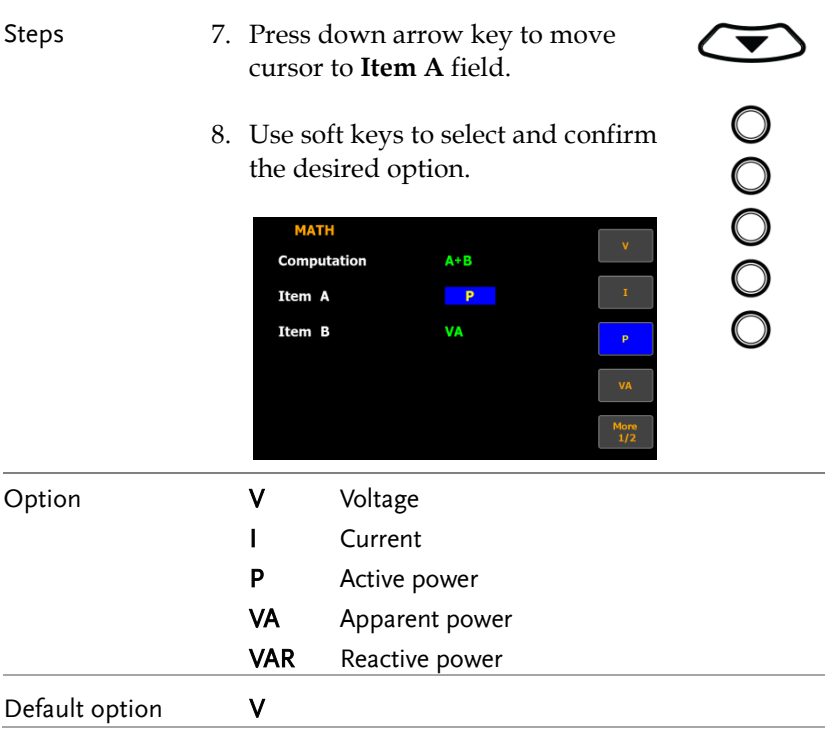

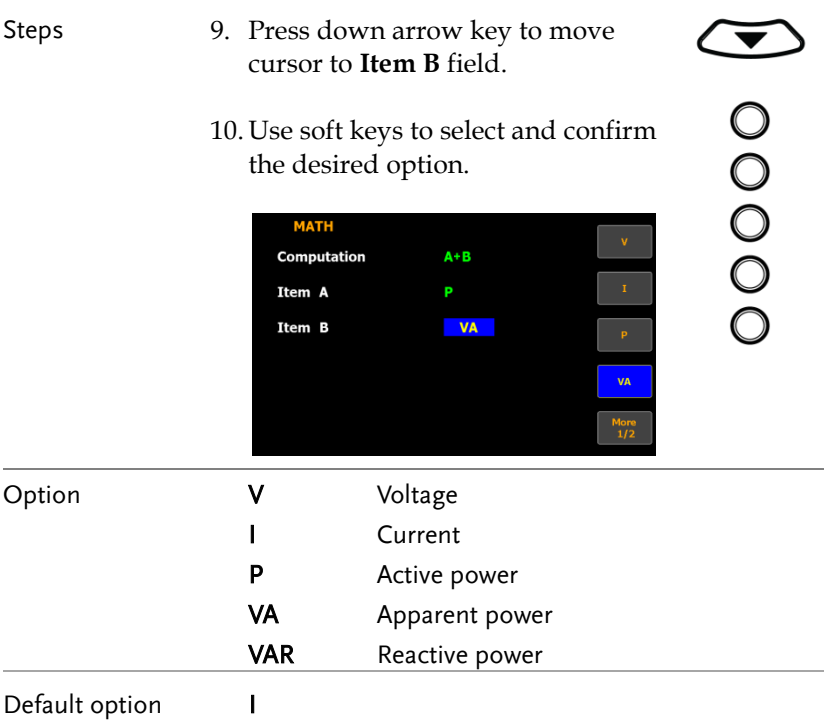
## Setting up System status

#### System information screen

Steps 1. Use left and right arrow keys on the front panel to select **System** function key.

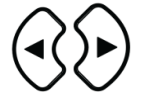

Enter

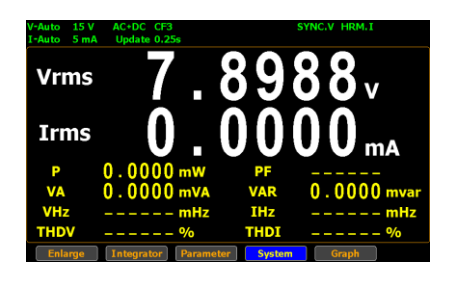

2. Press **Enter** button to Enter **SYSTEM INFORMATION** screen where detailed information including Model, Serial Number, MCU/FPGA Version and MAC Address of the unit is displayed.

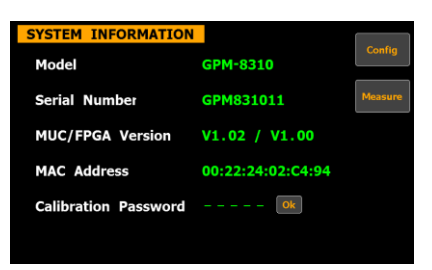

- 3. Press **Enter** button.
- 4. Press down arrow key to move cursor to **Calibration Password** field.

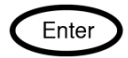

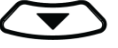

5. Use soft keys along with left and right arrow keys to input the password followed by pressing **Enter** button twice to enter the Calibration page.

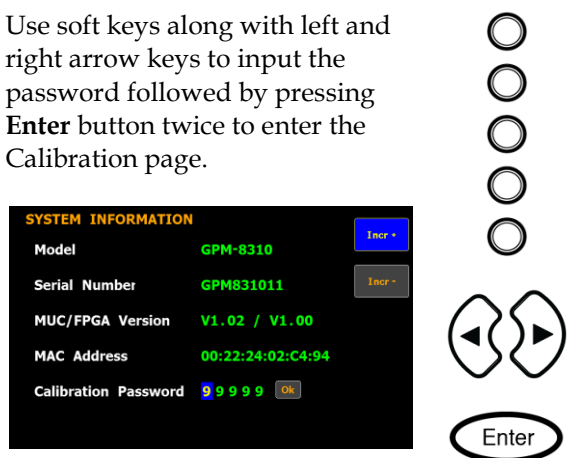

#### Default option 99999

Note

Refer to qualified technician and service manual for the calibration procedure.

#### System configuration screen

Steps 1. Use left and right arrow keys on the front panel to select **System** function key.

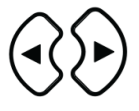

- 2. Press **Enter** button to Enter SYSTEM INFORMATION screen.
- 3. Press **Config** soft key to Enter **SYSTEM CONFIG** setting screen.

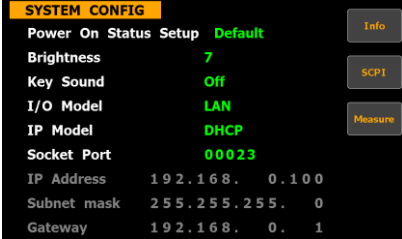

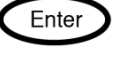

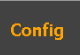

## Setting up power on status

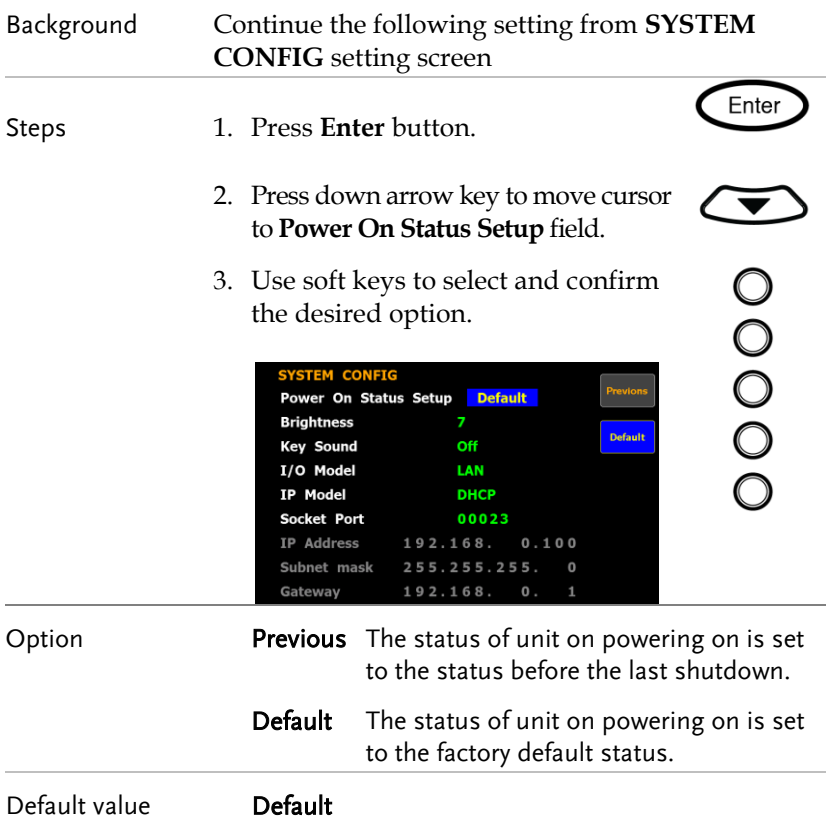

# Setting up brightness

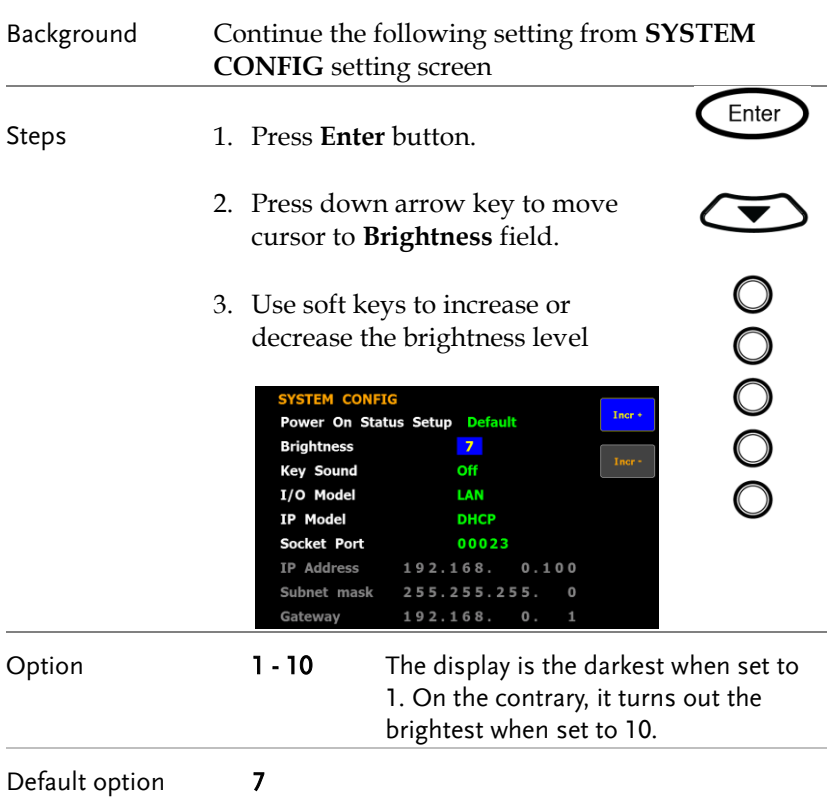

# Setting up key sound

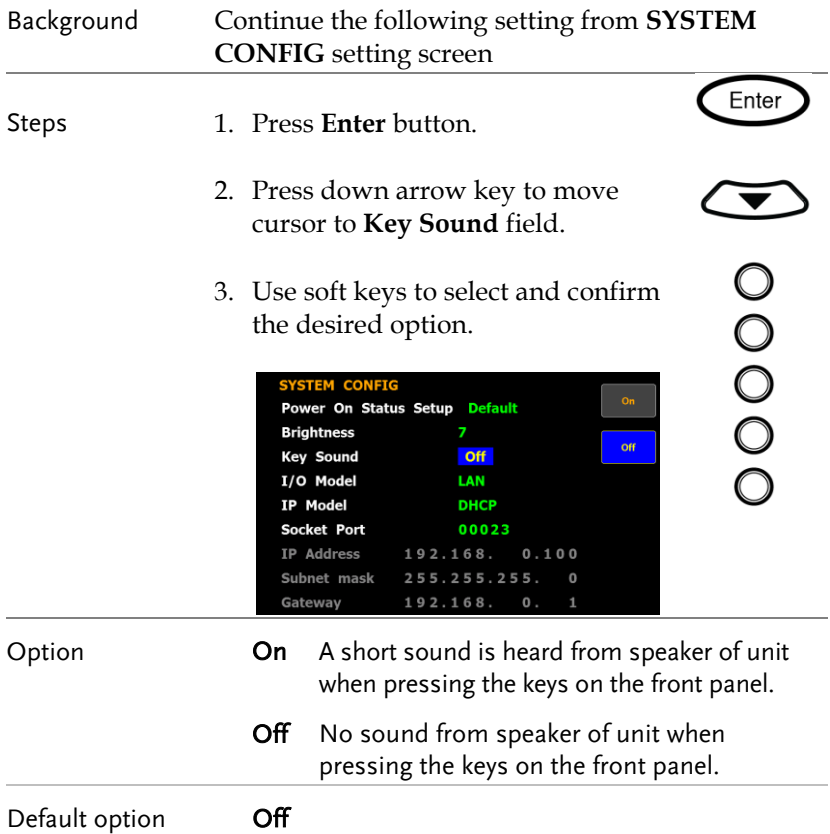

## Setting up remote interface

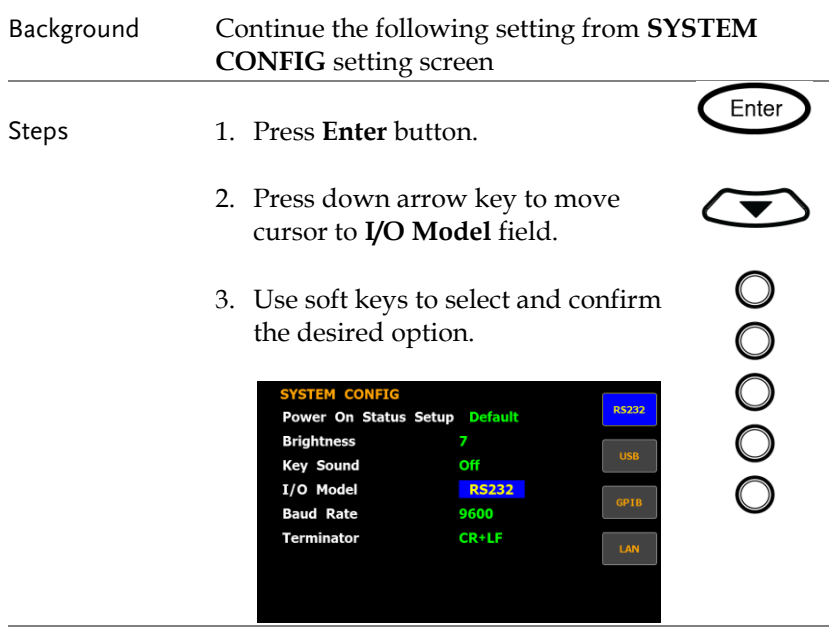

Option RS232 If interface is set to RS232, the **Baud Rate** and the **Terminator** fields can be selected. For details about configuring RS 232 interface, please see page [137.](#page-136-0)

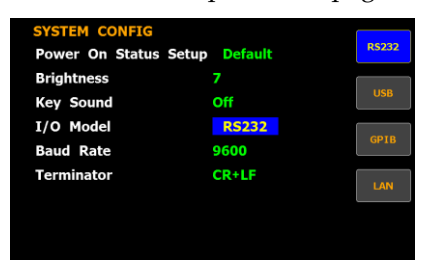

USB For details about configuring USB interface, please see page [136.](#page-135-0)

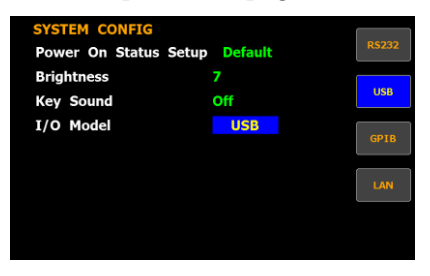

GPIB If interface is set to GPIB, the **GPIB Address** can be selected from "1" to "30". Please see pag[e 139](#page-138-0) for details.

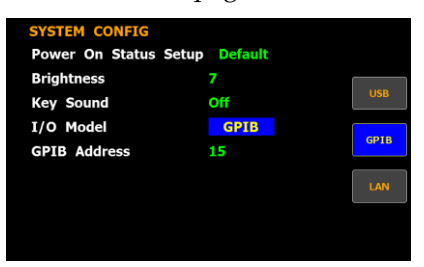

LAN If interface is set to LAN, the IP model is can be selected from "**Manual**" and "**DHCP**". For details about configuring LAN interface, please see page [141.](#page-140-0)

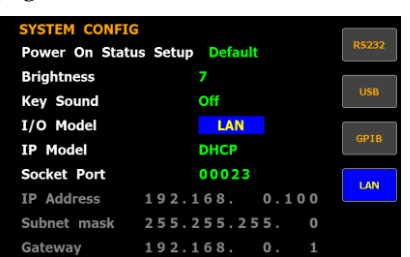

## Setting up SCPI identity

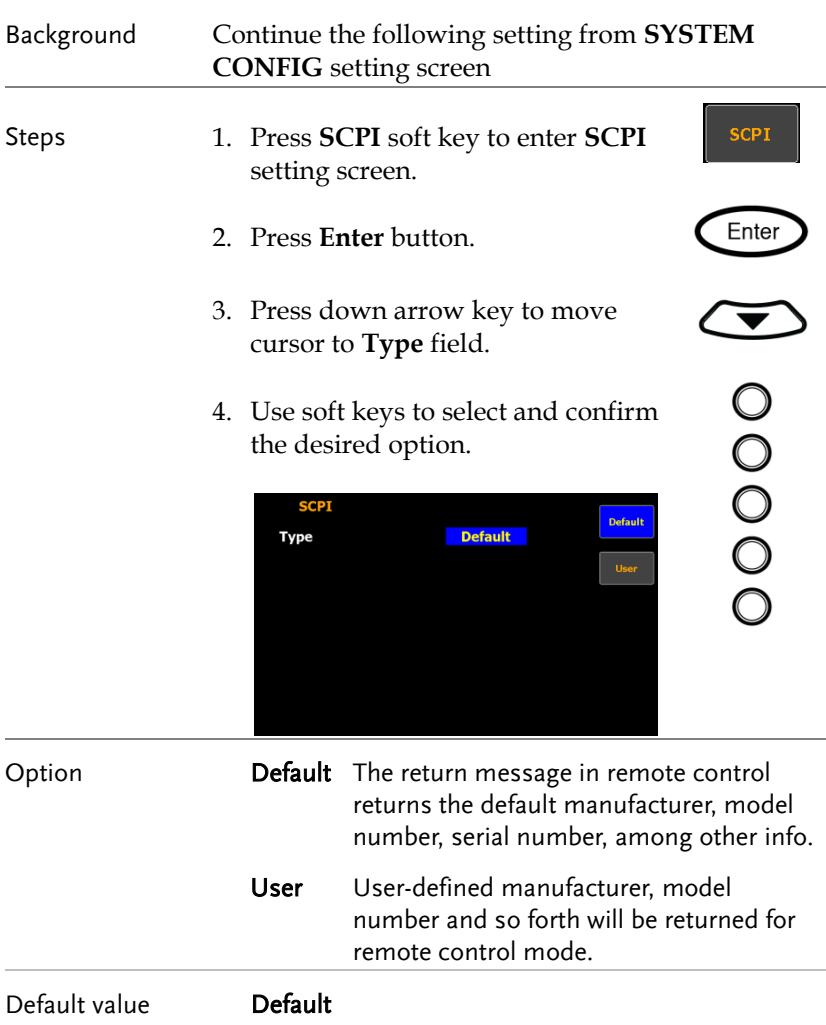

# **MEASUREMENT AND OTHER FUNCTIONS**

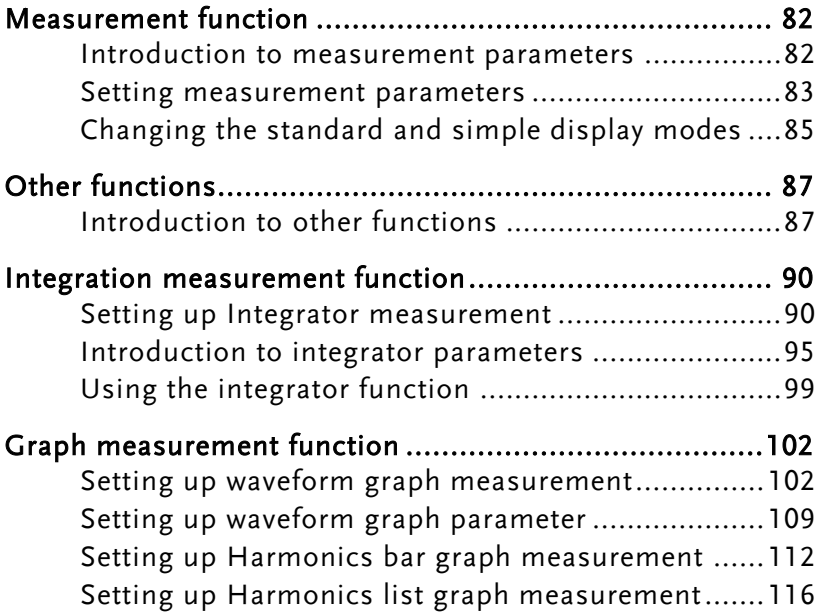

## <span id="page-81-0"></span>Measurement function

The GPM-8310 provides a wide range of basic electricity and power measurement functions. It equips with different accurate measurement parameters for accurately measuring the voltage, current, power, DC/AC/AC + DC/V-MEAN, power factor, harmonics, frequency, etc. The input impedance of the device is 2MΩ, and the maximum input voltage is 600Vrms. The internal resistance (Shunt) of the device are 500mΩ and 5mΩ, respectively, and the maximum input current is 20Arms. Also, there are 2 external current input terminals (EXT1, EXT2). The device will issue a warning sound when the input voltage and current exceed 850Vrms or 28.5Arms.

#### **Vdc** Idc PF P **VA VAR** mvar **VHz IHz THDV THDI**

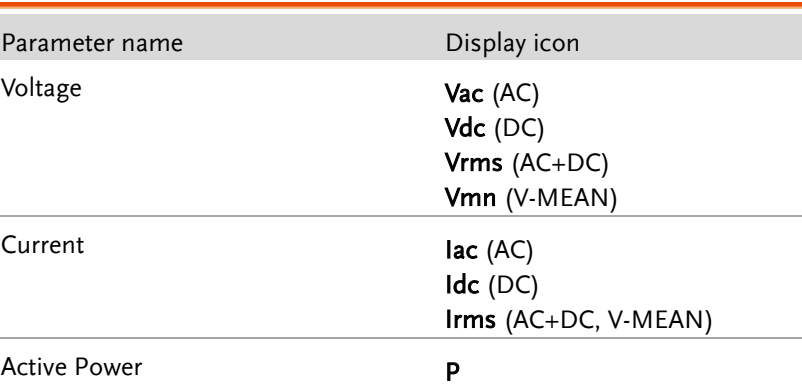

#### <span id="page-81-1"></span>Introduction to measurement parameters

## **GWINSTEK**

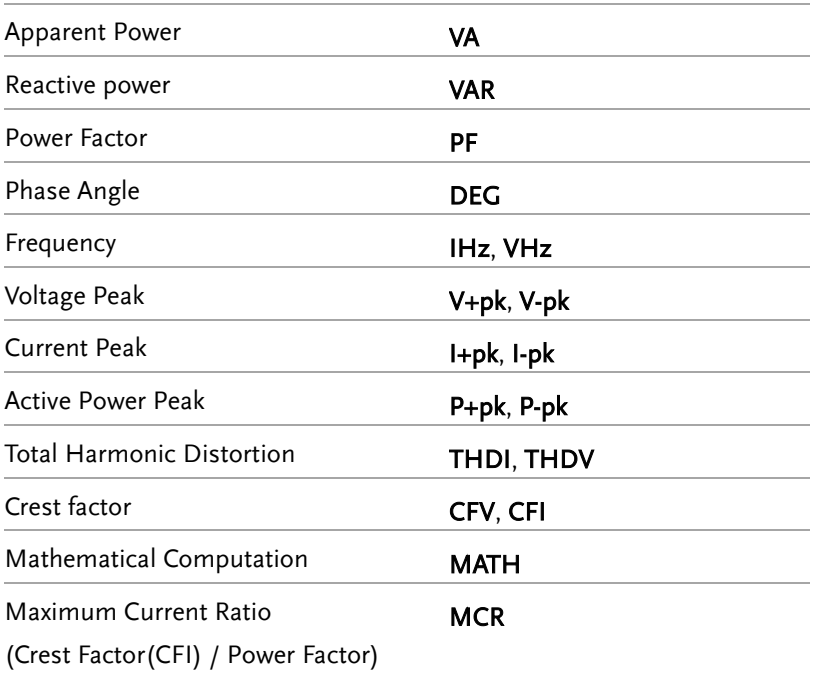

#### <span id="page-82-0"></span>Setting measurement parameters

Steps 1. Use left and right arrow keys on the front panel to select **Parameter** function key.

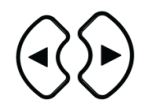

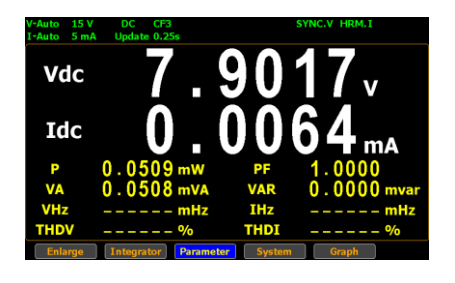

2. Press **Enter** button. The 1st measurement parameter will be highlighted in green.

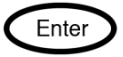

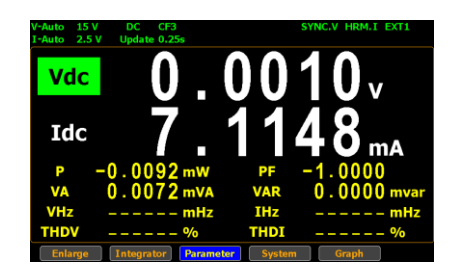

3. Press up, down, left and right arrow keys to select other desired measurement parameter.

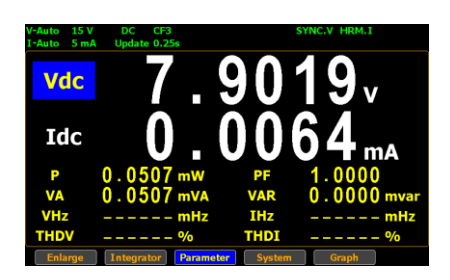

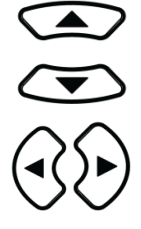

4. Press **Enter** button followed by using up and down arrow keys to switch display options for the selected measurement parameter.

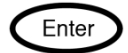

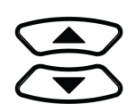

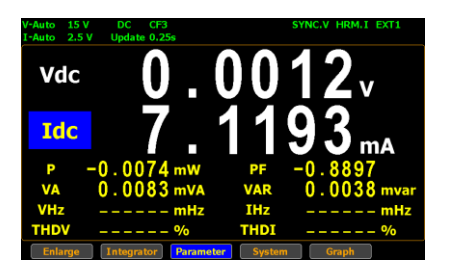

5. User is able to apply the previous same process for each measurement parameter. There are up to 2 major and 8 minor measurement parameters to be switched.

## <span id="page-84-0"></span>Changing the standard and simple display modes

- 
- Steps 1. In the standard display mode, use left and right arrow keys on the front panel to select **Enlarge** function key.

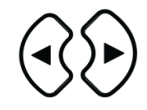

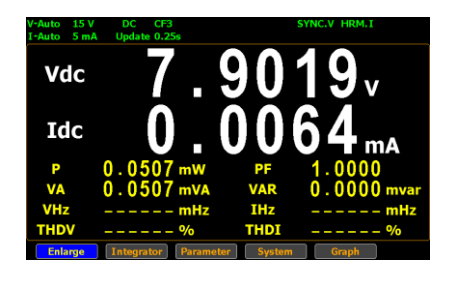

2. Press **Enter** button to switch display to simple mode.

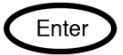

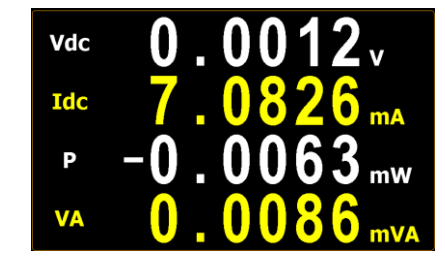

The simple mode covers 4 major measurement parameters deriving from the top 4 parameters of standard mode as shown below.

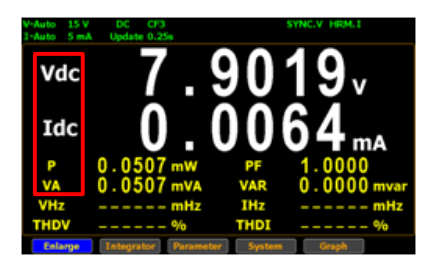

3. Press **ESC** button to return back to original display mode.

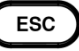

# <span id="page-86-0"></span>Other functions

## <span id="page-86-1"></span>Introduction to other functions

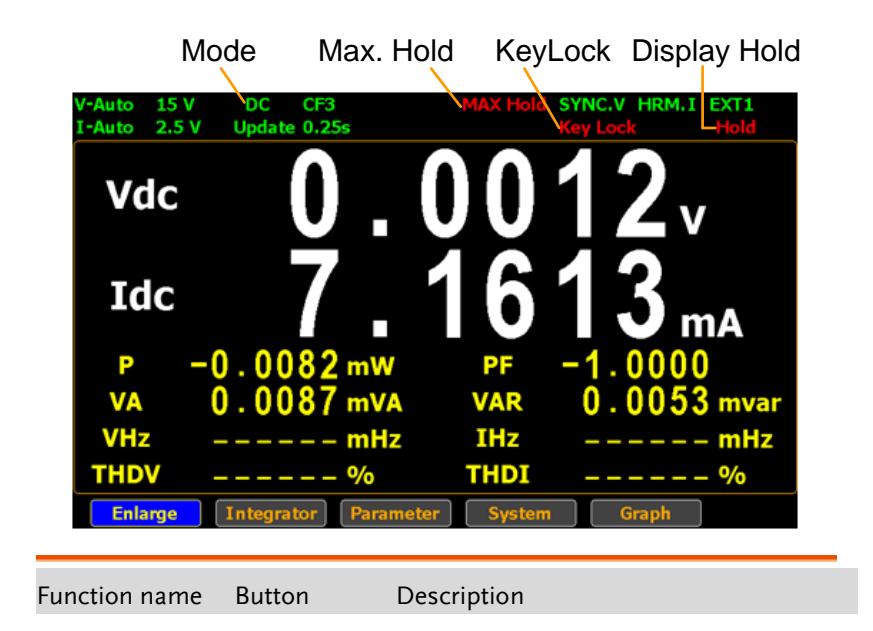

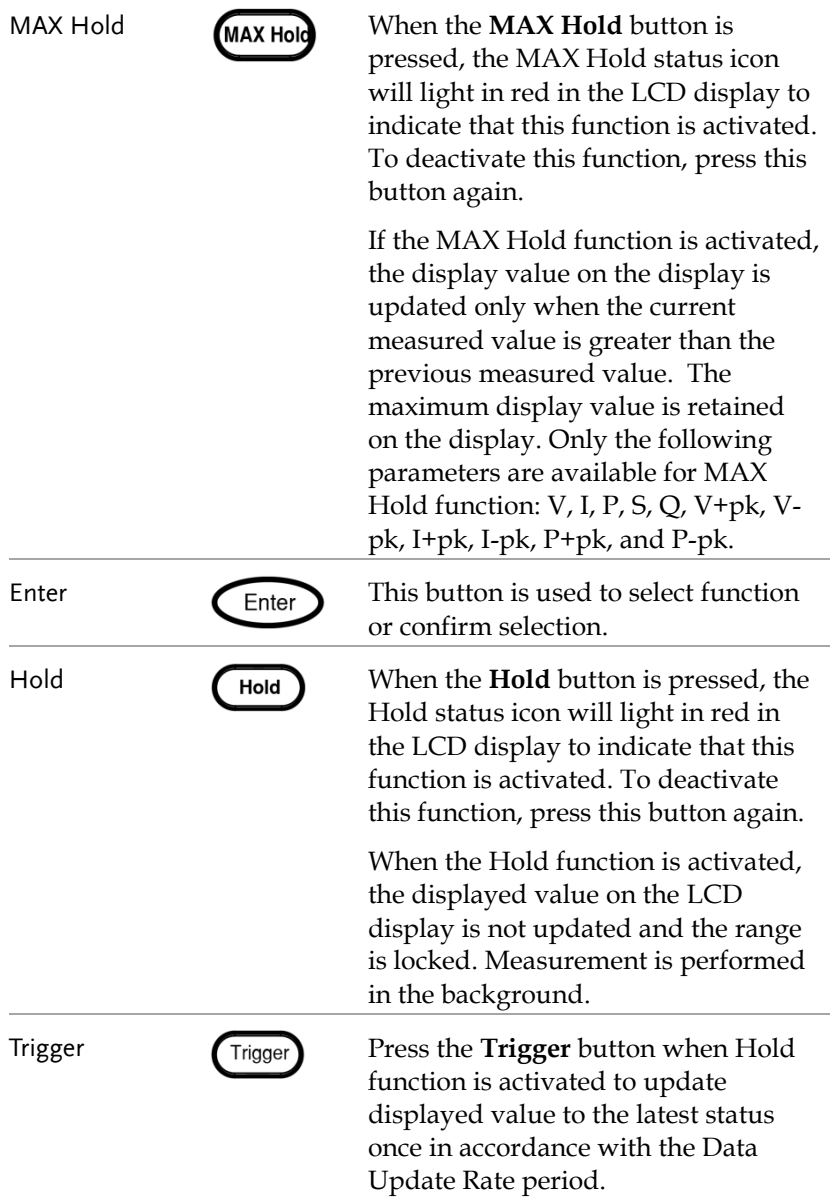

## **GWINSTEK**

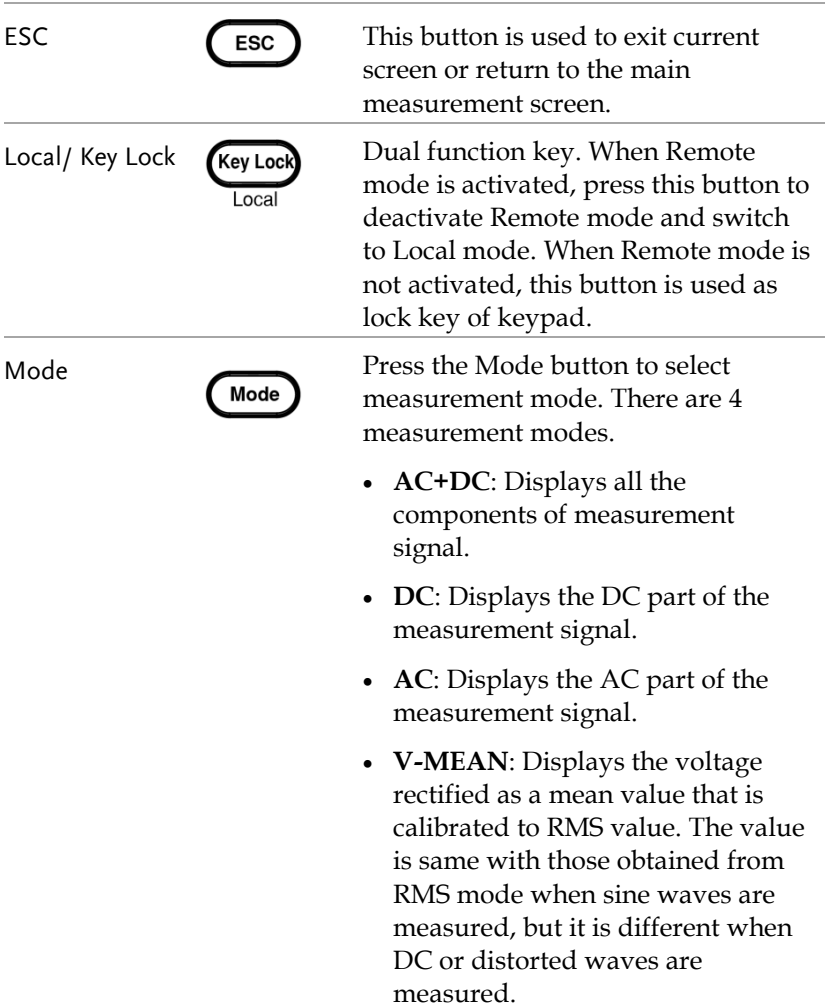

## <span id="page-89-1"></span><span id="page-89-0"></span>Integration measurement function

#### Setting up Integrator measurement

Steps 1. Use left and right arrow keys on the front panel to select **Integrator**  function key.

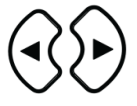

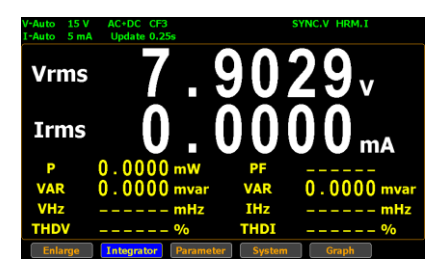

2. Press **Enter** button to enter the integrator measurement screen.

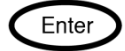

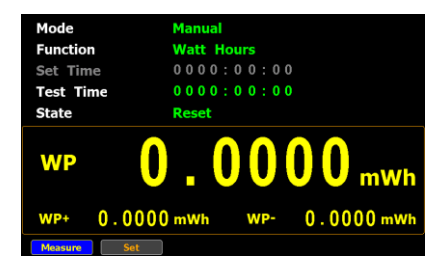

3. Press right arrow key to move cursor to **Set** key.

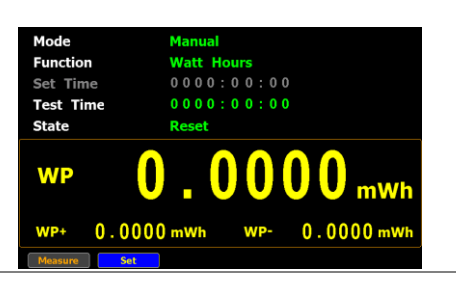

Select integrator measurement mode

4. Press **Enter** button to enter integrator measurement setting screen.

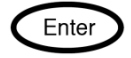

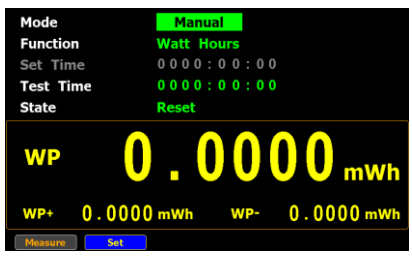

5. Press **Enter** button to enter **Mode** field. Use up and down arrow keys to toggle between Manual, Standard and Continuous mode. Press **Enter** button again to confirm your selection.

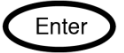

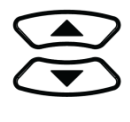

If you select **Manual** mode, the Set time become disable and displayed in gray.

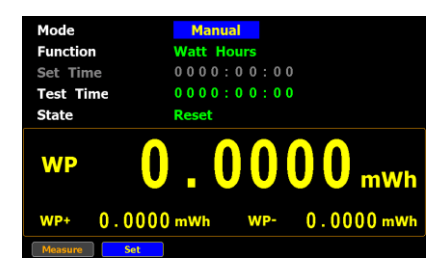

If you select **Standard** or **Continuous** mode, you need to set

integrator measurement time before using integrator function. It can be set from 1 second to 9999 hours, 59 minutes and 59 seconds.

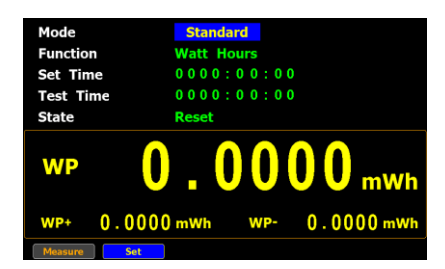

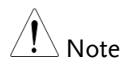

When the Set Time is zero, neither Standard mode nor Continuous mode can be executed.

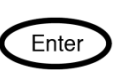

Select integrator measurement function

6. Press down arrow key to move to **Function** field in the integrator measurement setting screen.

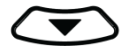

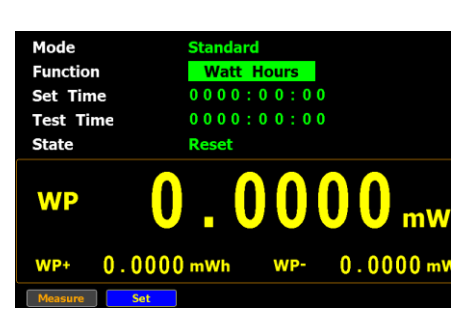

7. Press **Enter** button to enter **Function** field. Use up and down arrow keys to toggle between Ampere Hours and Watt Hours. Press **Enter** button again to confirm your selection.

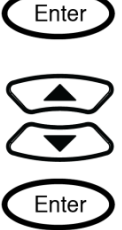

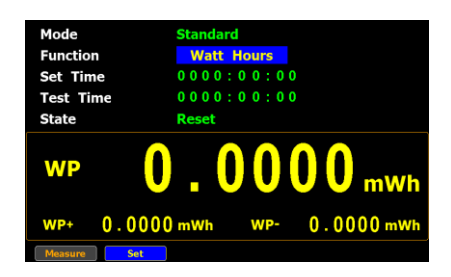

If you select **Ampere Hours**, the measured value in the bottom half section will be displayed in "**q**".

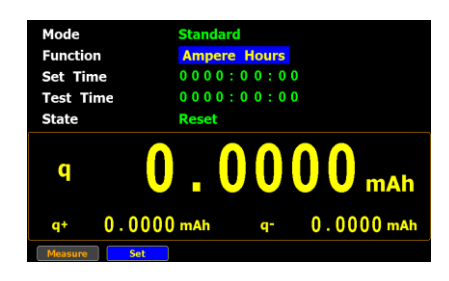

If you select **Watt Hours**, the measured value in the bottom half section will be displayed in "**WP**".

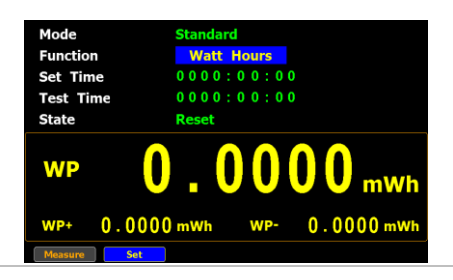

Select integrator measurement parameter

8. Press down arrow key to move to the bottom half section where measured values are displayed.

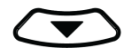

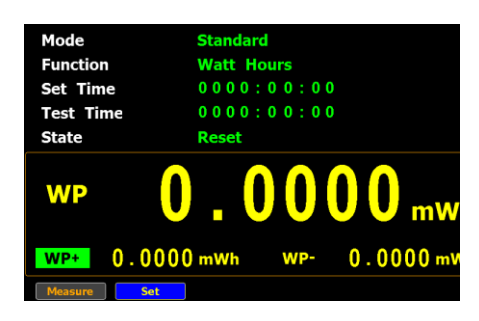

9. Press **Enter** button to enter the 1st minor parameter followed by using up and down arrow keys to switch to preferred measurement parameter. Press **Enter** button again to confirm the selection.

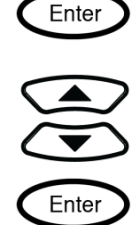

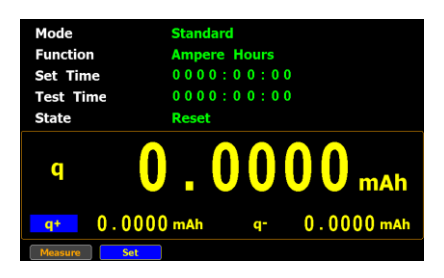

Press left or right arrow keys to move to the 2nd minor parameter followed by using the steps above to select a preferred parameter.

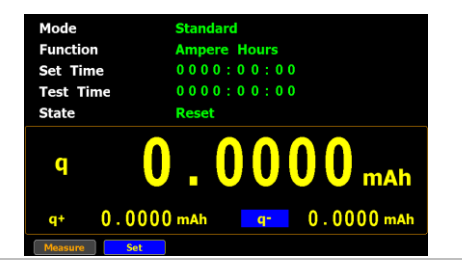

## <span id="page-94-0"></span>Introduction to integrator parameters

Parameter name Description

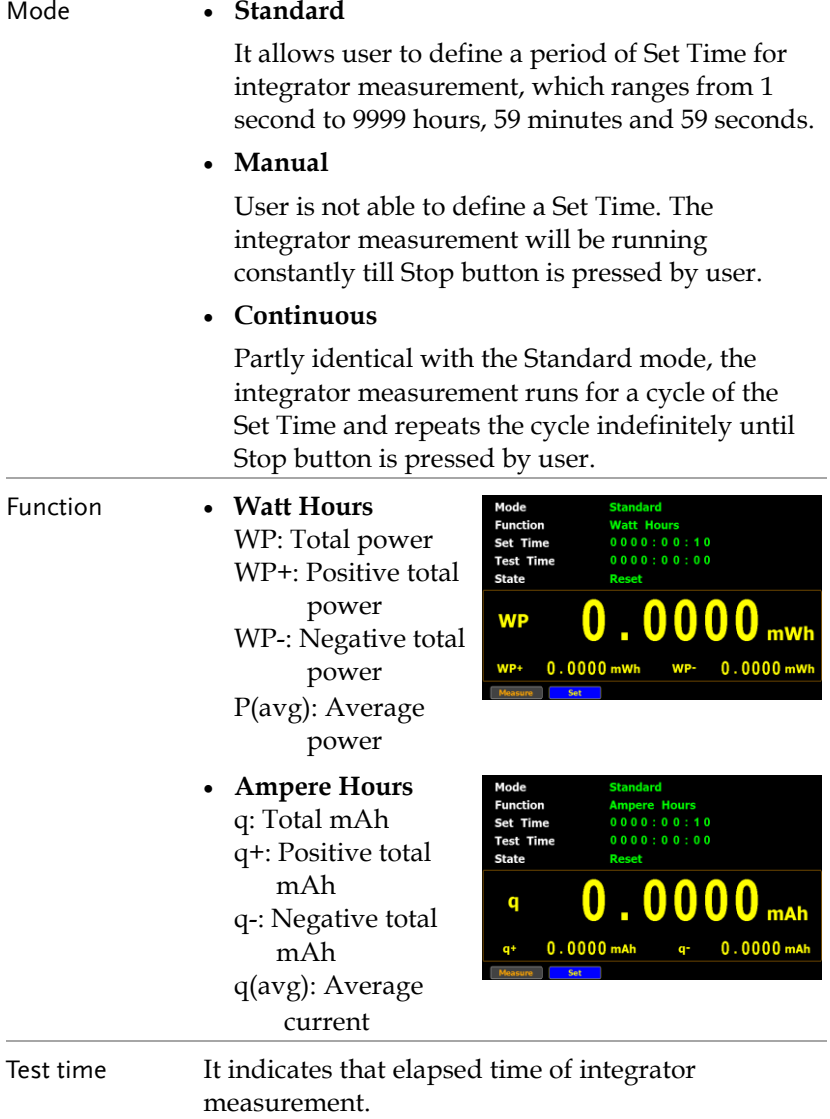

#### **GWINSTEK MEASUREMENT AND OTHER FUNCTIONS**

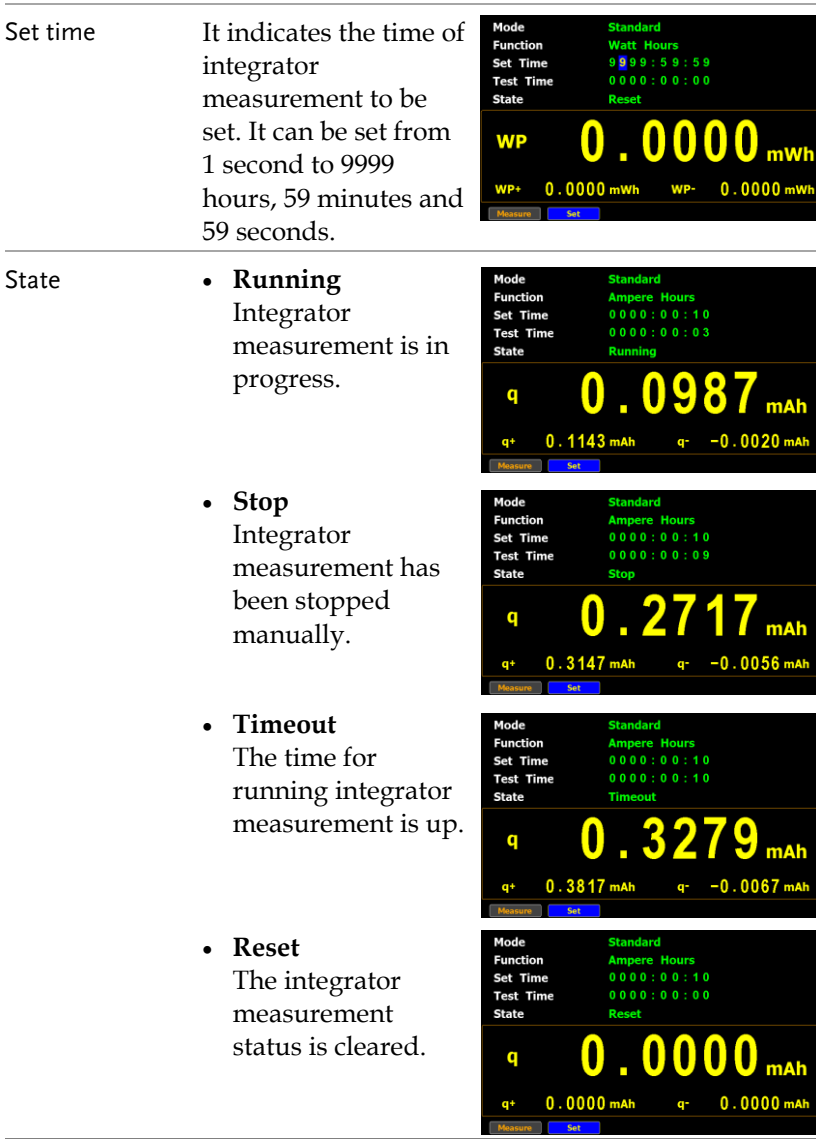

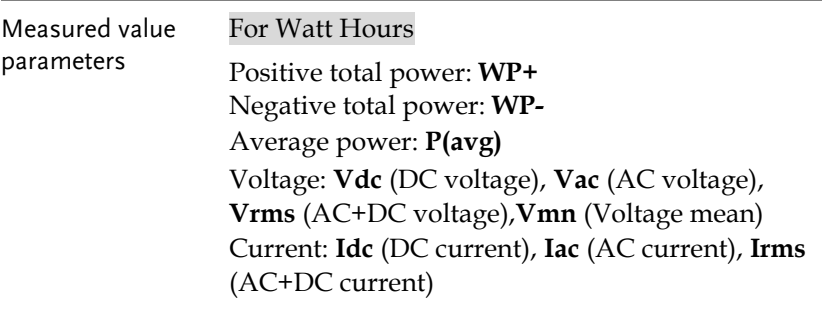

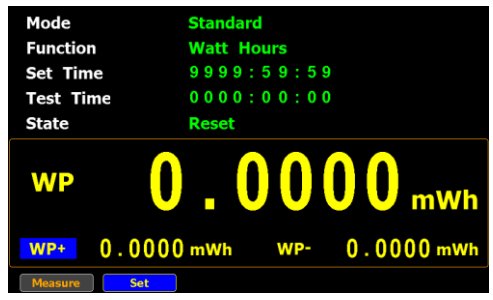

#### For Ampere Hours

Total mAh: **q** Positive total mAh: **q+** Negative total mAh: **q-**Average Current : **q**(avg) Voltage: **Vdc** (DC voltage), **Vac** (AC voltage), **Vrms** (AC+DC voltage), **Vmn** (Voltage mean) Current: **Idc** (DC current), **Iac** (AC current), **Irms** (AC+DC current)

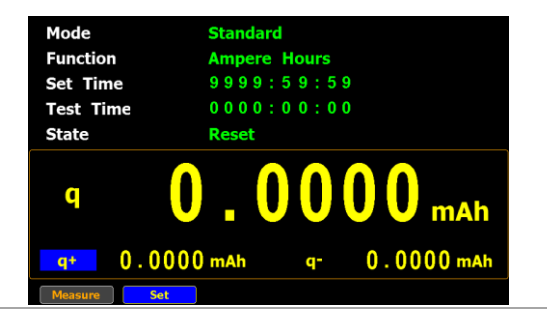

#### <span id="page-98-0"></span>Using the integrator function

GWINSTEK

Manual mode 1. In manual mode, you can directly press the **Start** button in the front panel to start integrator function.

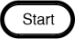

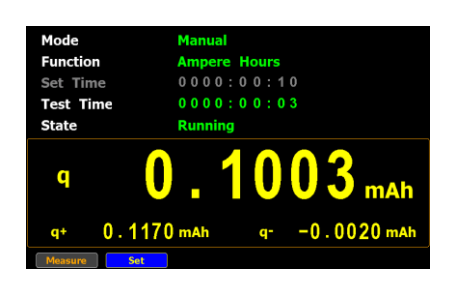

2. To stop integration function, press the **Stop** button in the front panel.

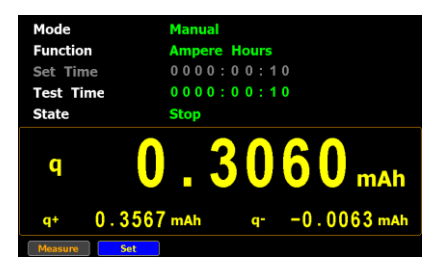

3. Press the **Reset** button in the front panel to clear integrator.

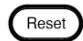

Stop

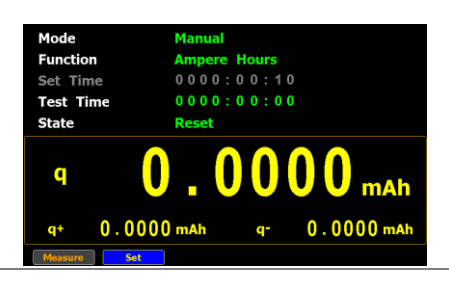

Standard mode 1. Set integrator measurement time before using integrator function.

2. Other steps are same as running in manual mode.

When integrator performing, the test time will increase until the setting integrator measurement time.

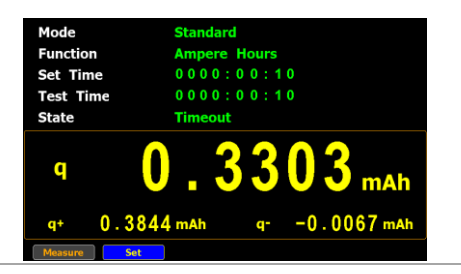

- Continuous mode 1. Set integrator measurement time before using integrator function.
	- 2. Other steps are same as running in manual mode.

When integrator performing, the test time will increase until the setting integrator measurement time (a cycle) and repeat the cycle indefinitely until the Stop button is pressed by user.

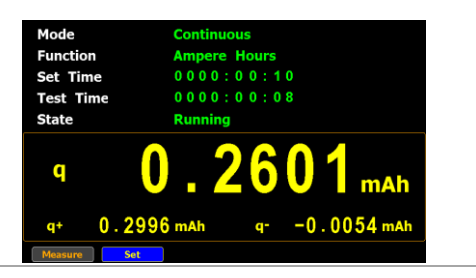

## **GWINSTEK**

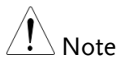

- In the integration process, select the **Measure** key and press **Enter** button to return main measurement screen. Select **Integrator** key and press **Enter** button to switch back to integration measurement screen.
- In the integration process, you can Not change measurement range and enter system to set measurement parameters.
- In the integration process, if the voltage or current measurement value exceeds, the measured value will display in red. However, it will not turn out red color when Auto Range is activated.

# <span id="page-101-0"></span>Graph measurement function

The GPM-8310 provides the professional graph measurement function via which user can have a well grip over fluctuations of measured values in waveform and harmonic in bar and list graphs in a friendly user interface. It is available, under the graph mode, to adjust both voltage and current ranges in real time and change the display modes along with relevant parameters with ease.

#### <span id="page-101-1"></span>Setting up waveform graph measurement

Steps 1. Use left and right arrow keys on the front panel to select **Graph** function key.

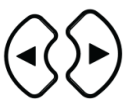

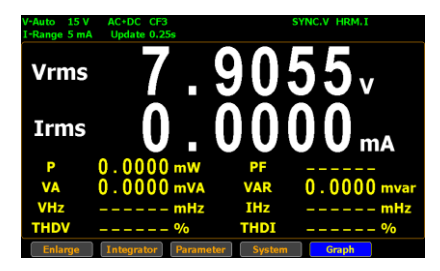

2. Press **Enter** button to enter the Waveform graph display screen in which the measured values are displayed in distinctive waveforms.

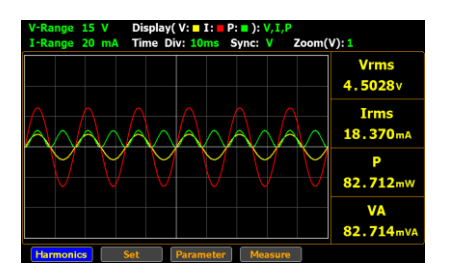

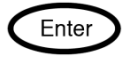

3. Press right arrow key to move cursor to **Set** key.

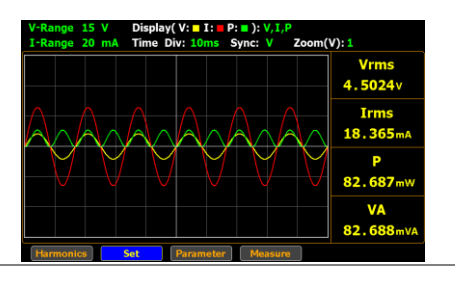

- Select waveform display mode
- 4. Press **Enter** button to enter waveform setting section.

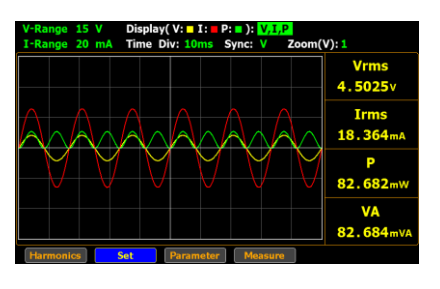

5. Press **Enter** button to enter **Display** field. Use up and down arrow keys to toggle between options. Press **Enter** button again to confirm your selection.

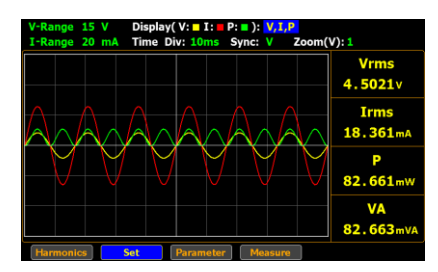

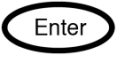

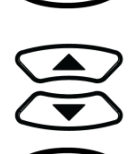

Enter

Enter

Irms<br>18.358mA P 82.646mW VA<br>82.647m

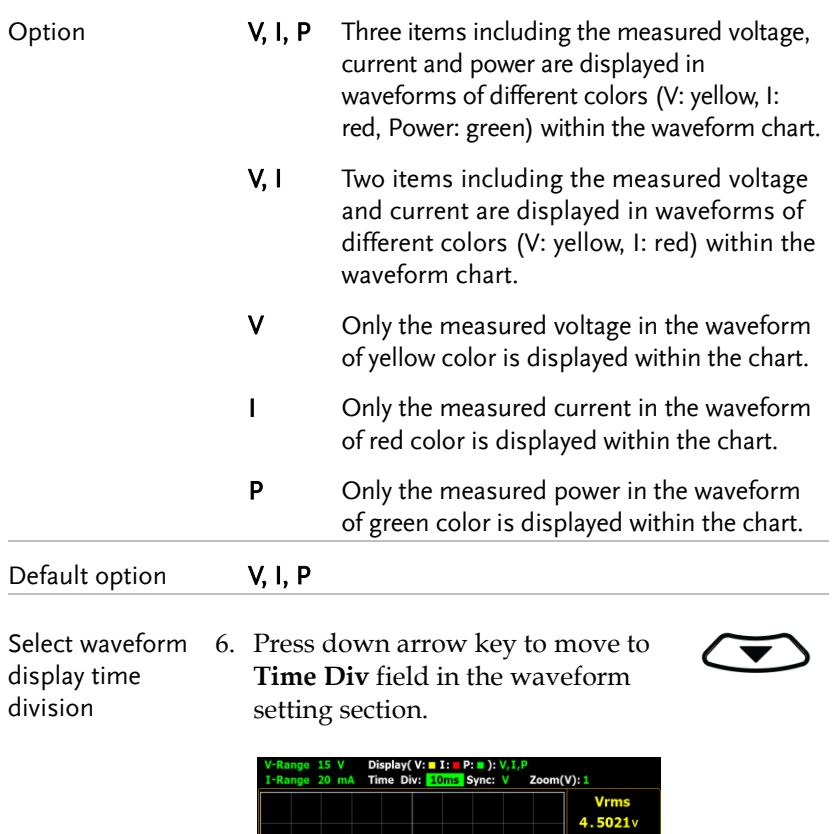

Pa

Set

 $er \Box$ 

source

7. Press **Enter** button to enter **Time Div** field. Use up and down arrow keys to toggle between options. Press **Enter** button again to confirm your selection.

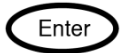

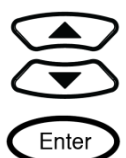

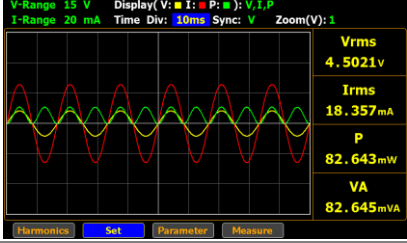

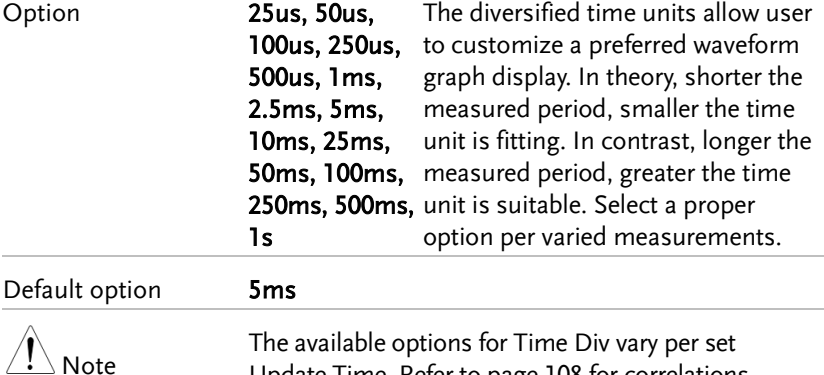

Select waveform display sync 8. Press right arrow key to move to **Sync** field in the waveform setting section.

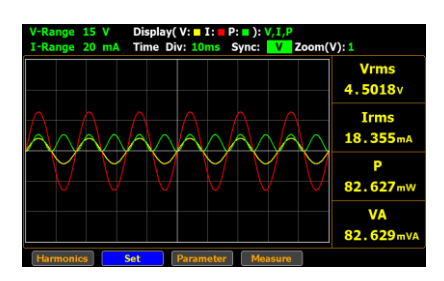

Update Time. Refer to page [108](#page-107-0) for correlations.

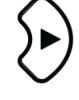

 $Vrms$ <br>4.5018 $v$ Irms 18.354

9. Press **Enter** button to enter **Sync** field. Use up and down arrow keys to toggle between options. Press **Enter** button again to confirm your selection.

V-Range 15 V Display( V:  $\blacksquare$  I:  $\blacksquare$  P:  $\blacksquare$  ): V, I, P<br>I-Range 20 mA Time Div: 10ms Sync:  $\blacksquare$  Zoom(V): 1

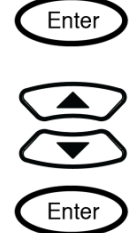

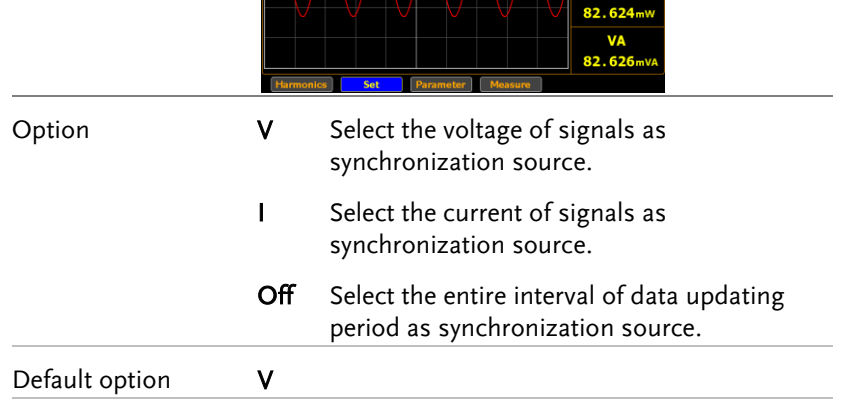

Select waveform display zoom magnification

10. Press right arrow key to move to **Zoom (V)** field in the waveform setting section.

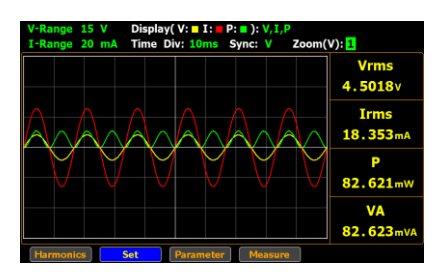

11. Press **Enter** button to enter **Zoom (V)** field. Use up and down arrow keys to toggle between options. Press **Enter** button again to confirm your selection.

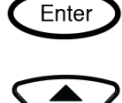

Enter

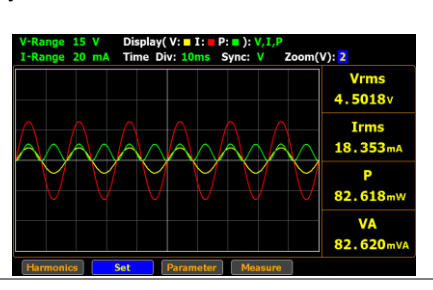

Option 1, 2, 3 The varied zoom magnifications allow user to customize a preferred waveform graph display. In theory, narrower the measured value, greater the zoom magnification is suitable. In contrast, wider the measured value, smaller the zoom magnification is fitting. The 1 stands for the standard magnification and the 3 represents the highest zoom magnification.

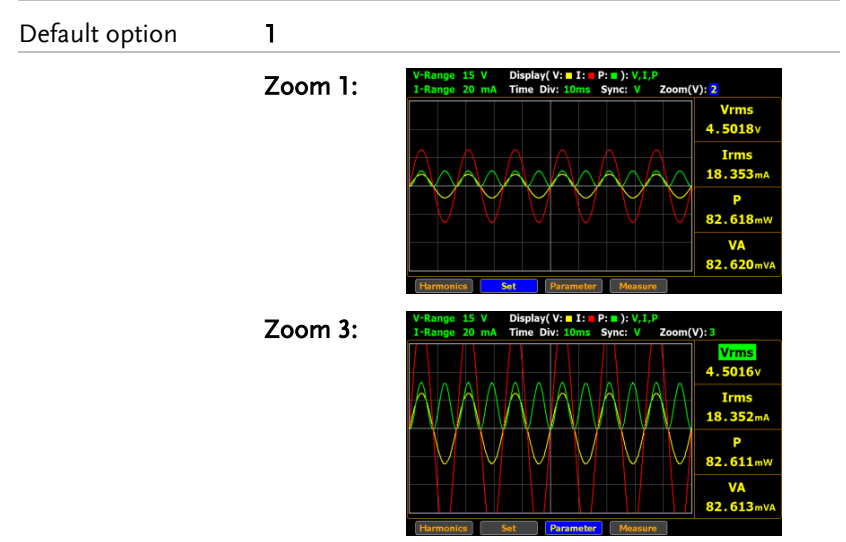

Frequency over limit When frequency of either voltage or current is beyond the limit, which varies per set Time Div, the warning message in the upper-right corner will be shown to alarm user as the figures below.

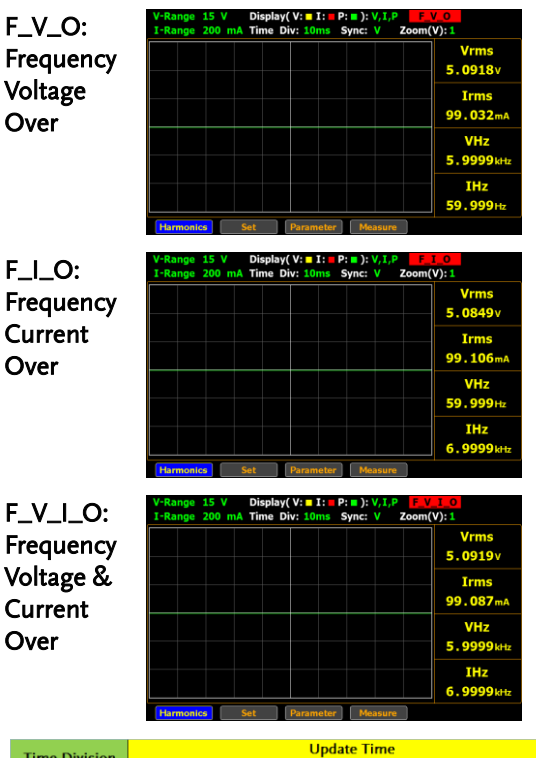

<span id="page-107-0"></span>Correlation of Limit Frequency, Time Div and Update Time

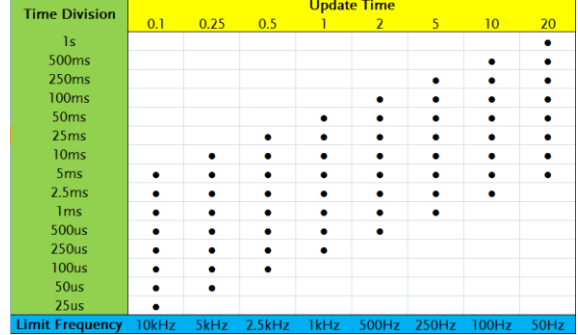
Take few examples below that derive from the table above for further descroptions.

- When Update Time is set 20s, the range of Time Div is from 5ms to 1s and the available Frequency is up to 50Hz.
- When Update Time is set 0.1s, the range of Time Div is from 25us to 5ms and the available Frequency is up to 10kHz.
- The maximum frequency for Graph mode is up to10kHz.
- When the measured frequency of either voltage (VHz) or current (IHz) surpasses the available frequency, which is based on the set Time Div, the warning message will be shown accordingly.

#### Setting up waveform graph parameter

- 
- Steps 1. Use left and right arrow keys on the front panel to select **Graph** function key.

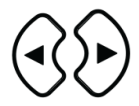

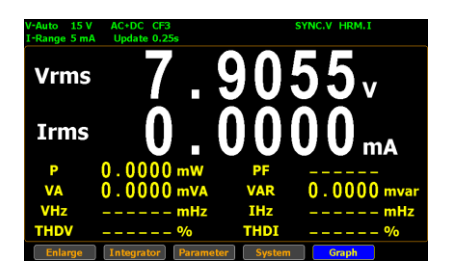

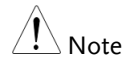

2. Press **Enter** button to enter the Waveform graph display screen.

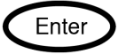

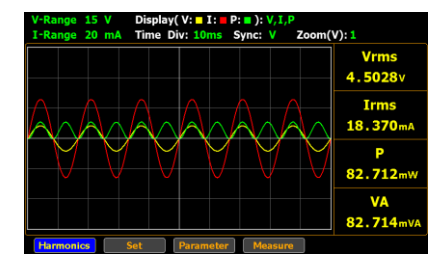

3. Press right arrow key to move cursor to **Parameter** key.

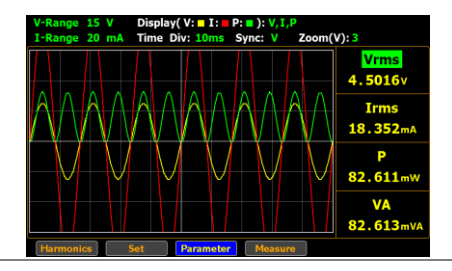

4. Press **Enter** button to enter parameters setting section.

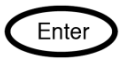

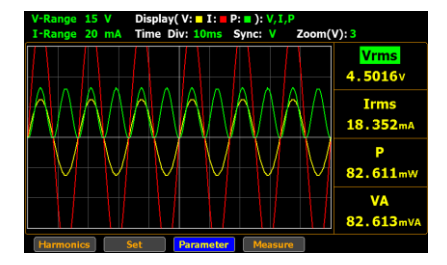

5. Press **Enter** button to enter the 1st parameter. Use up and down arrow keys to toggle between options. Press **Enter** button again to confirm your selection.

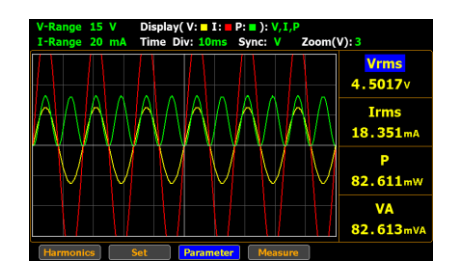

6. Press down arrow key to move cursor to the 2nd parameter and repeat the above steps to set up. Also, repeat the same steps for the 3rd and 4th parameters.

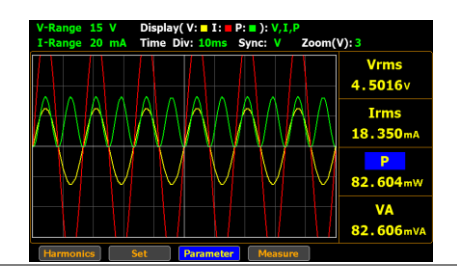

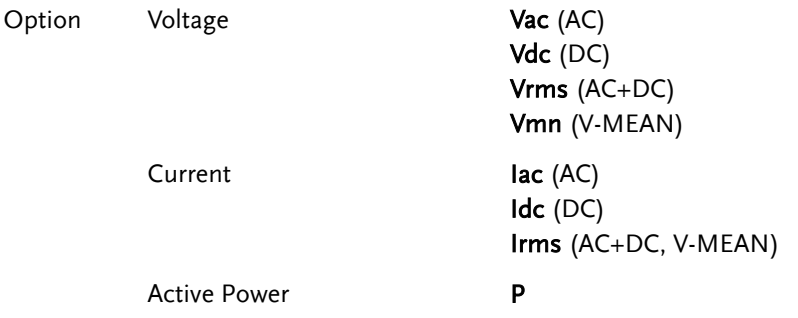

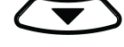

Enter

Enter

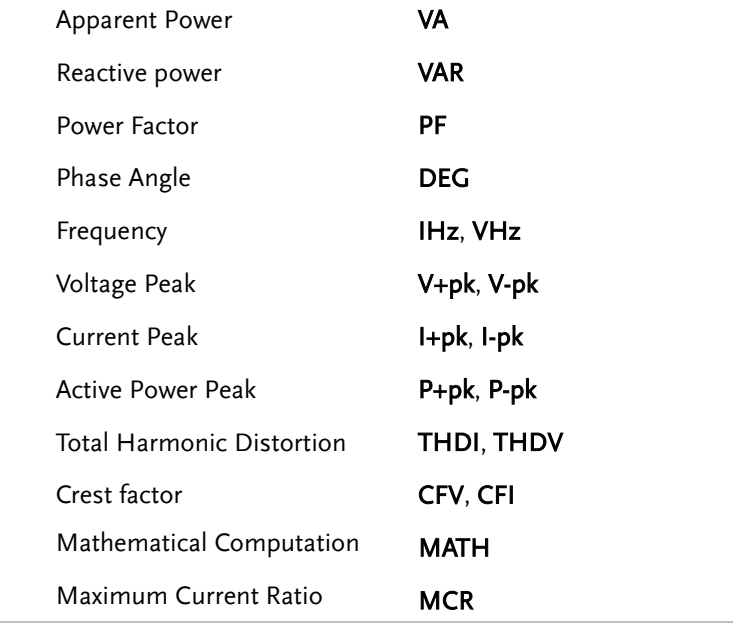

Default option Default options are based on the Parameter settings from the standard display mode.

#### Setting up Harmonics bar graph measurement

Steps 1. Use left and right arrow keys on the front panel to select **Graph** function key.

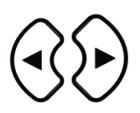

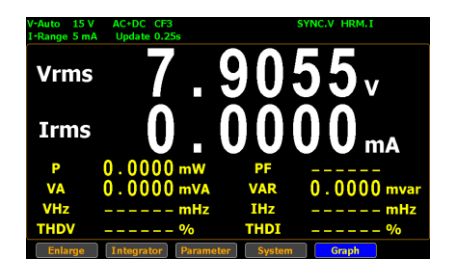

2. Press **Enter** button to enter the Waveform graph display screen.

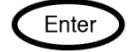

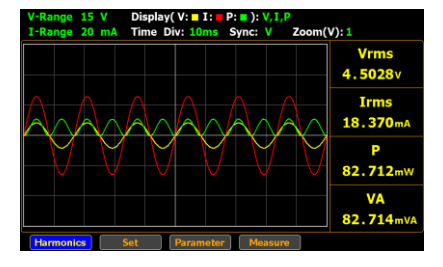

3. Press **Enter** button to enter Harmonics bar graph display screen where measured values of each harmonic order are shown in the histogram-like bar display.

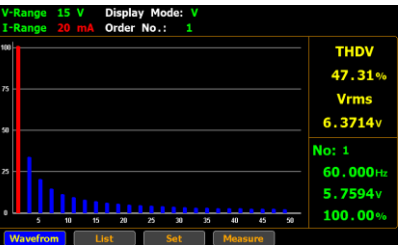

4. Press right arrow key to move cursor to **Set** key.

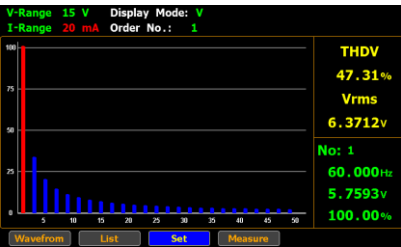

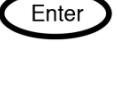

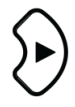

Enter

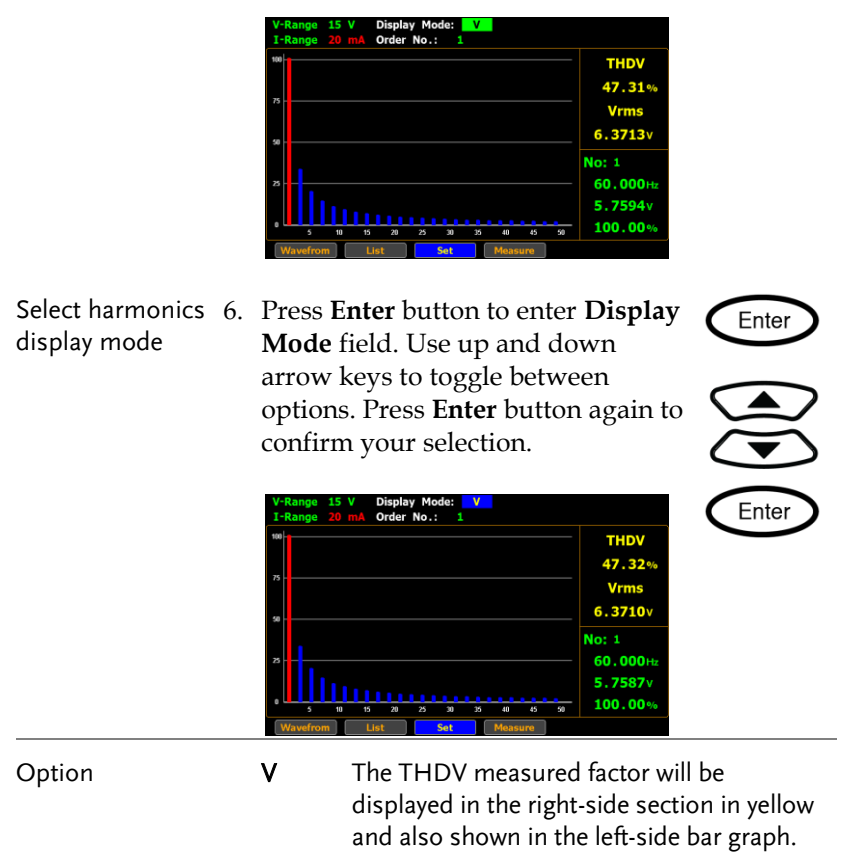

5. Press **Enter** button to enter harmonics bar setting section.

I The THDI measured factor will be displayed in the right-side section in yellow and also shown in the left-side bar graph.

Default option V

display order number

Select harmonics 7. Press down arrow key to move to **Order No.** field in the harmonics setting section.

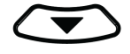

Enter

Enter

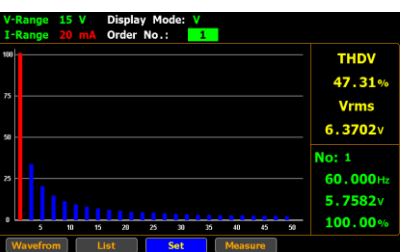

8. Press **Enter** button to enter **Order No.** field. Use up and down arrow keys to toggle between options. Press Enter button again to confirm your selection.

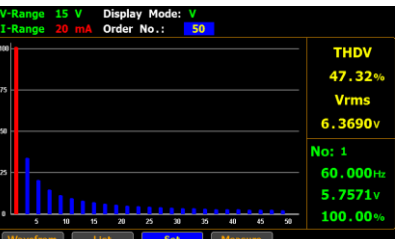

- Option 1 50 Select a measured harmonic order with related values to be displayed in both the right-side section in green and the left-side bar graph. Note that the upper limit of order number is relevant to the Harmonics setting (page [39\)](#page-38-0).
- Default option 1

#### Setting up Harmonics list graph measurement

Steps 1. Use left and right arrow keys on the front panel to select **Graph** function key.

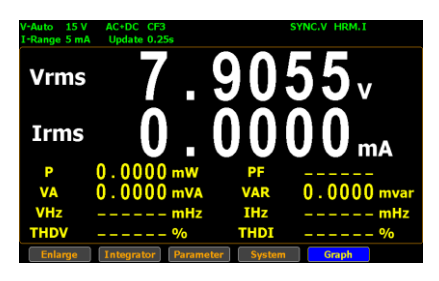

2. Press **Enter** button to enter the Waveform graph display screen.

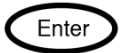

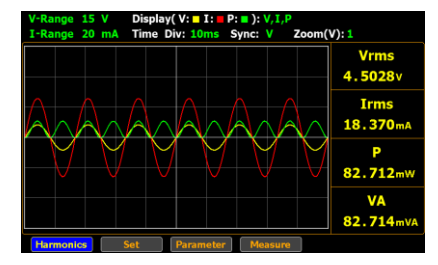

3. Press **Enter** button to enter Harmonics bar graph display screen.

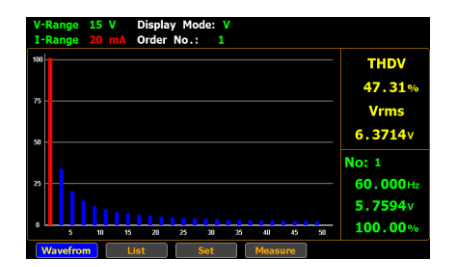

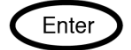

4. Press right arrow key to move cursor to **List** key.

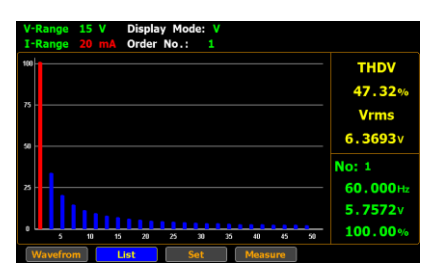

5. Press **Enter** button to enter harmonics list display screen.

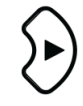

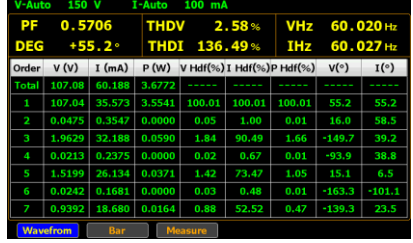

 $\bigcirc$ 

Turn pages of harmonics list 6. Press up and down arrow keys individually to flip over pages of the harmonics list in which relevant values of each order of harmonics are well displayed. See the section below for descriptions of each item within the list.

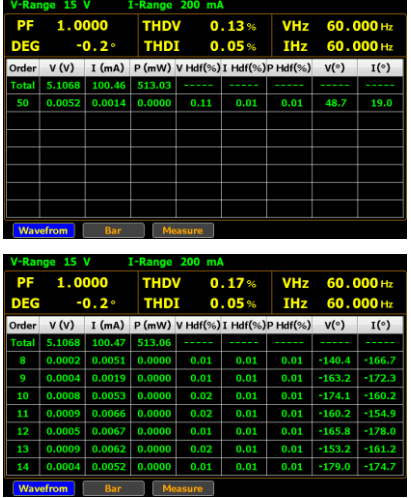

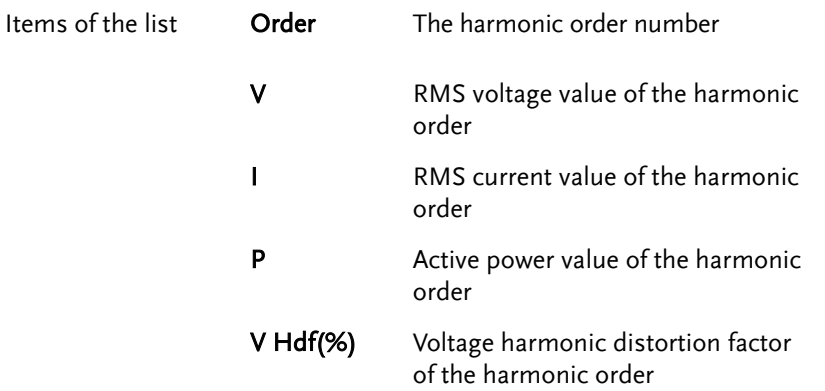

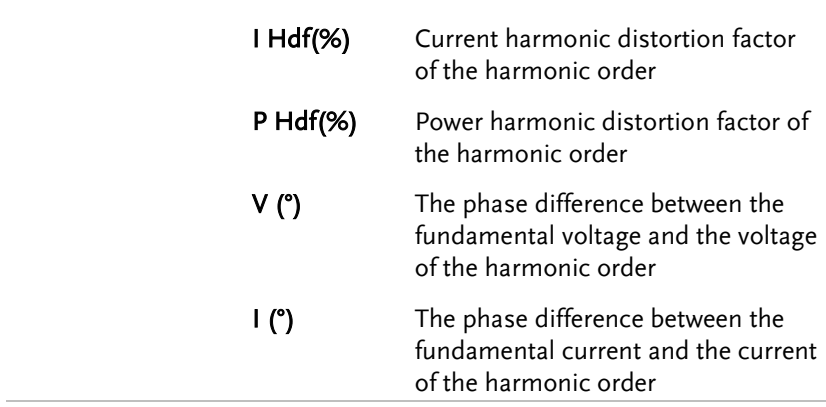

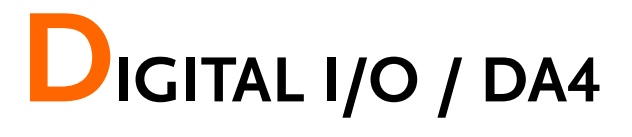

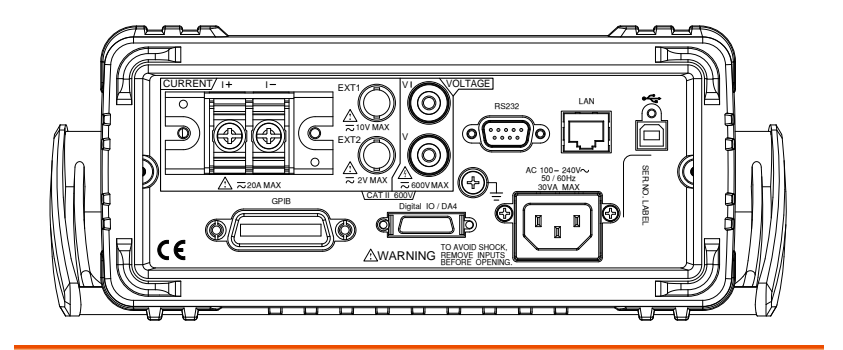

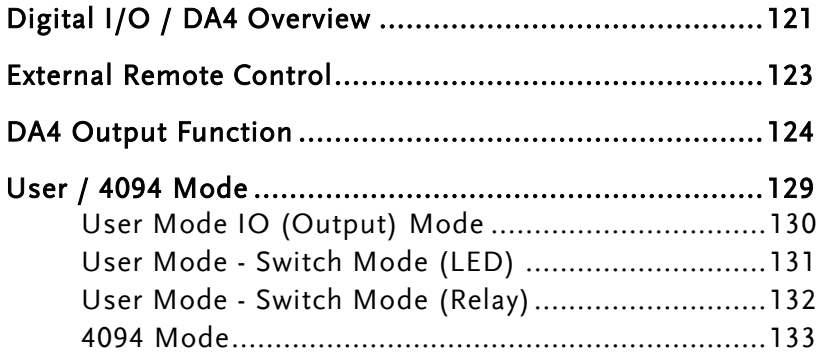

## <span id="page-120-0"></span>Digital I/O / DA4 Overview

Background The digital I/O /DA4 port contains up to 3 modes: External Remote Control, DA4 Output Function and User-defined output function, which is divided into User Mode and 4094 Mode individually.

> Use the external I/O connector on the rear panel to control the instrument remotely and produce D/A output.

By providing separate VCC power for the terminal, the outputs can also be used as a power source for TTL and CMOS circuits.

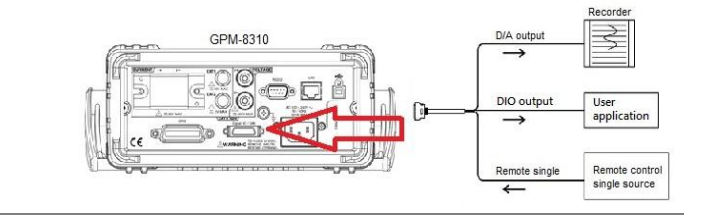

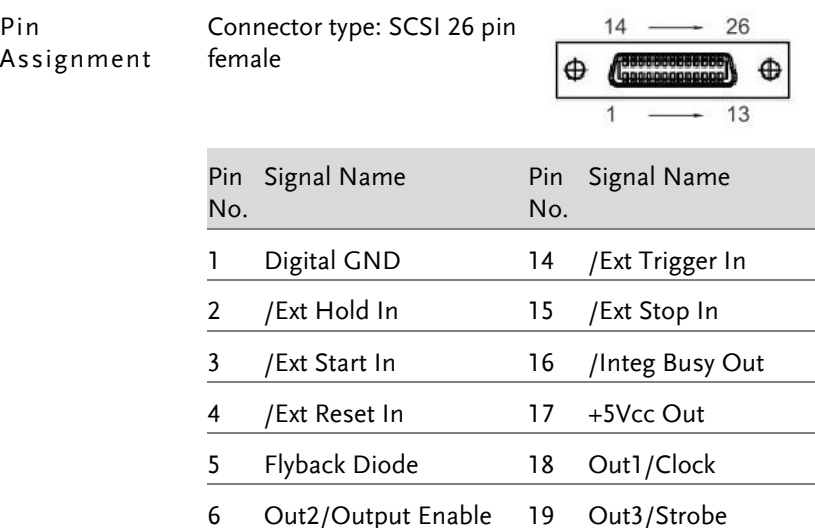

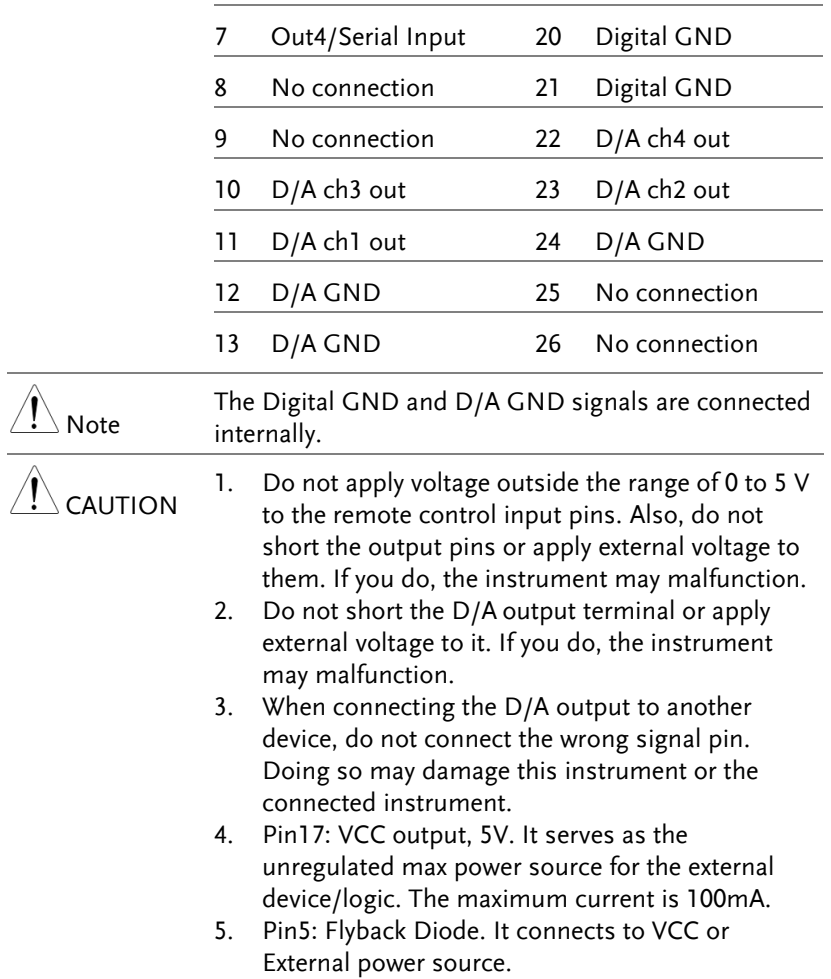

## <span id="page-122-0"></span>External Remote Control

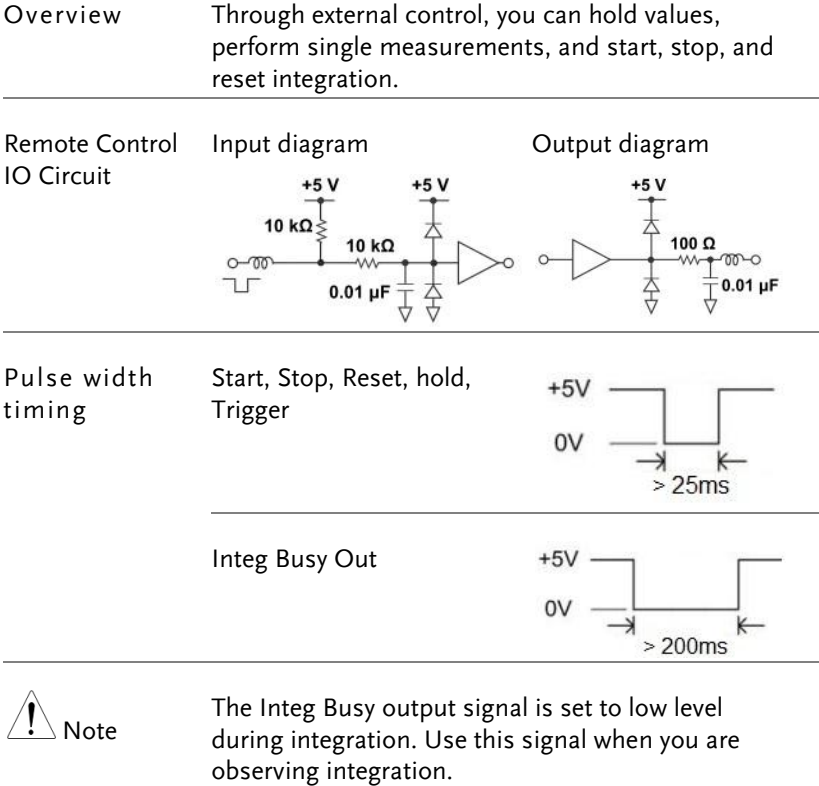

## <span id="page-123-0"></span>DA4 Output Function

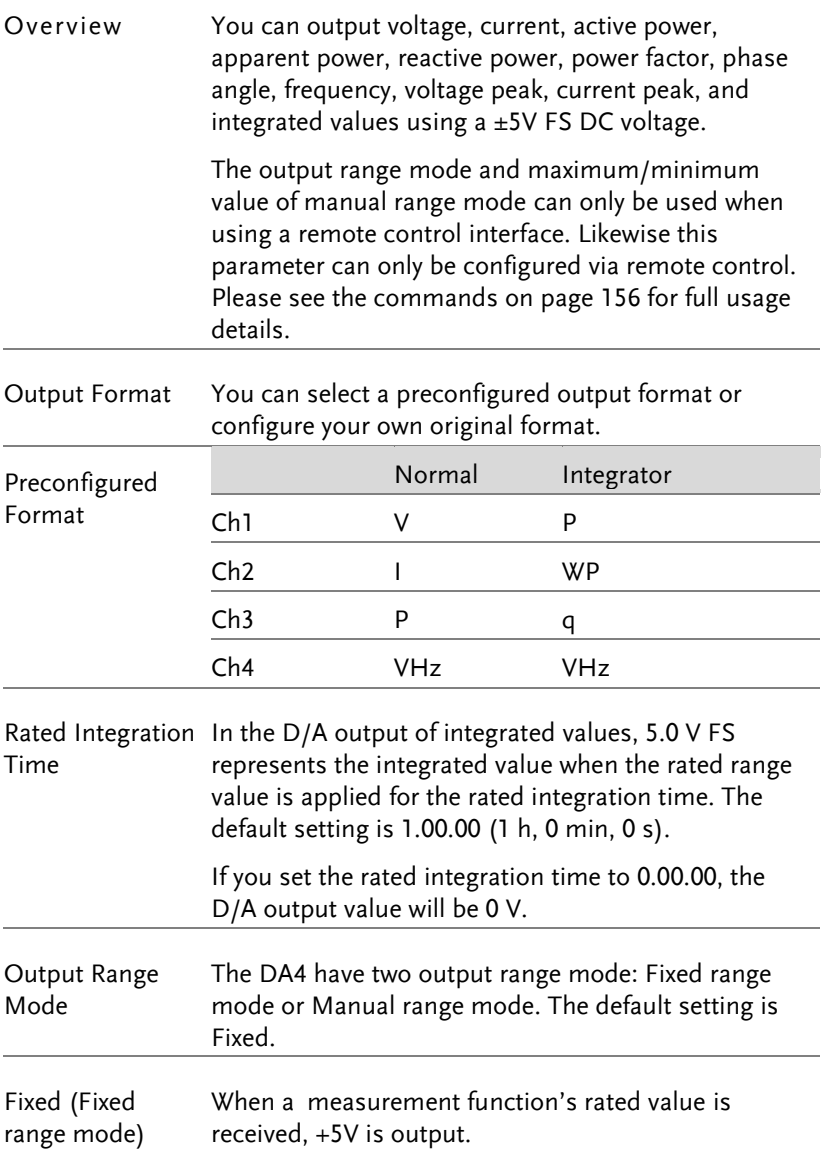

Manual (Manual range mode) You can set which measurement function values result in a D/A output of -5V, and which result in a D/A output of +5V. By doing so, you can enlarge or reduce (zoom) the D/A output of each channel. For example, if you are measuring a current that fluctuates between 0.4A and 0.6A with a measurement range of 1A, when the D/A output range mode is Fixed, the D/A output voltage will fluctuate between 2.0V and 3.0V. When you want to observe the fluctuations more closely, you can use the D/A zoom feature. If you set the D/A output range mode to Manual and set the minimum value to 0.4 and the maximum value to 0.6, the instrument will produce – 5V when the measured current value is 0.4A and +5V when the measured current value is 0.6A.

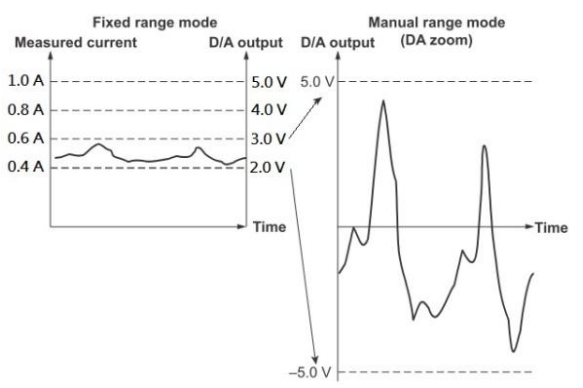

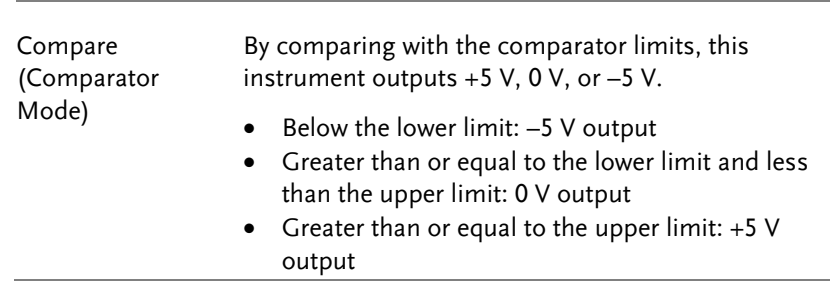

### GWINSTEK

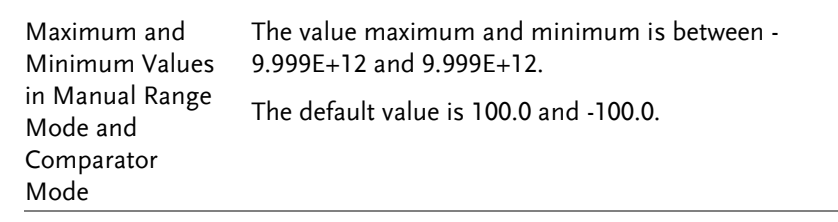

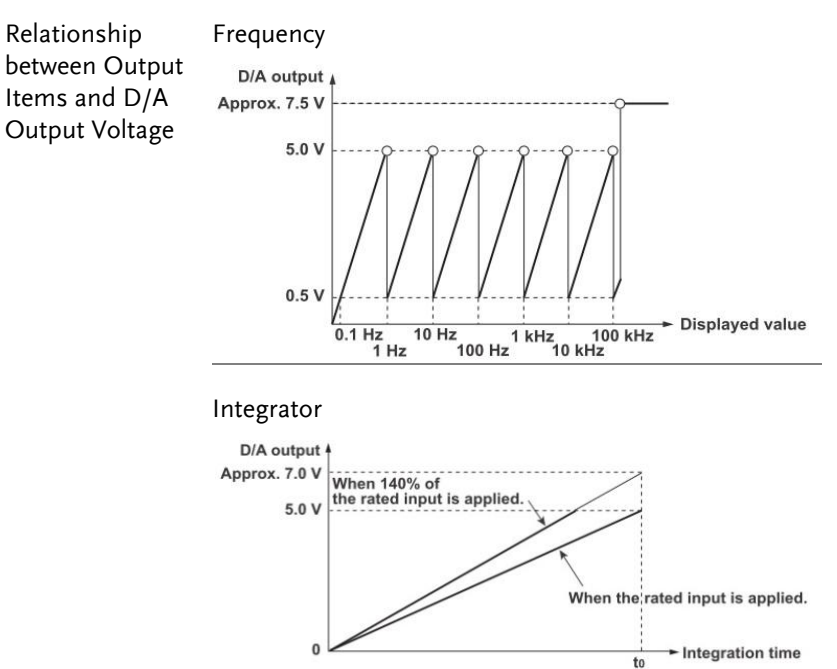

#### **Other**

t<sub>0</sub>: Rated integration time

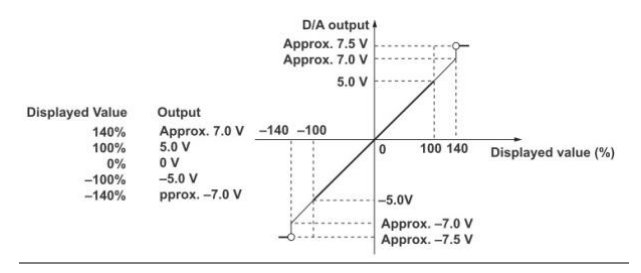

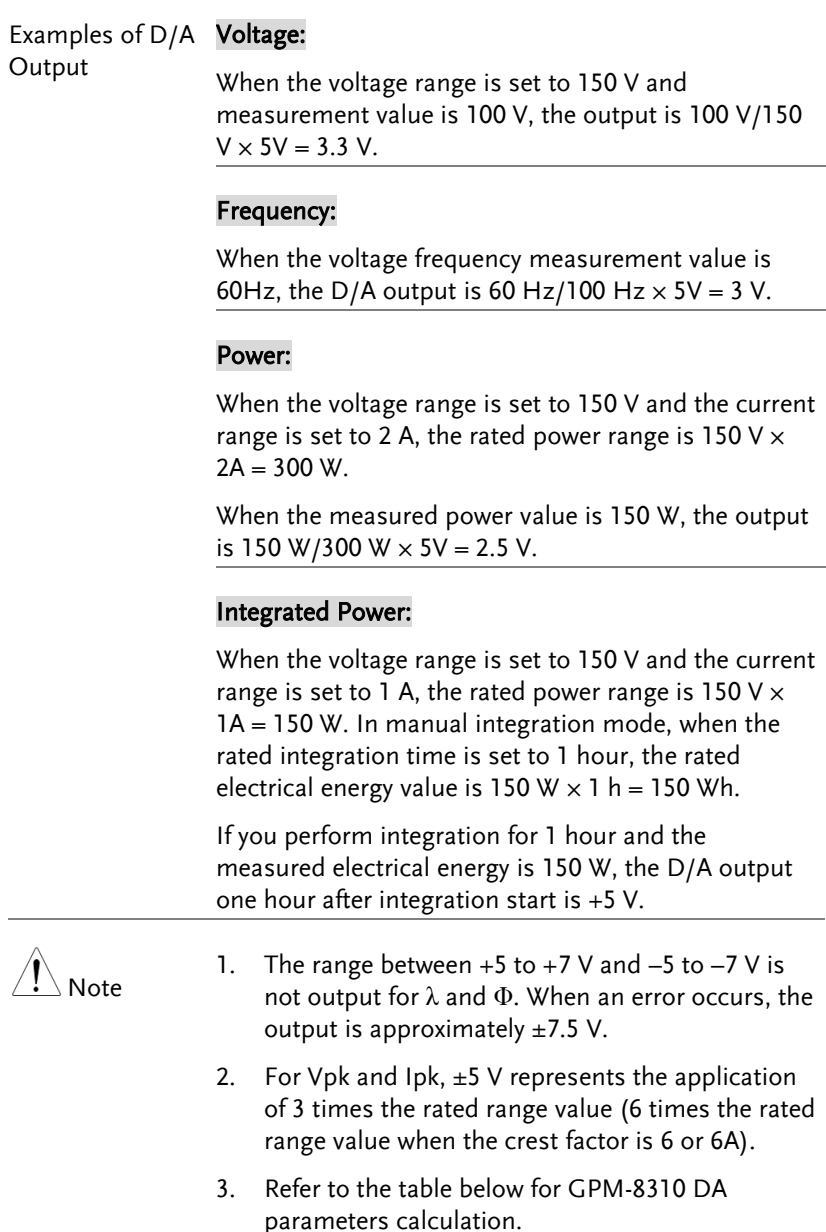

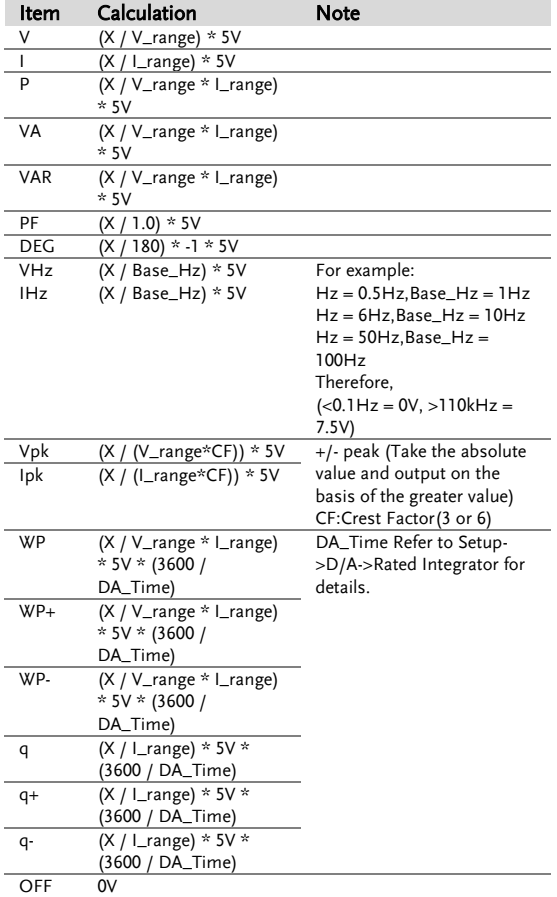

\*Variable Definition: X = measured value

## <span id="page-128-0"></span>User / 4094 Mode

Overview User (IO) and 4094 mode can only be used when using a remote control interface. Likewise this mode can only be enabled or disabled via remote control. Please see the digital I/O commands on page [159](#page-158-0) for full usage details.

Digital IO wiring diagram Pin 6, 7, 18, 19

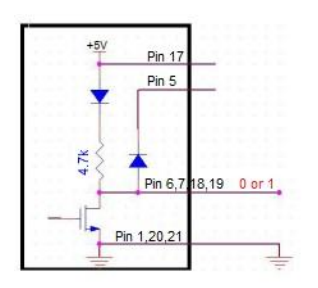

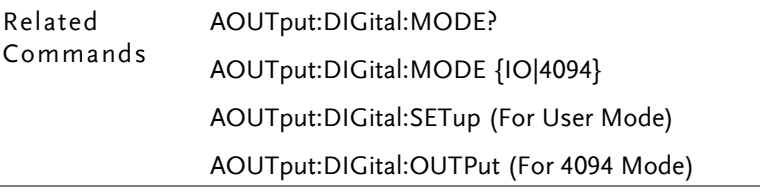

#### <span id="page-129-0"></span>User Mode IO (Output) Mode

| Overview            | It is the mode utilizing output as general IO (Output)<br>usage with up to 4 pins available for use simultaneously.<br>Refer to the following introductions along with diagrams<br>for more details. Please see the digital I/O commands<br>on page 159 for full usage details. |
|---------------------|----------------------------------------------------------------------------------------------------|
| Related<br>Commands | AOUT:DIG:MODE IO (switch to IO mode)<br>AOUT:DIG:SET 0,1,1,0<br>$\Rightarrow$ OUT1(Pin18): +0V<br>$OUT2(Pin6): +5V$<br>OUT3 (Pin19): +5V<br>$OUT4(Pin7): +0V$                                                                                                    |
| Pin Diagram         | Use the built-in power supply<br>Pin 17<br>Pin 5<br>4.7K<br>Pin 6.7 18.19<br>Pin 1,20,21                                                                                                    |

Use in conjunction with the logic gate

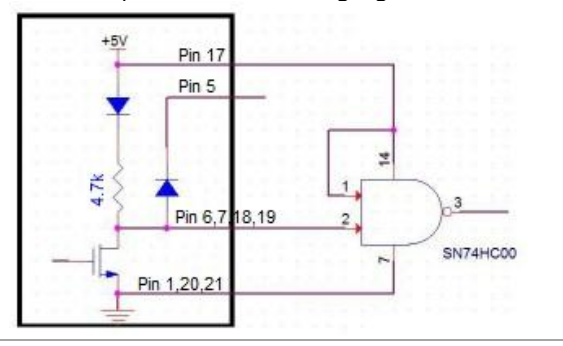

#### <span id="page-130-0"></span>User Mode - Switch Mode (LED)

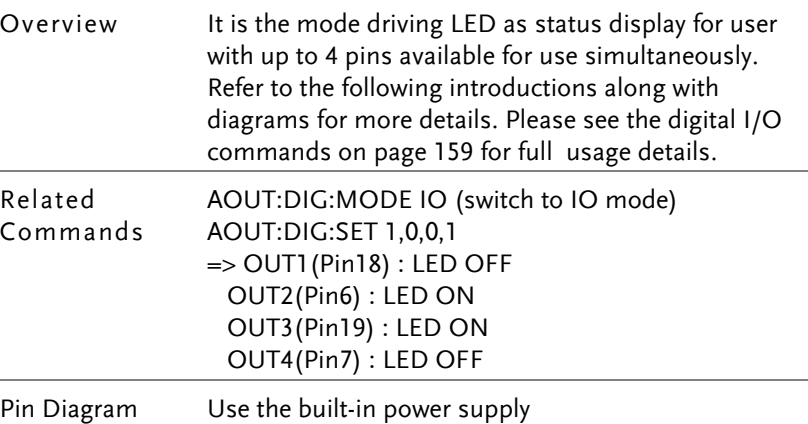

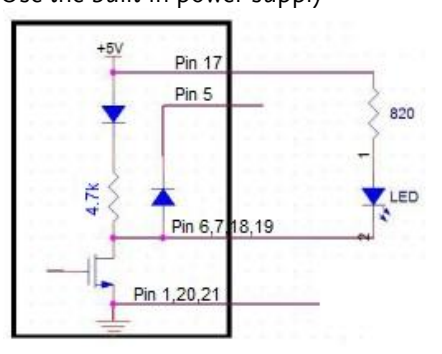

Use the external power

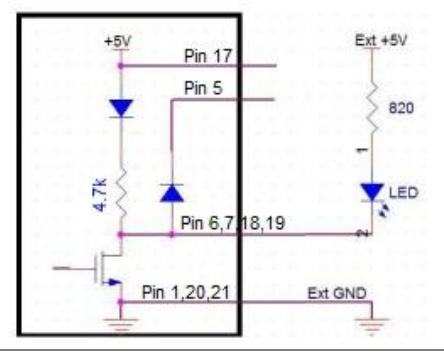

#### <span id="page-131-0"></span>User Mode - Switch Mode (Relay)

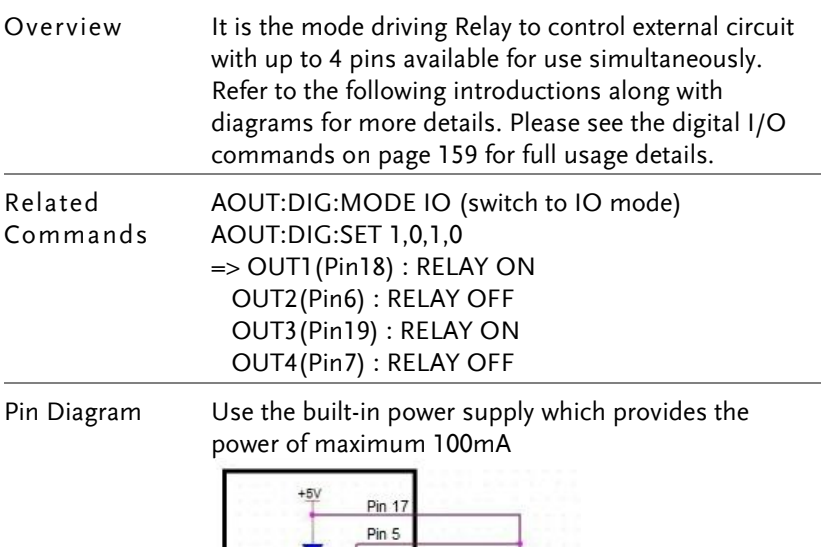

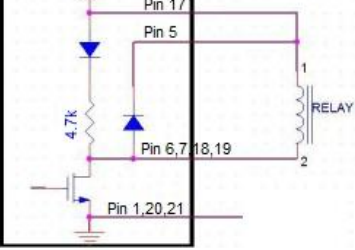

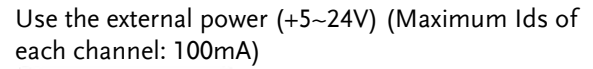

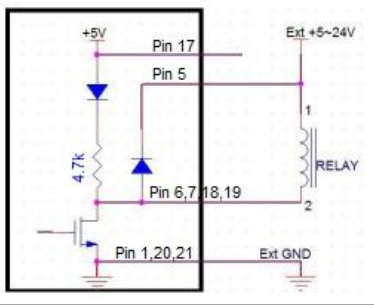

<span id="page-132-0"></span>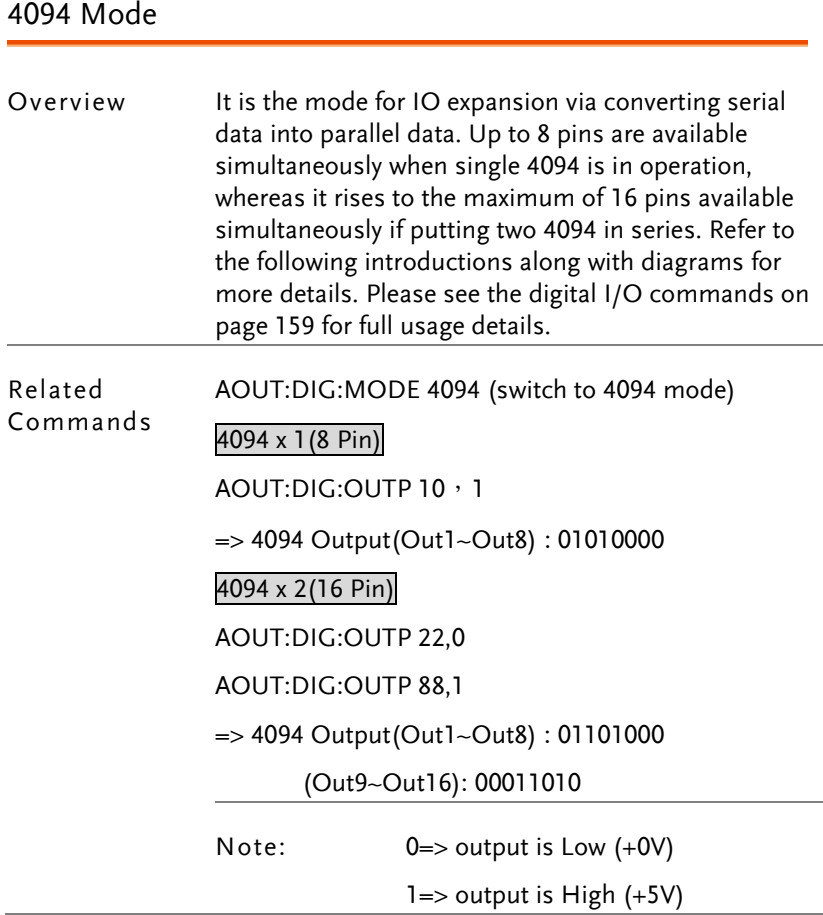

#### Pin Diagram Use the built-in power supply

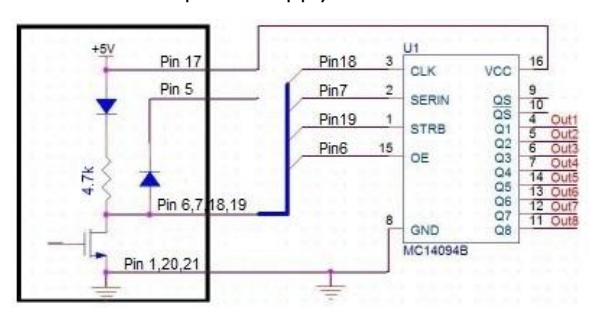

#### Use the external power

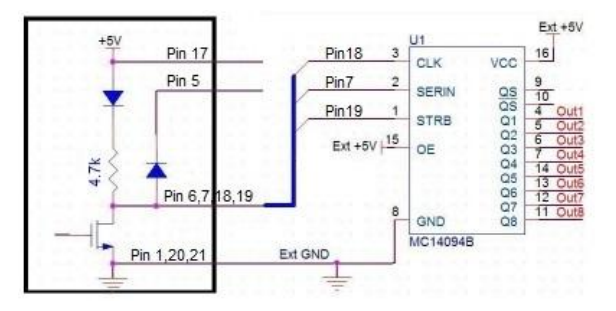

#### Method of series

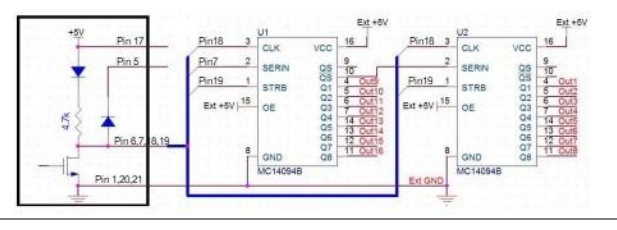

# **REMOTE CONTROL**

This chapter describes basic configuration of IEEE488.2 based remote control. For a command list, refer to the Command Overview chapter on page [144.](#page-143-0)

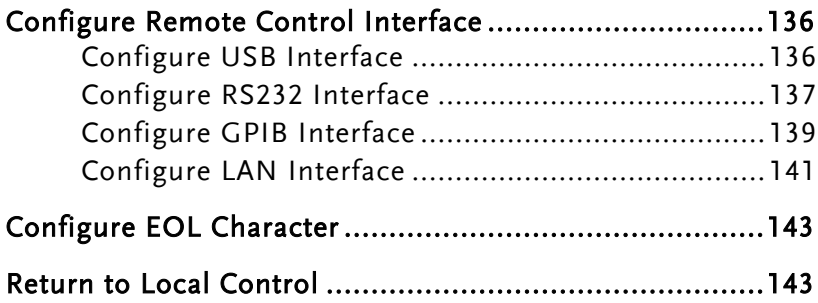

## <span id="page-135-0"></span>Configure Remote Control Interface

#### <span id="page-135-1"></span>Configure USB Interface

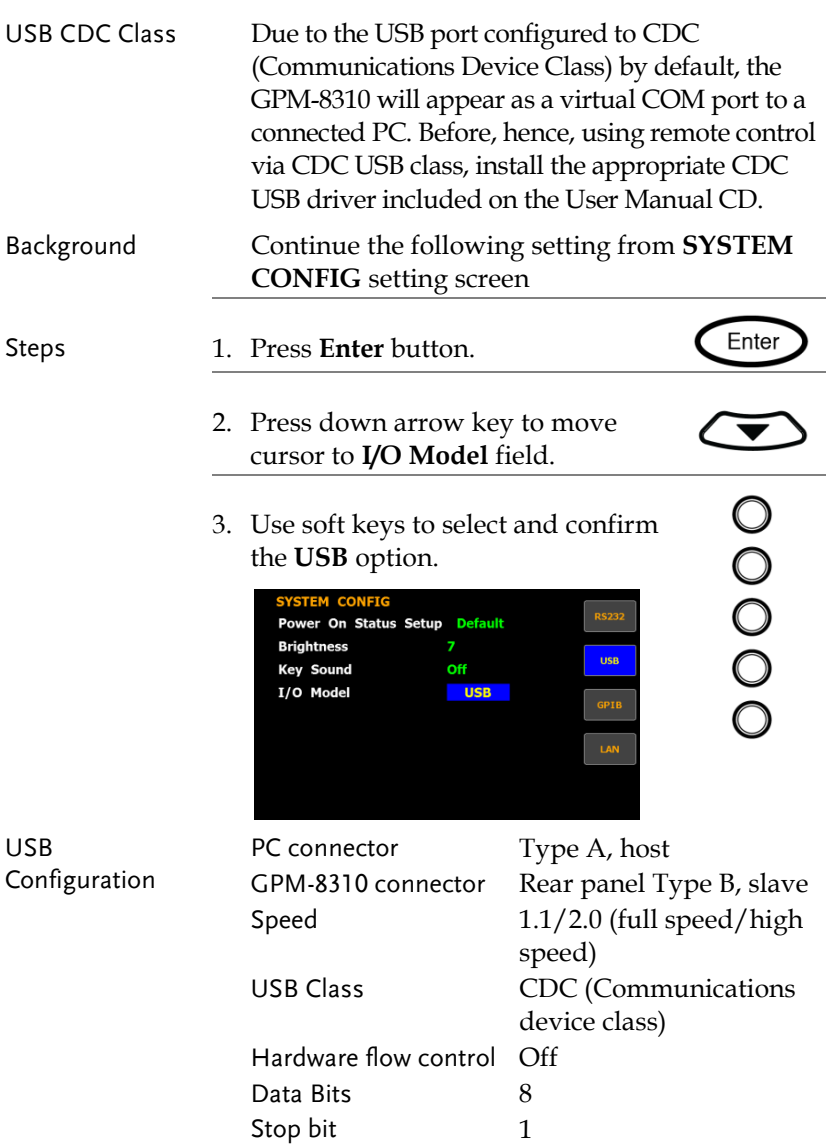

#### <span id="page-136-0"></span>Configure RS232 Interface

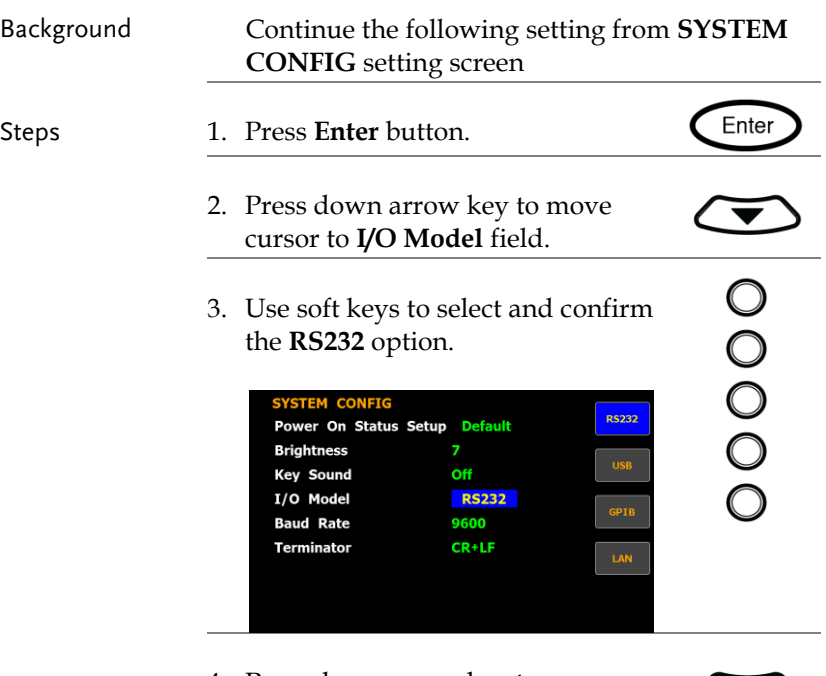

4. Press down arrow key to move cursor to **Baud Rate** field.

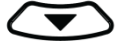

5. Use soft keys to select and confirm the **Baud Rate** option.

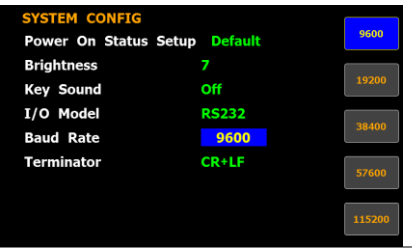

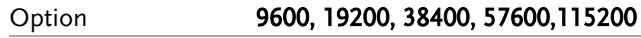

Default value 9600

6. Press down arrow key to move cursor to **Terminator** field. 7. Use soft keys to select and confirm the **Terminator** option. SYSTEM CONFIO Power On Status Setup Default **Brightness Key Sound** Off **RS232** T/O Model **CR+LF Baud Rate** 9600  $CR+LF$ **Terminator** Option CR, LF, CR+LF Terminator indicates the end of line for return message. Default value **CR+LF** Selectable Baud rate 9600, 19200, 38400, RS232 Configuration 57600, 115200 Parity **None** Hardware flow control Off Data Bits 8 Stop bit 1 RS232 Pin Pin 2: RxD 12 34 5 Pin 3: TxD Assignments  $000000$  $0000$ Pin 5: GND Pin 1, 4, 6 ~ 9: No 6789 Connection PC Connection Use a Null Modem connection as shown in the diagram below. GPM-8310 PC Pin2 RxD Pin3 TxD e Pin5 GND  $\leftrightarrow$  GND Pin5

#### <span id="page-138-0"></span>Configure GPIB Interface

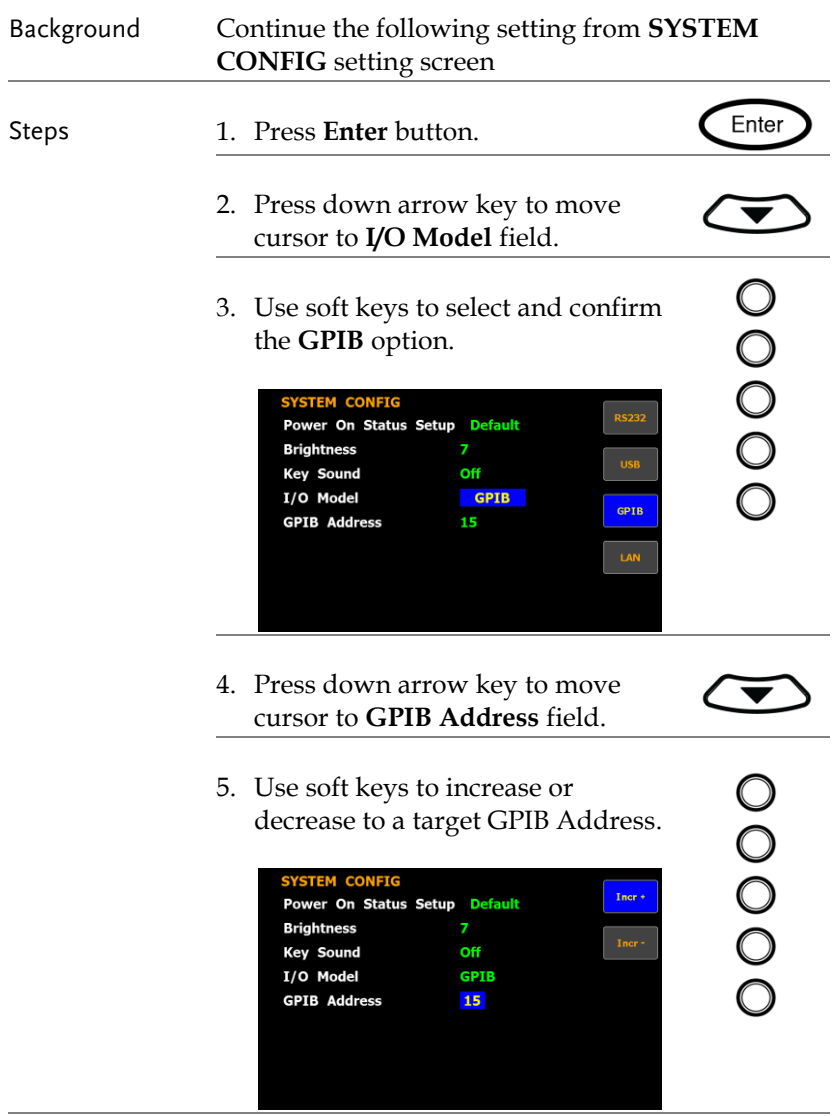

Option The range of GPIB Address is from 1 to 30.

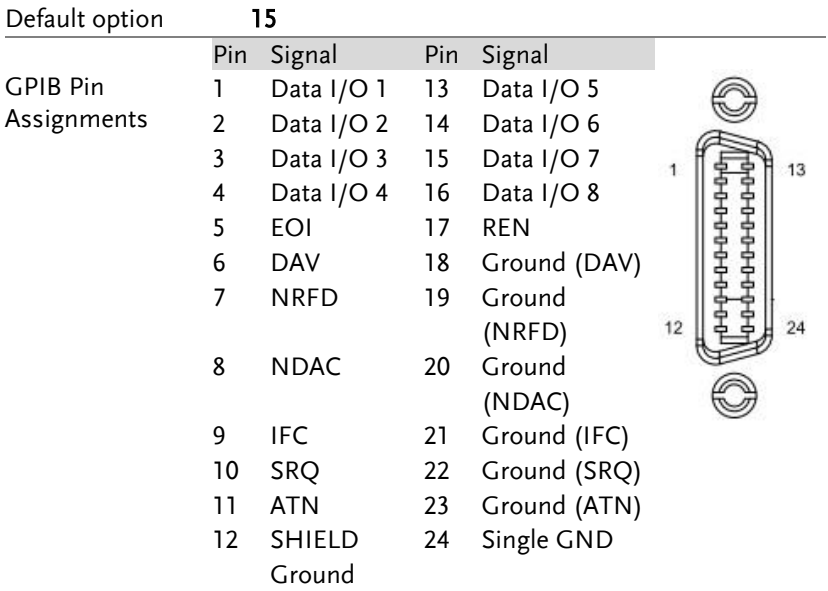

#### <span id="page-140-0"></span>Configure LAN Interface

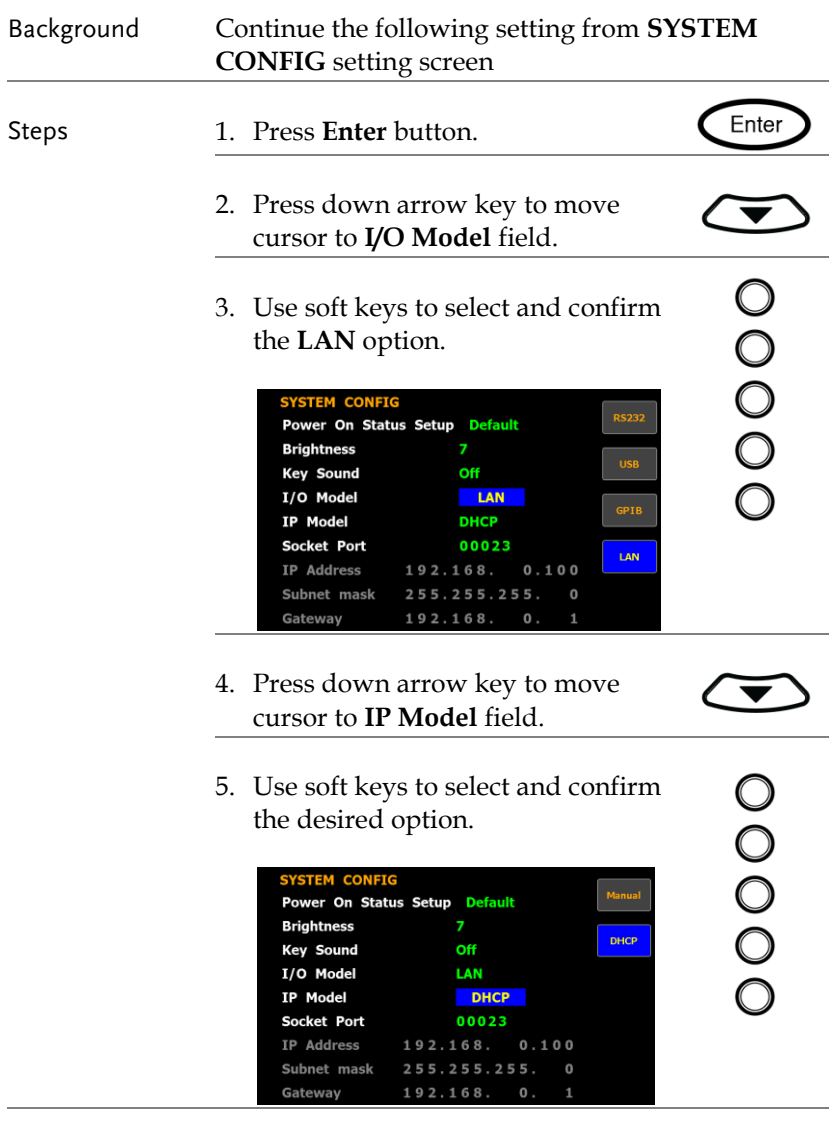

Option Manual Set up IP Address, Subnet mask and Gateway manually.

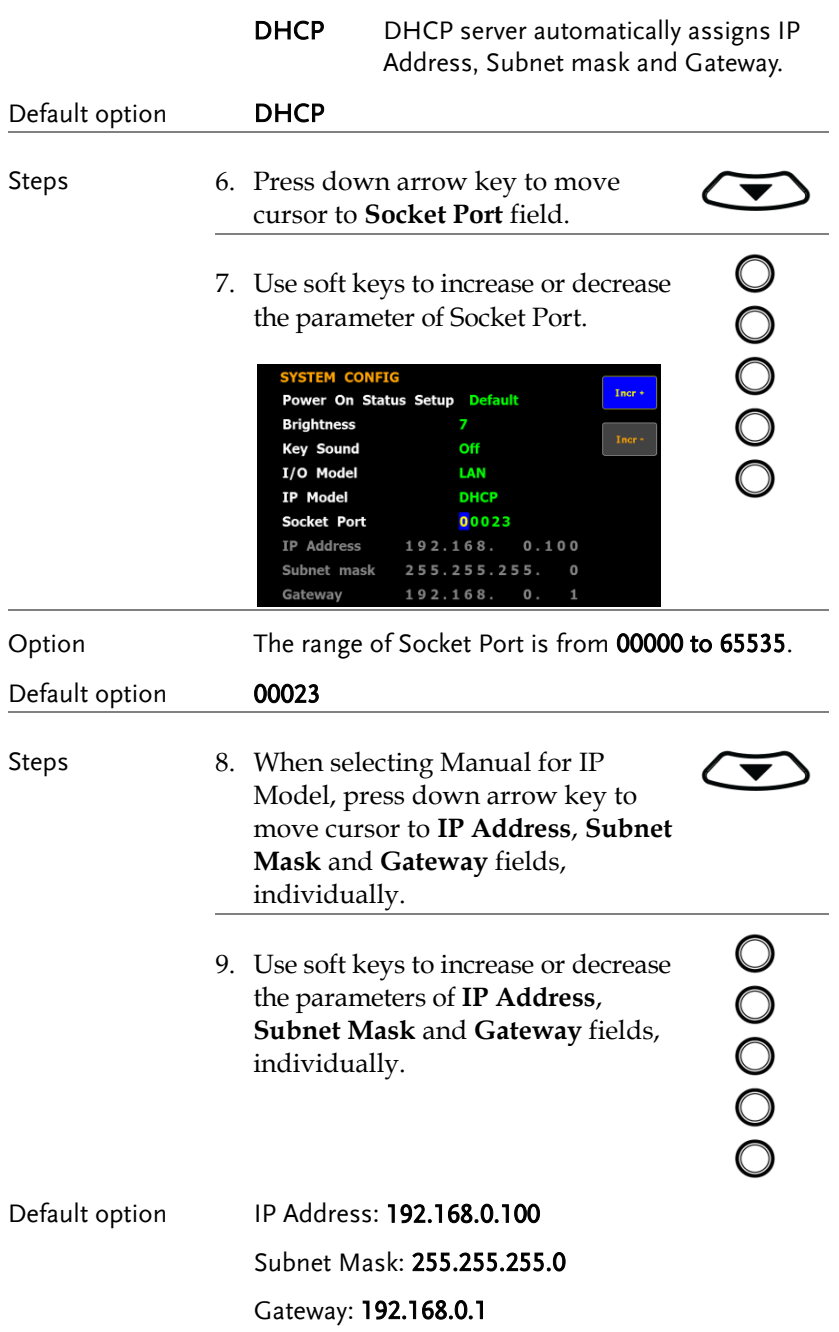

# <span id="page-142-0"></span>Configure EOL Character

<span id="page-142-1"></span>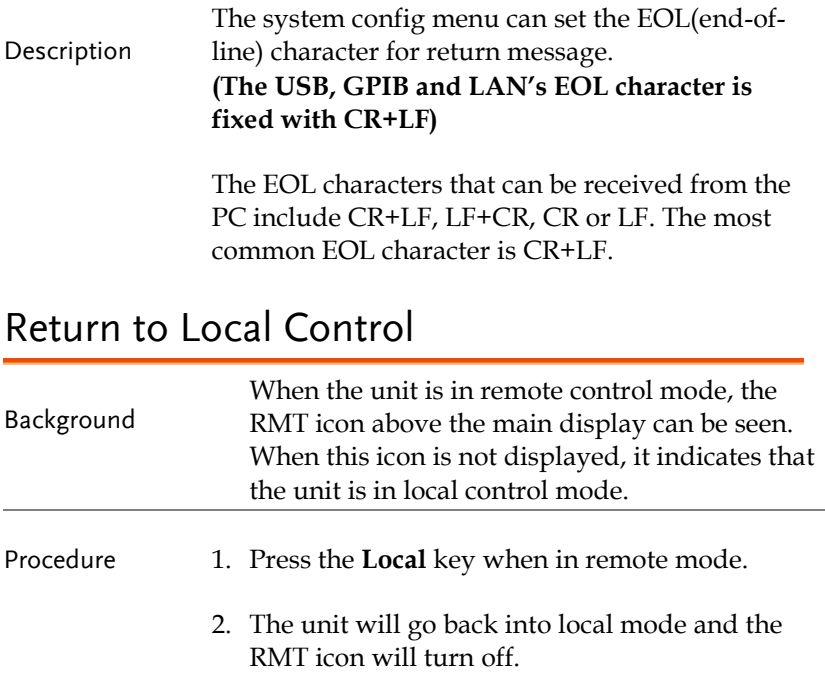

# <span id="page-143-0"></span>**COMMAND OVERVIEW**

The Command overview chapter lists all programming commands in functional order as well as alphabetical order. The command syntax section shows you the basic syntax rules you have to apply when using commands.

## Command Syntax

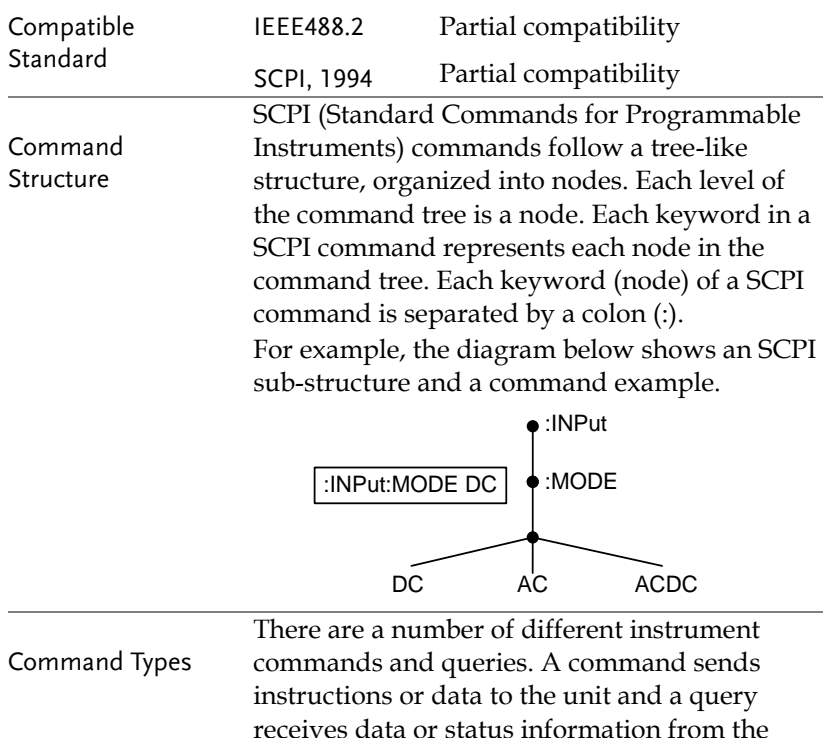

unit.
$\frac{1}{2}$ 

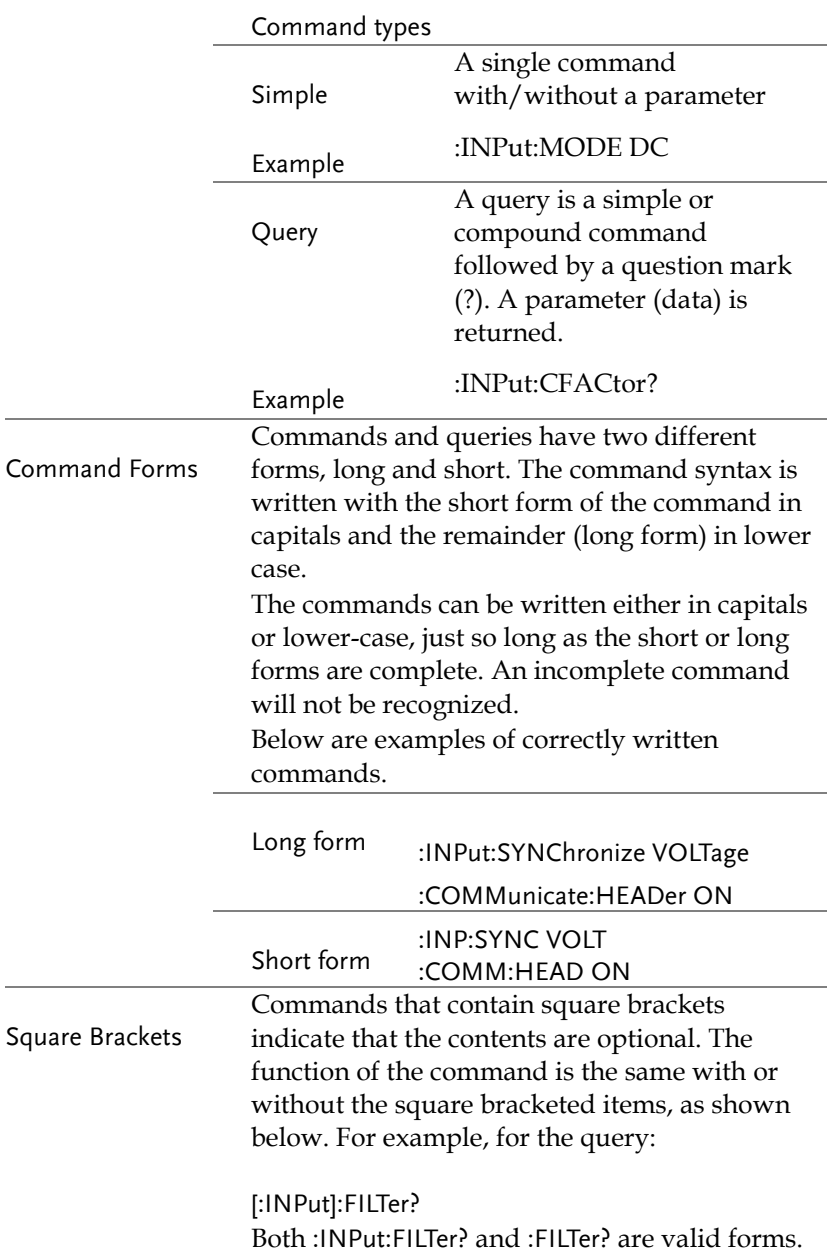

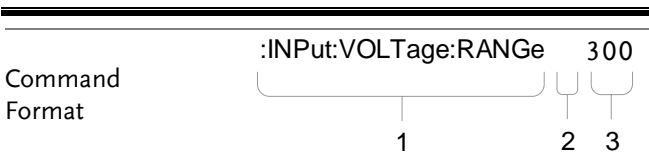

1. Command header 3. Parameter 1

2. Space

<u> 1989 - Johann Stein, mars an de Frankrik (f. 1989)</u>

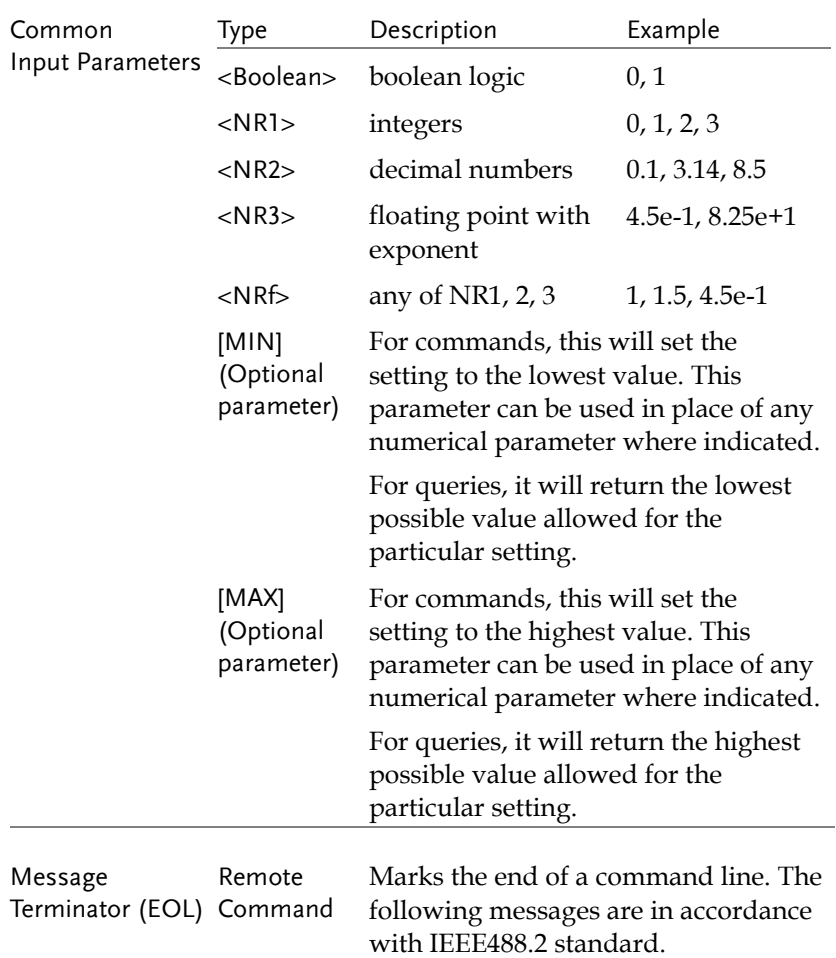

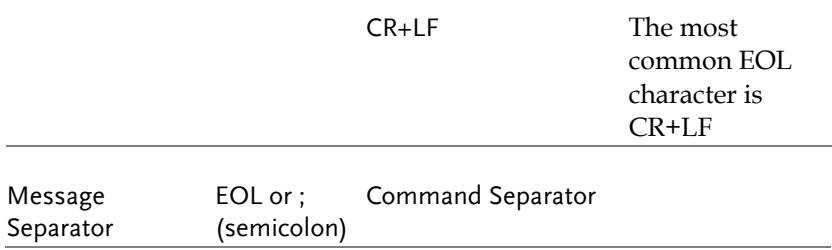

# Command List

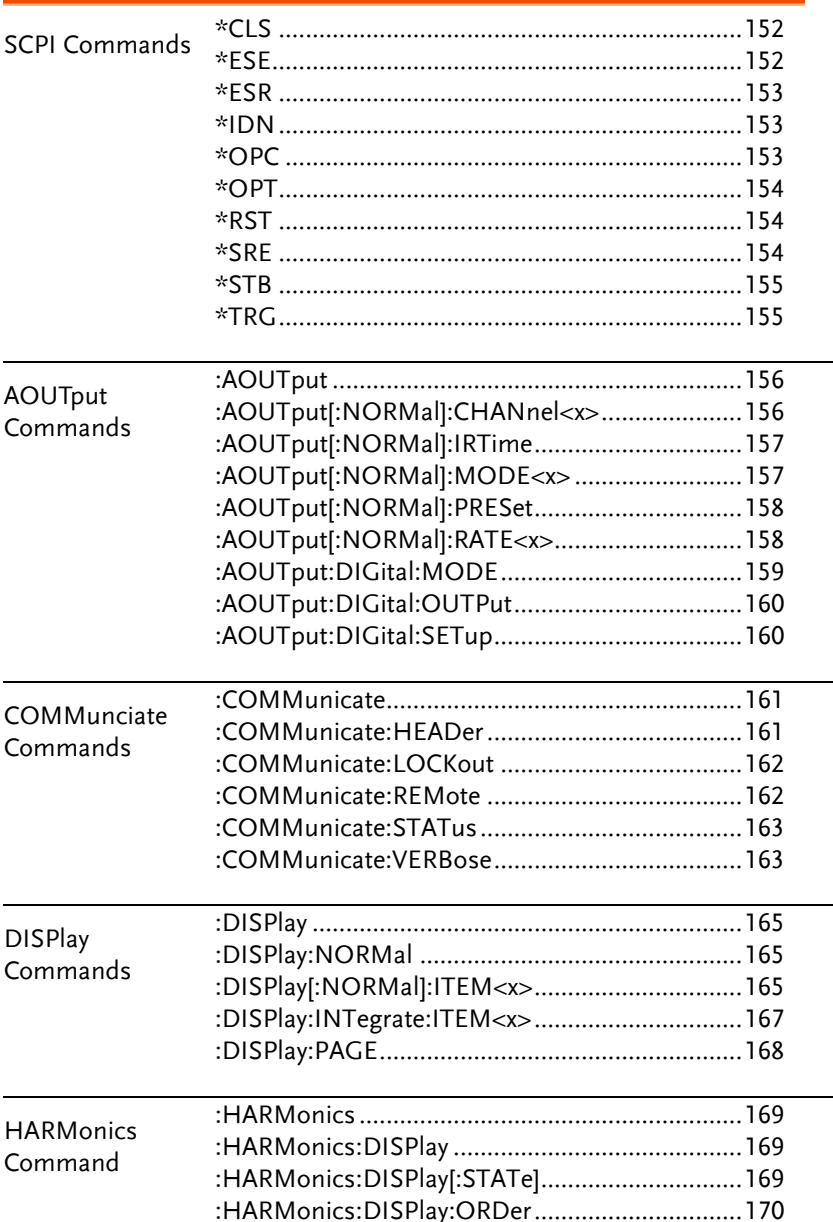

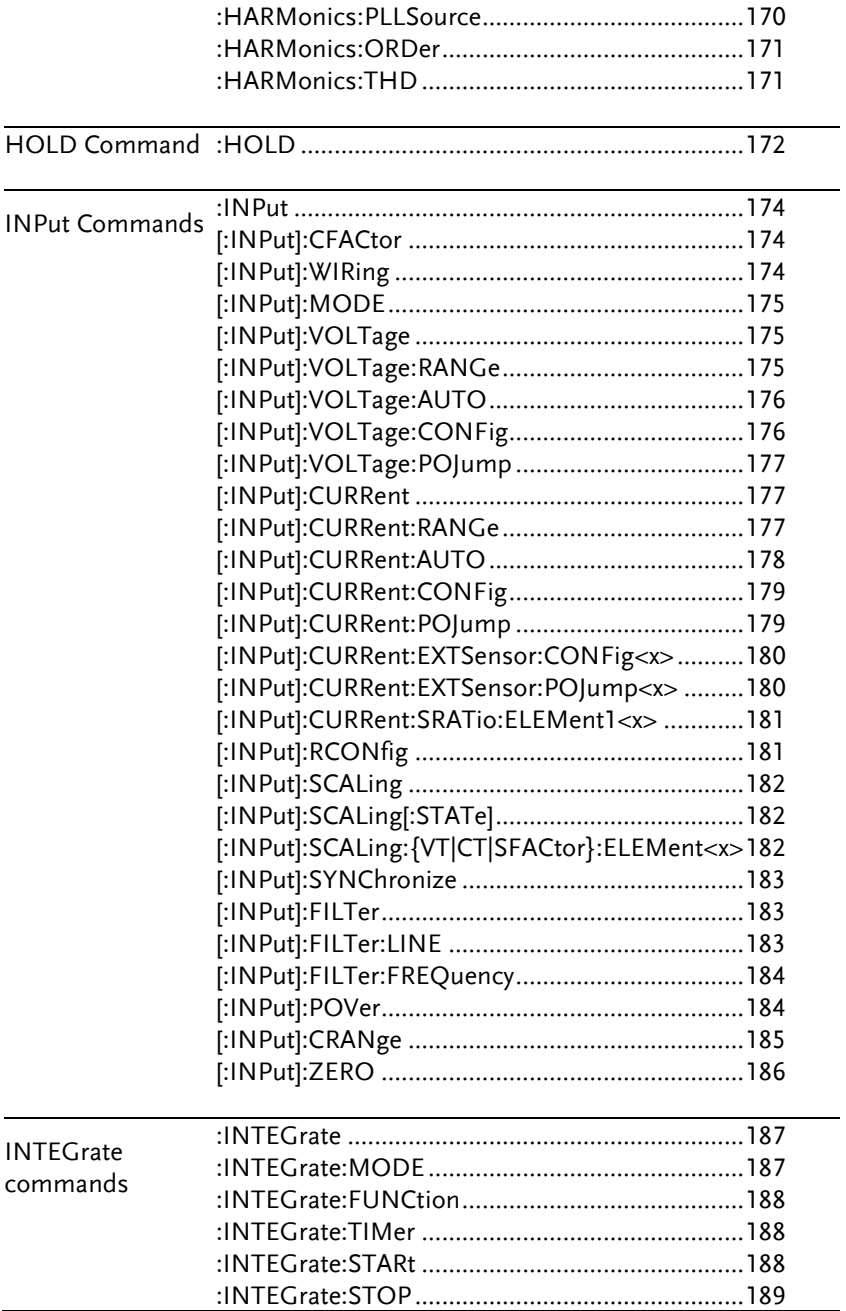

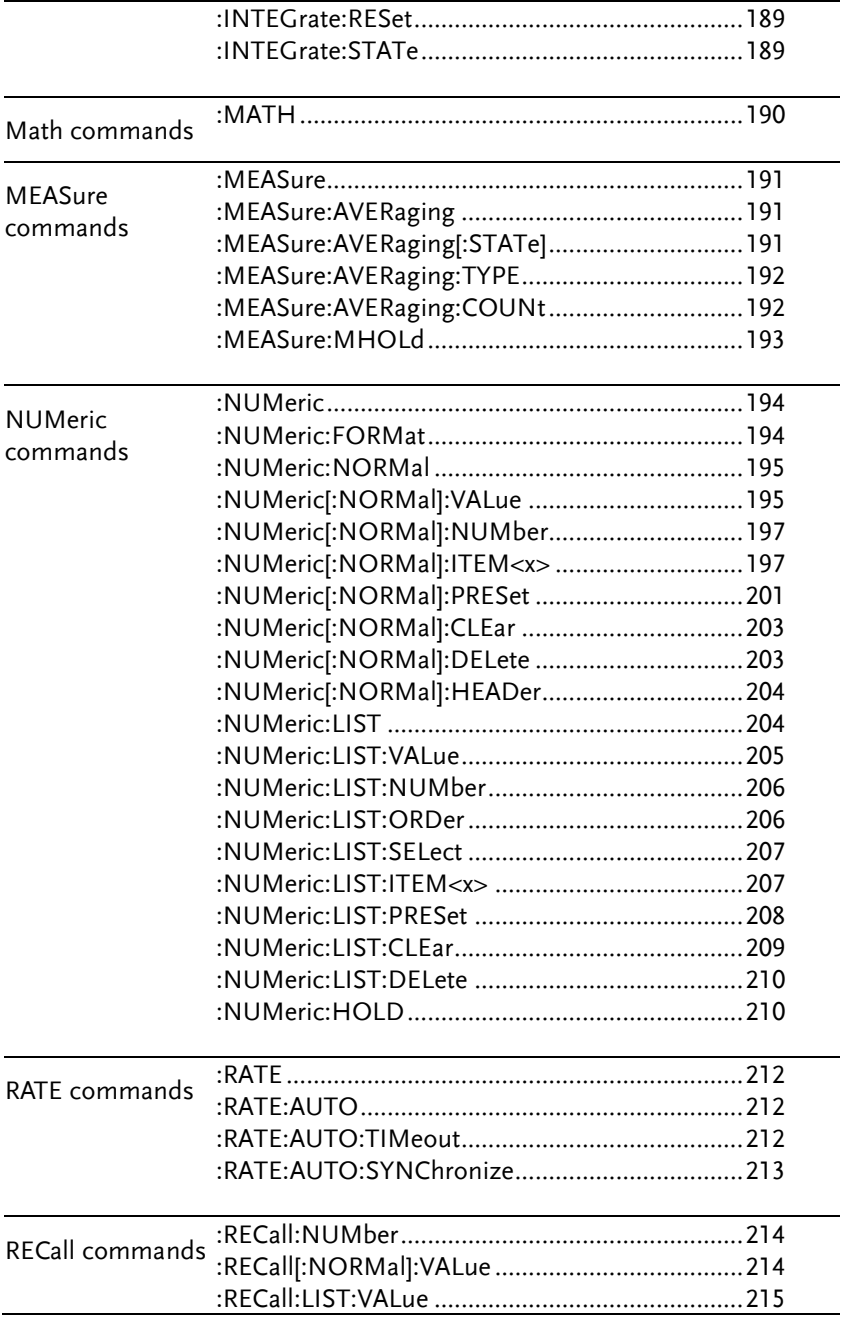

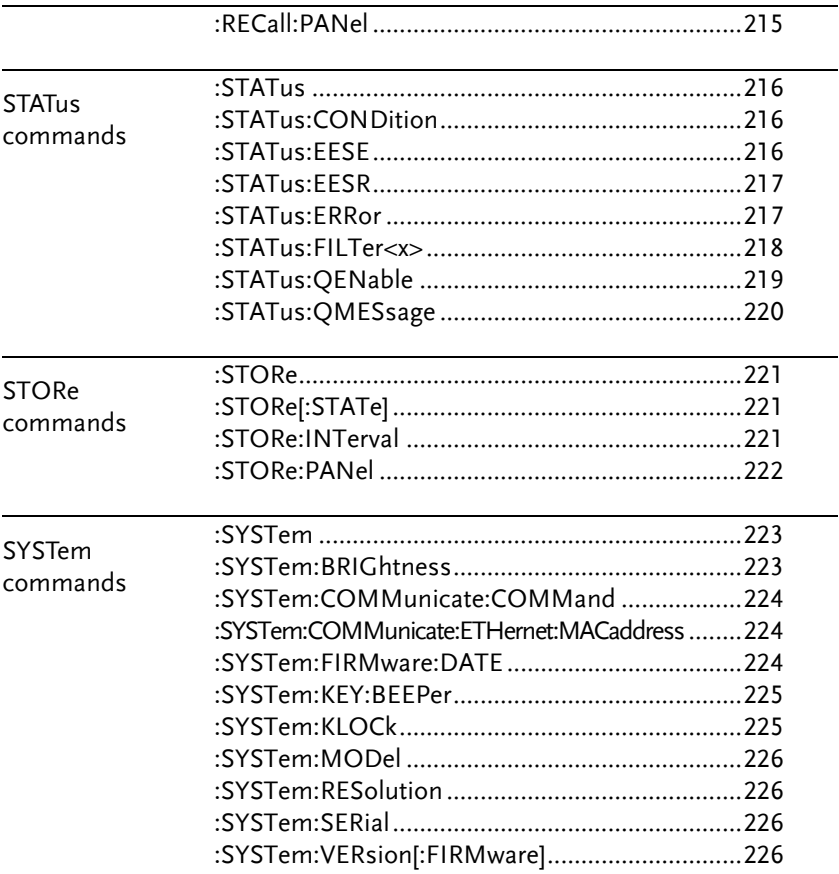

### SCPI Commands

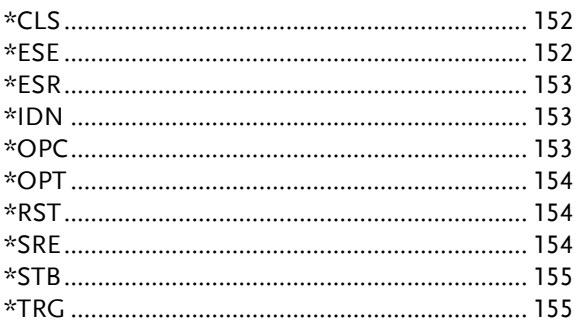

<span id="page-151-1"></span><span id="page-151-0"></span>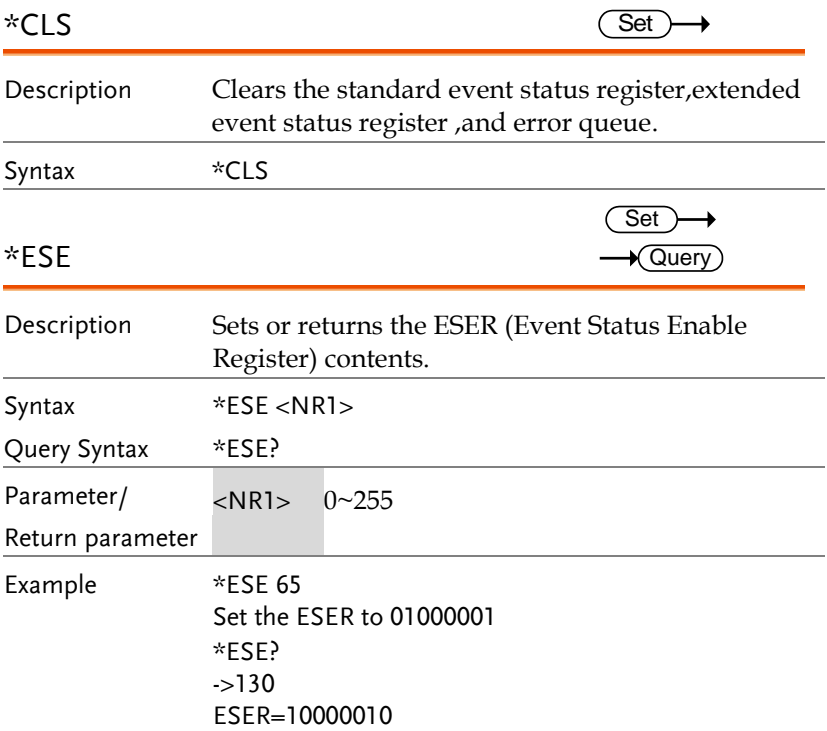

<span id="page-152-2"></span><span id="page-152-1"></span><span id="page-152-0"></span>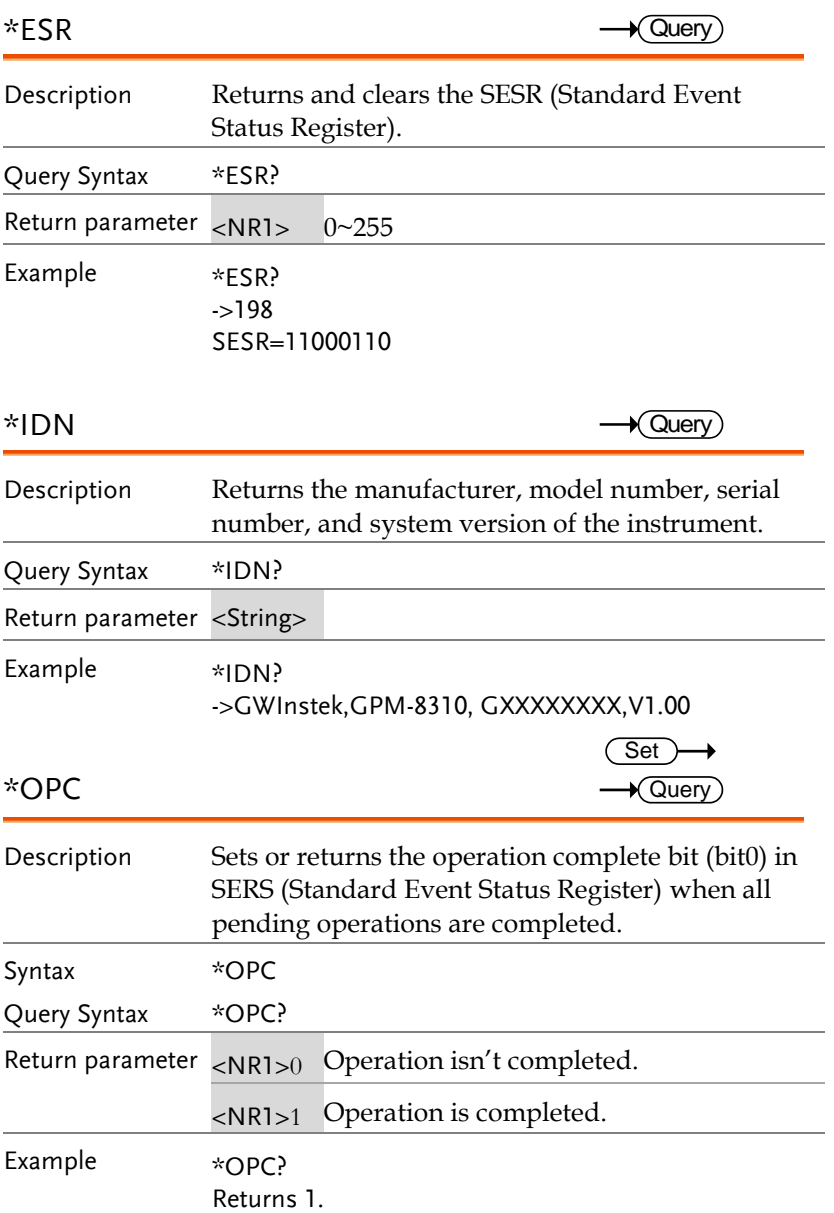

<span id="page-153-2"></span><span id="page-153-1"></span><span id="page-153-0"></span>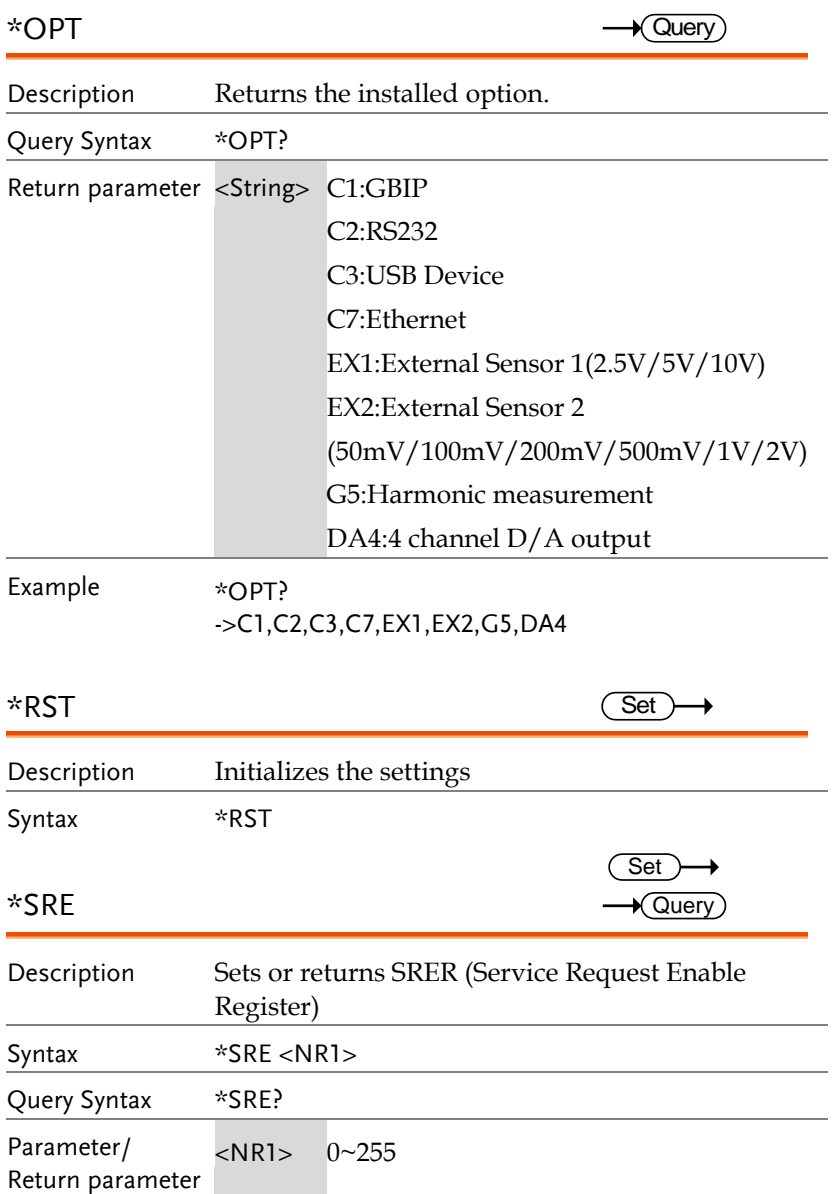

<span id="page-154-1"></span><span id="page-154-0"></span>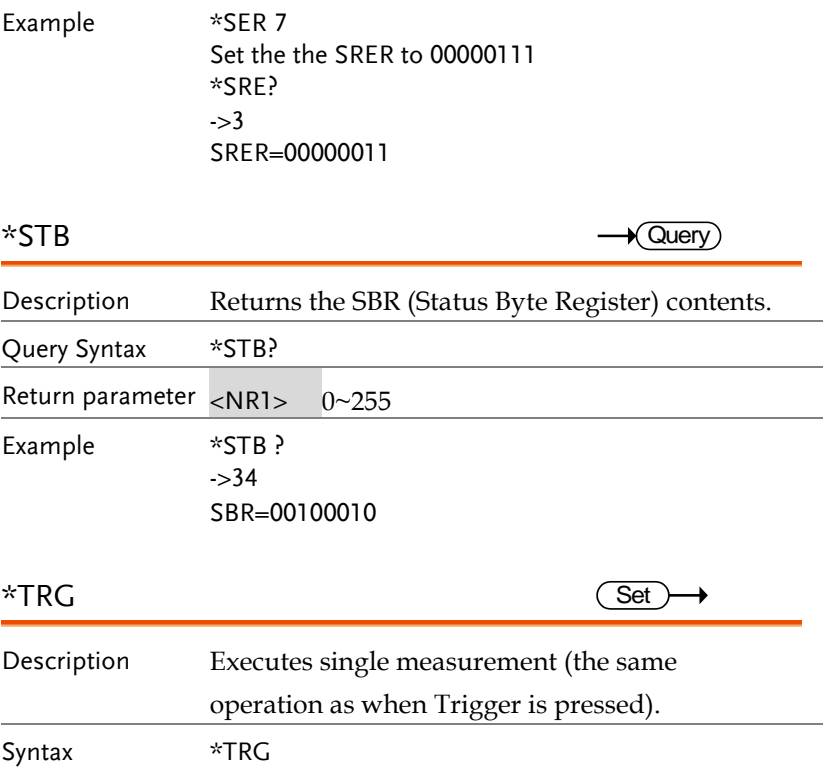

### AOUTput Commands

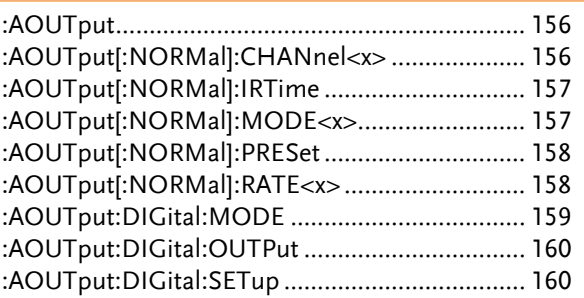

<span id="page-155-1"></span><span id="page-155-0"></span>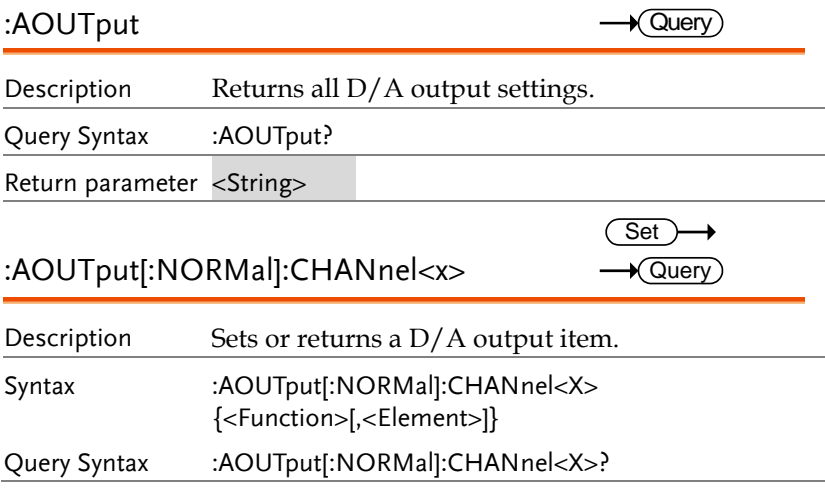

<span id="page-156-1"></span><span id="page-156-0"></span>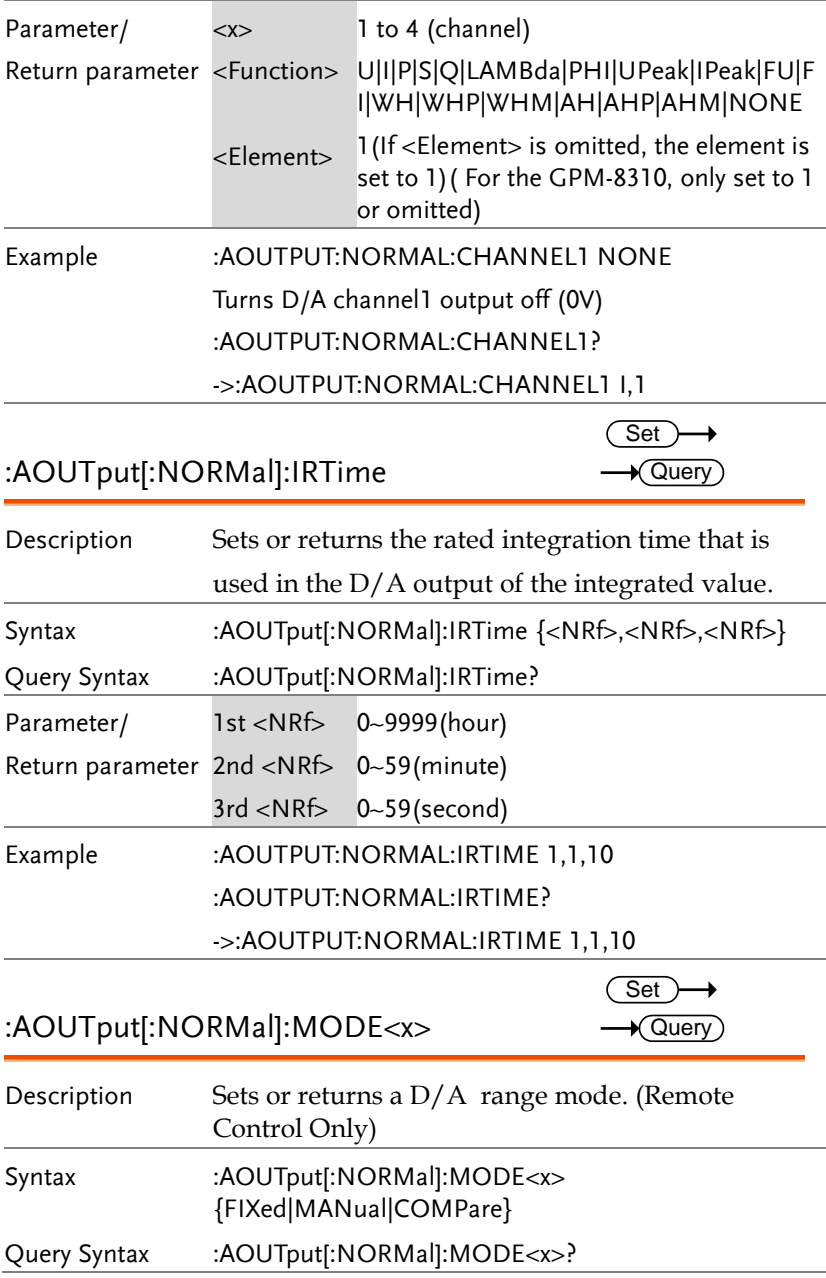

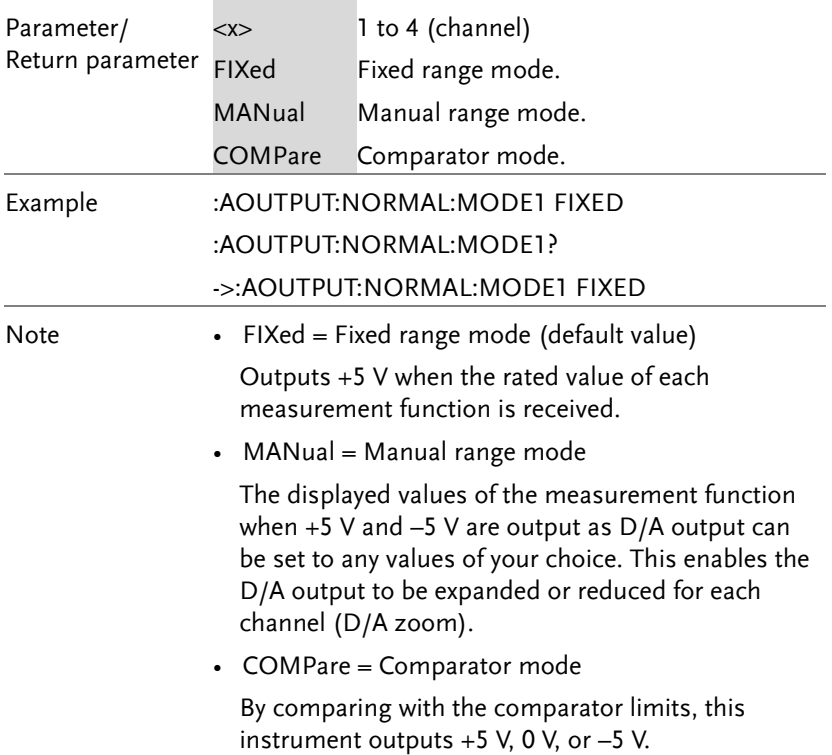

<span id="page-157-0"></span>:AOUTput[:NORMal]:PRESet Description Sets the D/A output items to their default values. Syntax :AOUTput[:NORMal]:PRESet {NORMal|INTEGrate} Parameter NORMal INTEGrate Sets CH1:P, CH2:WH, CH3:AH, CH4:FU Sets CH1:U, CH2:I, CH3:P, CH4:FU Example :AOUTPUT:NORAML:PRESET NORMAL :AOUTput[:NORMal]:RATE<x> Description Sets or returns the maximum and minimum values for when the  $D/A$  output is in manual range Set Set)  $\sqrt{\mathsf{Query}}$ 

<span id="page-157-1"></span>mode. (Remote Control Only)

<span id="page-158-0"></span>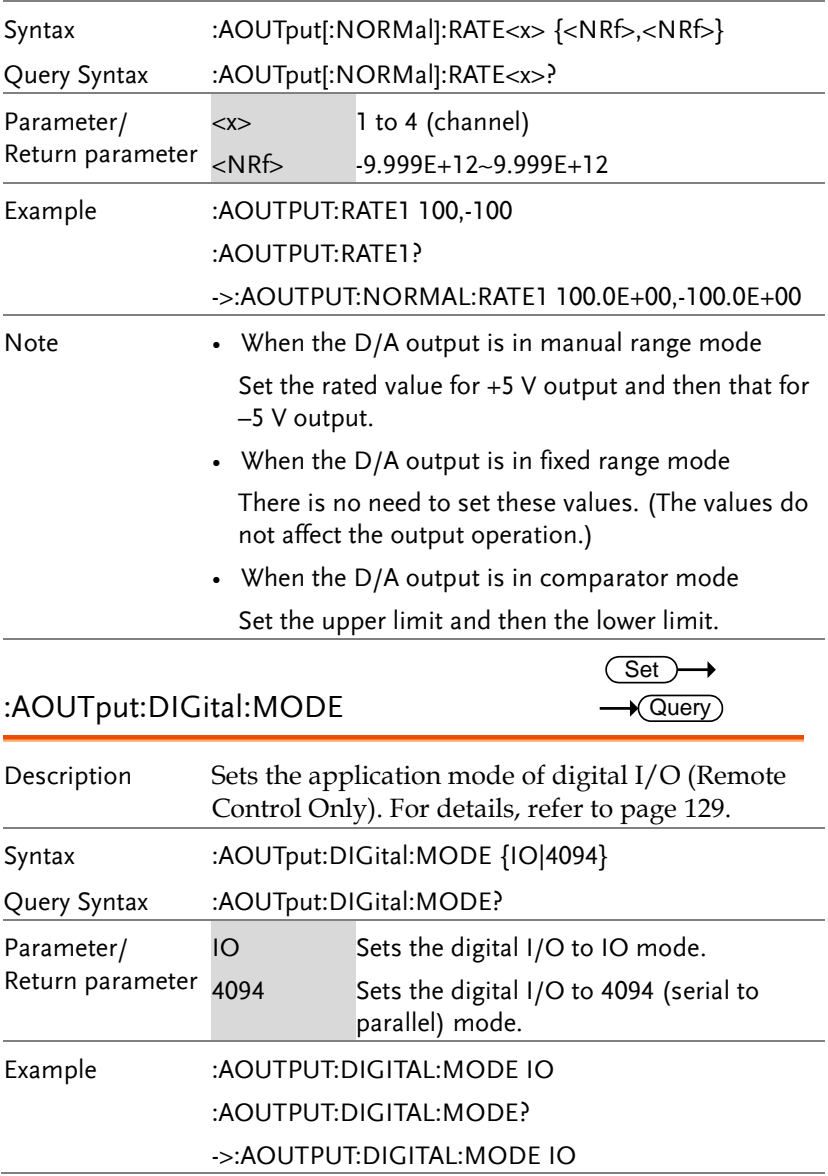

<span id="page-159-0"></span>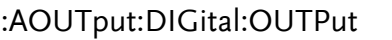

 $Set \rightarrow$ 

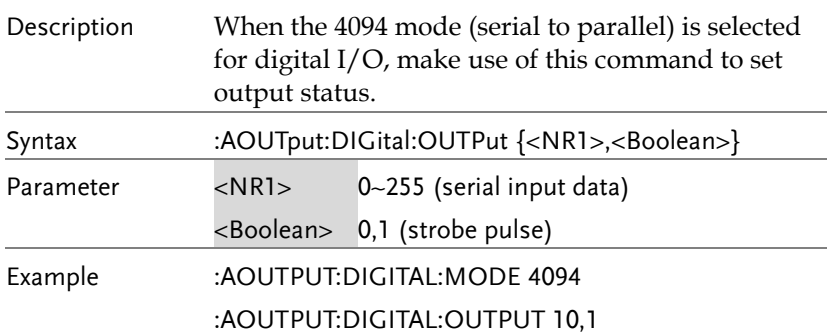

<span id="page-159-1"></span>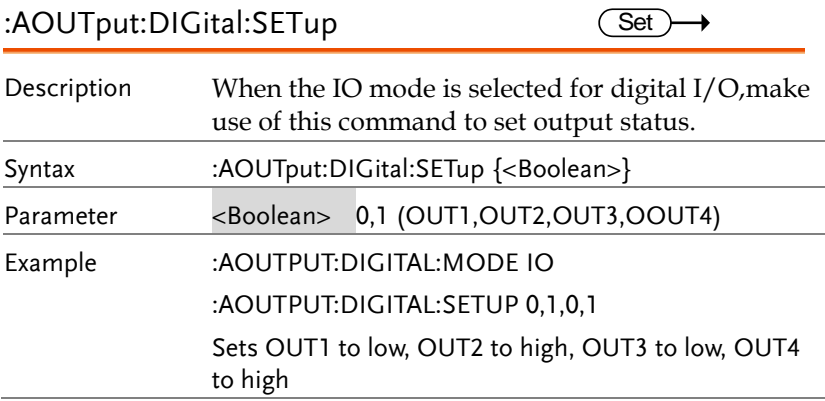

#### COMMunciate Commands

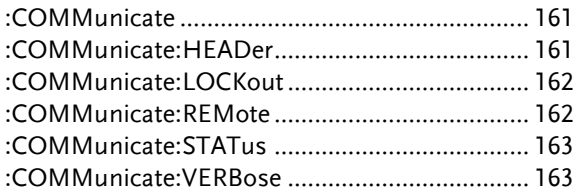

<span id="page-160-1"></span><span id="page-160-0"></span>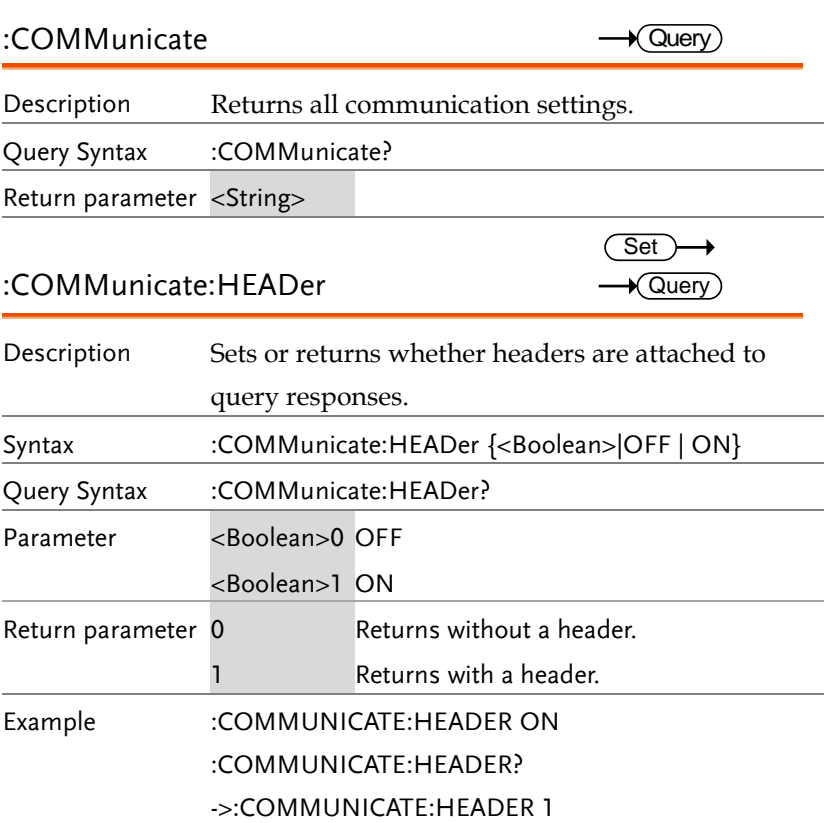

<span id="page-161-1"></span><span id="page-161-0"></span>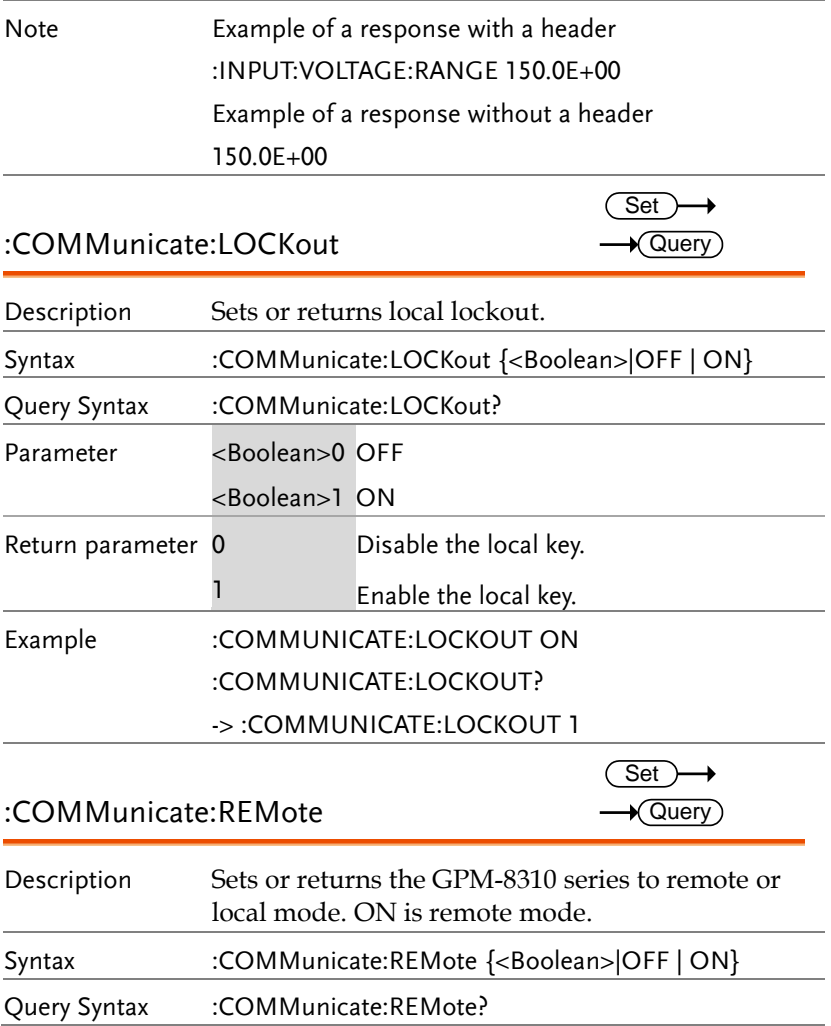

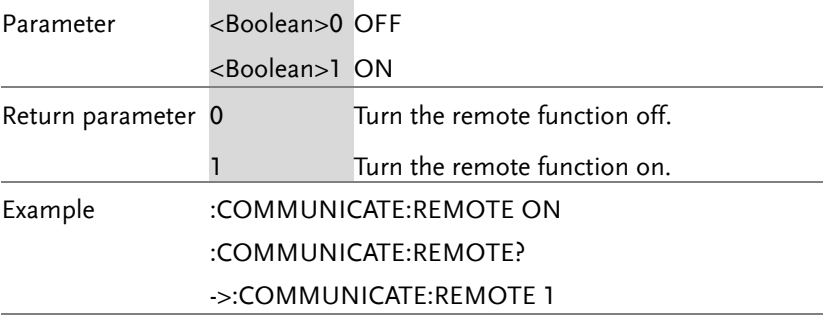

### <span id="page-162-0"></span>:COMMunicate:STATus

 $\rightarrow$  Query

<span id="page-162-1"></span>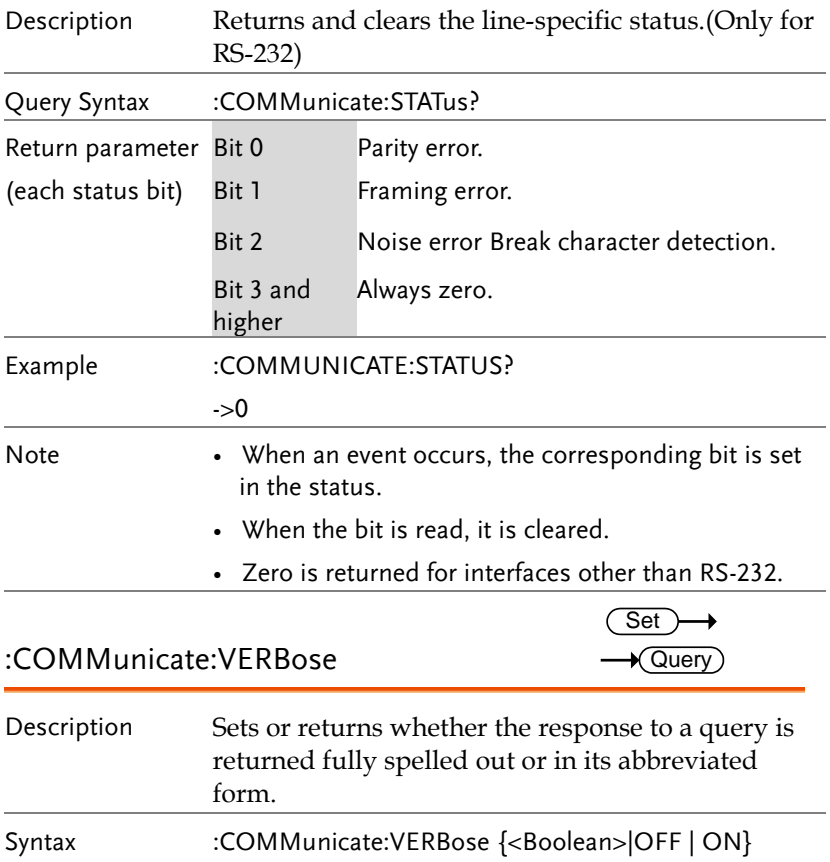

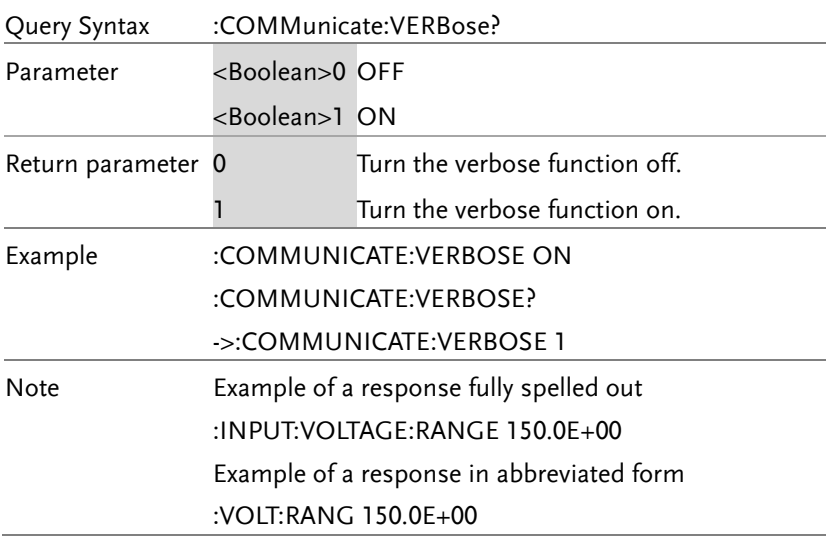

### DISPlay Commands

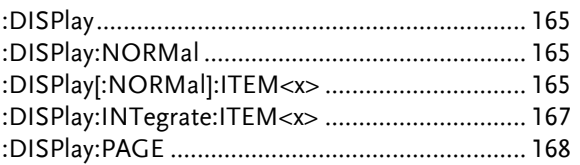

<span id="page-164-2"></span><span id="page-164-1"></span><span id="page-164-0"></span>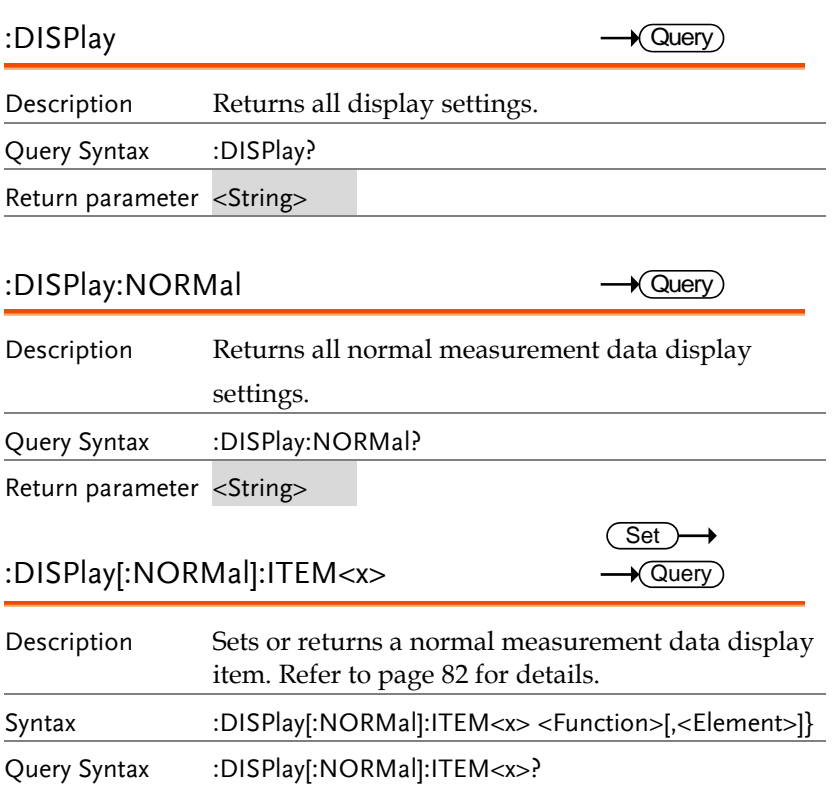

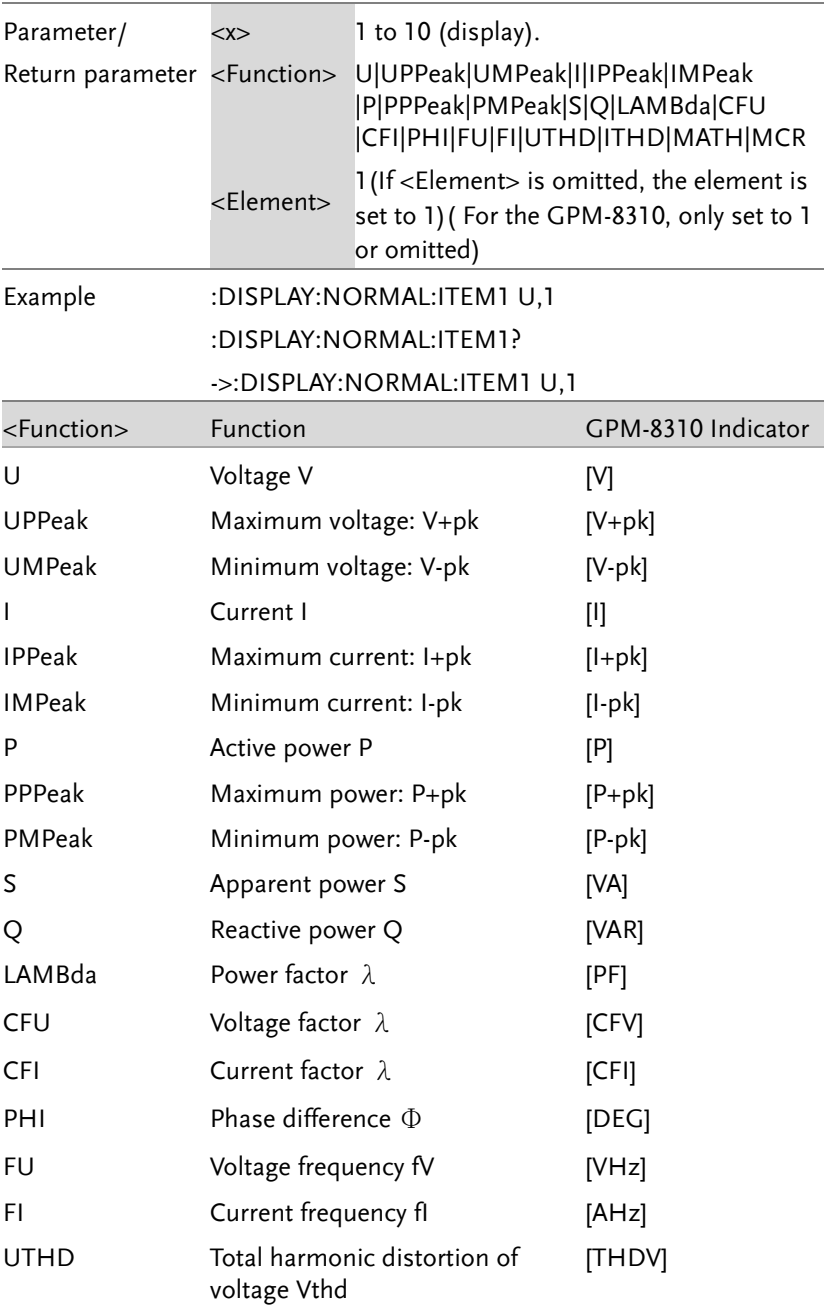

<span id="page-166-0"></span>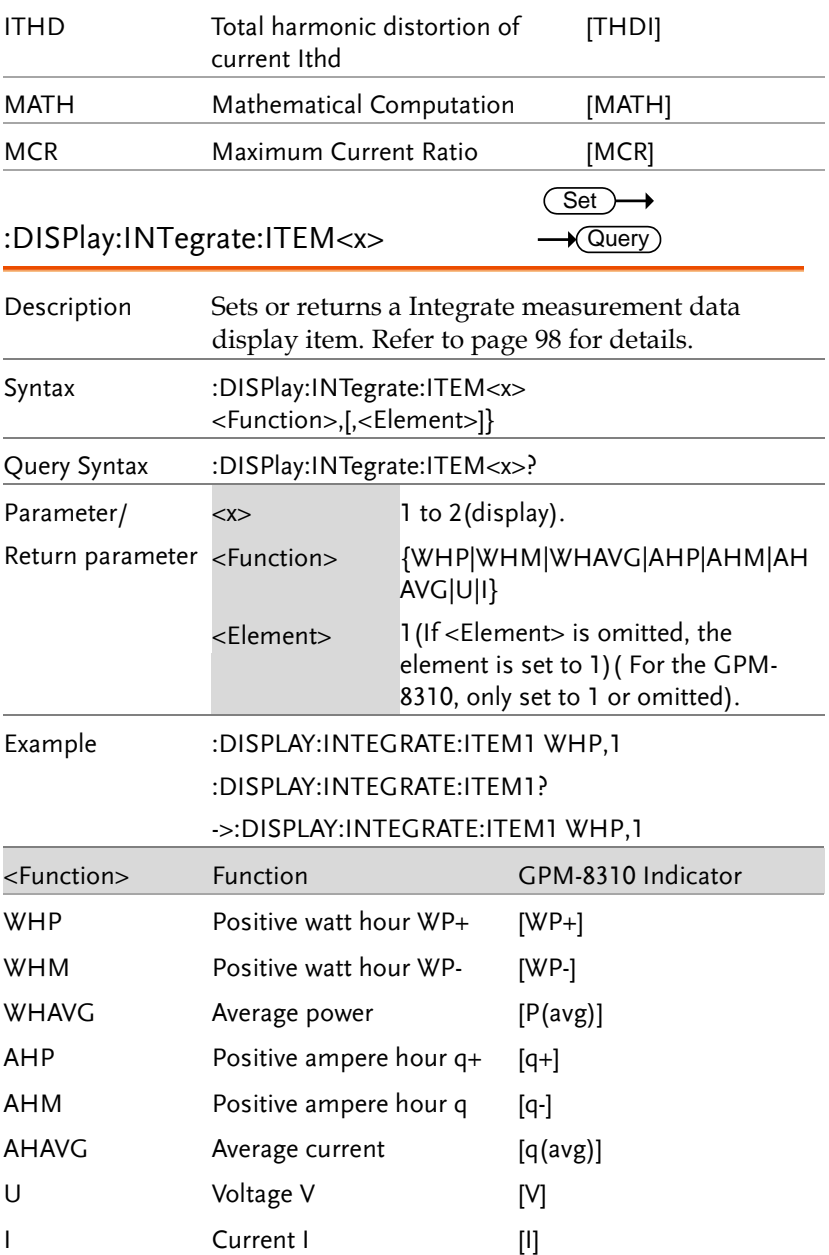

<span id="page-167-0"></span>:DISPlay:PAG

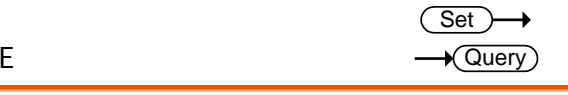

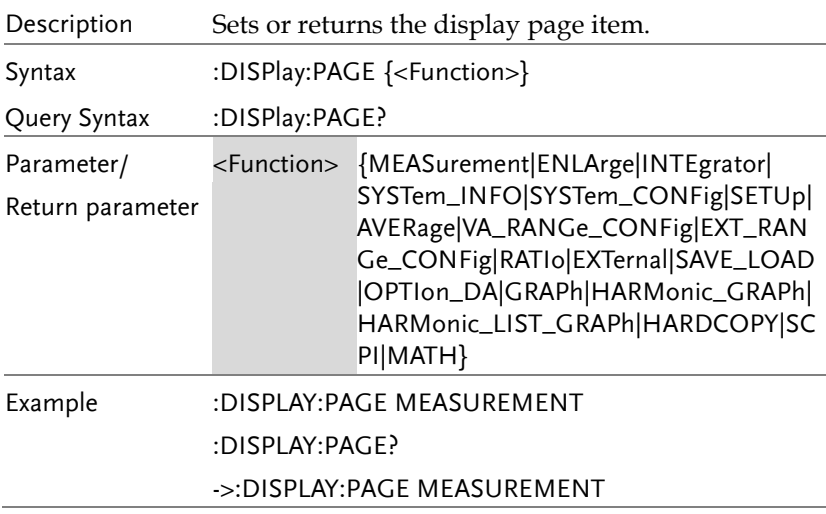

### HARMonics Command

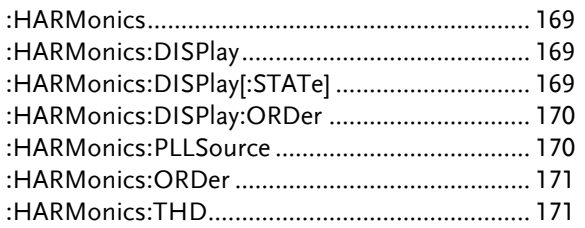

<span id="page-168-1"></span><span id="page-168-0"></span>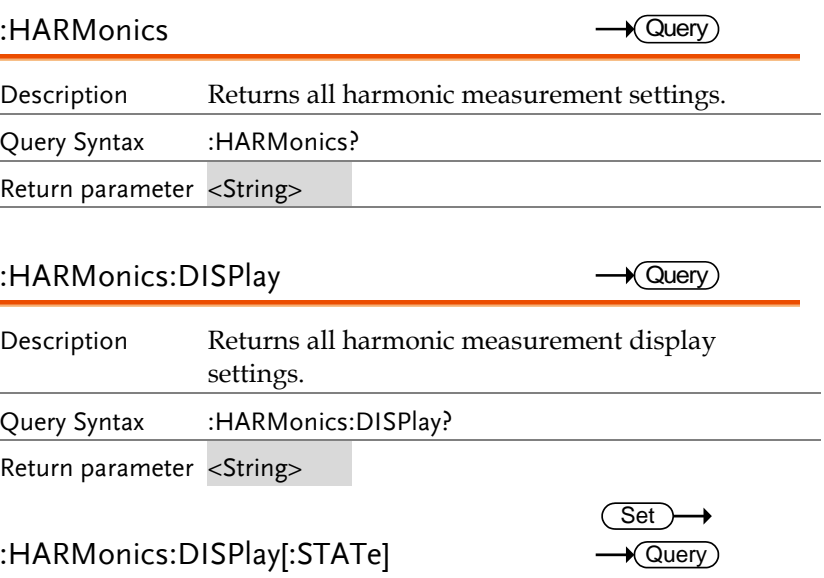

<span id="page-168-2"></span>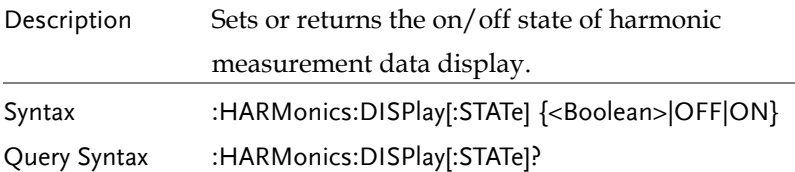

<span id="page-169-1"></span><span id="page-169-0"></span>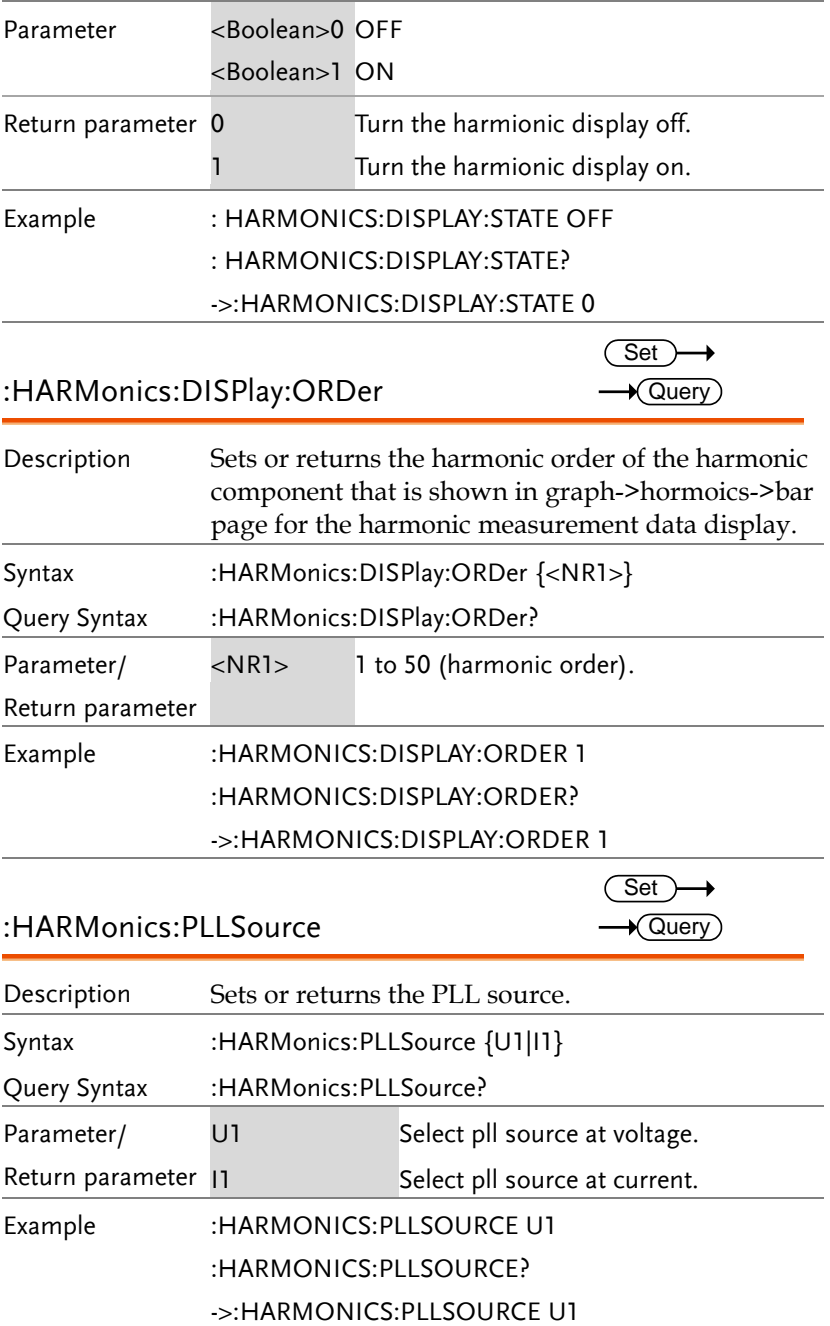

<span id="page-170-1"></span><span id="page-170-0"></span>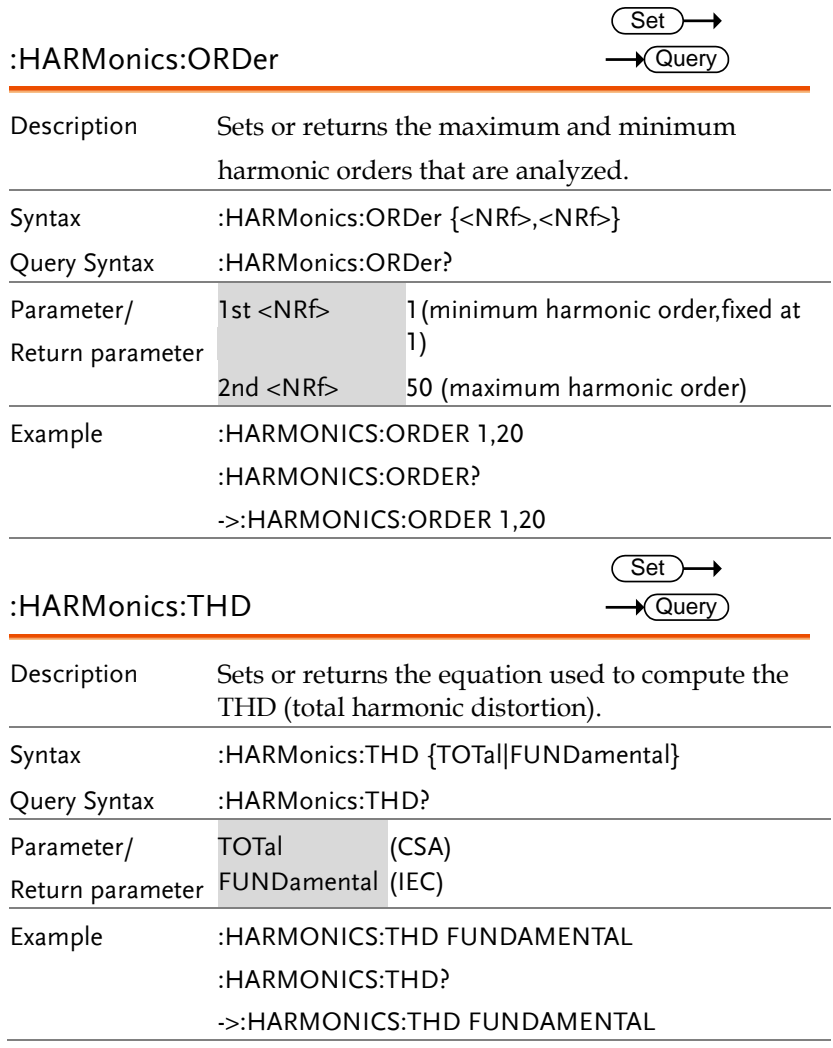

#### HOLD Command

<span id="page-171-0"></span>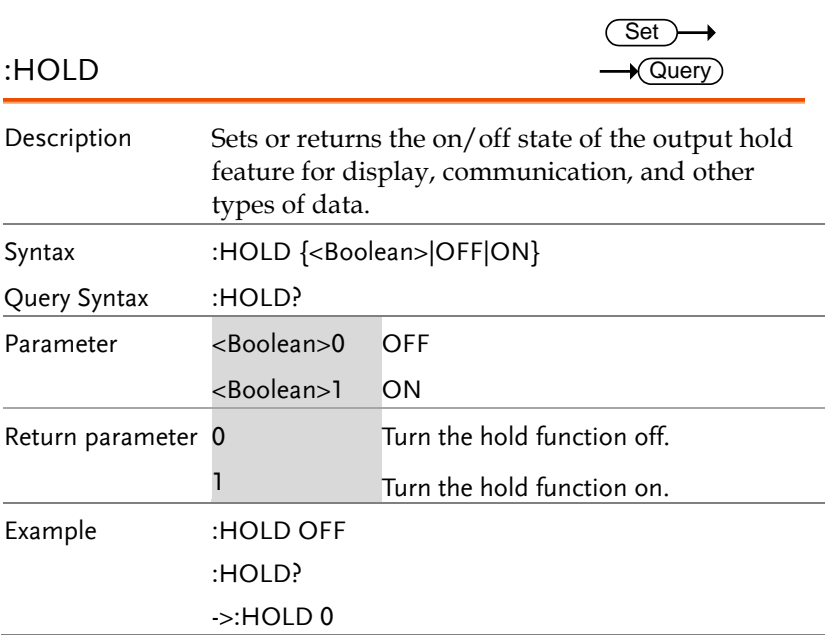

#### INPut Commands

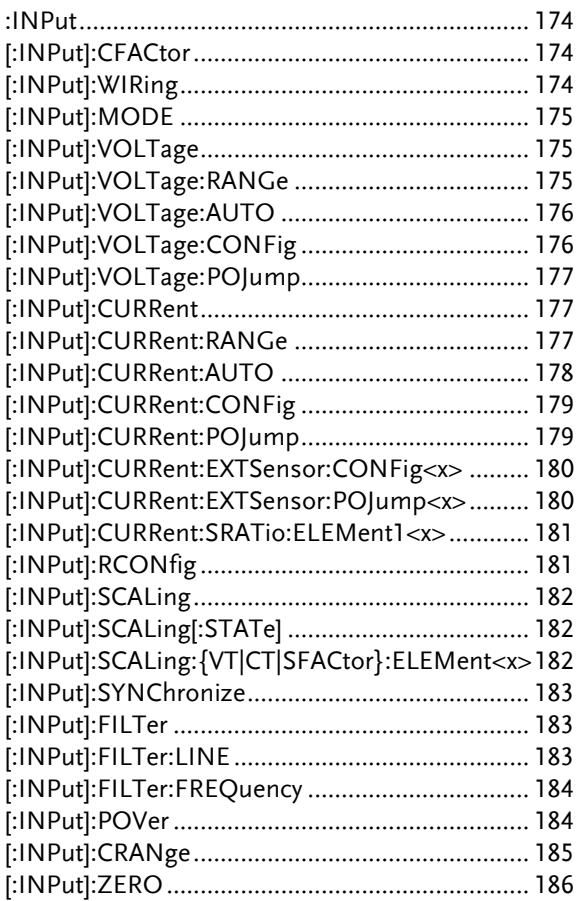

<span id="page-173-2"></span><span id="page-173-1"></span><span id="page-173-0"></span>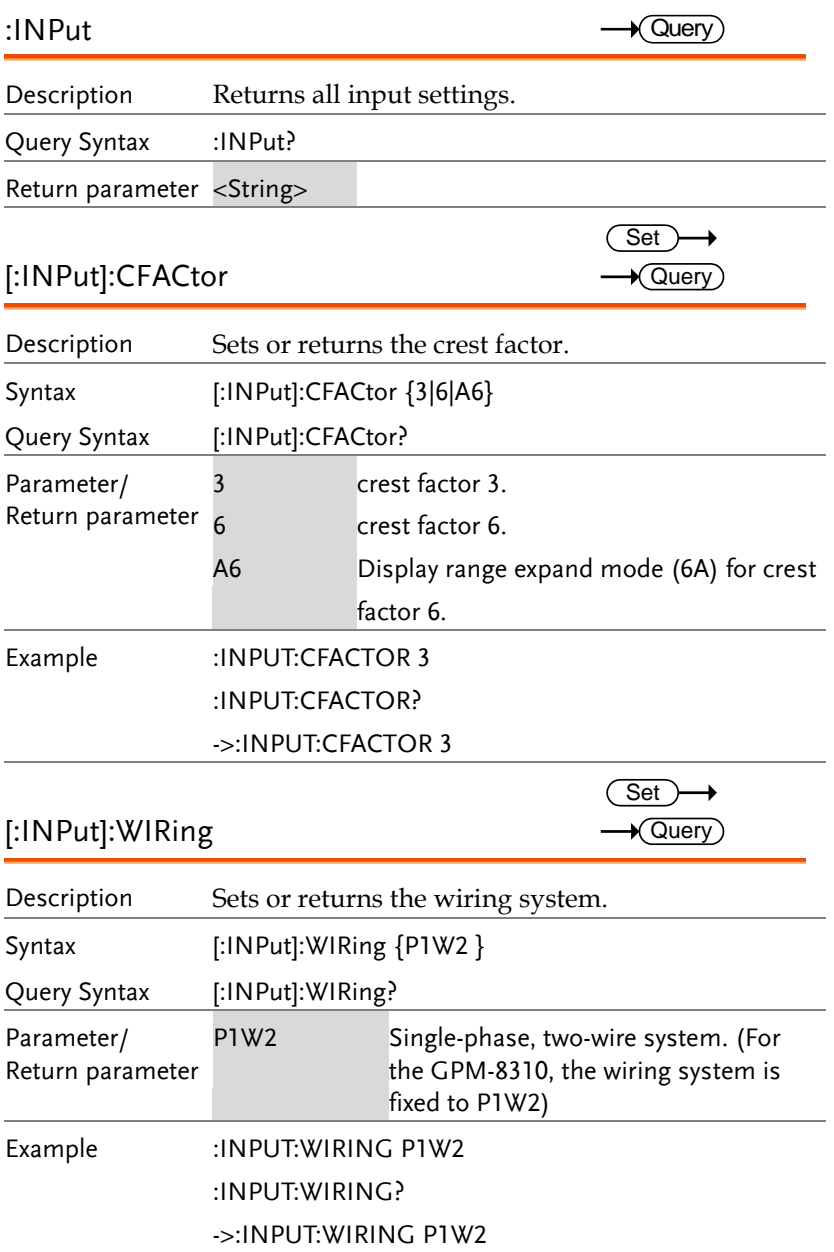

<span id="page-174-0"></span>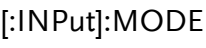

 $\overline{\text{Set}}$  $\rightarrow$  Query

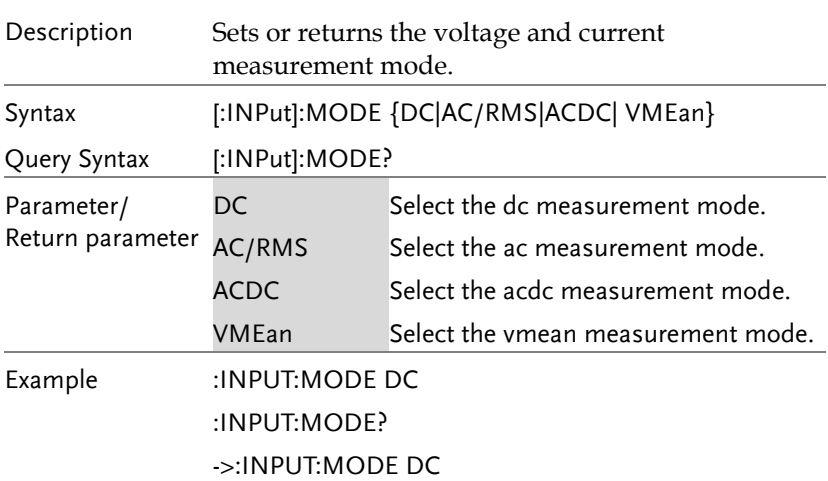

<span id="page-174-1"></span>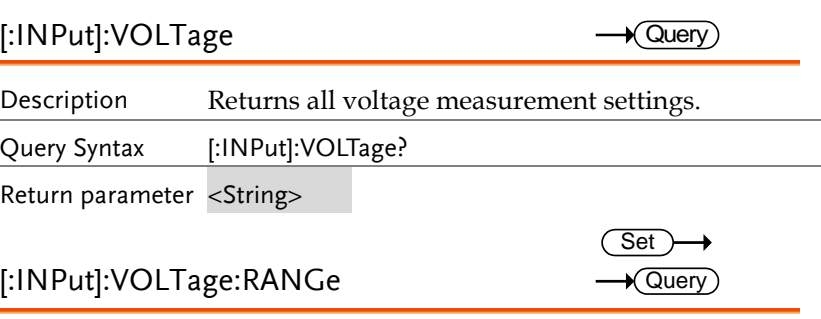

<span id="page-174-2"></span>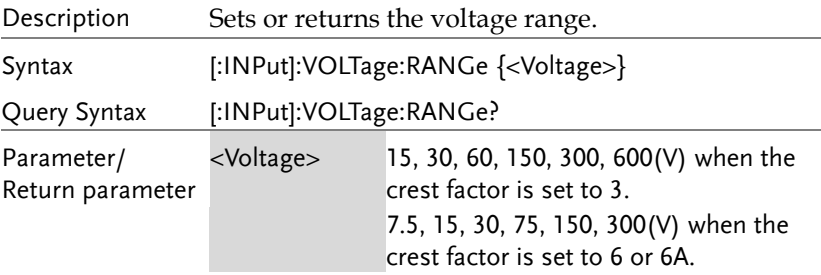

<span id="page-175-1"></span><span id="page-175-0"></span>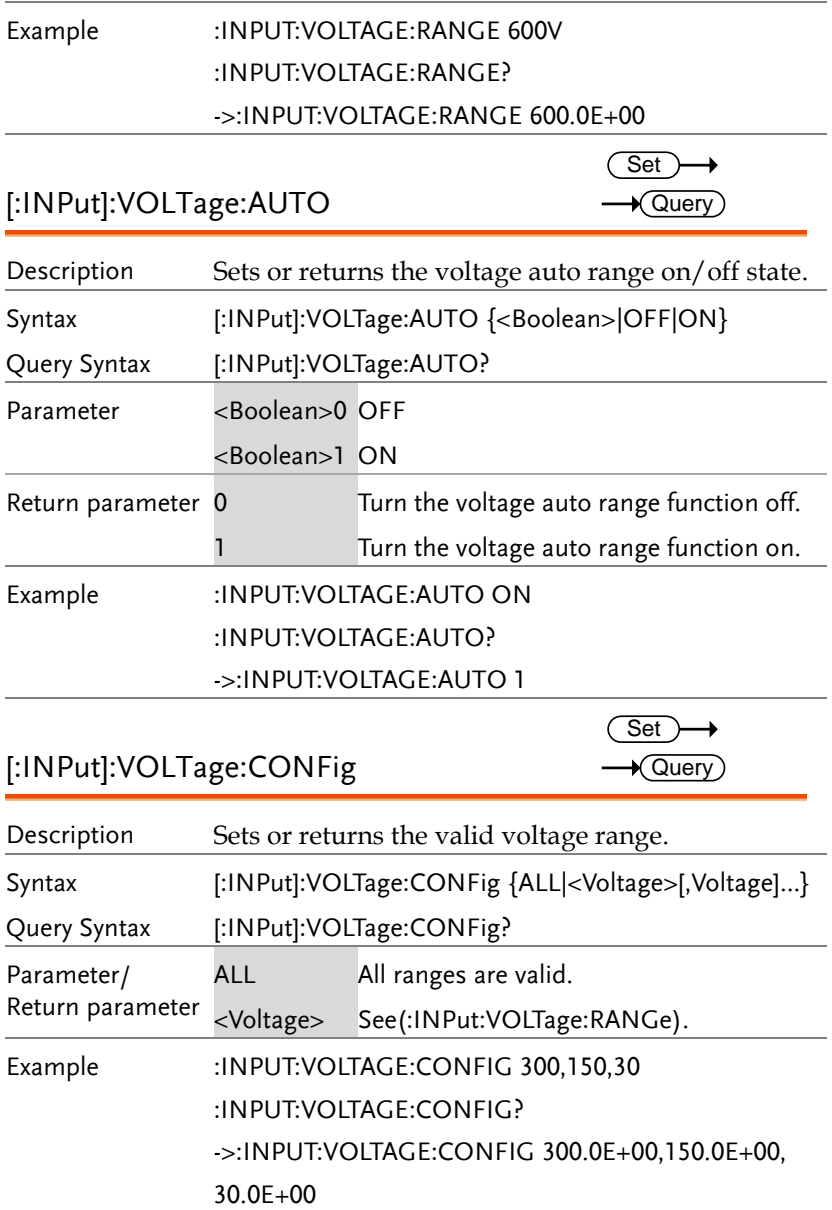

<span id="page-176-0"></span>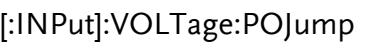

 $\overline{\text{Set}}$  $\rightarrow$  Query

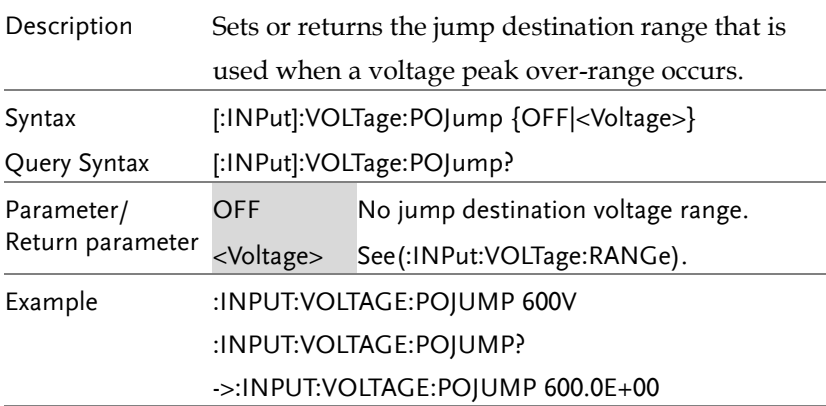

<span id="page-176-2"></span><span id="page-176-1"></span>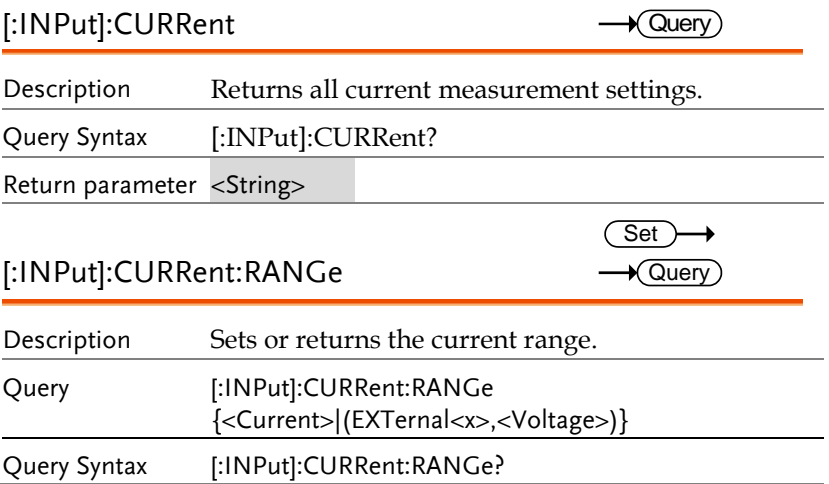

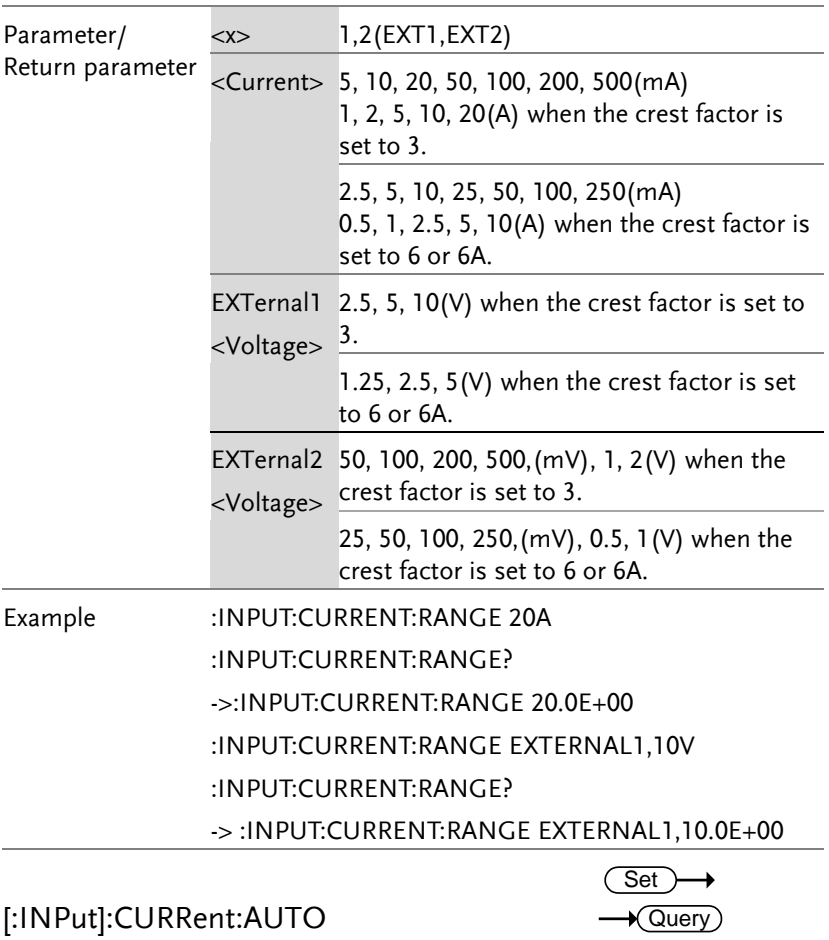

<span id="page-177-0"></span>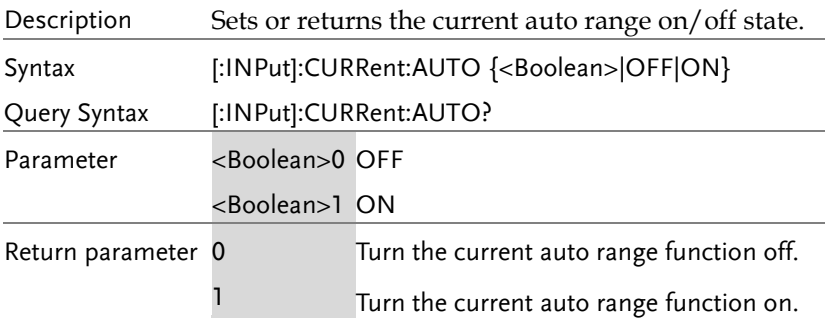

 $\overline{\text{Set}}$ 

### Example :INPUT:CURRENT:AUTO ON

:INPUT:CURRENT:AUTO?

->:INPUT:CURRENT:AUTO 1

<span id="page-178-1"></span><span id="page-178-0"></span>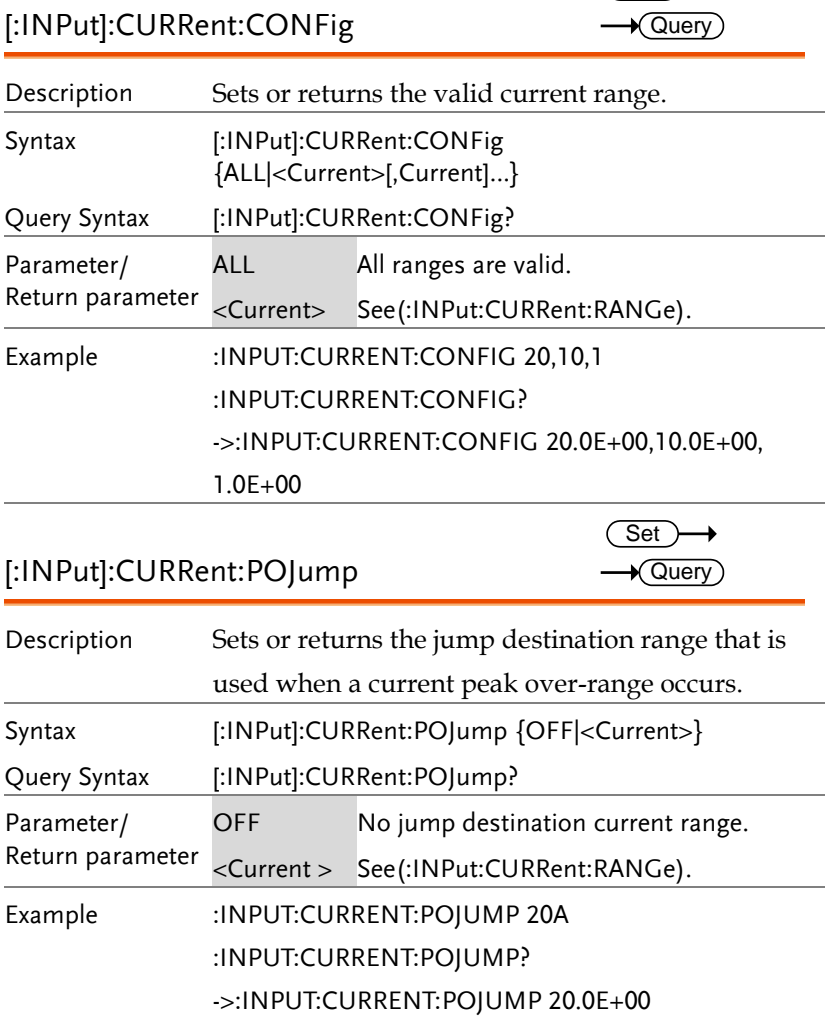

<span id="page-179-0"></span>[:INPut]:CURRent:EXTSensor:CONFig<x>

 $\overline{\text{Set}}$  $\rightarrow$  Query)

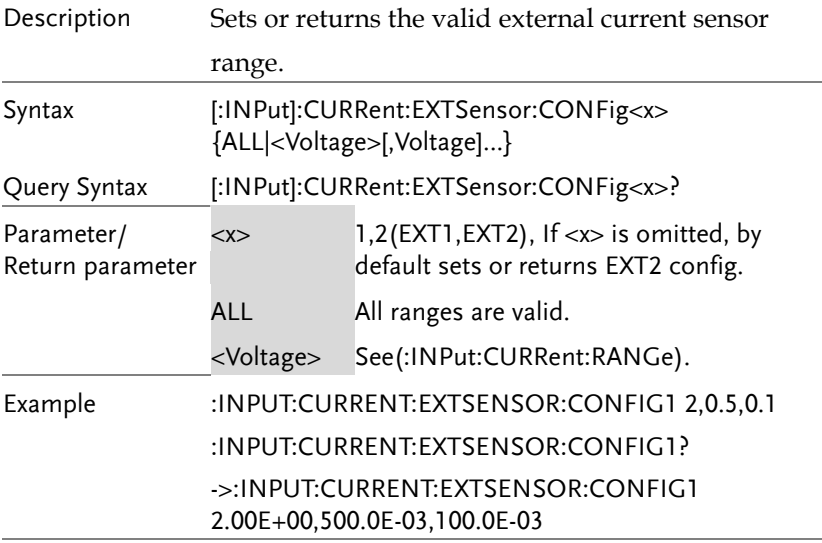

<span id="page-179-1"></span>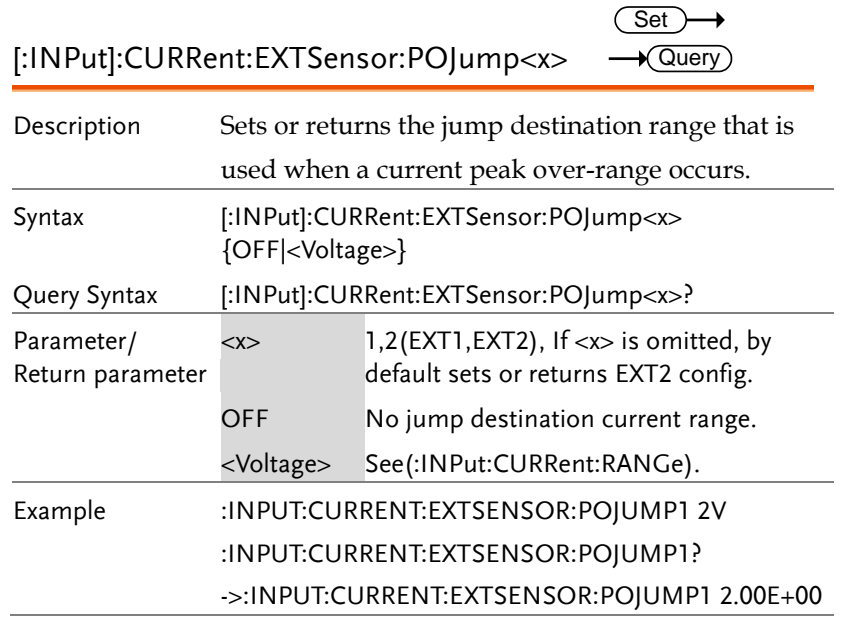
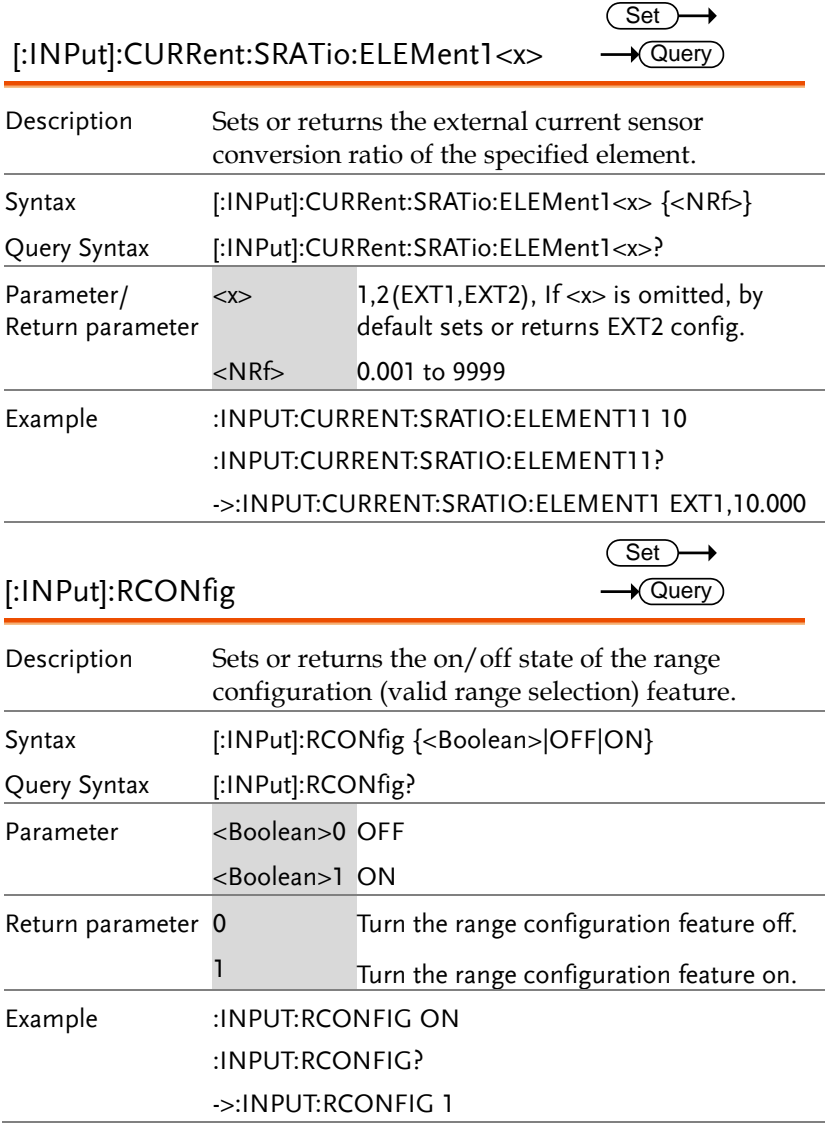

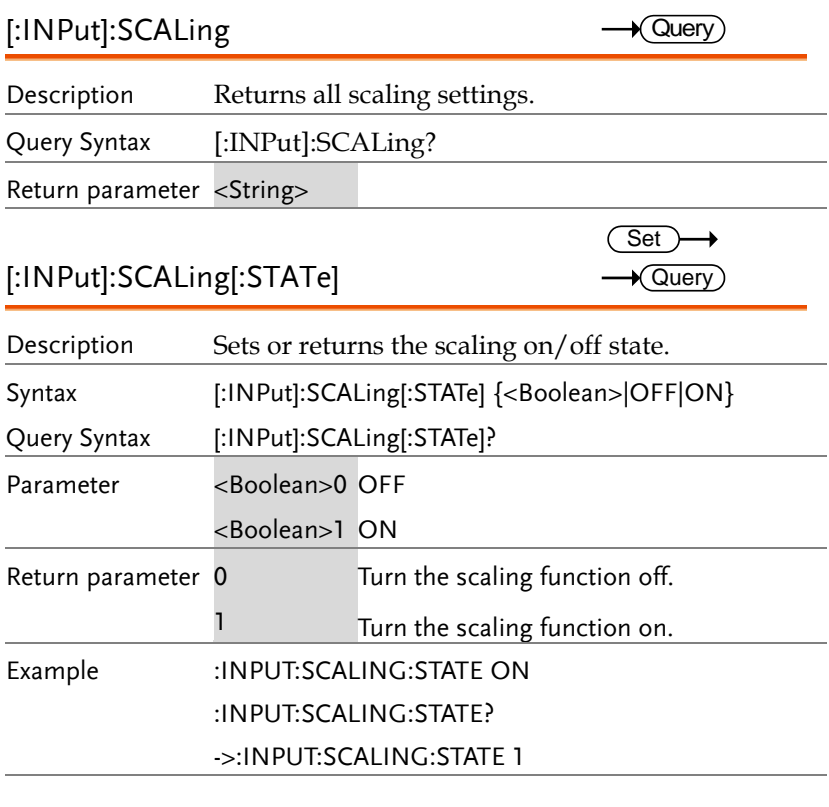

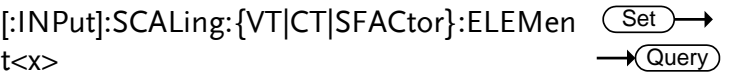

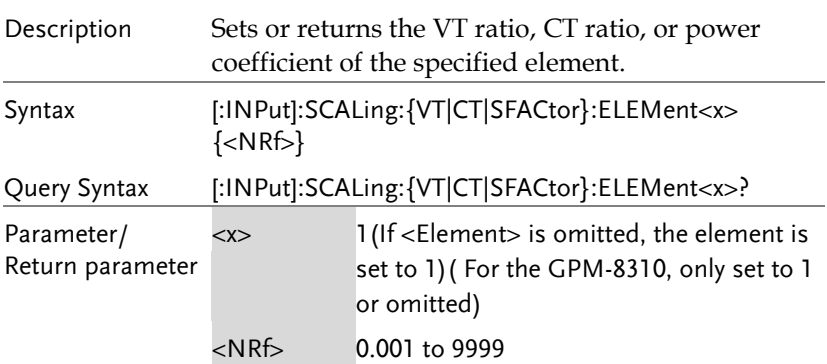

## Example :INPUT:SCALIG:VT:ELEMENT1 10 :INPUT:SCALIG:VT:ELEMENT1?

->:INPUT:SCALIG:VT:ELEMENT1 10

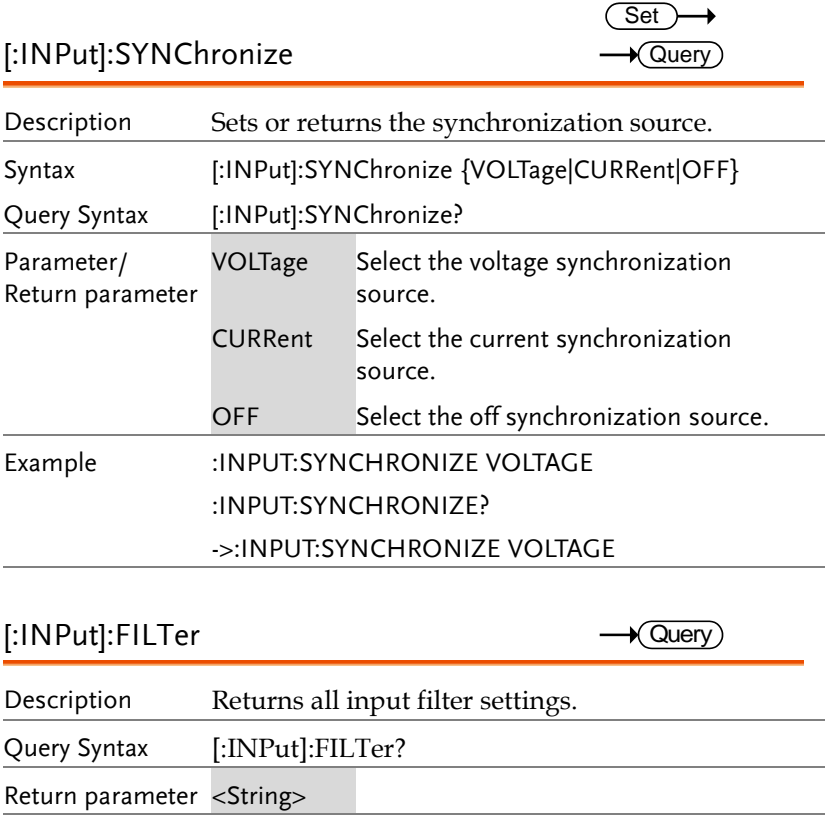

#### [:INPut]:FILTer:LINE

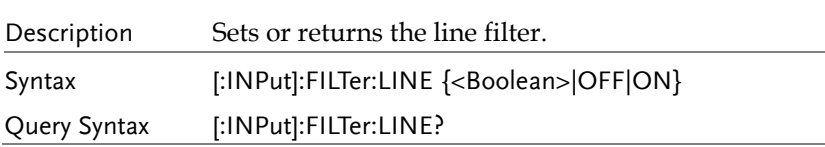

Set  $\sqrt{\mathsf{Query}}$ 

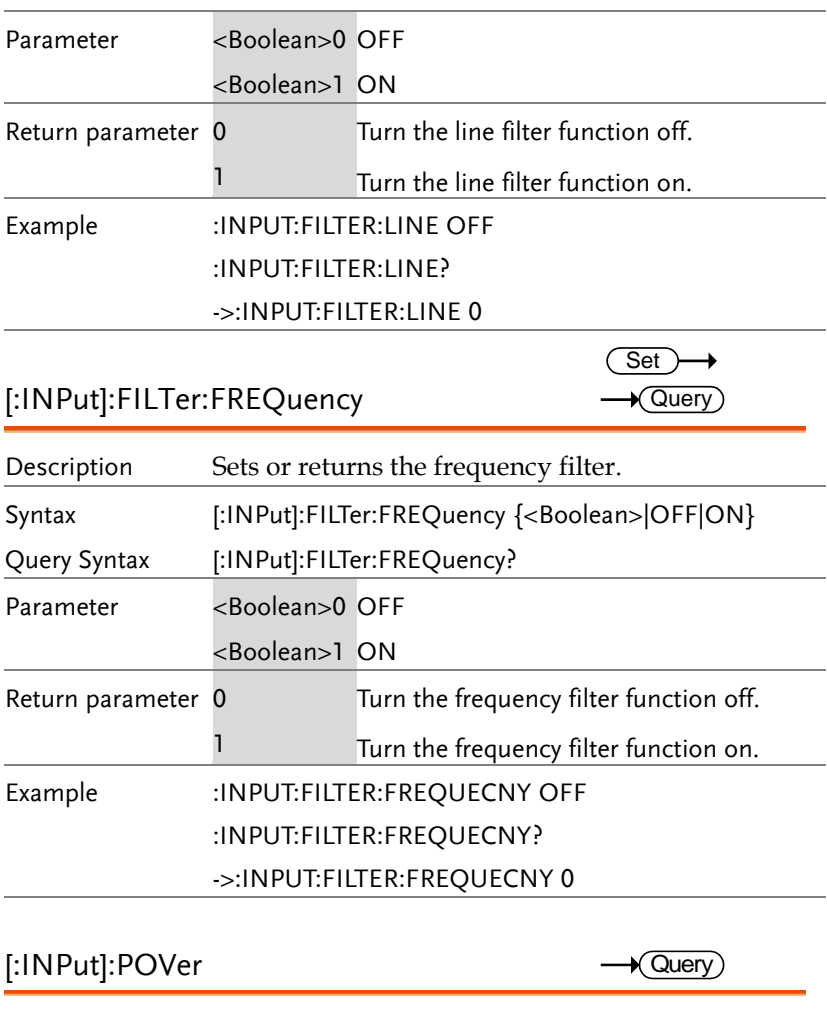

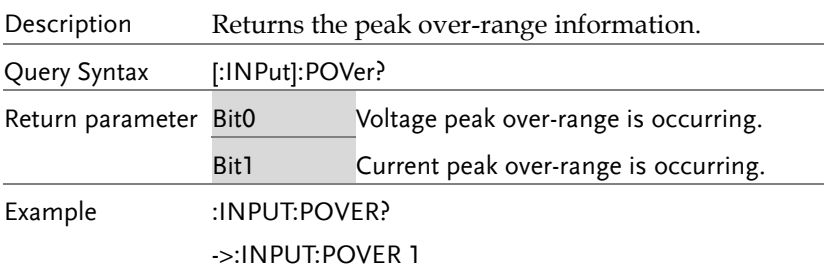

## [:INPut]:CRANge

 $\rightarrow$  Query

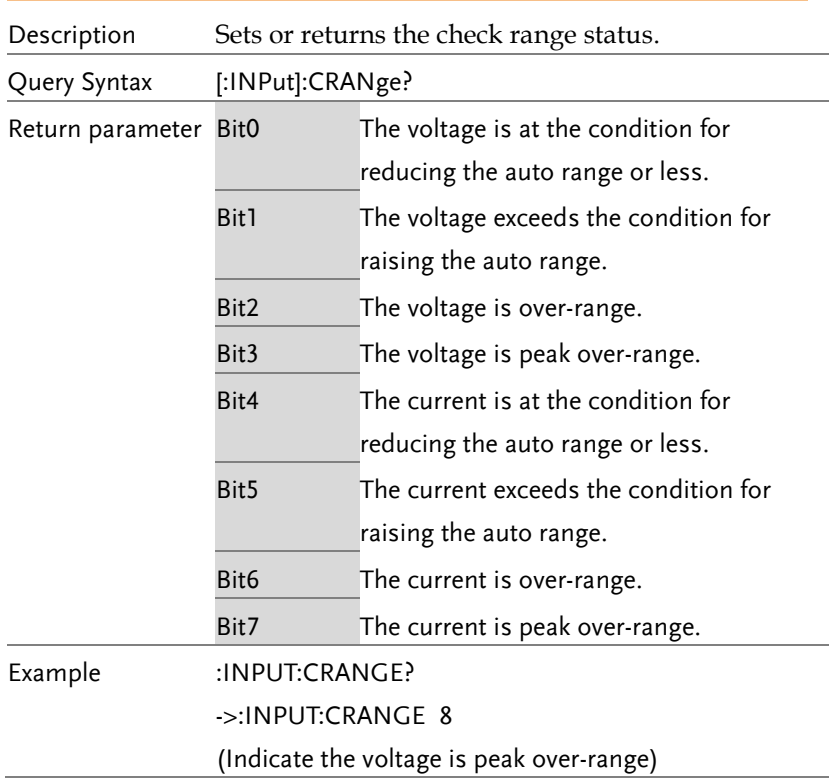

 $\overline{\phantom{0}}$  $\sim$ 

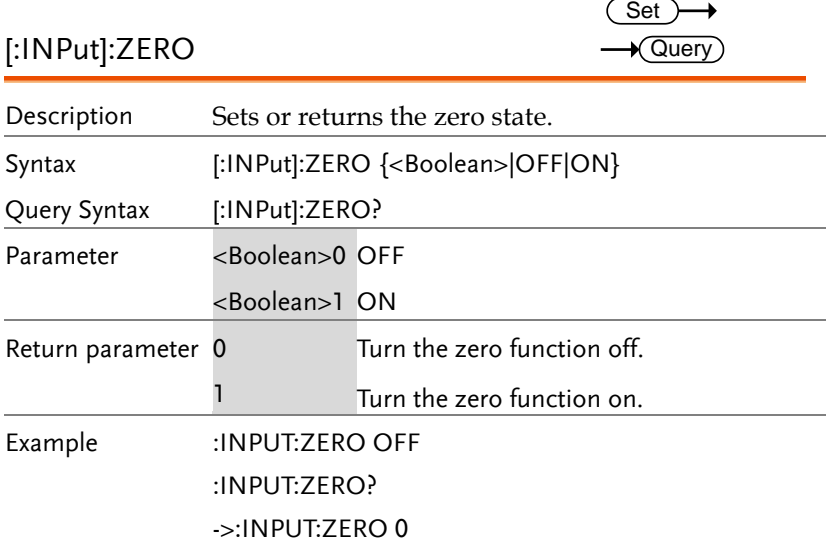

J.

## INTEGrate Commands

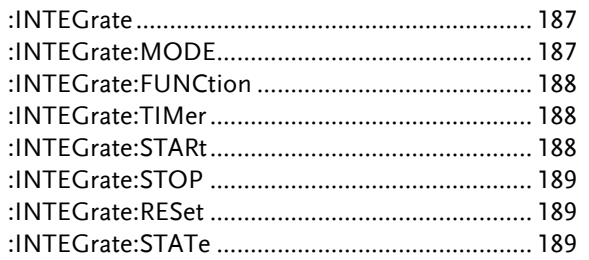

<span id="page-186-0"></span>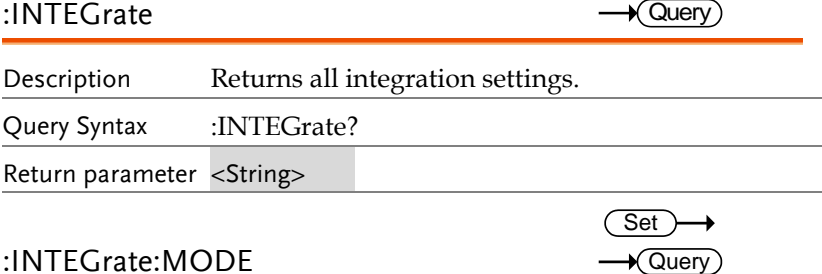

#### <span id="page-186-1"></span>:INTEGrate:MODE

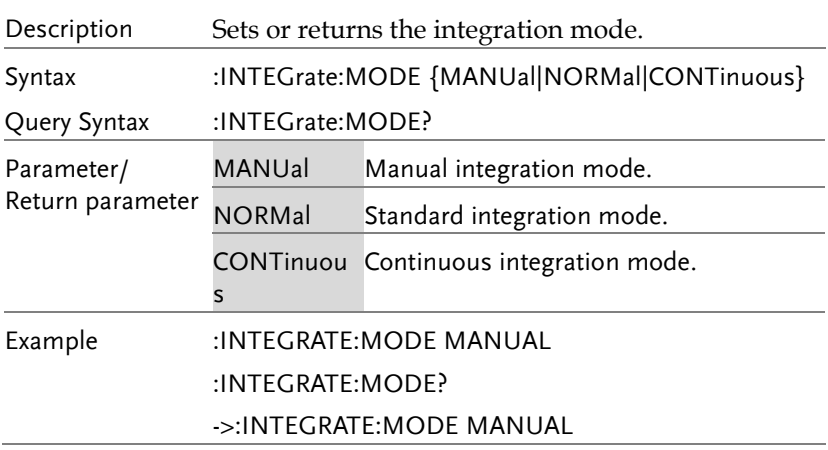

<span id="page-187-2"></span><span id="page-187-1"></span><span id="page-187-0"></span>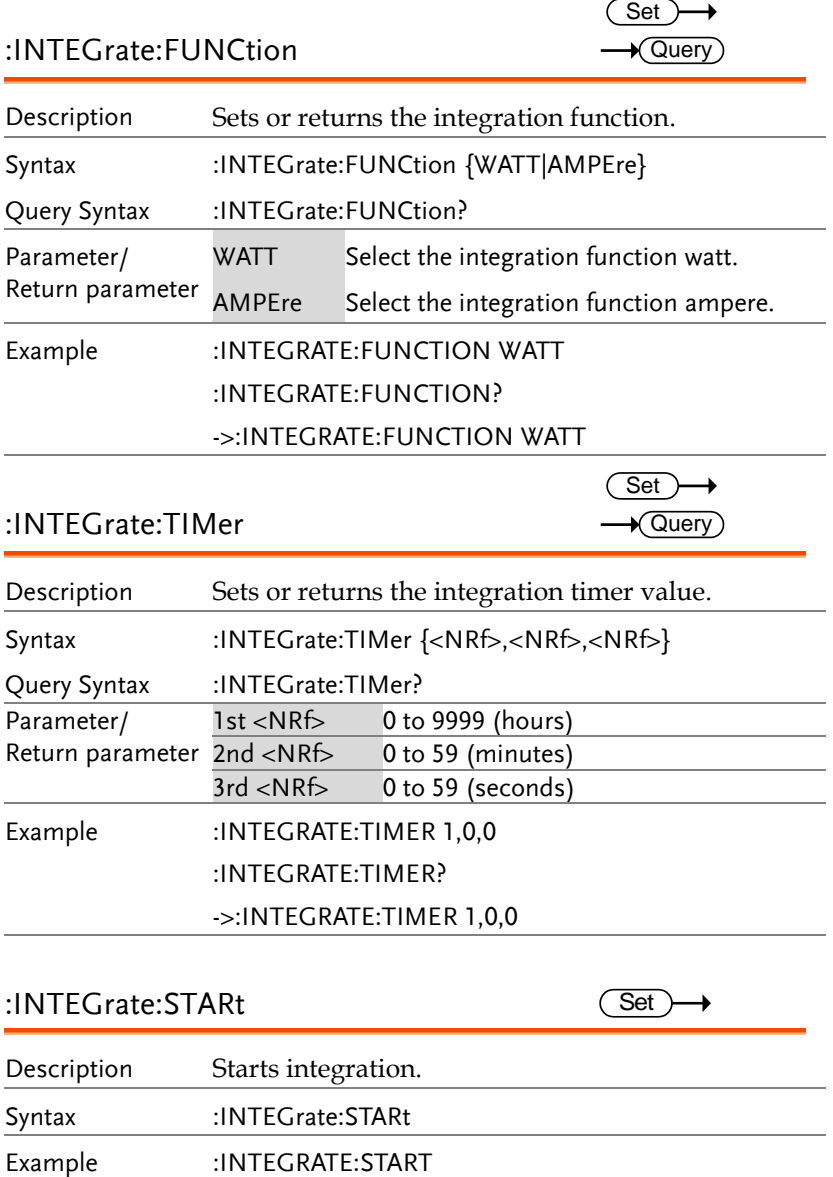

<span id="page-188-2"></span><span id="page-188-1"></span><span id="page-188-0"></span>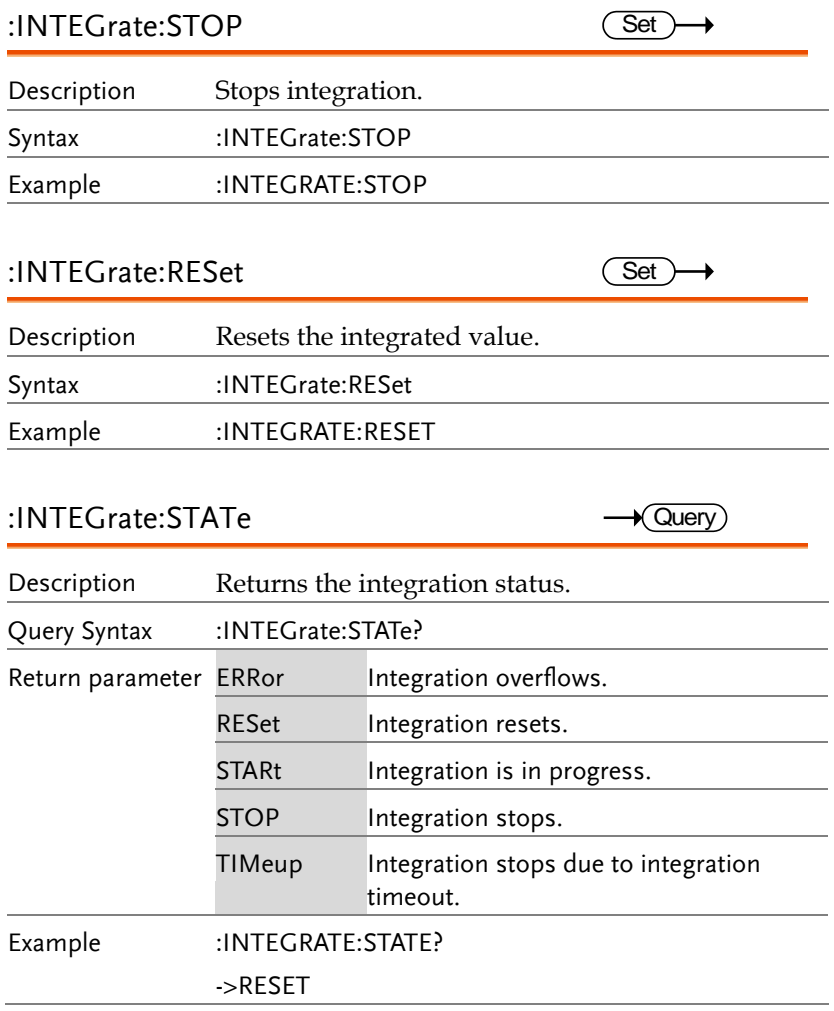

## Math Commands

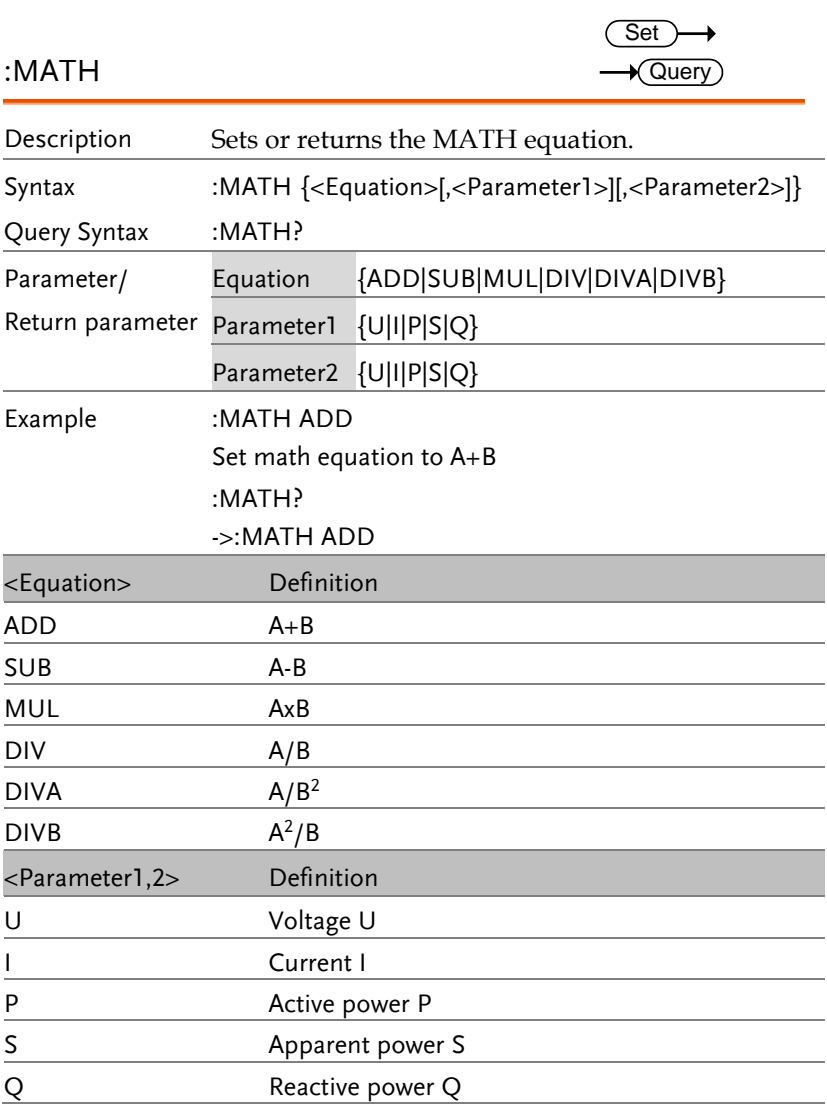

## MEASure Commands

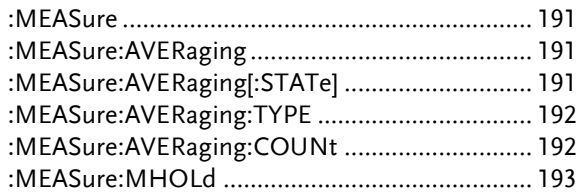

<span id="page-190-0"></span>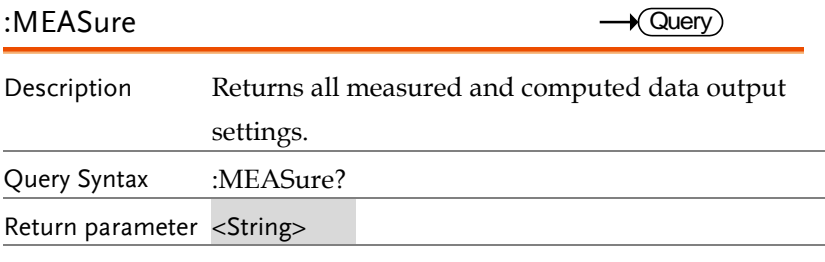

<span id="page-190-2"></span><span id="page-190-1"></span>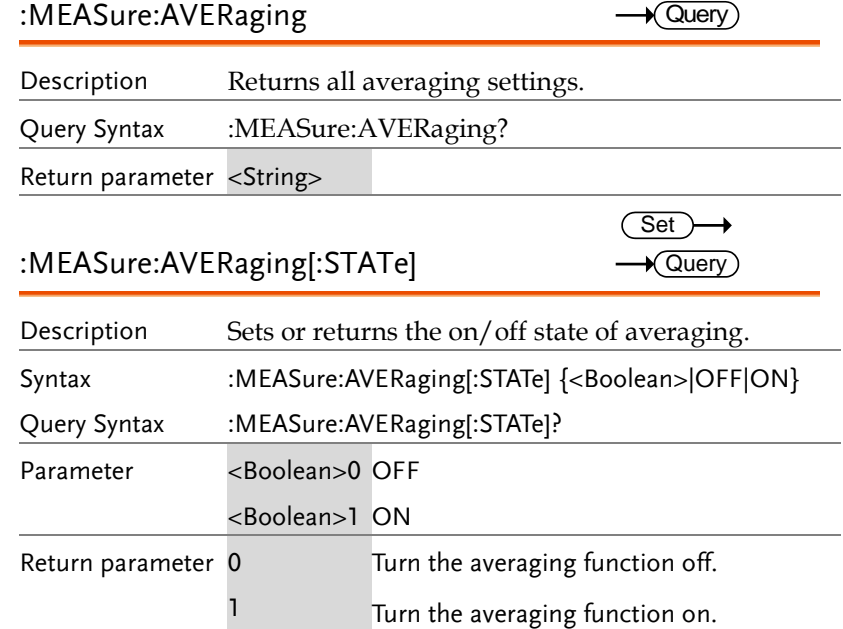

#### <span id="page-191-1"></span><span id="page-191-0"></span>Example :MEASURE:AVERAGING:STATE ON :MEASURE:AVERAGING:STATE? ->:MEASURE:AVERAGING:STATE 1 :MEASure:AVERaging:TYPE Description Sets or returns the averaging type. Syntax :MEASure:AVERaging:TYPE {LINear|EXPonent} Query Syntax :MEASure:AVERaging:TYPE? Parameter/ Return parameter LINear Select averaging type to linear. EXPonent Select averaging type to exponent. Example :MEASURE:AVERAGING:TYPE LINEAR :MEASURE:AVERAGING:TYPE? ->:MEASURE:AVERAGING:TYPE LINEAR :MEASure:AVERaging:COUNt Description Sets or returns the averaging coefficient. Syntax :MEASure:AVERaging:COUNt {<NRf>} Query Syntax :MEASure:AVERaging:COUNt? Parameter/ Return parameter <NRf> 8,16,32,64 Example :MEASURE:AVERAGING:COUNT 8 :MEASURE:AVERAGING:COUNT? ->:MEASURE:AVERAGING:COUNT 8 **Set**  $\sqrt{\mathsf{Query}}$ Set >  $\sqrt{\mathsf{Query}}$

<span id="page-192-0"></span>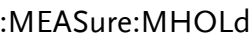

 $\overline{\text{Set}}$  $\rightarrow$  Query

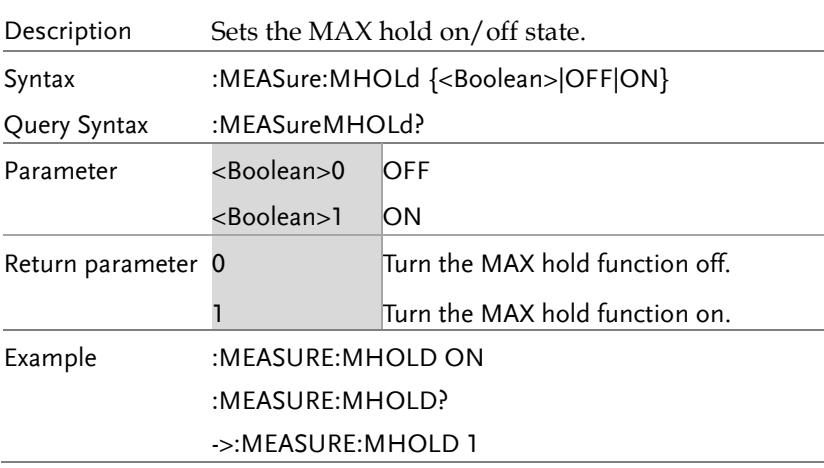

## NUMeric Commands

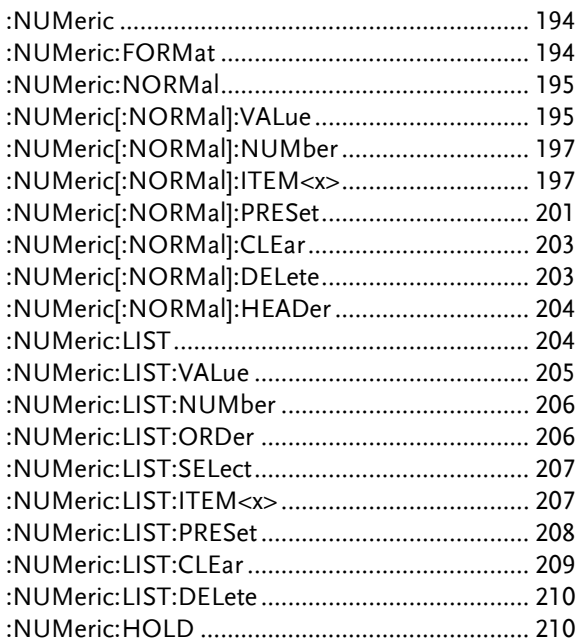

<span id="page-193-1"></span><span id="page-193-0"></span>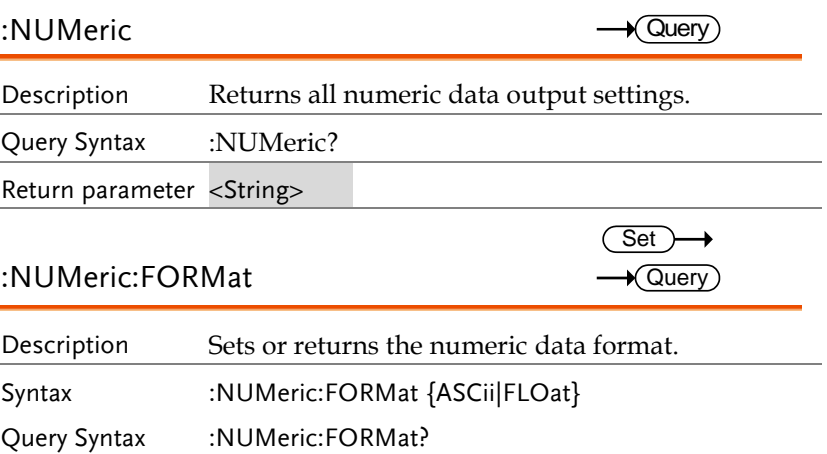

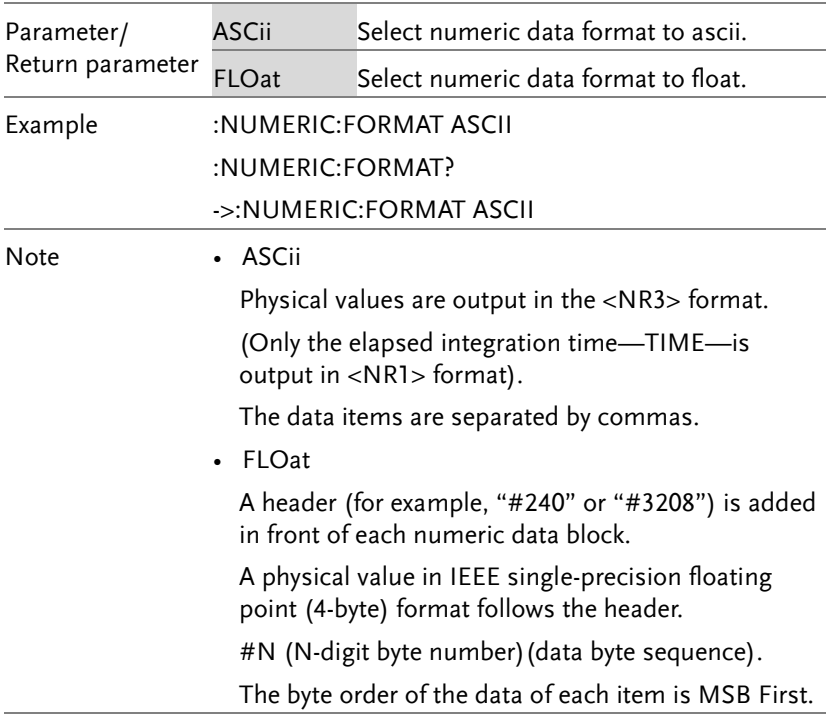

<span id="page-194-0"></span>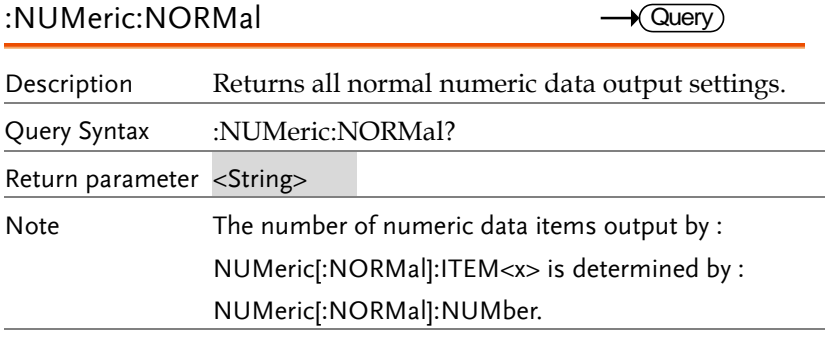

<span id="page-194-1"></span>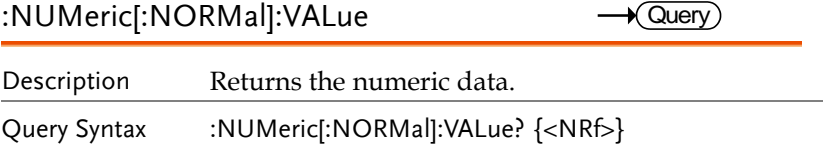

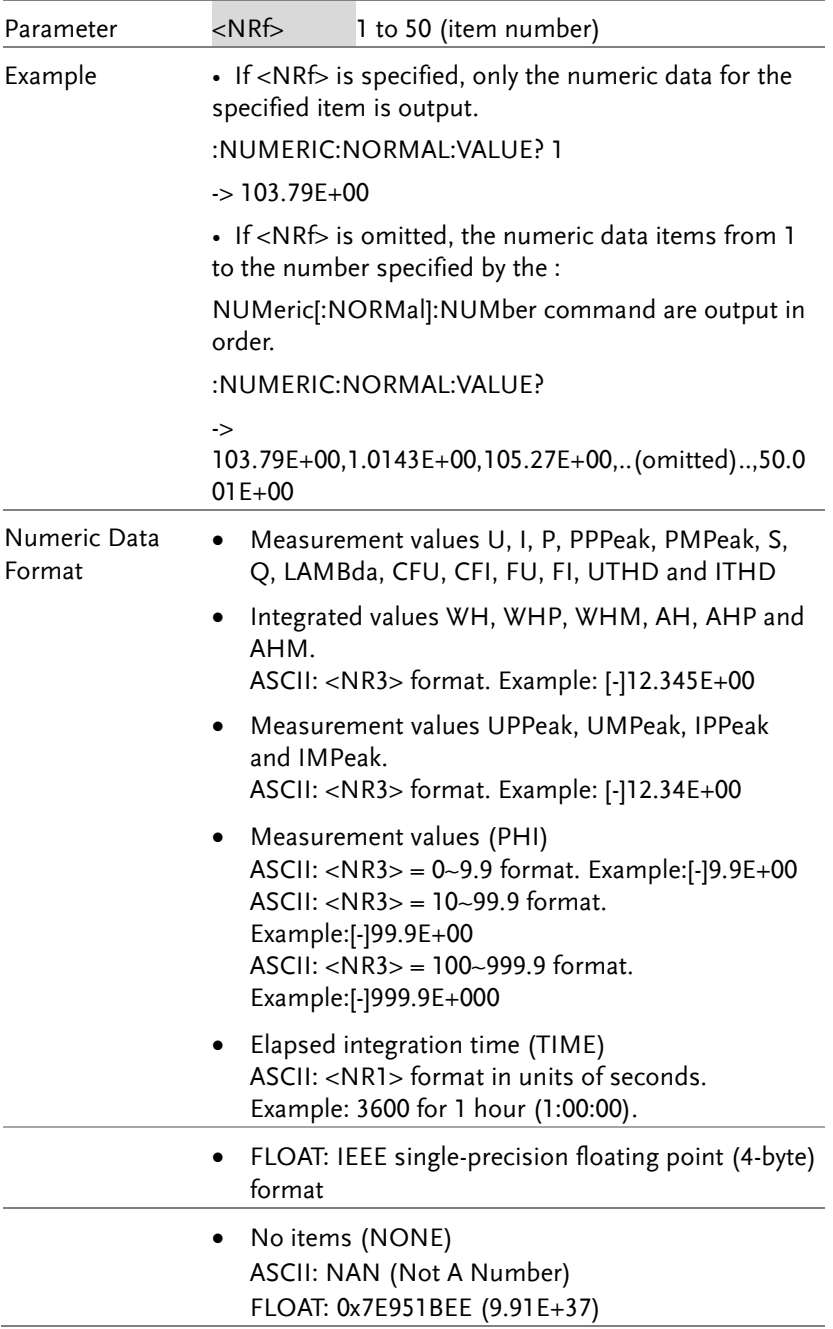

<span id="page-196-1"></span><span id="page-196-0"></span>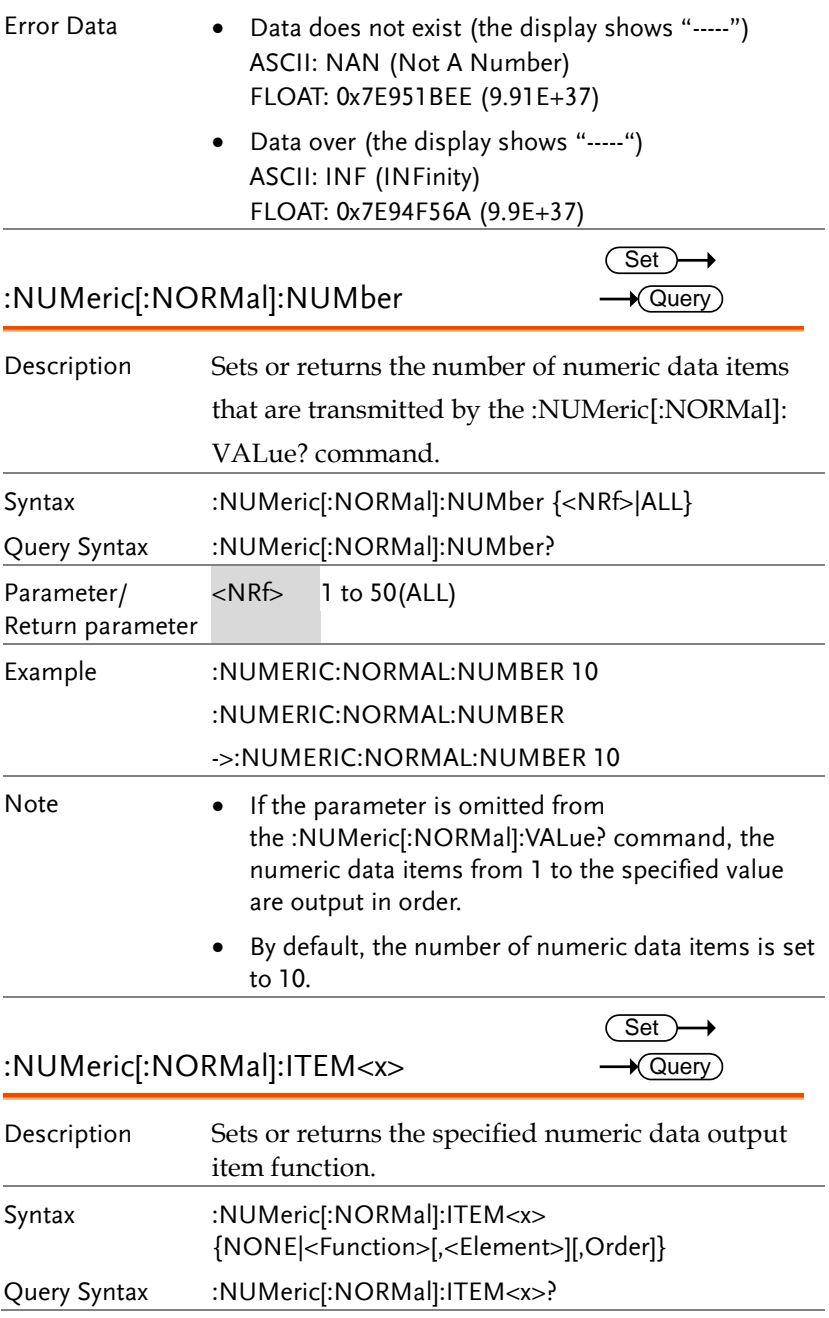

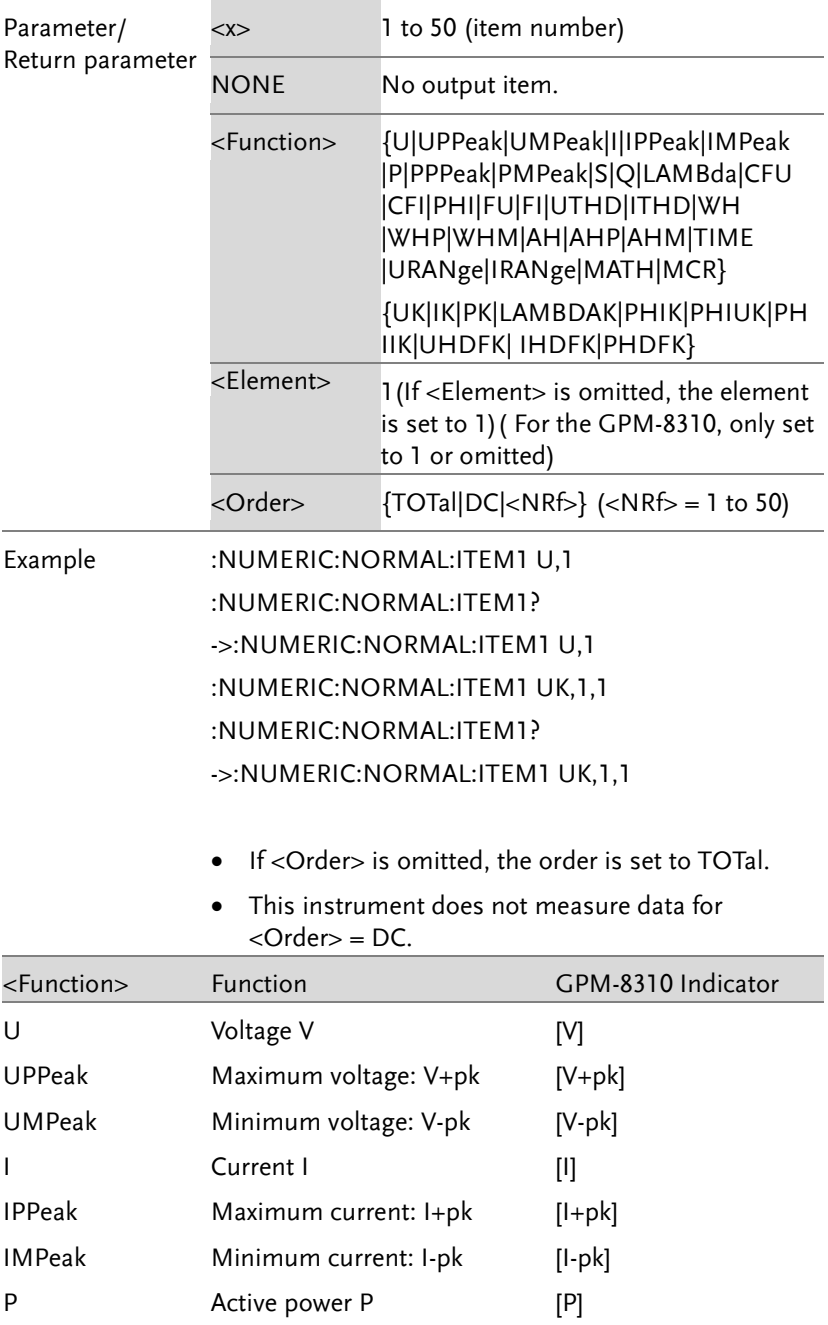

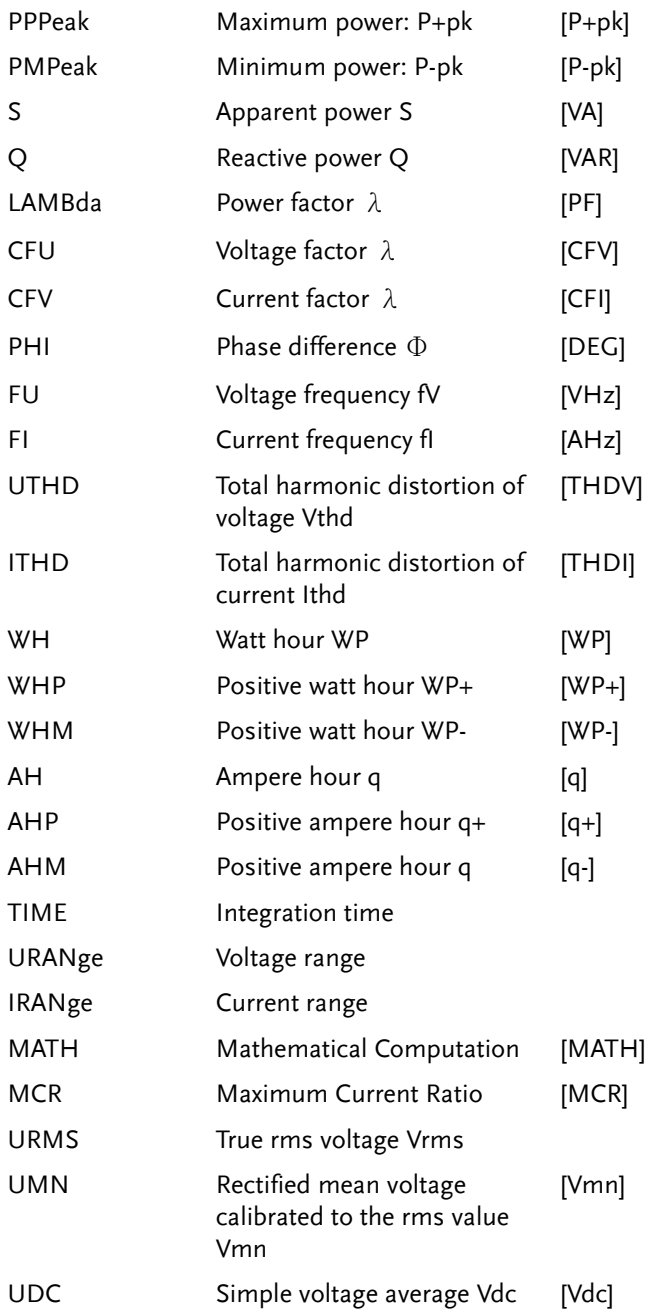

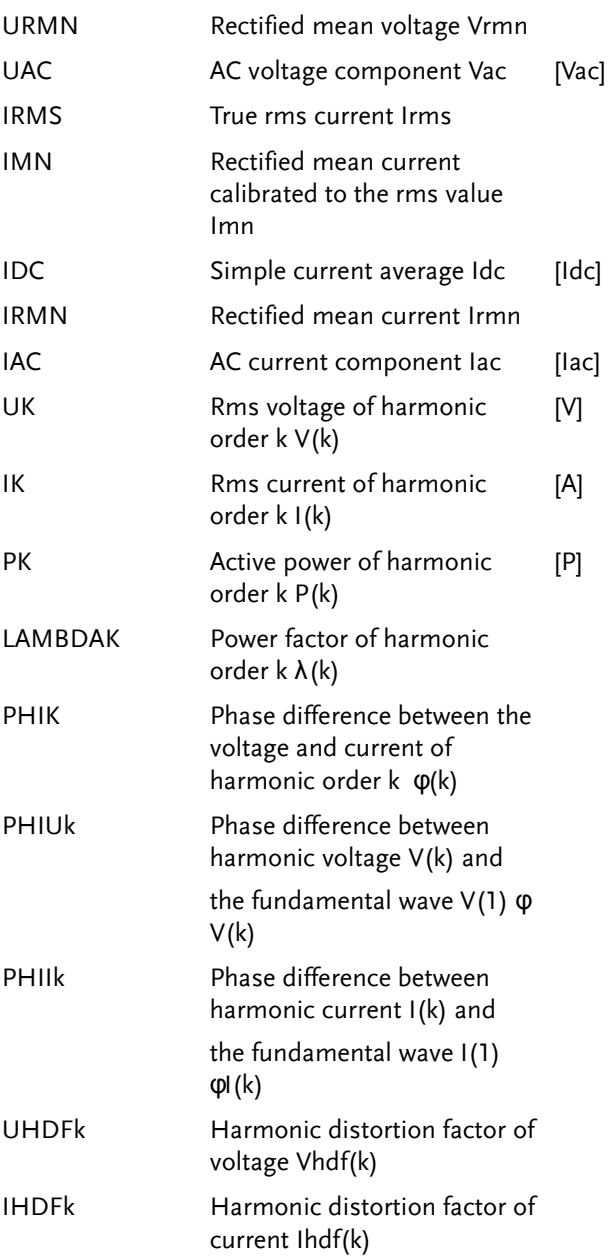

#### PHDFk Harmonic distortion factor of power Phdf(k)

<span id="page-200-0"></span>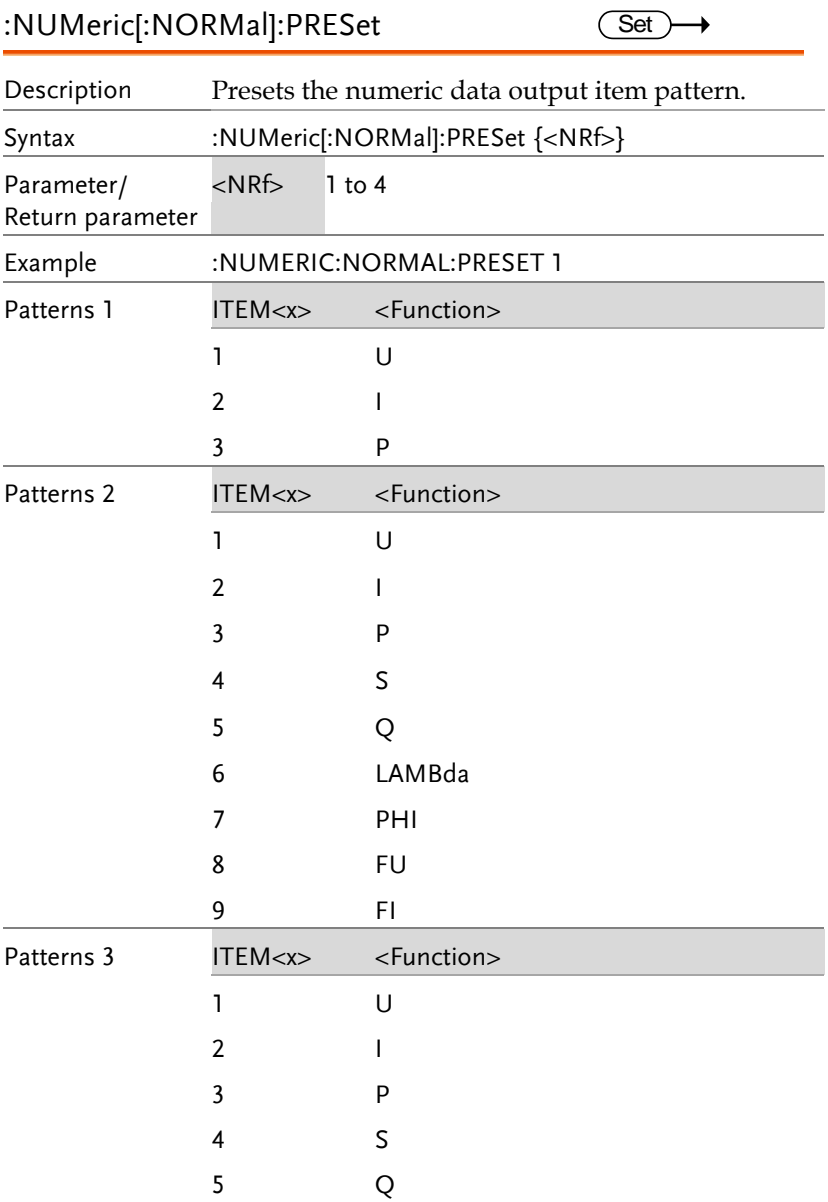

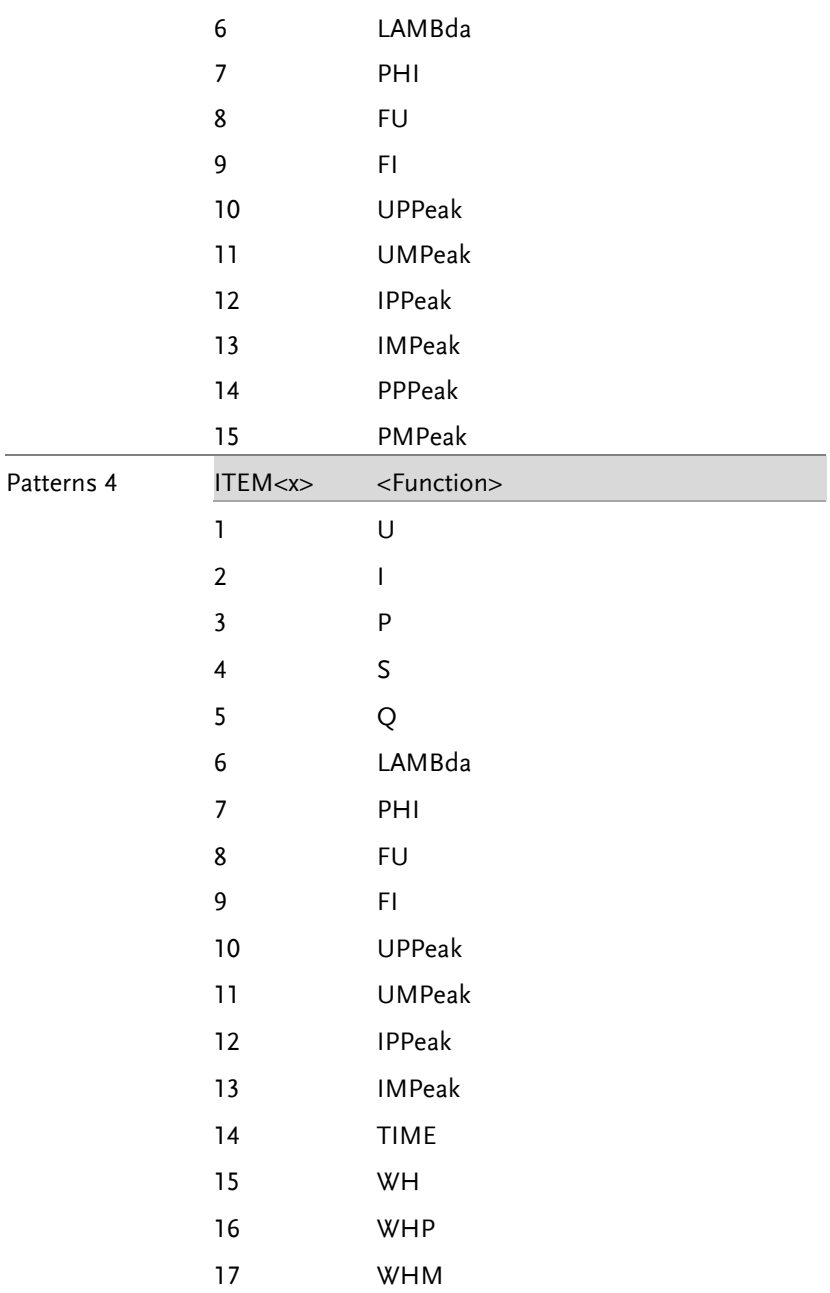

 $Set \rightarrow$ 

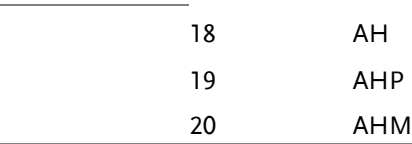

#### <span id="page-202-0"></span>:NUMeric[:NORMal]:CLEar  $Set \rightarrow$

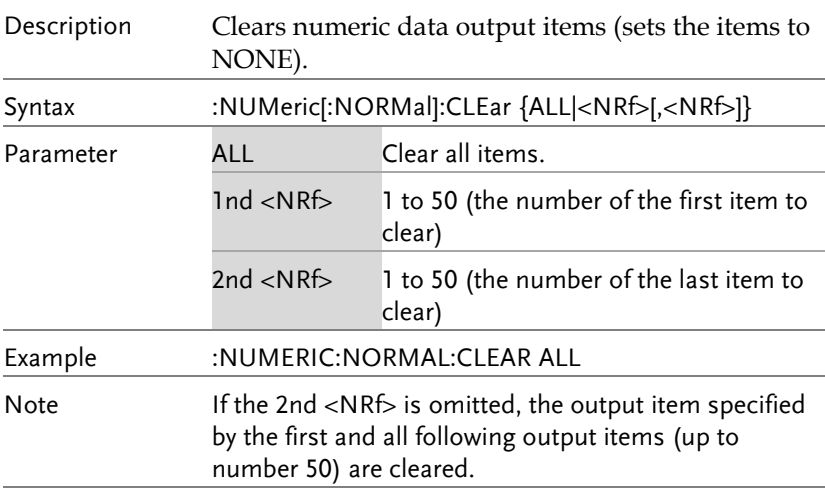

## <span id="page-202-1"></span>:NUMeric[:NORMal]:DELete

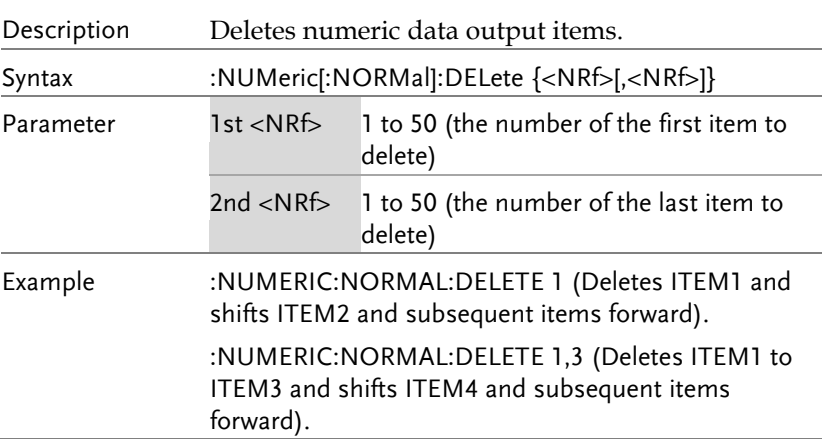

 $\rightarrow$  Query)

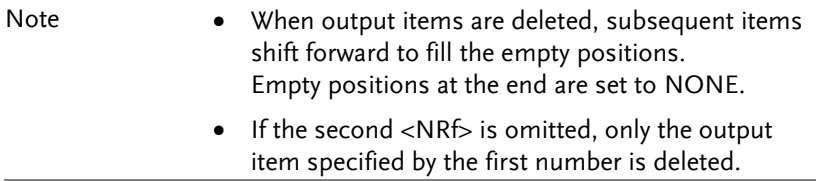

<span id="page-203-0"></span>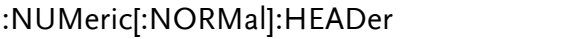

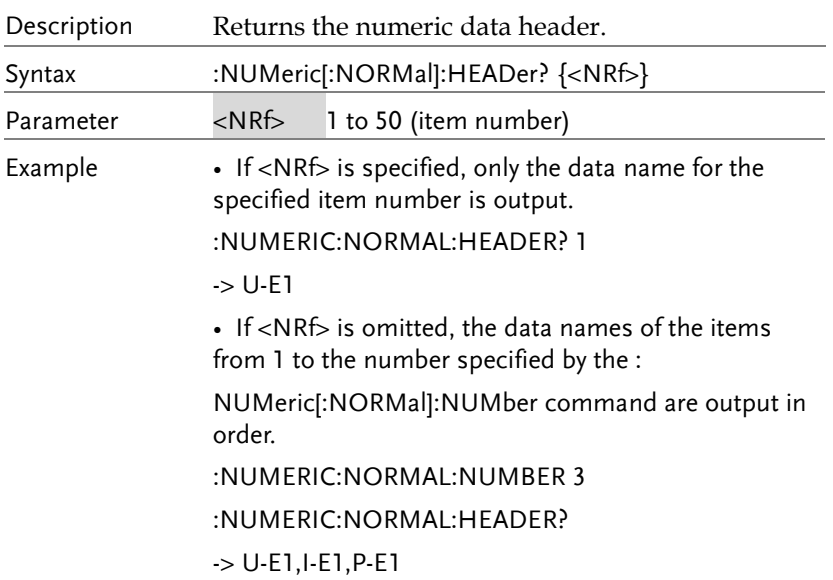

#### <span id="page-203-1"></span>:NUMeric:LIST

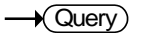

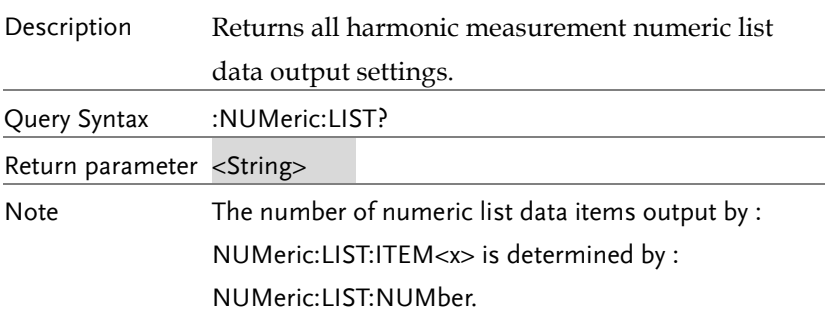

#### <span id="page-204-0"></span>:NUMeric:LIST:VALue

 $\rightarrow$  Query

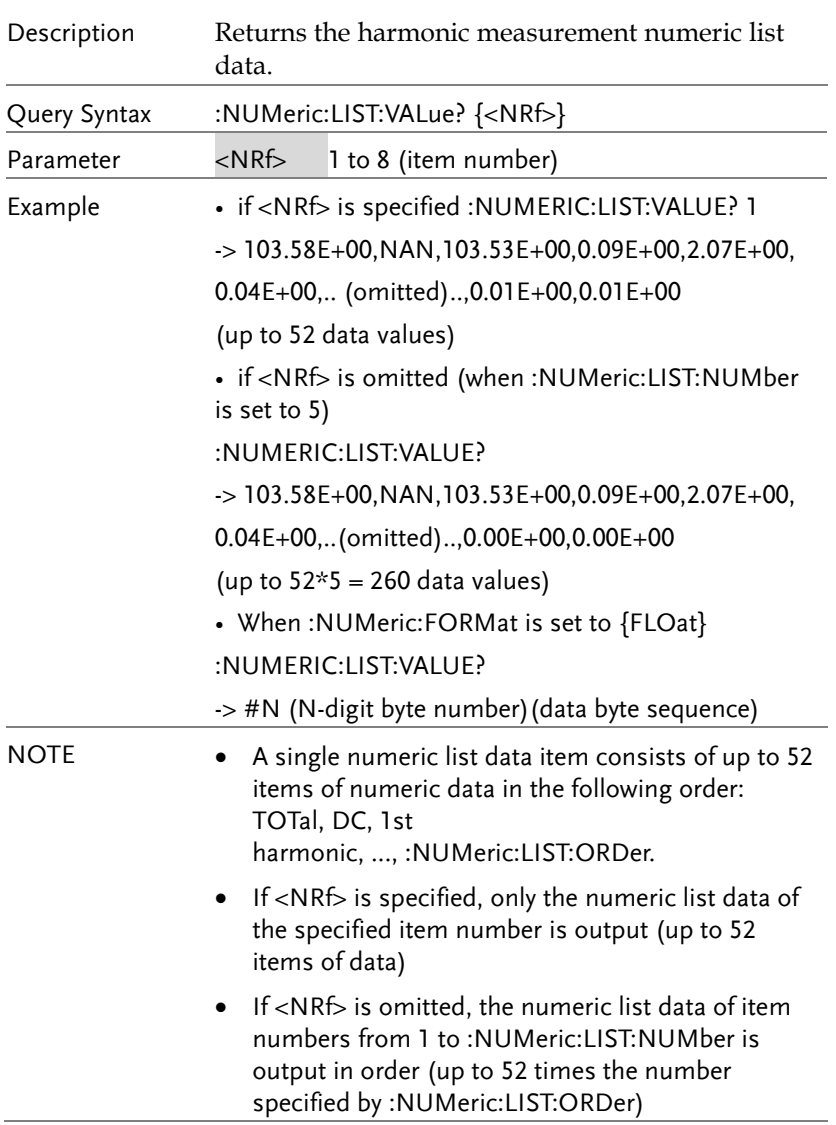

<span id="page-205-1"></span><span id="page-205-0"></span>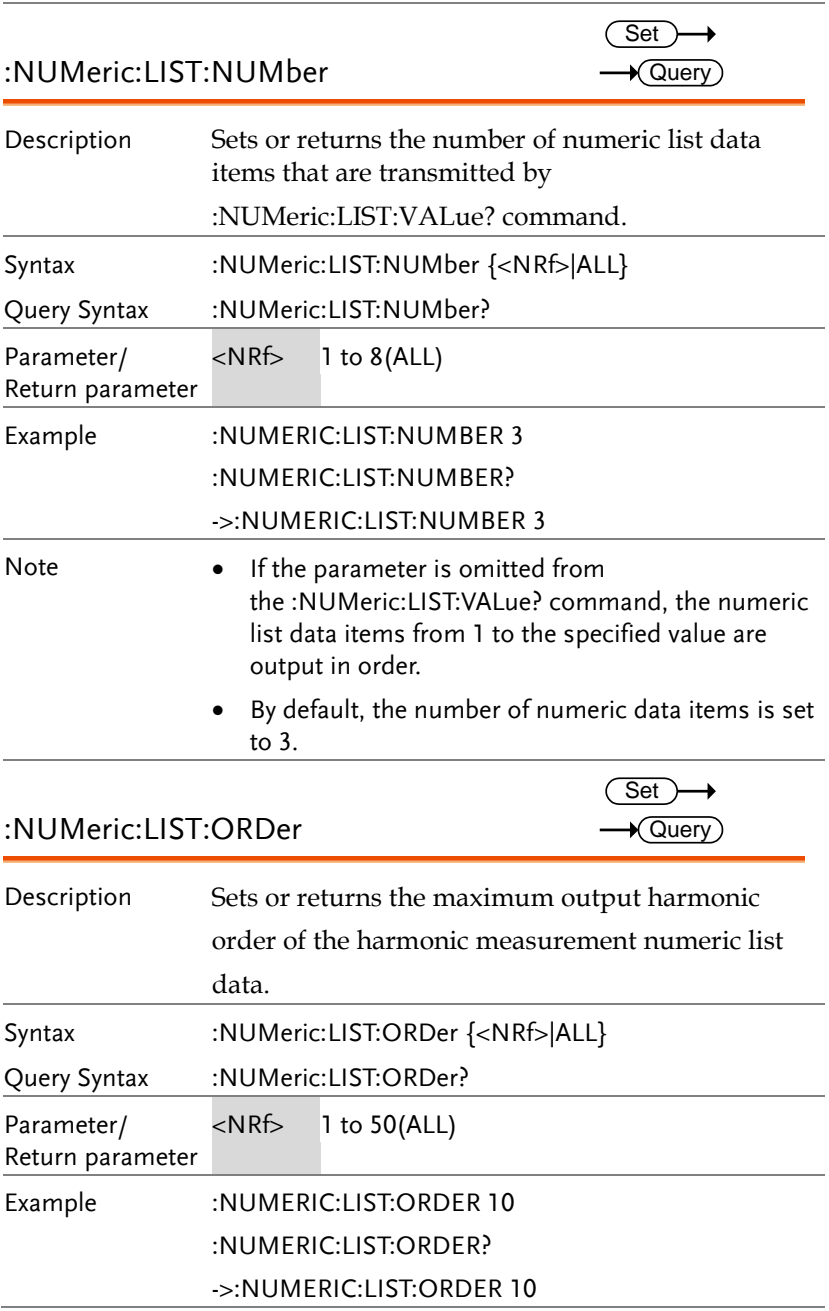

<span id="page-206-0"></span>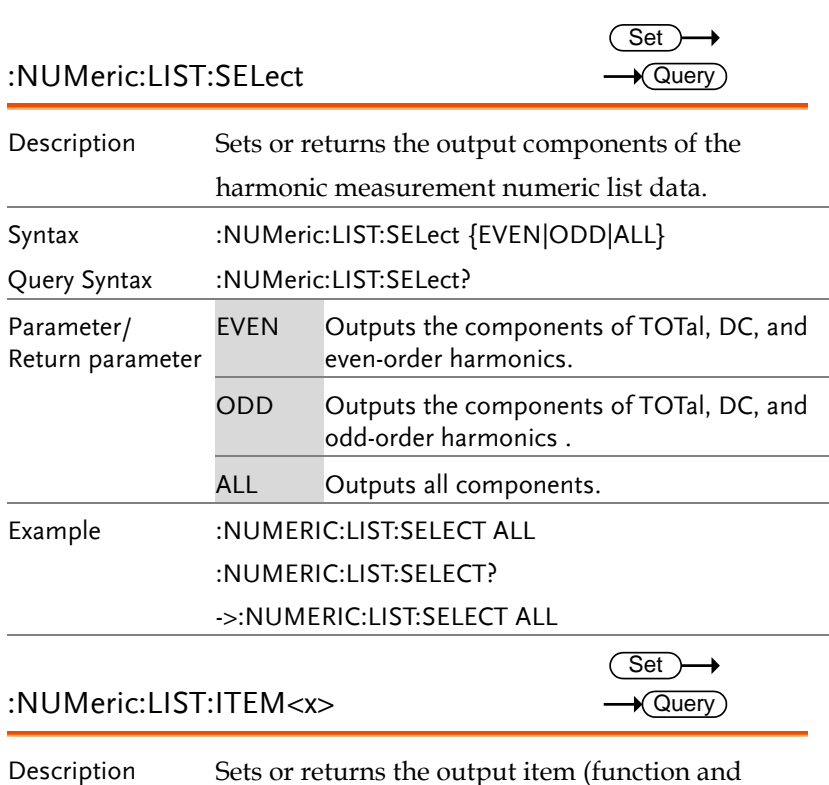

<span id="page-206-1"></span>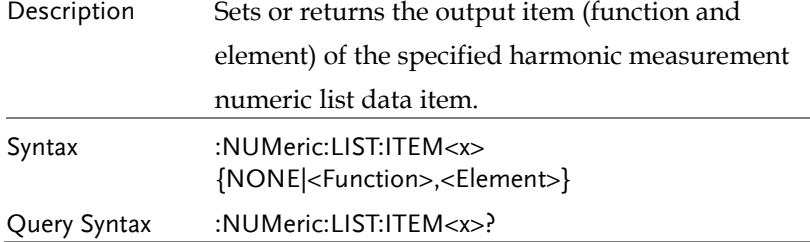

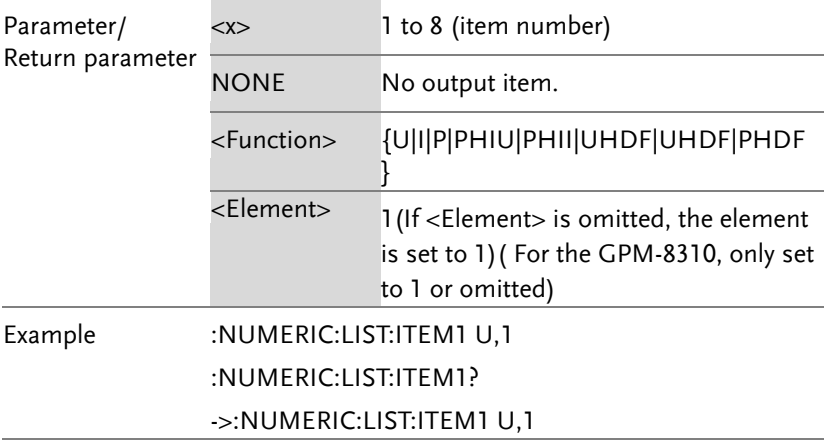

<span id="page-207-0"></span>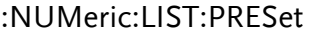

 $\overline{\text{Set}}$ 

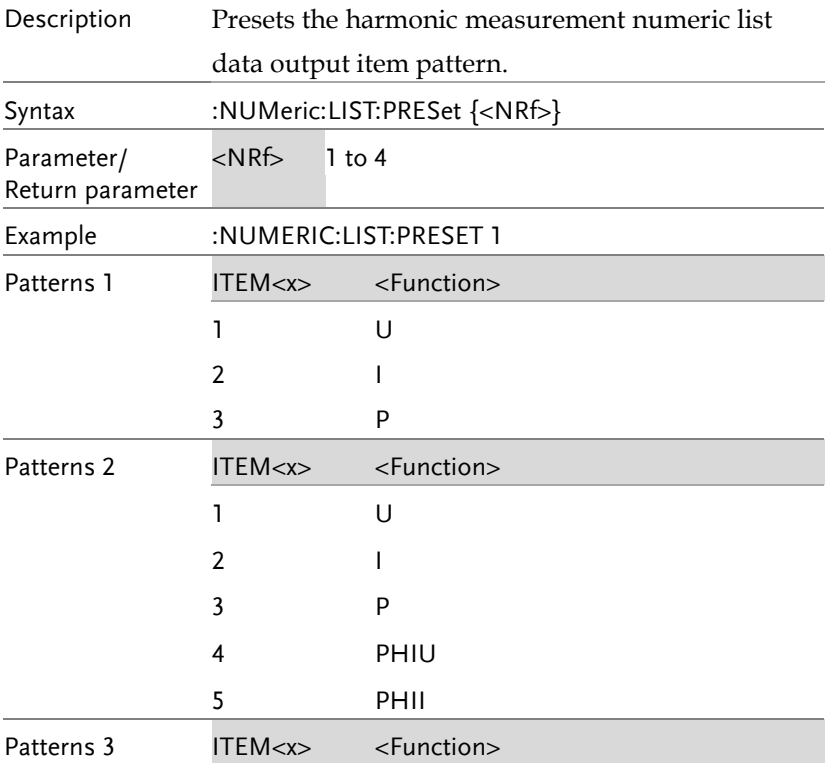

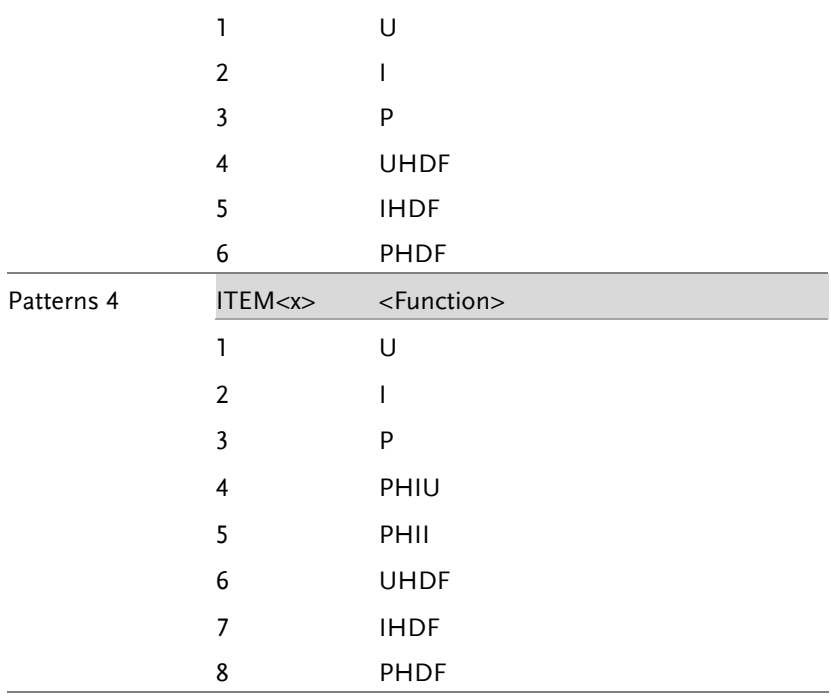

<span id="page-208-0"></span>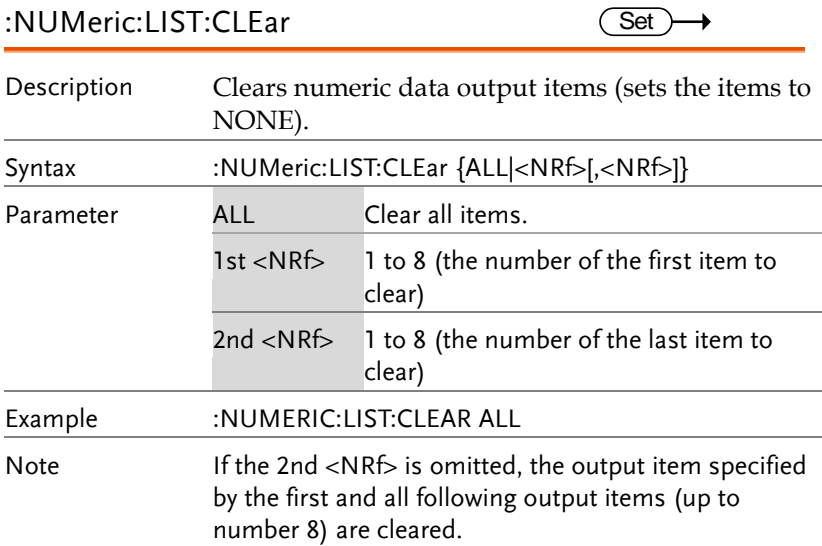

## <span id="page-209-0"></span>:NUMeric:LIST:DELete

 $\overline{\text{Set}}$ 

<span id="page-209-1"></span>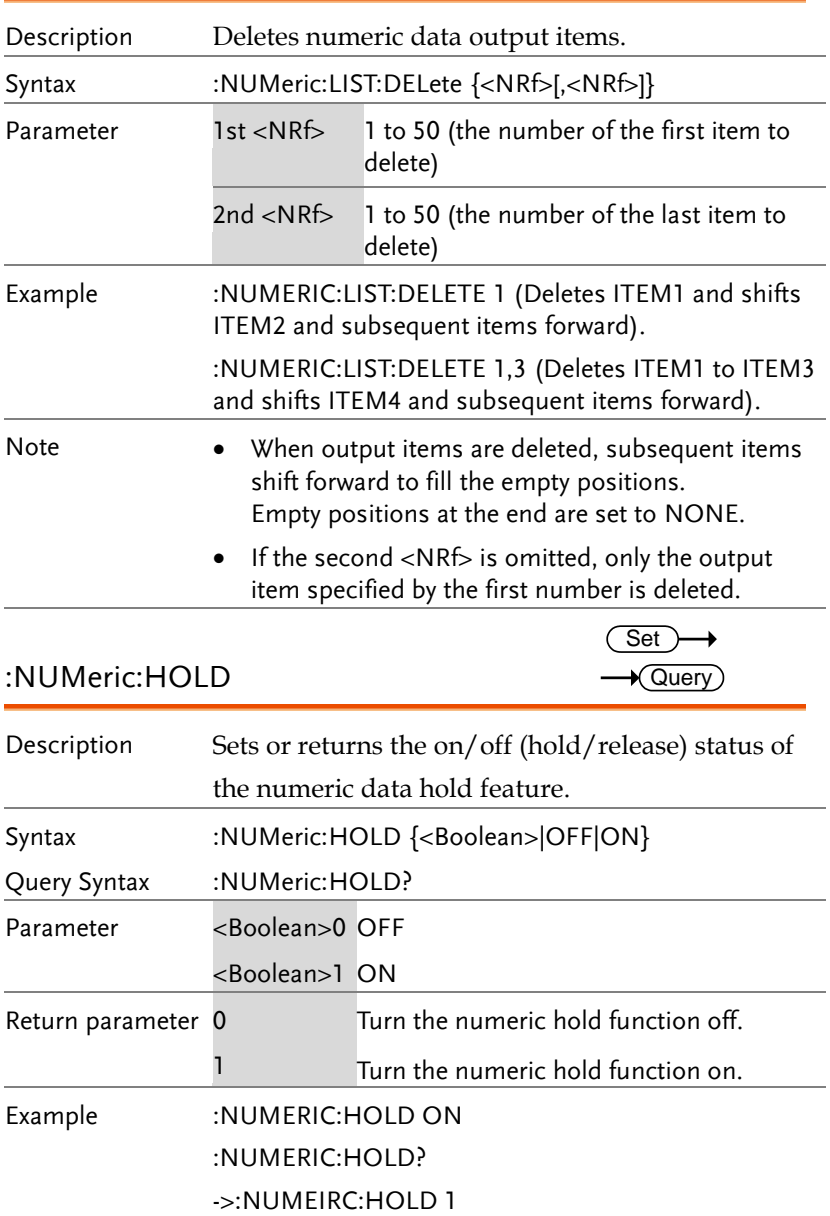

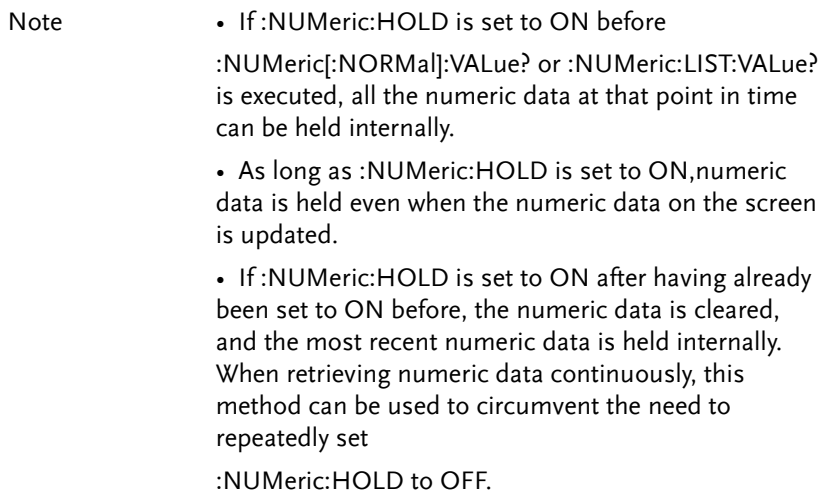

## RATE Commands

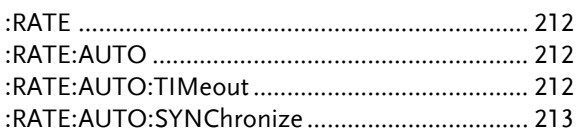

<span id="page-211-2"></span><span id="page-211-1"></span><span id="page-211-0"></span>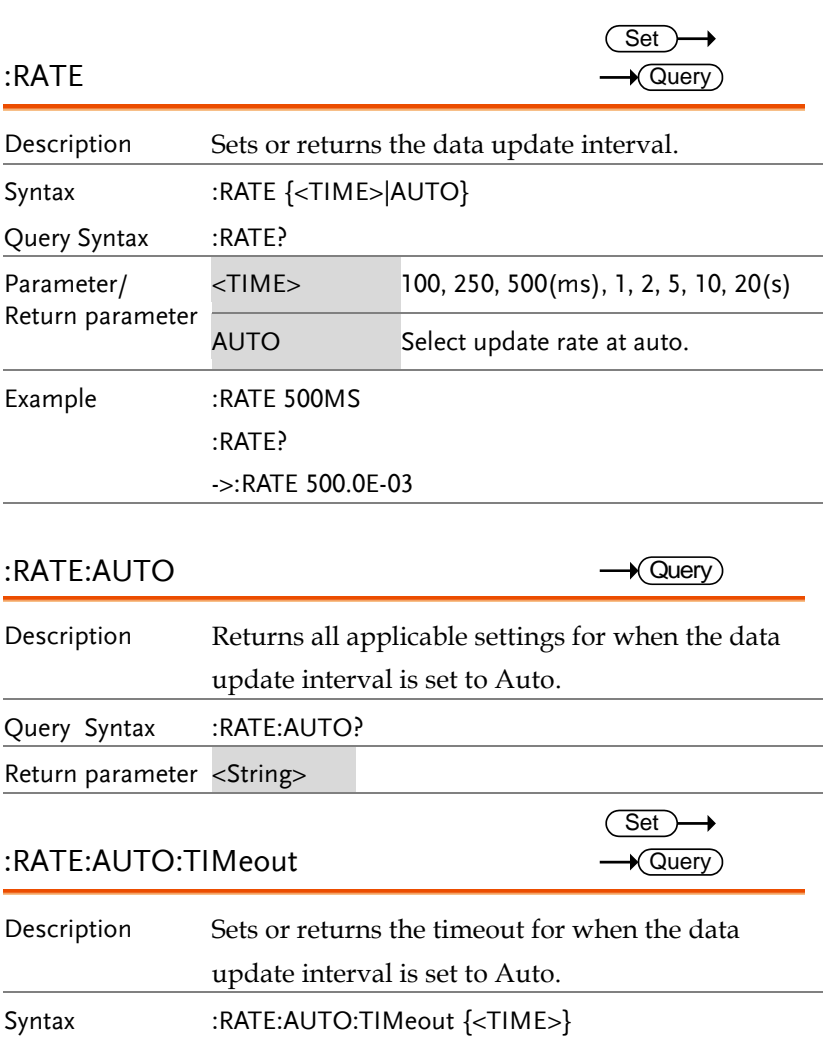

<span id="page-212-0"></span>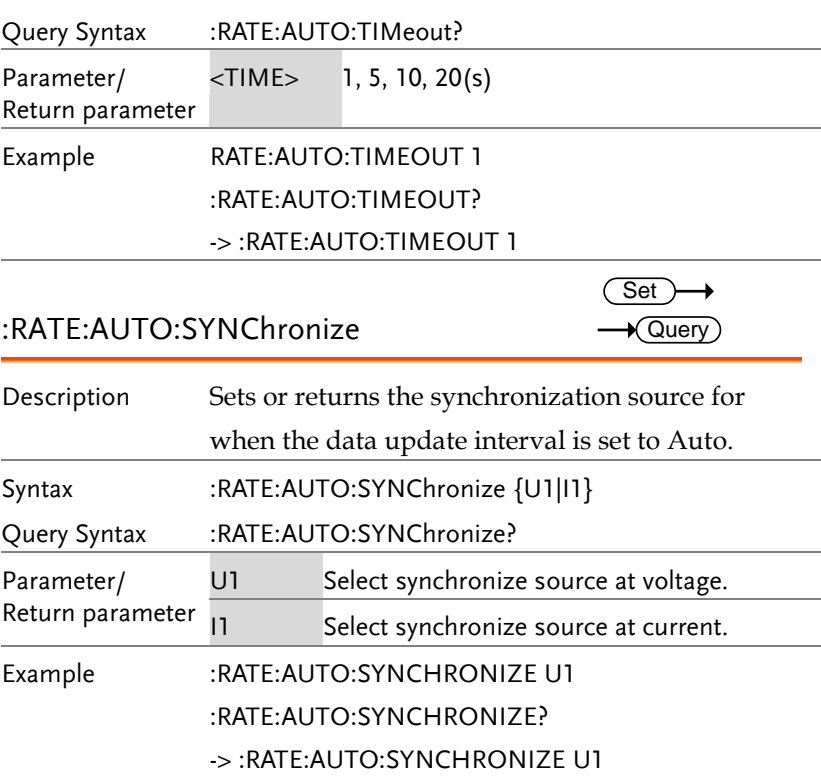

## RECall Commands

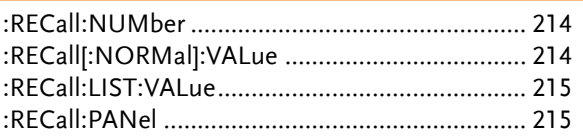

<span id="page-213-0"></span>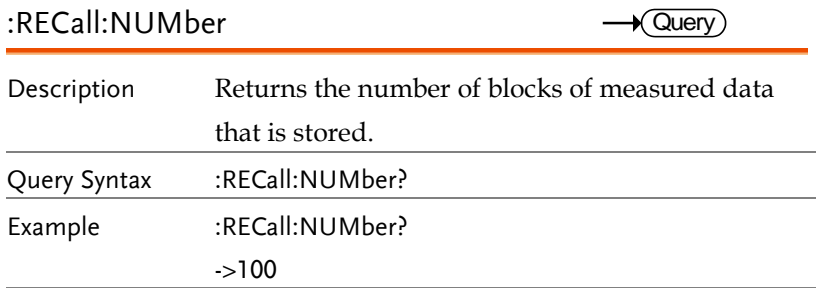

## <span id="page-213-1"></span>:RECall[:NORMal]:VALue

 $\rightarrow$  Query) L.

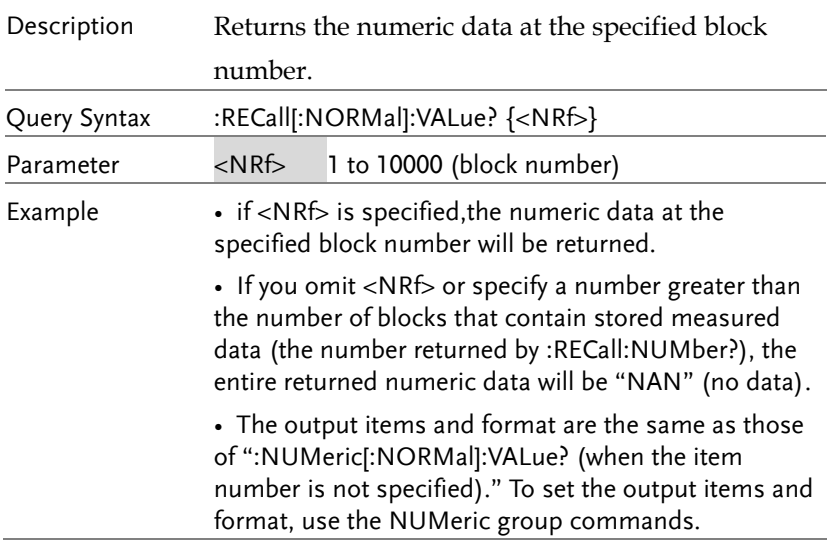

## <span id="page-214-0"></span>:RECall:LIST:VALue

 $\rightarrow$  Query

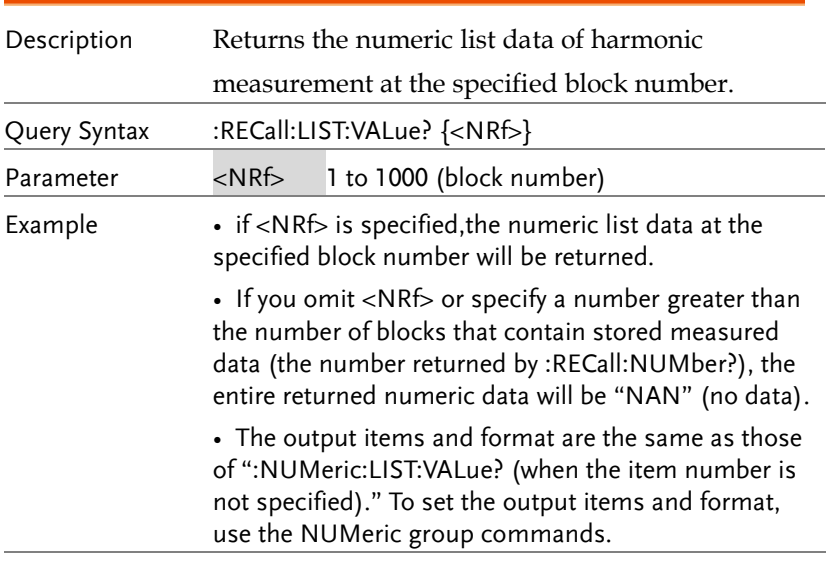

<span id="page-214-1"></span>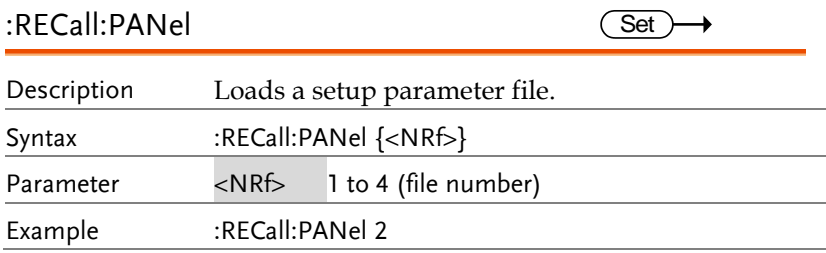

 $\sqrt{\mathsf{Query}}$ 

## STATus Commands

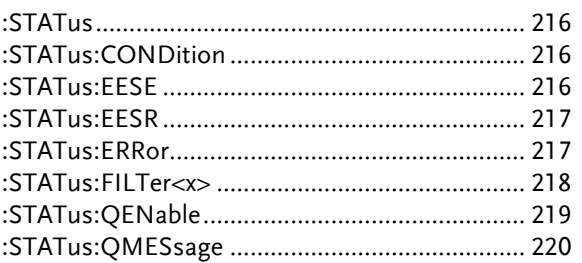

<span id="page-215-0"></span>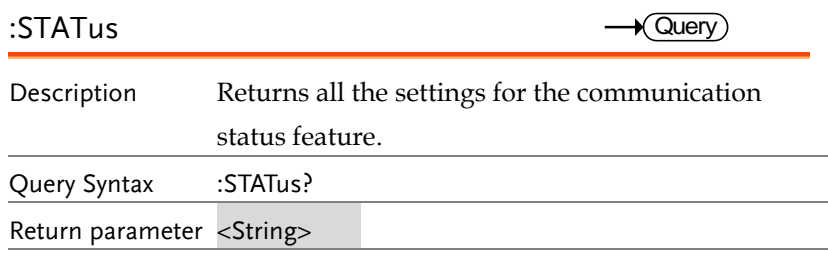

## <span id="page-215-1"></span>:STATus:CONDition

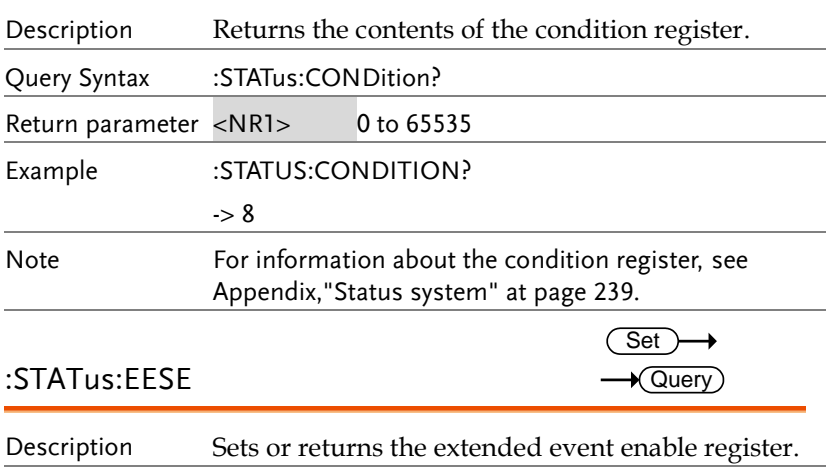

<span id="page-215-2"></span>Syntax :STATus:EESE {<NRf>}
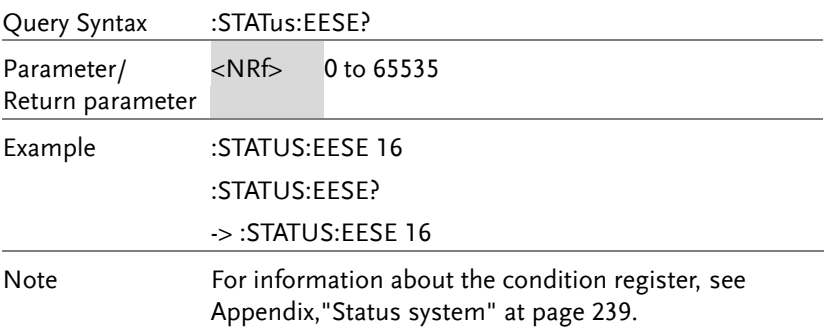

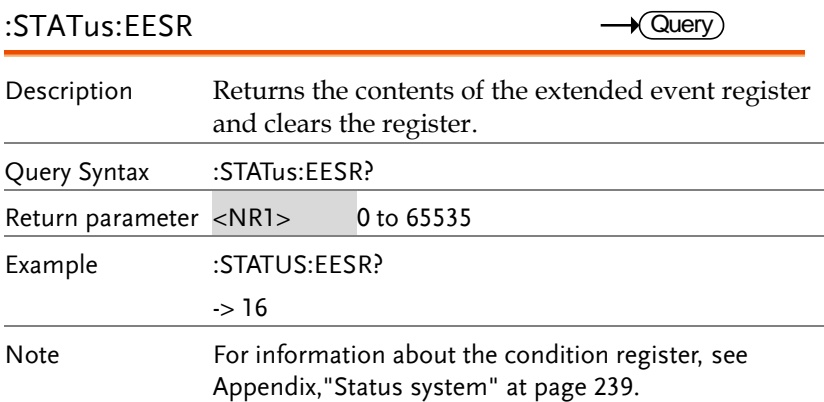

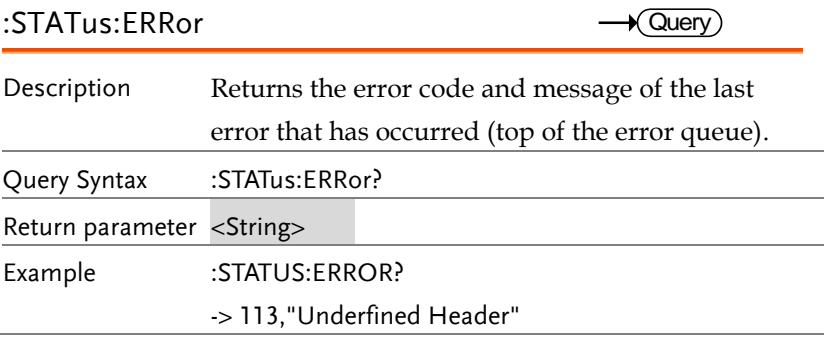

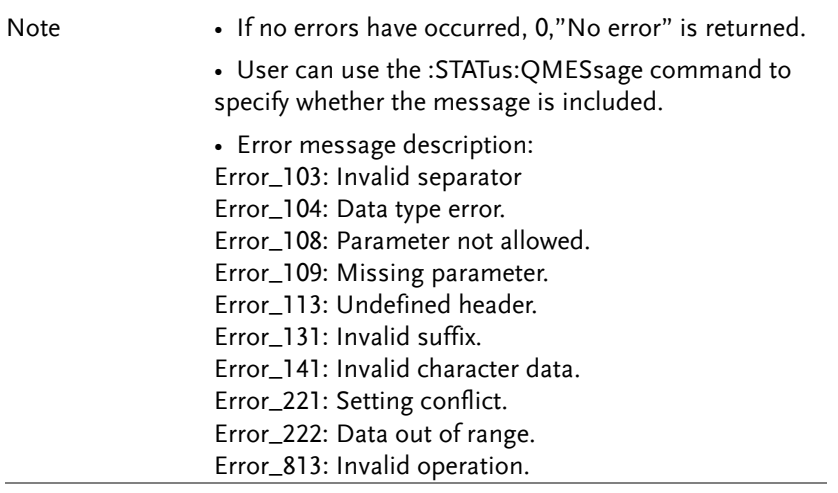

#### :STATus:FILTer<x>

 $Set \rightarrow$  $\rightarrow$  Query

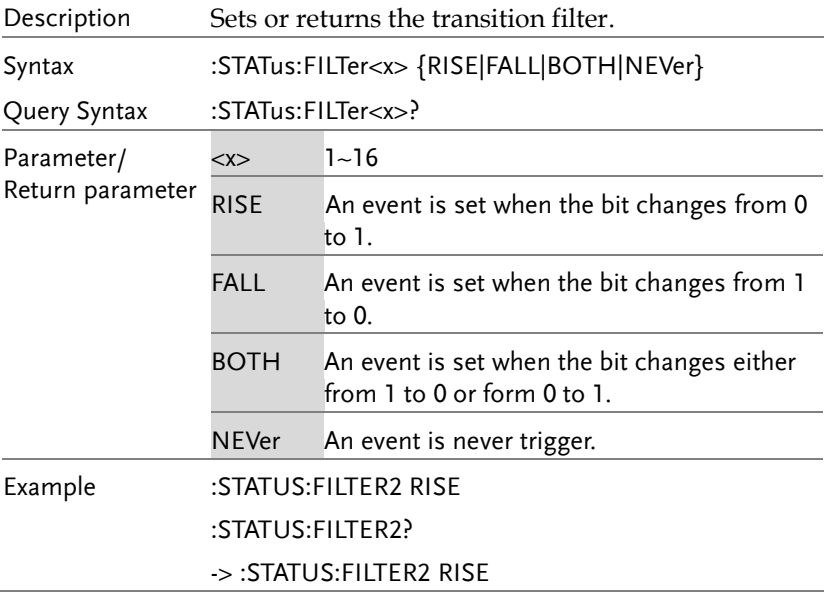

## **GWINSTEK**

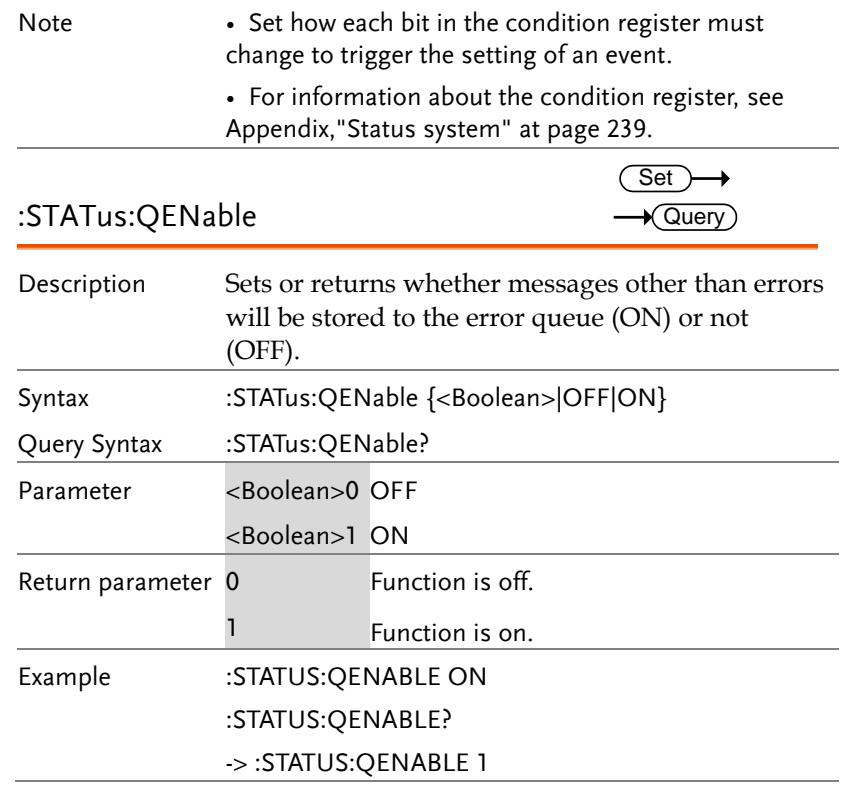

۰

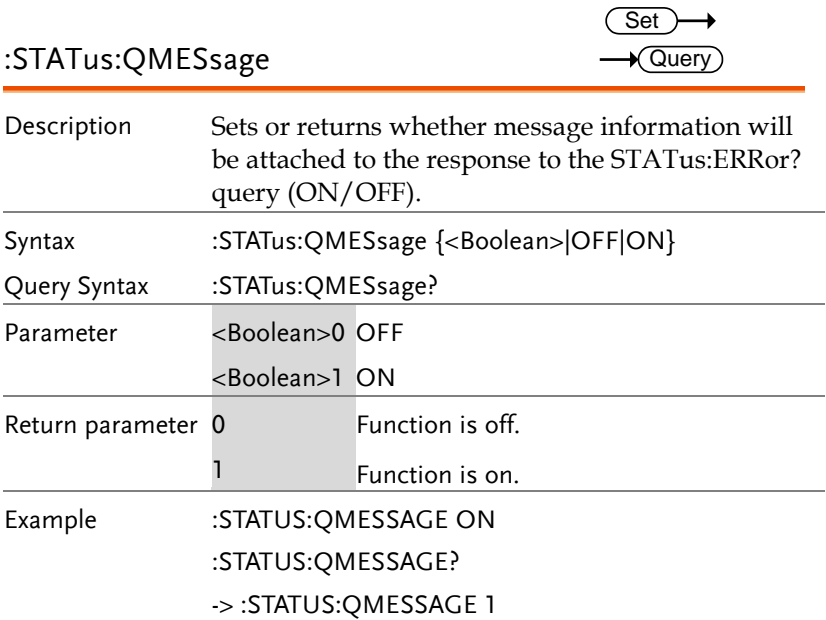

#### STORe Commands

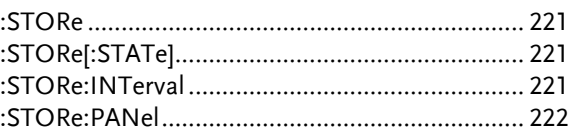

<span id="page-220-2"></span><span id="page-220-1"></span><span id="page-220-0"></span>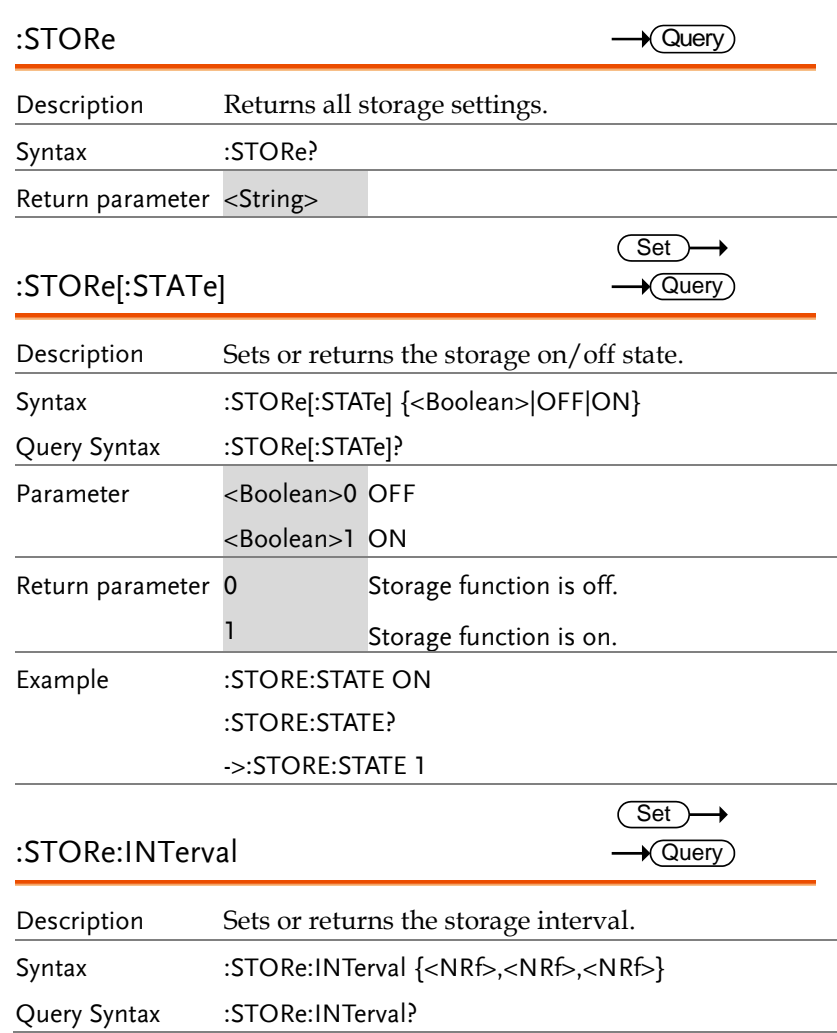

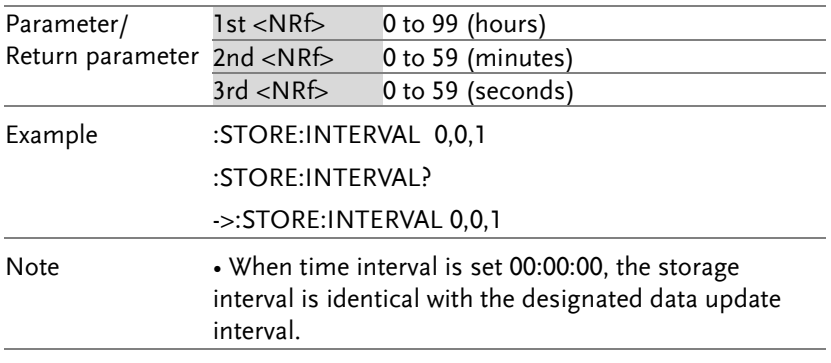

<span id="page-221-0"></span>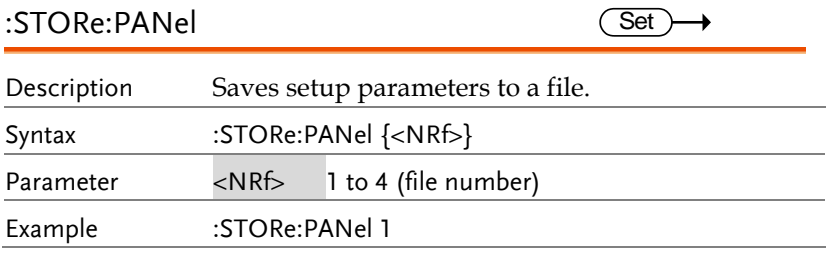

### SYSTem Commands

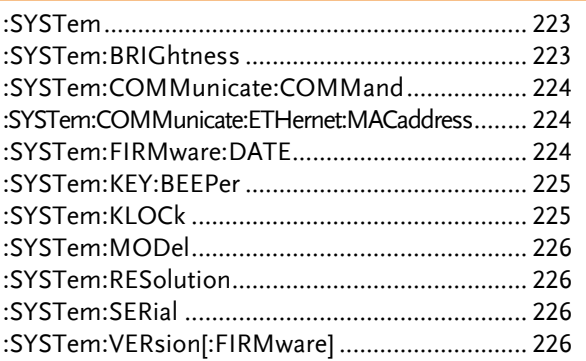

<span id="page-222-1"></span><span id="page-222-0"></span>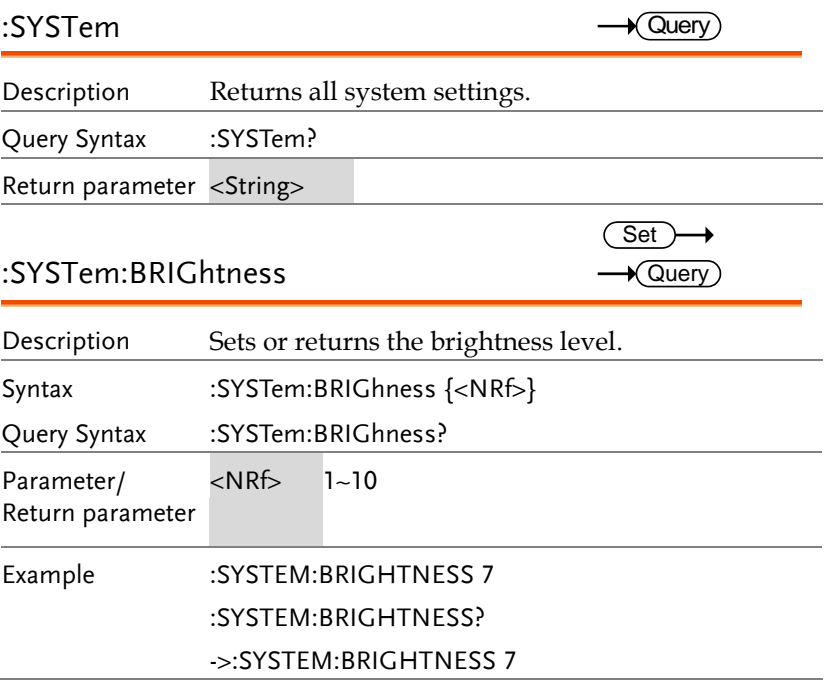

 $\sim$ L.

<span id="page-223-0"></span>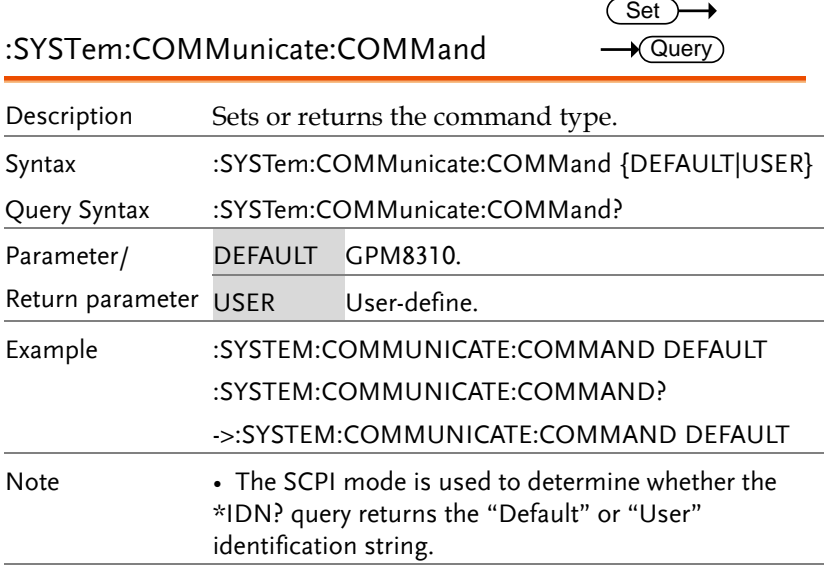

<span id="page-223-1"></span>:SYSTem:COMMunicate:ETHernet:MACaddress — Query

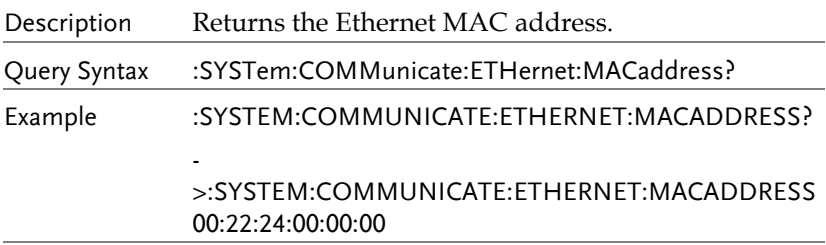

<span id="page-223-2"></span>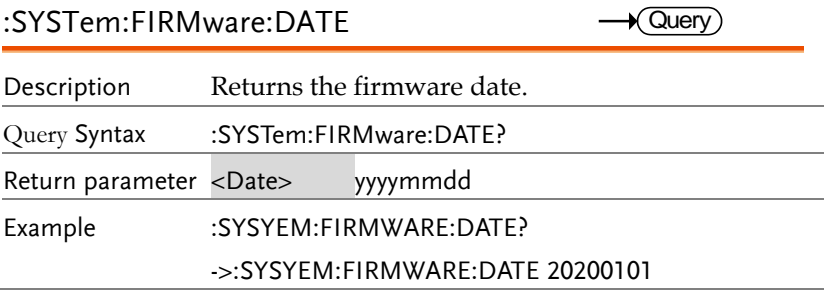

<span id="page-224-1"></span><span id="page-224-0"></span>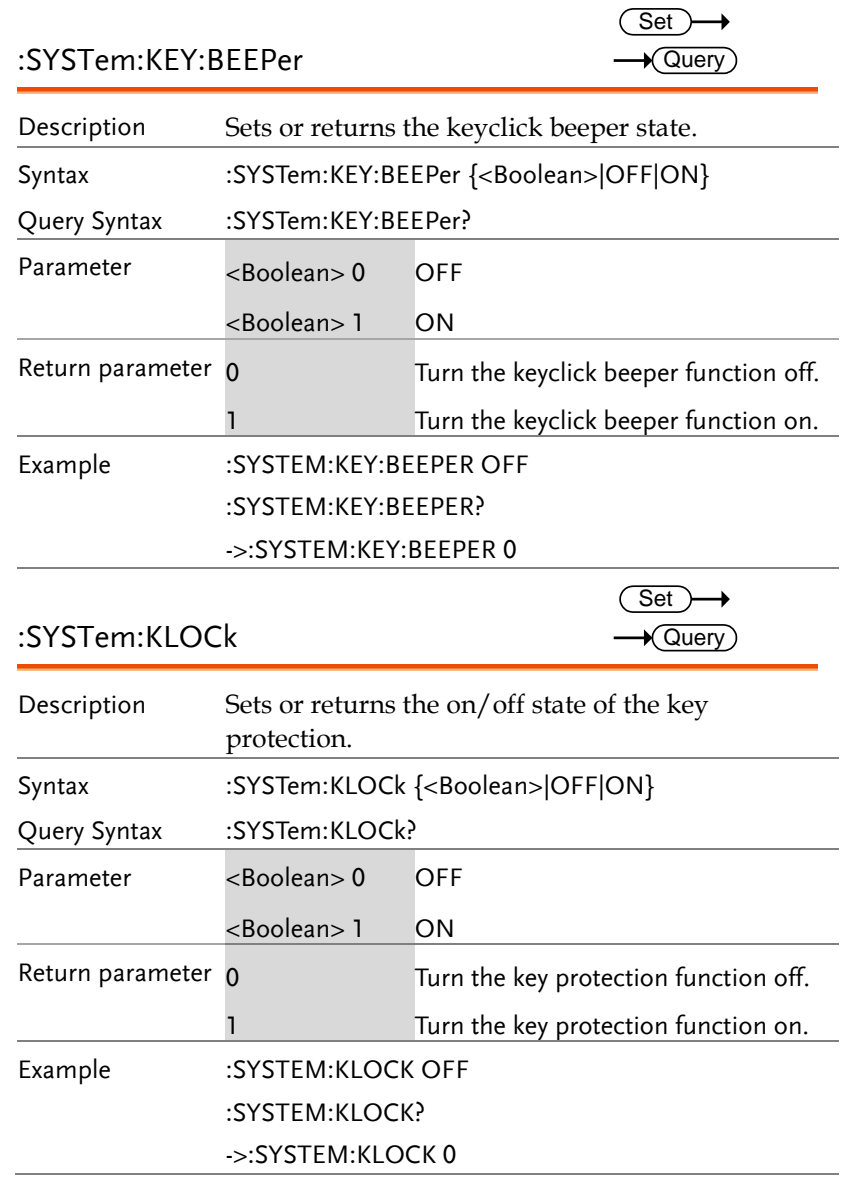

<span id="page-225-3"></span><span id="page-225-2"></span><span id="page-225-1"></span><span id="page-225-0"></span>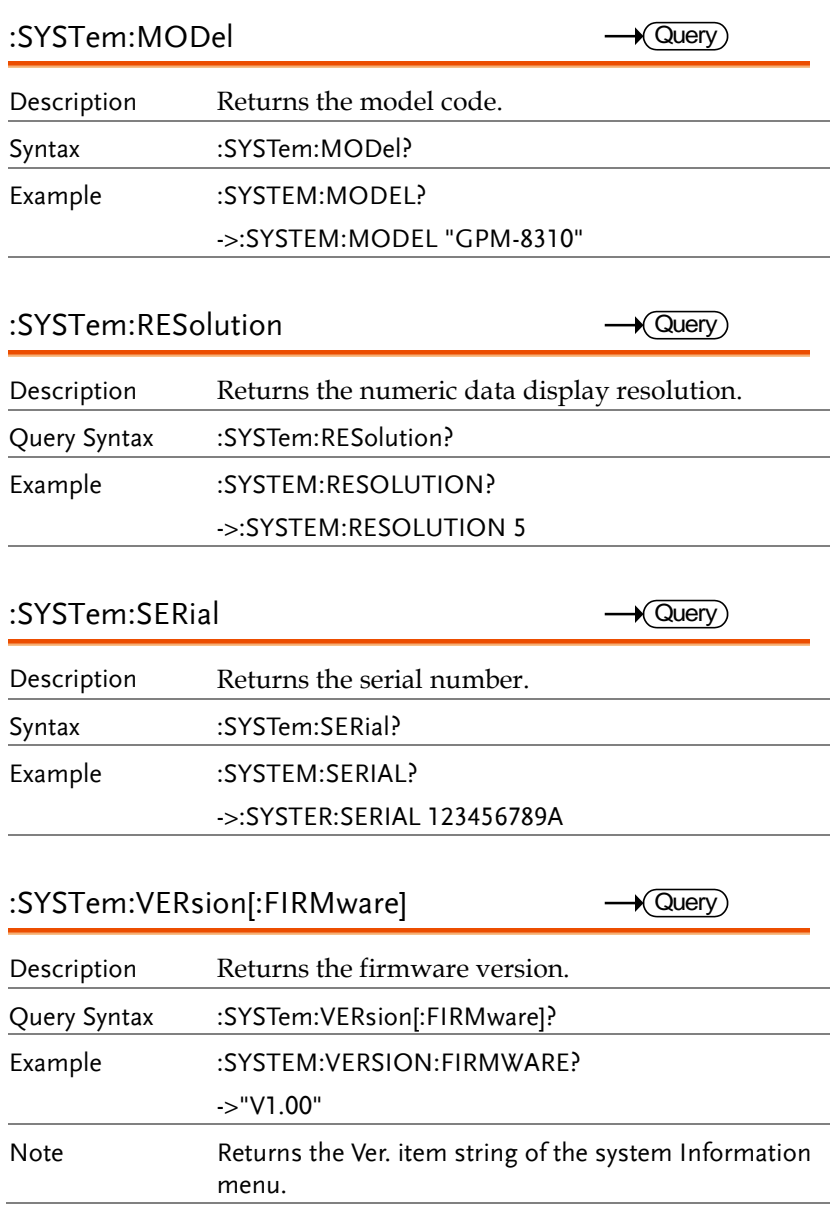

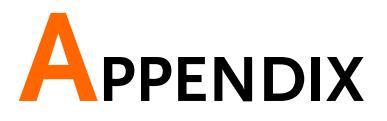

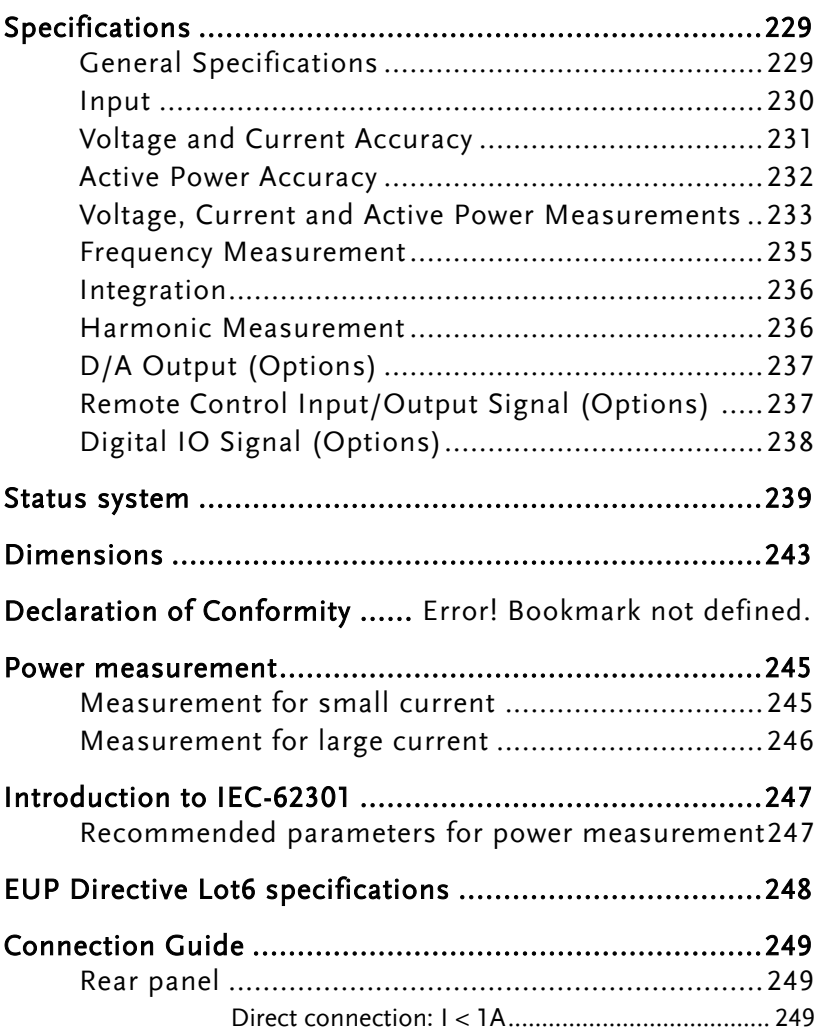

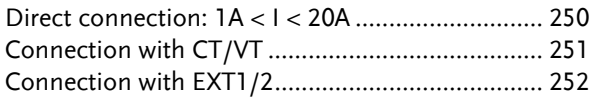

# <span id="page-228-0"></span>Specifications

Below are the basic conditions required to operate the GPM-8310 within specification:

- Calibration: Yearly
- Operating Environment: 18~28 ˚C (64.4~82.4˚F)
- Humidity: <80%RH,
- Accuracy:  $\pm$  (% of reading + % of range)
- The specifications apply when it warmed up for at least 30 minutes and operates in the slow rate.
- The power supply cable must be grounded to ensure accuracy.
- Input voltage and current must be standard sine wave.
- The power factor must be 1.
- The crest factor must be 3.
- <span id="page-228-1"></span>The common-mode voltage must be zero.

### General Specifications

Specification Conditions: Temperature: 23˚C±5˚C Humidity: <80%RH(non-condensing) Operating Environment: (0~40˚C) Temperature Range: 30~40˚C, Relative Humidity: <70%RH(non-condensing); >40˚C, Relative Humidity: <50%RH(non-condensing) Indoor use only Altitude: <2000 meters Pollution degree 2 Storage Conditions (-40~70˚C) Humidity: <90%RH(non-condensing) General: Power Source: 100-240 VAC 50/60Hz Power Consumption: Max 30VA Bench Dimensions: 268 mm (W) X 107 mm (H) X 379 mm (D) (w/t bumpers) Weight: Approximately 2.9 kg

#### <span id="page-229-0"></span>Input

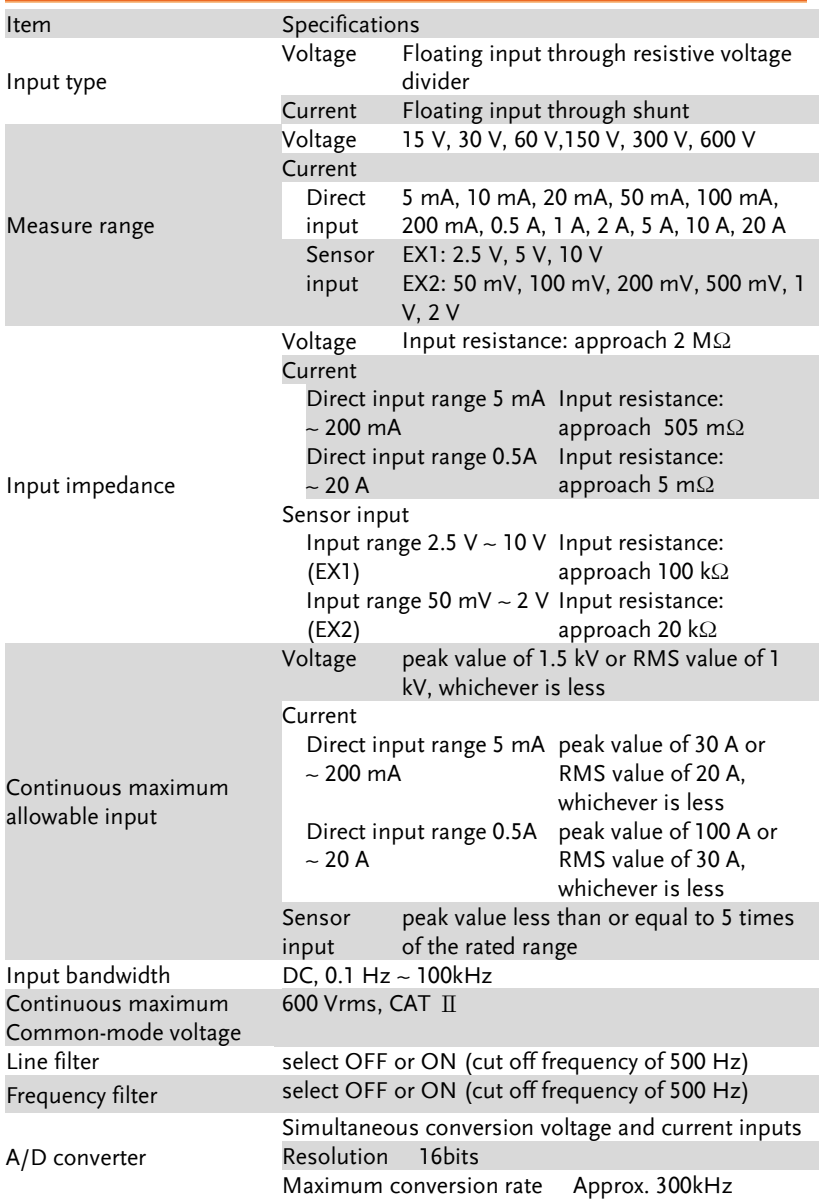

# <span id="page-230-0"></span>Voltage and Current Accuracy

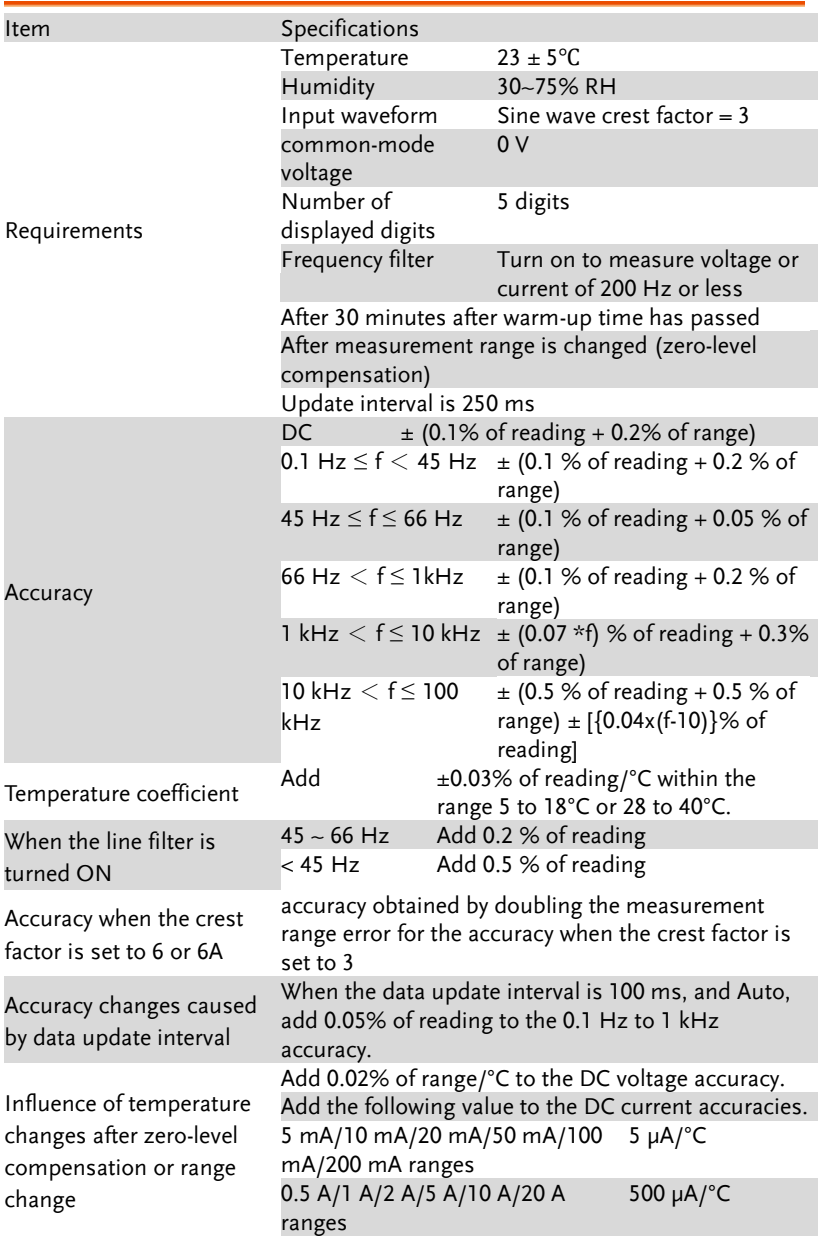

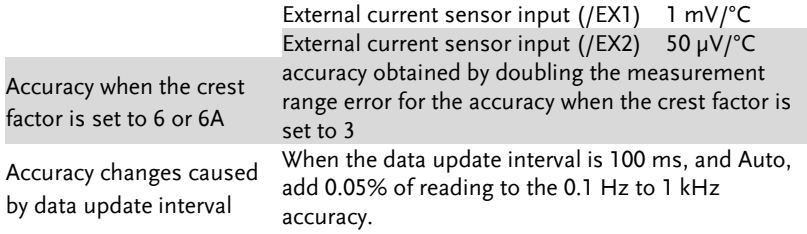

### <span id="page-231-0"></span>Active Power Accuracy

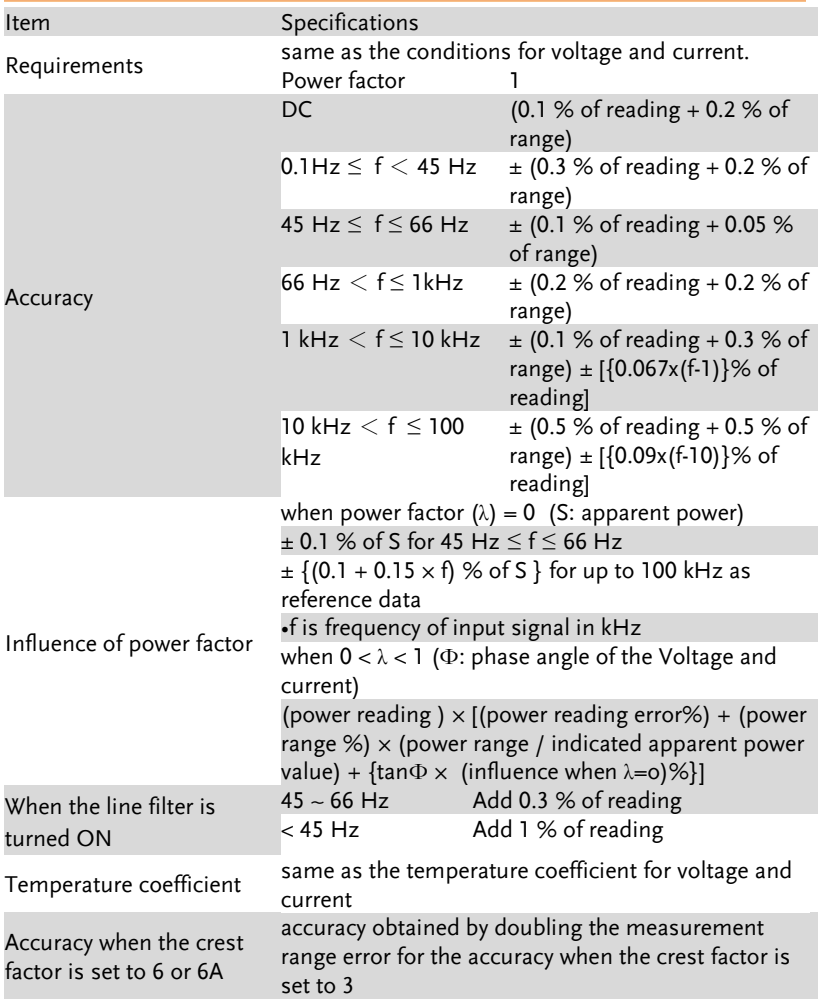

### **GWINSTEK**

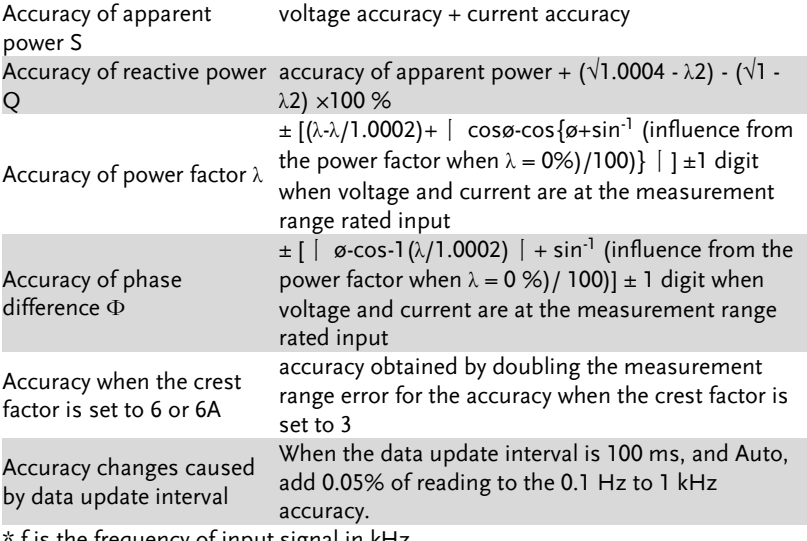

<span id="page-232-0"></span> $f$  is the frequency of input signal in  $kHz$ 

## Voltage, Current and Active Power Measurements

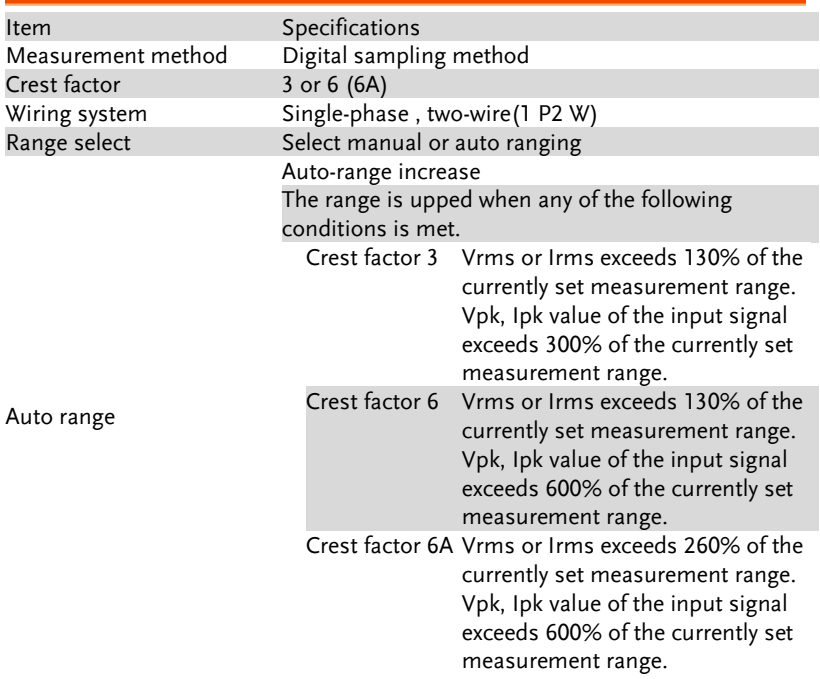

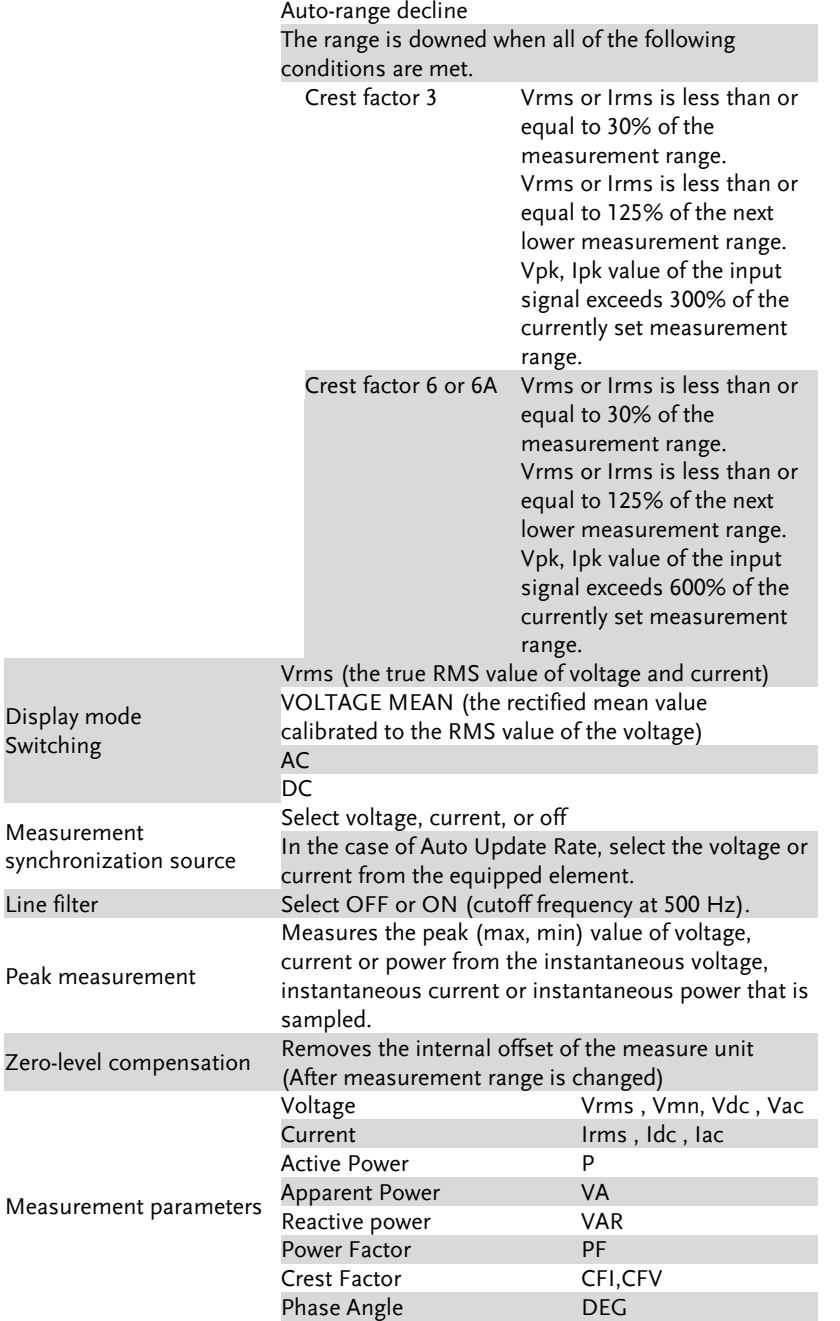

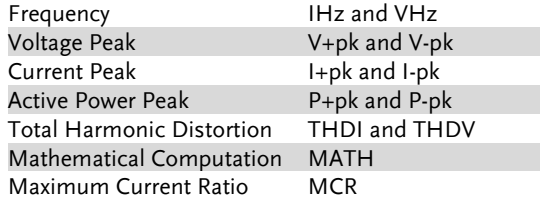

### <span id="page-234-0"></span>Frequency Measurement

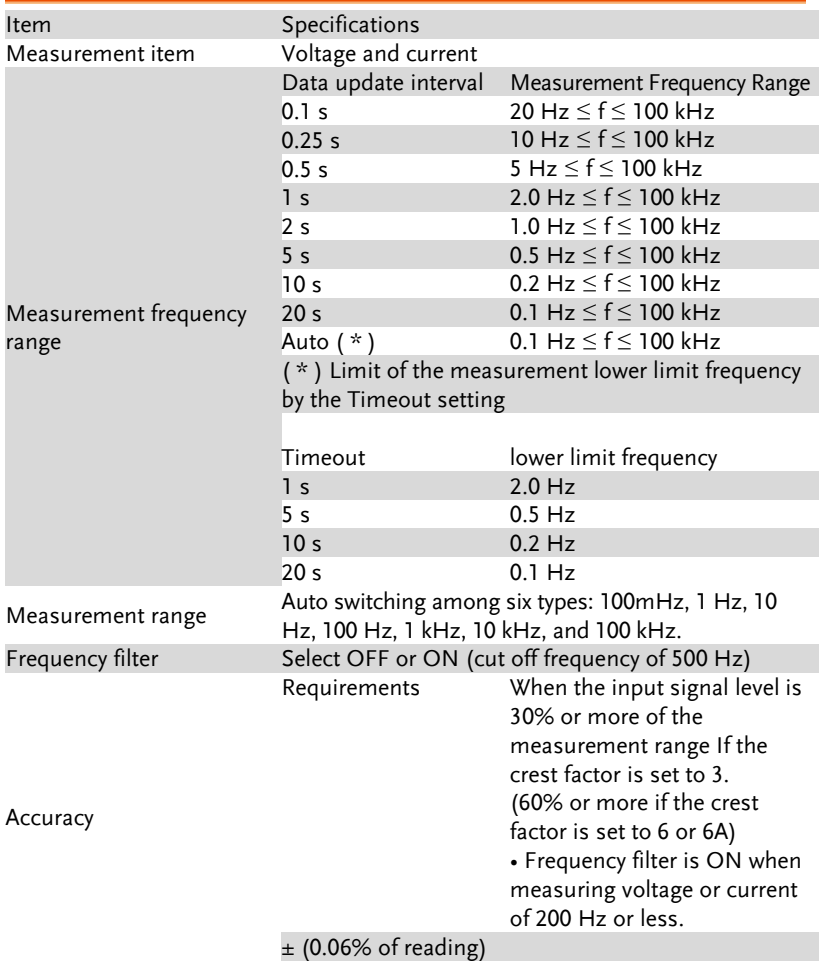

### <span id="page-235-0"></span>Integration

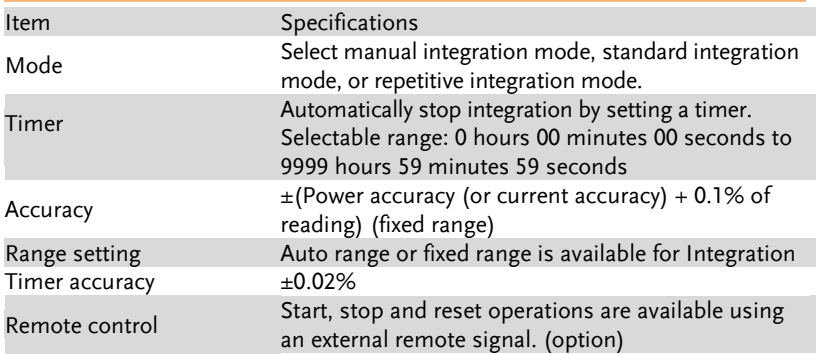

### <span id="page-235-1"></span>Harmonic Measurement

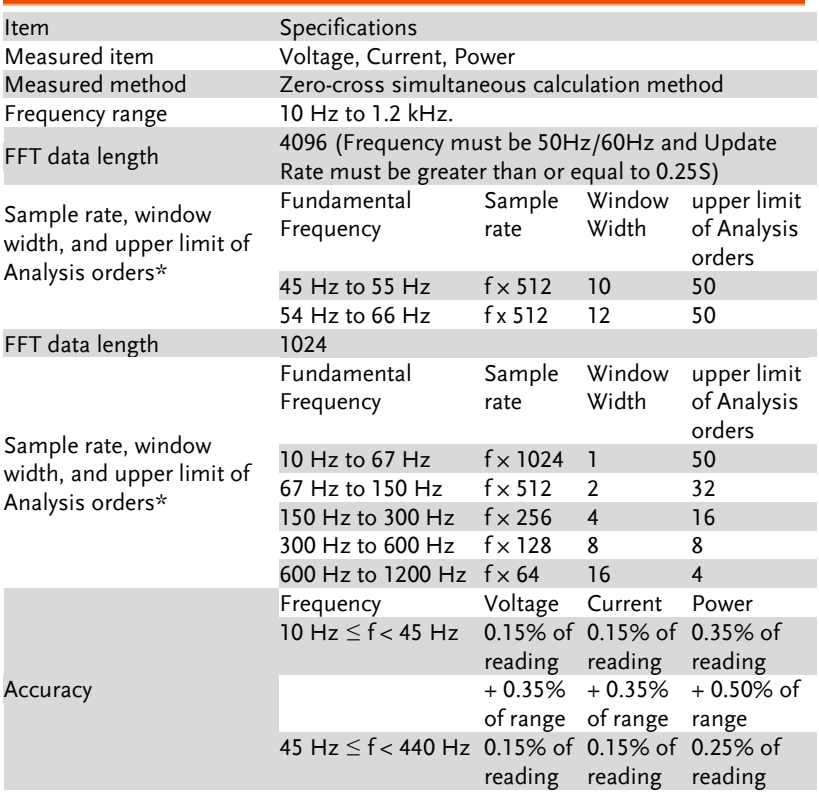

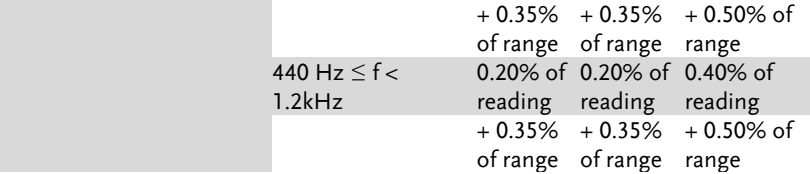

\* 50Hz/60Hz Compliant IEC61000-4-7 (Update Rate must be ≥ 0.25S).

\* Harmonic calculation: FFT method in which FFT data length is divided into 2 types: 1024 and 4096.

\* FFT data length automatically switches in accord with the Frequency and Update Rate of measured signal.

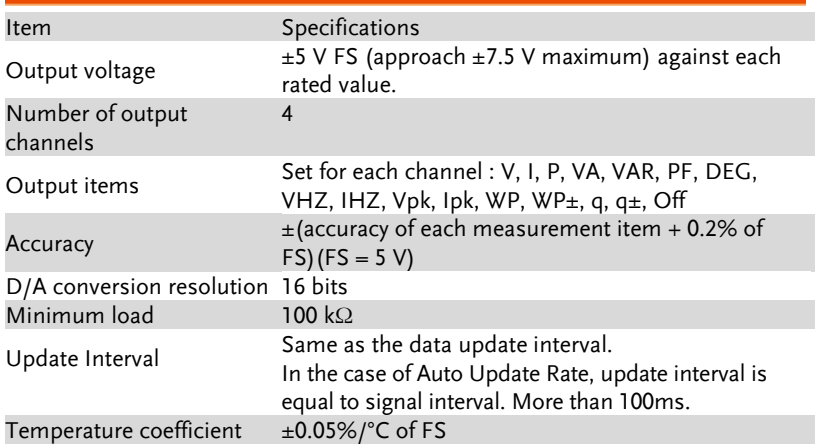

#### <span id="page-236-0"></span>D/A Output (Options)

#### <span id="page-236-1"></span>Remote Control Input/Output Signal (Options)

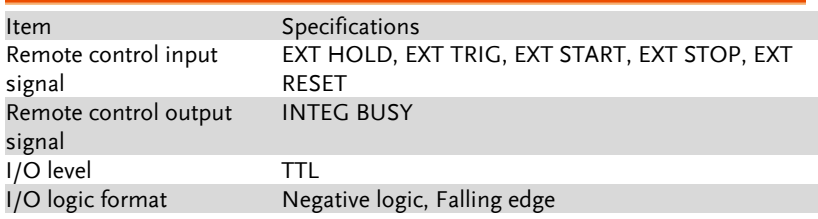

#### <span id="page-237-0"></span>Digital IO Signal (Options)

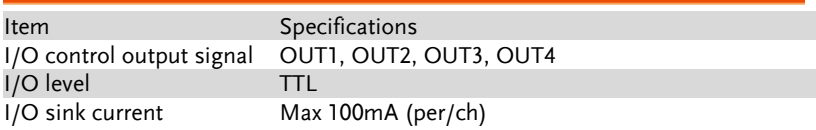

 $*$  Q (VAR), S (VA),  $\lambda$  (PF) and  $\Phi$  (DEG) are originated from the measured values including voltage, current and active power which go through computation process. In respect to distorted signal input, accordingly, the value acquired from other instruments, which employ different methods, may differ from that acquired from GPM-8310 unit.

 $*$  "Zero" will be shown for S or Q and "--" will be displayed for  $\lambda$  and  $\Phi$ when either current or voltage is less than 0.5% of the rated range (less than or equivalent to 1% when crest factor is set 6 or 6A).

## <span id="page-238-0"></span>Status system

#### The diagram below is a description of the status system

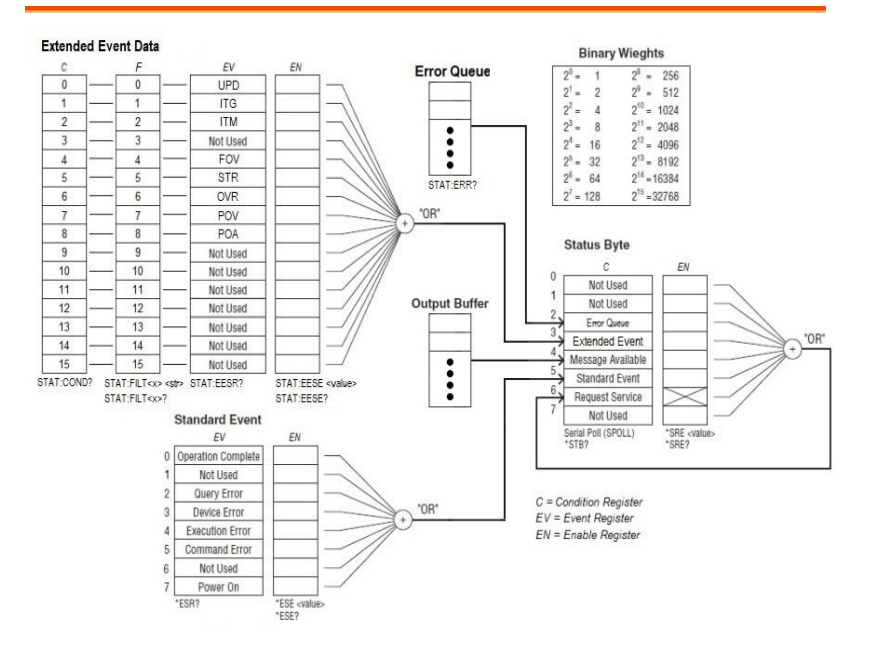

The extended event register receives information about changes in the condition register, which indicates the instrument's internal condition. The information is the result of edge detection performed by the transition filter.

The following table lists the bit definitions for the condition register:

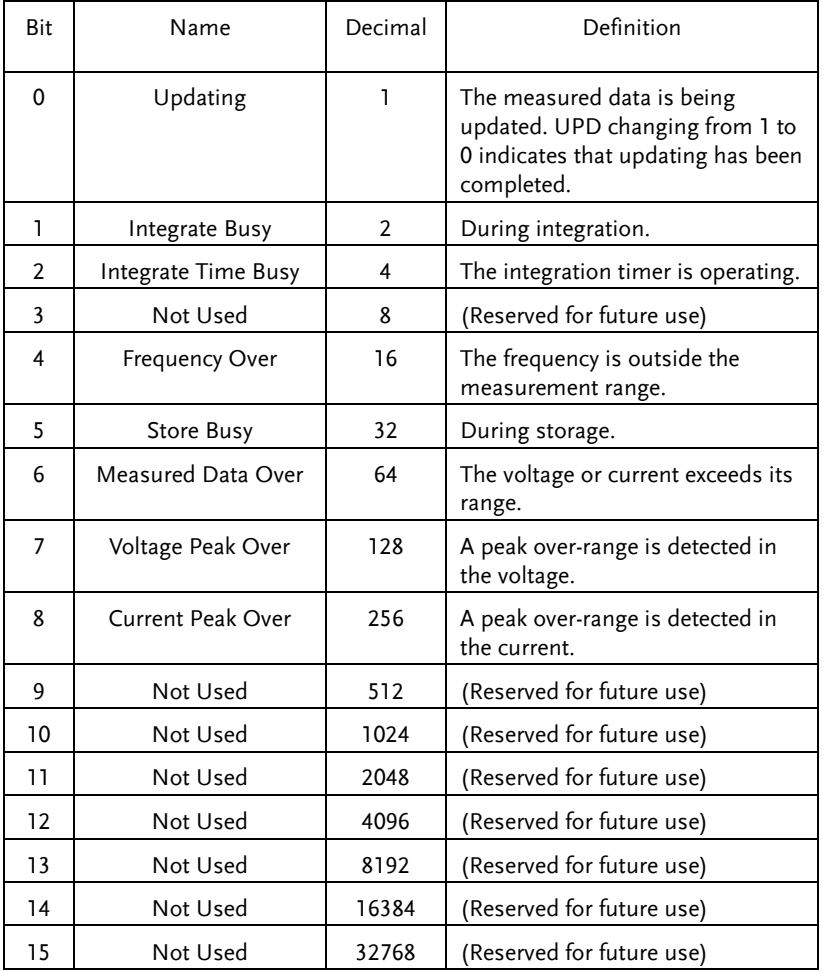

The transition filter parameters detect changes in the specified condition register bits (numeric suffixes 1 to 16) and overwrite the extended event register in the following ways.

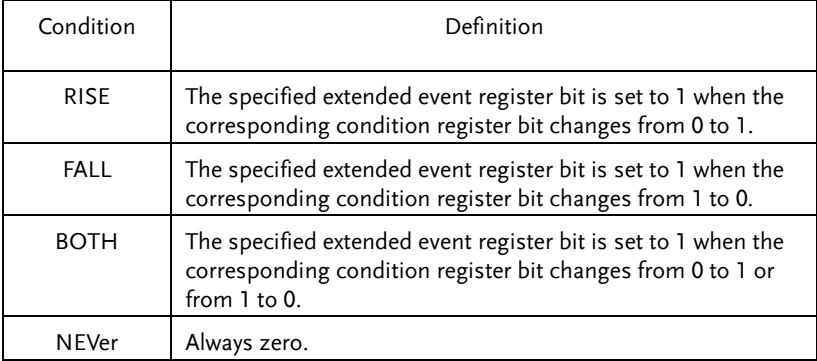

The following table describes the Standard Event Register

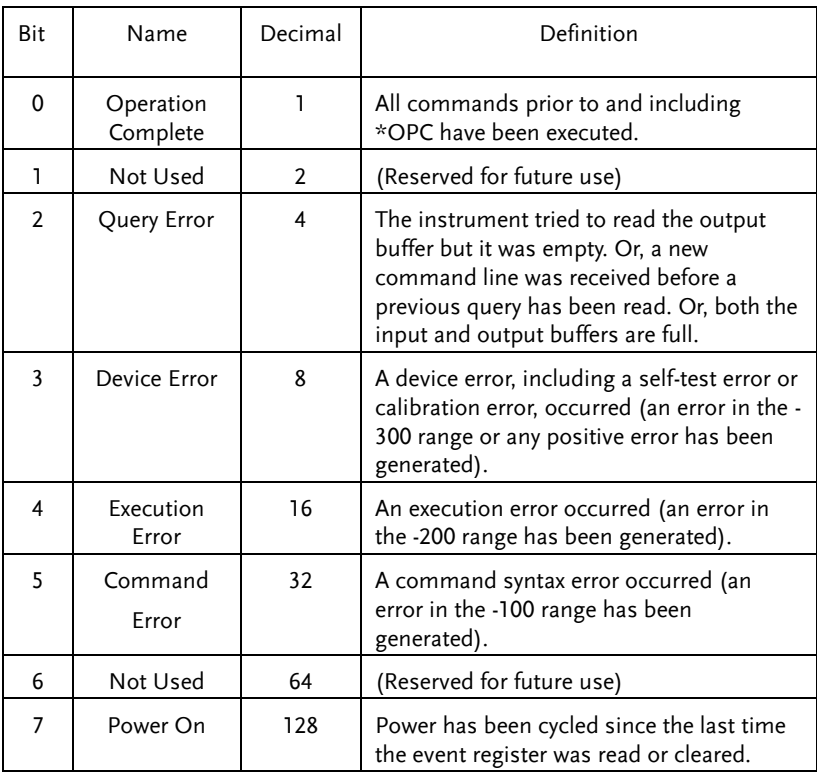

#### The following table describes the Status Byte Register.

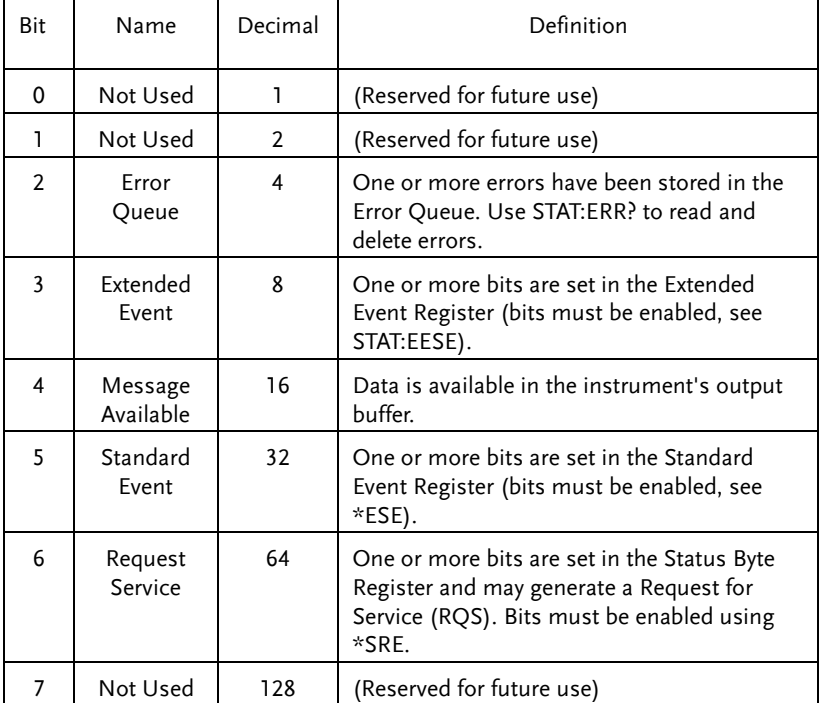

# <span id="page-242-0"></span>Dimensions

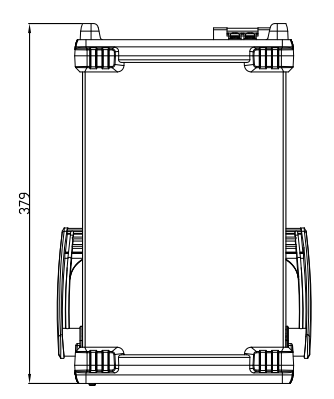

Units  $=$  mm

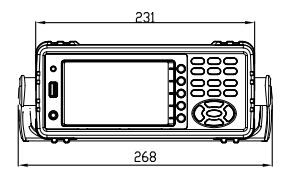

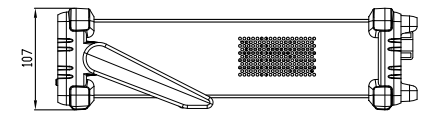

# Declaration of Conformity

#### We

#### **GOOD WILL INSTRUMENT CO., LTD.**

declare that the below mentioned product

satisfies all the technical relations application to the product within the scope of council:

Directive: EMC; LVD; WEEE; RoHS

The product is in conformity with the following standards or other normative documents:

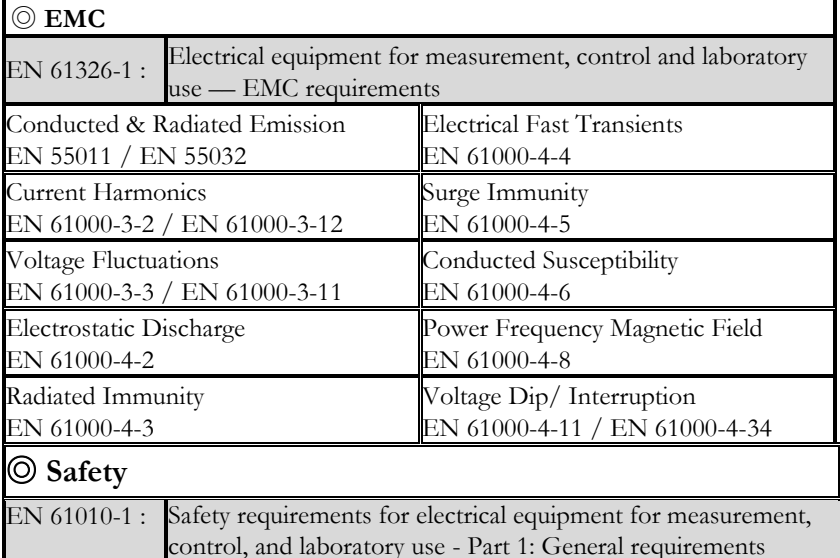

#### **GOODWILL INSTRUMENT CO., LTD.**

No. 7-1, Jhongsing Road, Tucheng District, New Taipei City 236, Taiwan<br>Tel: +886-2-2268-0389<br>Fax: +886-2-2268-0639 Tel: [+886-2-2268-0389](file:///C:/Users/user/AppData/Roaming/Microsoft/Windows/New%20document/+886-2-2268-0389)<br>Web: http://www.gwinstek.com Email: marketing@goo Email: [marketing@goodwill.com.tw](mailto:marketing@goodwill.com.tw)

**GOODWILL INSTRUMENT (SUZHOU) CO., LTD.**

No. 521, Zhujiang Road, Snd, Suzhou Jiangsu 215011, China Fax:  $\frac{+86-512-6661-7277}{56661-7277}$  $\frac{+86-512-6661-7277}{56661-7277}$  $\frac{+86-512-6661-7277}{56661-7277}$ Web: [http://www.instek.com.cn](http://www.instek.com.cn/)

**GOODWILL INSTRUMENT EURO B.V.** De Run 5427A, 5504DG Veldhoven, The Netherlands Tel: [+31-\(0\)40-2557790](file:///C:/Users/user/AppData/Roaming/Microsoft/Windows/New%20document/+31-(0)40-2557790) Fax: [+31-\(0\)40-2541194](file:///C:/Users/user/AppData/Roaming/Microsoft/Windows/New%20document/+31-(0)40-2541194) Email: [sales@gw-instek.eu](mailto:sales@gw-instek.eu)

### <span id="page-244-0"></span>Power measurement

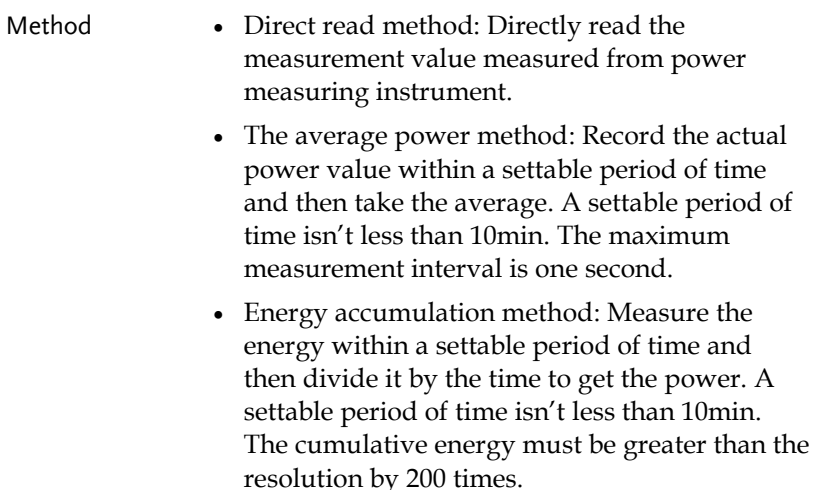

#### <span id="page-244-1"></span>Measurement for small current

Voltage measurement mode measured from power supply side (Connect to ammeter internally). The current measurement is accurate. The voltage measurement on load could be larger than the actual one due to partial pressure of multi-measurement ammeter.

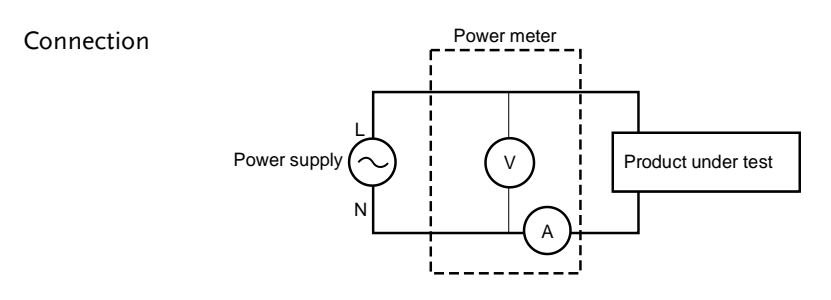

Power loss = (Input current[A])<sup>2</sup> x 505m $\Omega$ 

<span id="page-245-0"></span>Measurement for large current

Voltage measurement mode measured from load side (Connect to ammeter externally).

The voltage measurement is accurate. The current measurement on load could be larger than the actual one due to leakage current of multi-measurement voltage.

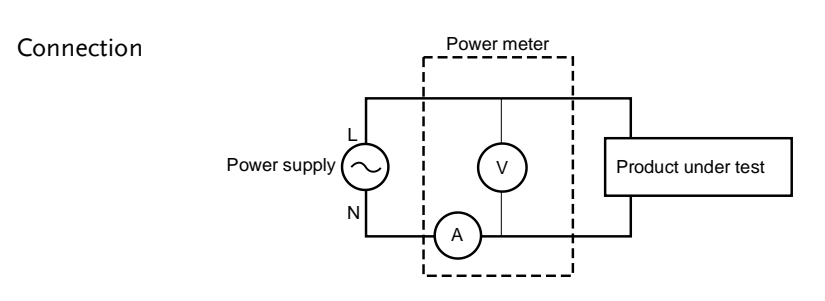

Power loss = (Input voltage[V])<sup>2</sup>/2MΩ

# <span id="page-246-0"></span>Introduction to IEC-62301

IEC 62301-2011 standard is an international basic standard for measuring standby power consumption of household appliances which is issued by IEEC. It is a standby power consumption measurement method for the various household appliances, power supply, audio and video appliances to comply with. The latest version for this standard is second edition of German standard IEC62301: 2011 (British regulations EN50564: 2011) which is issued on January, 2011. Only the products comply to the standard can have CE marking affixed on it.

#### <span id="page-246-1"></span>Recommended parameters for power measurement

- Power resolution is less than or equal to 1mW.
- Time integrator function is available.
- Electric energy resolution is less than or equal to 1mWh and cumulative time resolution is less than or equal to 1 second.
- The crest factor is greater than or equal to 3.
- The minimum current range is less than or equal to 10mA.
- The active power includes AC and DC components.
- Over-range automatic alarm function is available.
- Turning off the auto range function is available.
- Harmonic bandwidth is greater than or equal to 2.5kHz.

The GPM-8310 meets all of the features listed above.

# <span id="page-247-0"></span>EUP Directive Lot6 specifications

Ecodesign directive for energy-using products:

The power loss requirement for the products with external power supply such as information devices, consumer electronics product, household appliances, toys, entertainment and sports products and so on in standby and off mode is as below.

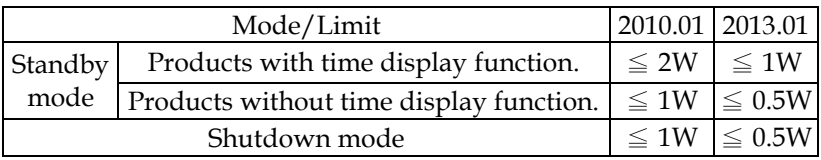

# <span id="page-248-0"></span>Connection Guide

<span id="page-248-1"></span>Rear panel

<span id="page-248-2"></span>Direct connection: I < 1A

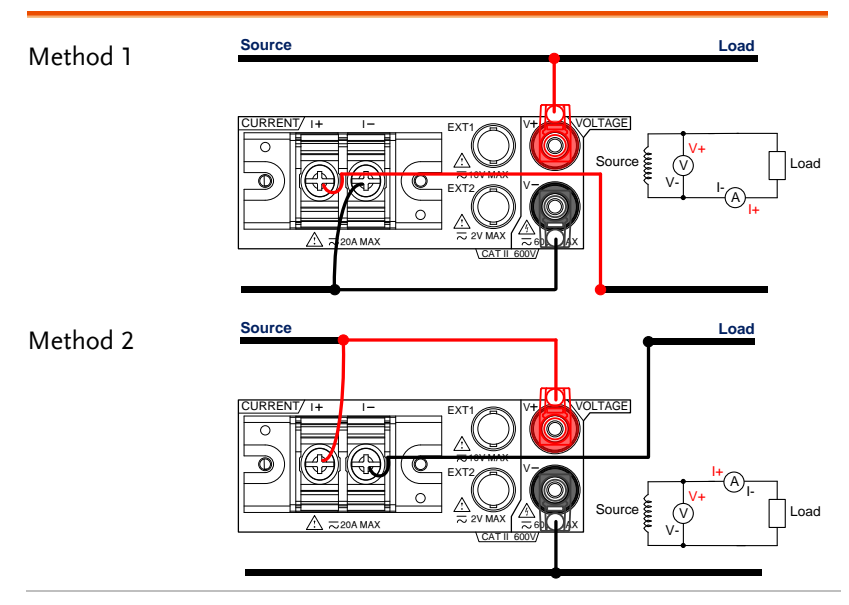

## **GWINSTEK**

#### <span id="page-249-0"></span>Direct connection: 1A < I < 20A

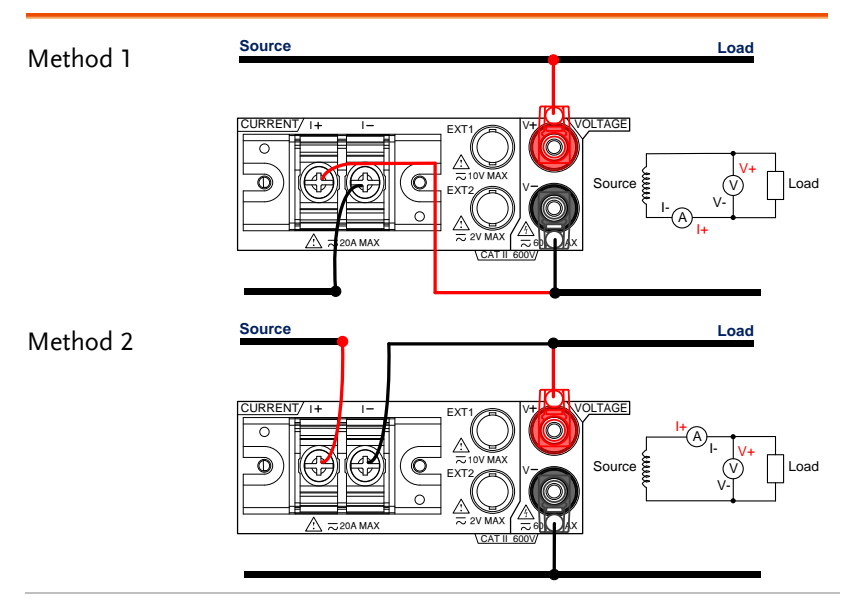

<span id="page-250-0"></span>Connection with CT/VT

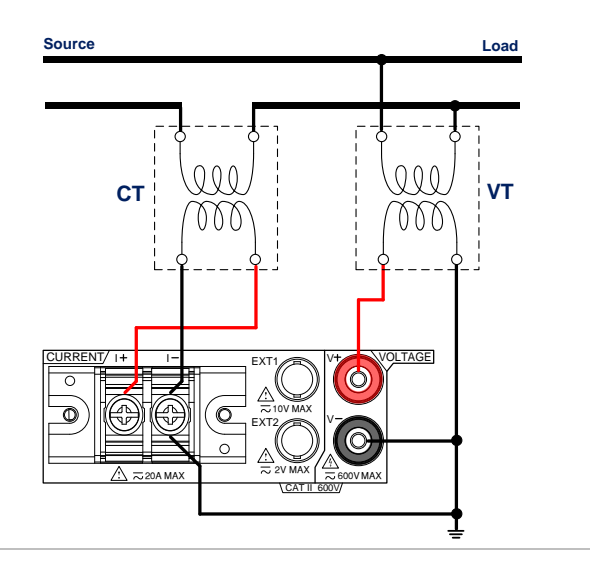

## GWINSTEK

#### <span id="page-251-0"></span>Connection with EXT1/2

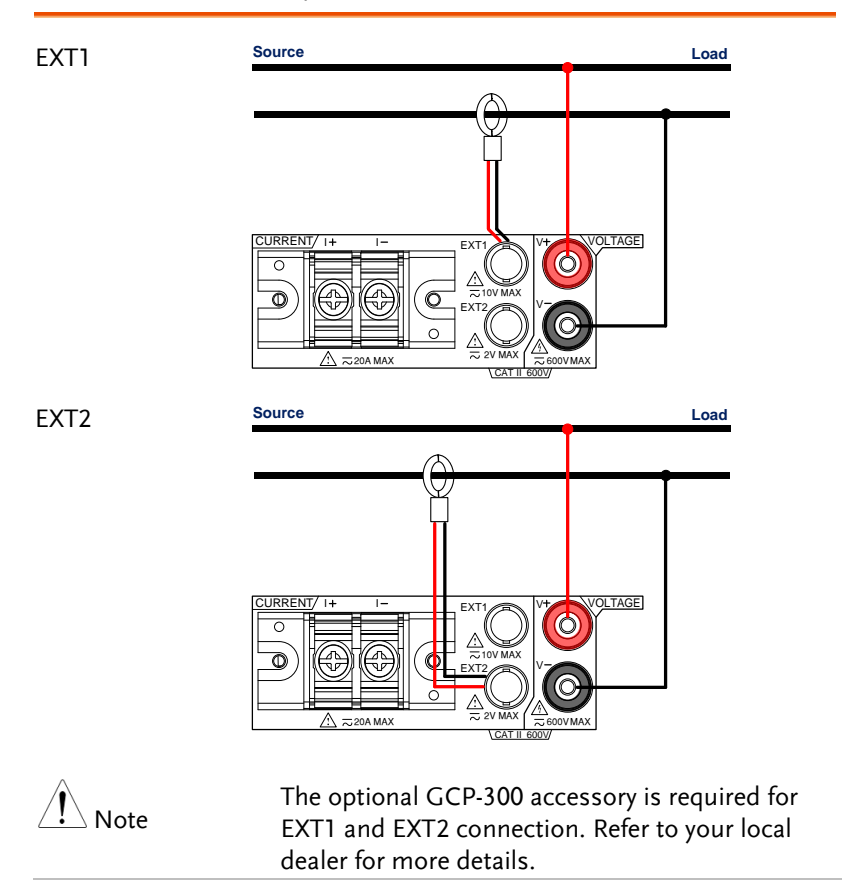